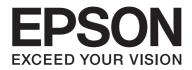

# AL-MX200 Series User's Guide

NPD4756-01 EN

# Contents

### Preface

| Copyright and Trademarks.     | 11 |
|-------------------------------|----|
| Using This Guide.             | 12 |
| Conventions.                  | 12 |
| Illegal Copies and Printouts. | 13 |
| Product Features.             | 13 |
| Features                      | 13 |

### Chapter 1 Specifications

| Copy Function       | . 18 |
|---------------------|------|
| Print Function.     | . 20 |
| Scan Function       | . 22 |
| Fax Function        |      |
| Direct Fax Function | . 24 |
| ADF Function        | . 25 |

### Chapter 2 Basic Operation

| Main Components.                                | 26 |
|-------------------------------------------------|----|
| Front View                                      | 26 |
| Rear View                                       | 27 |
| Automatic Document Feeder (ADF)                 | 27 |
| Operator Panel                                  | 28 |
| Setting Initial Settings on the Operator Panel. | 29 |
| Printing the Panel Settings Page.               | 30 |
| The Operator Panel.                             | 30 |
| The Printer Setting Utility                     | 31 |
| Power Saver Mode.                               | 31 |
| Exiting the Power Saver Mode                    | 32 |

### Chapter 3 Printer Management Software

| Print and Scan Drivers                 | 33 |
|----------------------------------------|----|
| EpsonNet Config                        | 33 |
| Creating an Administrative Password.   | 34 |
| Printer Setting Utility (Windows Only) | 34 |
| Status Monitor (Windows Only)          | 35 |
| Launcher (Windows Only).               | 36 |
| Address Book Editor.                   |    |
| Express Scan Manager                   | 37 |

### Chapter 4 Printer Connection and Software Installation

| Connecting Your Printer.       39         Connecting Printer to a Computer or a Network.       40         Setting the IP Address.       43         TCP/IP and IP Addresses.       43         Automatically Setting the Printer's IP Address.       43         Dynamic Methods of Setting the Printer's IP Address.       43 |
|----------------------------------------------------------------------------------------------------|
| Setting the IP Address.       43         TCP/IP and IP Addresses.       43         Automatically Setting the Printer's IP Address.       43                                                                                                    |
| TCP/IP and IP Addresses.43Automatically Setting the Printer's IP Address.43                                                                                                    |
| Automatically Setting the Printer's IP Address                                                                                                    |
|                                                                                                    |
| Dynamic Methods of Setting the Printer's IP Address                                                                                                    |
|                                                                                                    |
| Assigning an IP Address (for IPv4 Mode)                                                                                                    |
| Verifying the IP Settings                                                                                                    |
| Printing and Checking the System Settings Page                                                                                                    |
| Installing Print Drivers on Computers Running Windows                                                                                                    |
| Using the PCL print driver                                                                                                    |
| Using Epson Universal P6 Printer Driver                                                                                                    |
| Installing Print Drivers on Computers Running Mac OS X                                                                                                    |
| Configuring Wireless Settings on the Operator Panel (AL-MX200DWF only)                                                                                                    |
| Installing Print Drivers on Computers Running Linux (CUPS) 104                                                                                                    |
| Installing Print Drivers                                                                                                    |
| Specifying the Queue                                                                                                    |
| Specifying the Default Queue                                                                                                    |
| Specifying Printing Options                                                                                                    |
| Setting the Password for Authority as the Printer Administrator                                                                                                    |
| Uninstalling Print Drivers                                                                                                    |

### Chapter 5 **Printing Basics**

| About Print Media | 5 |
|-------------------|---|
|                   |   |

| Print Media Usage Guidelines                             |     |
|----------------------------------------------------------|-----|
| Automatic Document Feeder (ADF) Guidelines               |     |
| Print Media That Can Damage Your Printer                 |     |
| Print Media Storage Guidelines                           |     |
| Supported Print Media.                                   |     |
| Usable Print Media                                       |     |
| Loading Print Media                                      |     |
| Capacity                                                 |     |
| Print Media Dimensions.                                  | 123 |
| Loading Print Media in the Paper Tray.                   | 123 |
| Loading Print Media in the Priority Sheet Inserter (PSI) | 132 |
| Using the Output Tray Extension.                         |     |
| Setting Paper Sizes and Types.                           | 138 |
| Setting Paper Sizes                                      | 138 |
| Setting Paper Types                                      | 139 |
| Printing                                                 | 139 |
| Printing from the Computer                               | 139 |
| Canceling a Print Job                                    | 140 |
| Duplex Printing                                          |     |
| Direct Printing Using a USB Storage Device               | 146 |
| Selecting Printing Options                               |     |
| Printing Custom Size Paper                               |     |
| Checking Status of a Print Job                           |     |
| Printing a Report Page                                   | 156 |
| Printer Settings                                         | 157 |
| Printing with the Web Services on Devices.               | 159 |
| Adding Roles of Print Services                           | 159 |
| Printer Setup                                            | 160 |
|                                                          |     |

### Chapter 6 Copying

| Loading Paper for Copying                              | 62 |
|--------------------------------------------------------|----|
| Preparing a Document                                   |    |
| Making Copies From the Document Glass                  | 63 |
| Making Copies From the Automatic Document Feeder (ADF) |    |
| Customizing Copy Options                               | 66 |
| Number of Copies                                       | 66 |
| Original Size                                          | 67 |
| Output Paper Size                                      | 68 |

| Reduce/Enlarge                      | 169 |
|-------------------------------------|-----|
| Collated                            | 171 |
| Document Type                       | 172 |
| Lighten/Darken                      |     |
| Sharpness                           |     |
| Auto Exposure                       |     |
| 2-Sided                             | 176 |
| Multiple Up                         | 176 |
| Margin Top/Bottom                   |     |
| Margin Left/Right                   |     |
| Margin Middle                       | 180 |
| Copying an ID Card                  | 181 |
| Changing the Default Copy Settings. | 181 |

# Chapter 7 Scanning

| Scanning Overview                                    |     |
|------------------------------------------------------|-----|
| Scanning to a USB Connected Computer                 | 183 |
| Using the Operator Panel                             | 183 |
| Using the TWAIN Driver                               |     |
| Using the WIA Driver                                 |     |
| Using a Scanner on the Network.                      | 187 |
| Overview                                             |     |
| Confirming the Login name and the Password           | 190 |
| Specifying a Destination to Store Scanned Documents. | 192 |
| Configuring the Printer.                             | 203 |
| Sending the Scanned File to the Network              | 210 |
| Scanning to a USB Storage Device.                    | 211 |
| Sending an E-Mail With the Scanned Image.            | 212 |
| Adding an Entry to the Address Book.                 | 212 |
| Configuring an SMTP Server.                          |     |
| Sending an E-mail With the Scanned File              | 216 |
| Customizing Scan Options.                            |     |
| Changing the Default Scan Settings.                  |     |
| Changing the Scan Settings for an Individual Job.    | 219 |

### Chapter 8 Faxing

| Connecting the Telephone Line.                                    | 221 |
|-------------------------------------------------------------------|-----|
| Configuring Fax Initial Settings.                                 | 222 |
| Setting Your Region                                               | 222 |
| Setting the Printer ID.                                           | 223 |
| Setting the Time and Date                                         | 224 |
| Changing the Clock Mode                                           | 224 |
| Sending a Fax.                                                    | 225 |
| Loading a Source Document on the Automatic Document Feeder (ADF)  | 225 |
| Loading a Source Document on the Document Glass.                  | 226 |
| Resolution                                                        | 227 |
| Document Type                                                     | 228 |
| Lighten/Darken                                                    | 228 |
| Inserting a Pause.                                                | 229 |
| Sending a Fax from Memory                                         | 229 |
| Sending a Fax Manually                                            | 230 |
| Confirming Transmissions.                                         |     |
| Automatic Redialing                                               | 232 |
| Sending a Delayed Fax.                                            |     |
| Sending a Fax Using the Driver (Direct Fax).                      | 233 |
| Sending a Fax from Windows                                        | 233 |
| Sending a Fax from Mac OS X.                                      |     |
| Receiving a Fax.                                                  |     |
| About Receiving Modes.                                            |     |
| Loading Paper for Receiving Faxes                                 | 238 |
| Receiving a Fax Automatically in the FAX Mode                     |     |
| Receiving a Fax Manually in the TEL Mode.                         |     |
| Receiving a Fax Automatically in the TEL/FAX Mode or Ans/FAX Mode |     |
| Receiving a Fax Manually Using an External Telephone.             |     |
| Receiving Faxes in the DRPD Mode.                                 |     |
| Receiving Faxes in the Memory.                                    | 241 |
| Polling Receive.                                                  |     |
| Automatic Dialing.                                                |     |
| Speed Dialing.                                                    |     |
| Storing a Fax Number for Speed Dialing Using the Operator Panel.  |     |
| Storing a Fax Number for Speed Dialing Using a Computer           |     |
| Sending a Fax Using Speed Dialing.                                |     |
| Group Dialing.                                                    |     |
| Creating Group Dial Numbers Using the Operator Panel.             |     |

| Editing Group Dial Numbers Using the Operator Panel.           | 248   |
|----------------------------------------------------------------|-------|
| Creating and Editing a Fax Group Using a Computer.             | 249   |
| Sending a Fax Using Group Dialing (Multi-address Transmission) | 252   |
| Printing the Address Book List.                                | 254   |
| Other Ways to Fax                                              | 254   |
| Using the Secure Receiving Mode                                | . 254 |
| Using an Answering Machine                                     | 255   |
| Using a Computer Modem                                         | 256   |
| Setting Sounds                                                 | . 257 |
| Speaker Volume                                                 | 257   |
| Ringer Volume                                                  | 257   |
| Specifying the Fax Settings                                    | . 258 |
| Customizing Fax Options                                        | 258   |
| Available Fax Options                                          | 258   |
| Changing the Default Fax Settings                              | . 262 |
| Printing a Report                                              | . 262 |

### Chapter 9 Using the Operator Panel Menus and Keypad

| Understanding the Operator Panel Menus2                             | 264  |
|---------------------------------------------------------------------|------|
| Report / List                                                       | 264  |
| Meter Readings                                                      | 265  |
| Admin Menu                                                          | 265  |
| Defaults Settings                                                   | \$05 |
| Tray Settings                                                       | \$19 |
| Panel Language                                                      | \$21 |
| Panel Lock Feature                                                  | \$22 |
| Enabling the Panel Lock Feature                                     | \$22 |
| Disabling the Panel Lock Feature 3                                  | \$23 |
| Limiting Access to Copy, Fax, Scan, and USB Direct Print Operations | \$23 |
| Changing the Power Saver Mode Settings 3                            | \$24 |
| Resetting to Factory Defaults                                       | \$25 |
| Changing the Language                                               | \$26 |
| Using the Operator Panel                                            | \$26 |
| Using the Printer Setting Utility                                   | \$26 |
| Using the Numeric Keypad                                            | \$27 |
| Entering Characters                                                 | \$27 |
| Changing Numbers or Names                                           | \$28 |

### Chapter 10 Troubleshooting

| Clearing Jams                                                | 9  |
|--------------------------------------------------------------|----|
| Avoiding Jams                                                |    |
| Identifying the Location of Paper Jams                       | 0  |
| Clearing Paper Jams From the Automatic Document Feeder (ADF) |    |
| Clearing Paper Jams From the Front of the Printer            |    |
| Clearing Paper Jams From the Rear of the Printer             |    |
| Clearing Paper Jams From the Center Output Tray              | 2  |
| Jam Problems                                                 | :6 |
| Basic Printer Problems                                       | 7  |
| Display Problems                                             | 7  |
| Printing Problems                                            | 8  |
| Print Quality Problems                                       |    |
| The Output Is Too Light                                      | 0  |
| Toner Smears or Print Comes Off/Stain on Back Side           |    |
| Random Spots/Blurred Images                                  | 2  |
| The Entire Output Is Blank                                   | 3  |
| Streaks Appear on the Output                                 | 3  |
| Mottle                                                       | 4  |
| Ghosting                                                     | 4  |
| Fog                                                          | 5  |
| Bead-Carry-Out (BCO)                                         | 6  |
| Auger Mark                                                   | 7  |
| Wrinkled/Stained Paper                                       | 7  |
| The Top Margin Is Incorrect                                  | 8  |
| Protrudent/Bumpy Paper                                       | 9  |
| Copy Problem                                                 | 9  |
| Copy Quality Problems                                        | 0  |
| Fax Problems                                                 | 1  |
| Scanning Problems                                            | 3  |
| Scan Driver/Printer Utility Problems                         | 5  |
| Other Problems                                               | 6  |
| Understanding Printer Messages                               | 6  |
| Contacting Service                                           | 7  |
| Getting Help                                                 | 7  |
| LCD Panel Messages                                           |    |
| Status Monitor Alerts                                        | 8  |
| Enabling the Non Genuine Toner Mode                          | 8  |
| Using the Operator Panel                                     |    |

### Chapter 11 Maintenance

| Cleaning the Printer                                       | 380 |
|------------------------------------------------------------|-----|
| Cleaning the Scanner                                       | 380 |
| Cleaning the ADF Feed Roller                               | 382 |
| Replacing the Toner Cartridge                              | 383 |
| When to Replace the Toner Cartridge.    3                  | 384 |
| Removing the Toner Cartridge                               | 385 |
| Installing a Toner Cartridge                               | 387 |
| Ordering Supplies                                          |     |
| Consumables                                                | 389 |
| When to Order a Toner Cartridge 3                          | 389 |
| Recycling Supplies                                         | 390 |
| Storing Consumables                                        |     |
| Managing the Printer                                       | 390 |
| Checking or Managing the Printer with EpsonNet Config      | 390 |
| Checking Printer Status with Status Monitor (Windows Only) | 391 |
| Checking Printer Status Through E-mail                     | 392 |
| Conserving Supplies                                        | 393 |
| Checking Page Counts                                       | 393 |
| Moving the Printer                                         | 394 |

### Appendix A Where To Get Help

| Contacting Epson Support.         | 397 |
|-----------------------------------|-----|
| Before Contacting Epson.          | 397 |
| Help for Users in Europe          | 397 |
| Help for Users in Taiwan          | 397 |
| Help for Users in Singapore       | 399 |
| Help for Users in Thailand        | 399 |
| Help for Users in Vietnam.        | 400 |
| Help for Users in Indonesia       | 400 |
| Help for Users in Hong Kong       | 402 |
| Help for Users in Malaysia        | 402 |
| Help for Users in the Philippines | 403 |

Index

# Preface

# Copyright and Trademarks

No part of this publication may be reproduced, stored in a retrieval system, or transmitted in any form or by any means, mechanical, photocopying, recording, or otherwise, without the prior written permission of Seiko Epson Corporation. No patent liability is assumed with respect to the use of the information contained herein.

Neither is any liability assumed for damages resulting from the use of the information contained herein. Neither Seiko Epson Corporation nor its affiliates shall be liable to the purchaser of this product or third parties for damages, losses, costs, or expenses incurred by purchaser or third parties as a result of: accident, misuse, or abuse of this product or unauthorized modifications, repairs, or alterations to this product, or (excluding the U.S.) failure to strictly comply with Seiko Epson Corporation's operating and maintenance instructions.

Seiko Epson Corporation and its affiliates shall not be liable against any damages or problems arising from the use of any options or any consumable products other than those designated as Original Epson Products or Epson Approved Products by Seiko Epson Corporation.

Apple<sup>®</sup>, Bonjour<sup>®</sup>, ColorSync<sup>®</sup>, Macintosh<sup>®</sup>, and Mac OS<sup>®</sup> are trademarks of Apple Inc. in the United States and/or other countries.

Microsoft<sup>®</sup>, Windows Vista<sup>®</sup>, Windows<sup>®</sup>, and Windows Server<sup>®</sup> are trademarks of Microsoft Corporation in the United States and/or other countries.

EPSON is a registered trademark of Seiko Epson Corporation.

General Notice: Other product names used herein are for identification purposes only and may be trademarks of their respective owners. Epson disclaims any and all rights in those marks.

Copyright © 2012 Seiko Epson Corporation. All rights reserved.

# Using This Guide

# Conventions

- 1. In this guide, personal computers and workstations are collectively called "computers".
- 2. The following terms are used throughout this guide:

### Important:

Important information that must be read and followed.

*Note: Additional information that merits emphasis.* 

See Also: References within this guide.

3. Orientation of documents or paper is described in this guide as follows:

□, □, Long Edge Feed (LEF): Loading the document or paper in the landscape orientation.

, , Short Edge Feed (SEF): Loading the document or paper in the portrait orientation.

LEF Orientation

SEF Orientation

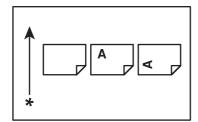

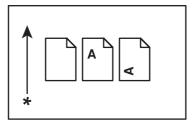

\* Paper feed direction

- 4. The screen shots and illustrations in this guide are those of the AL-MX200DWF unless otherwise specified. Some of the items in the screen shots and illustrations may not be displayed or available depending on your printer model.
- 5. Some features are not available on some models.

# Illegal Copies and Printouts

Copying or printing certain documents may be illegal in your country. Penalties of fines or imprisonment may be imposed on those found guilty. The following are examples of items that may be illegal to copy or print in your country.

- □ Currency
- **D** Banknotes and checks
- □ Bank and government bonds and securities
- □ Passports and identification cards
- □ Copyright material or trademarks without the consent of the owner
- □ Postage stamps and other negotiable instruments

This list is not inclusive and no liability is assumed for either its completeness or accuracy. In case of doubt, contact your legal counsel.

# **Product Features**

### Features

This section describes the product features and indicates their links.

### **Duplex Print**

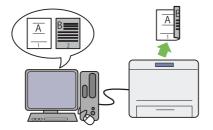

When you have multiple pages to print, you can use the duplex feature of the computer to print on either side of paper to save paper consumption.

For more information, see "Duplex Printing" on page 141.

### **Priority Sheet Inserter (PSI)**

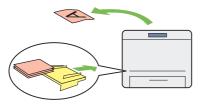

Print media loaded in the PSI is given precedence over the media in the paper tray. Using the PSI, you can print on print media of another type or size preferentially over the regular media in the paper tray.

For more information, see "Loading Print Media in the Priority Sheet Inserter (PSI)" on page 132.

### **Multiple Up Print**

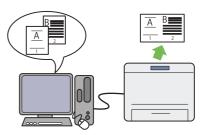

With the Multiple Up print feature of the printer, you can print multiple pages on a single sheet of paper to save paper consumption.

For more information, see the print driver's help.

### Wireless Print (AL-MX200DWF only)

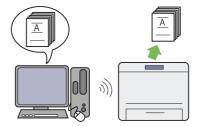

With the wireless LAN feature of the printer, you can place your printer at any location and print from a computer without cabling.

For more information, see "Configuring Wireless Network Settings (AL-MX200DWF only)" on page 54.

### **USB Direct Print**

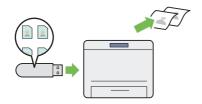

You can print directly from your USB storage device without starting your computer and an application.

For more information, see "Direct Printing Using a USB Storage Device" on page 146.

### **ID Card Copy**

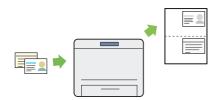

You can copy both sides of an ID card on one side of a single sheet of paper in its original size by selecting ID Card Copy on the operator panel.

For more information, see "Copying an ID Card" on page 181.

2-in-1 Copy

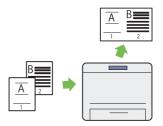

You can copy two original pages on one side of a single sheet of paper to save paper consumption.

For more information, see "Multiple Up" on page 176.

### Scan to E-Mail

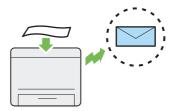

You can directly send scanned data as an e-mail attachment. You can choose destination e-mail addresses from the Address Book or enter addresses directly using the numeric keypad.

For more information, see "Sending an E-Mail With the Scanned Image" on page 212.

#### Scan to SMB/FTP (Network)

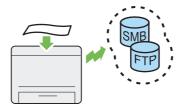

You can transfer scanned data to a computer or a server via SMB or FTP without service software. Although prior registration of the destination FTP server or the computer on the Address Book is required, it helps save your time.

For more information, see "Using a Scanner on the Network" on page 187.

### Scan to USB Storage Device

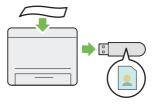

You do not need a computer to connect your USB storage device to save scanned data. Insert your USB storage device into the front USB port on the printer, and save scanned data directly to your USB storage device.

For more information, see "Scanning to a USB Storage Device" on page 211.

Scan from ADF

#### Scan from Document Glass

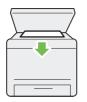

You can scan pages of a book or a brochure from the document glass. When you scan documents using the document glass, place them face down.

For more information, see "Making Copies From the Document Glass" on page 163.

|           | $\mathbb{R}$ |
|-----------|--------------|
| $\square$ |              |
|           |              |
|           |              |

You can scan pieces of unbound paper using the Automatic Document Feeder (ADF). When you scan documents using the ADF, load them face up.

For more information, see "Making Copies From the Automatic Document Feeder (ADF)" on page 165.

### **Direct Fax from Computer**

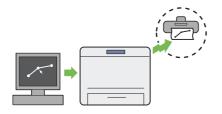

**Address Book** 

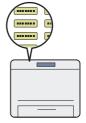

You can directly send faxes from your computer using the fax driver. You can select a recipient from the Phone Book (PC Fax Address Book) or Address Book (Device Address Book), or enter a name and fax number directly using the numeric keypad.

For more information, see "Sending a Fax Using the Driver (Direct Fax)" on page 233.

The Address Book simplifies the recipient specification. You can use the Address Book on the printer as well as on the server. Select the desired address or fax number from the Address Book when using the Scan to E-Mail or Scan to Network feature, or sending faxes.

For more information, see "Address Book Editor" on page 37.

# Chapter 1

# Specifications

# **Copy Function**

| ltems               | Description                                                                                                    |
|---------------------|----------------------------------------------------------------------------------------------------|
| Туре                | Desktop                                                                                                    |
| Memory              | 256 MB                                                                                                    |
| HDD                 | _                                                                                                    |
| Scanning Resolution | Document glass: 600 × 600 dpi<br>Automatic Document Feeder (ADF): 600 × 300 dpi                                                                                                    |
| Printing Resolution | <ul> <li>Standard: 600 × 600 dpi</li> <li>High Resolution: 1200 × 1200 dpi*</li> <li>* When printing in high resolution mode, printing speed may be reduced due to image quality adjustment. Printing speed may also be reduced depending on documents.</li> </ul>           |
| Halftone            | 256 grayscale gradation                                                                                                    |
| Original Paper Size | Document glass:<br>The maximum size is 215.9 × 297 mm for both sheets and books.<br>Automatic Document Feeder (ADF):<br>The maximum size is 215.9 × 355.6 mm.                                                                                                    |
| Output Paper Size   | Paper tray:         Maximum: Legal         Minimum: 76.2 × 127 mm (3 × 5")         Priority Sheet Inserter (PSI):         Maximum: Legal         Minimum: A5         Image loss width: Top edge, 4 mm or less; bottom edge, 4 mm or less; left and right edges, 4 mm or less |

| Items                  | Description                                                                                                    |
|------------------------|----------------------------------------------------------------------------------------------------|
| Output Paper Weight    | Paper tray:                                                                                                    |
|                        | 60 – 163 gsm (for postcard 60 – 190 gsm is available)                                                                                                    |
|                        | Priority Sheet Inserter (PSI):                                                                                                    |
|                        | 60 – 163 gsm                                                                                                    |
|                        | <b>Important:</b><br>Use paper recommended by Epson. Copying may not be performed correctly<br>depending on the conditions. For more information, see "Print Media That Can<br>Damage Your Printer" on page 117. |
| First Copy Output Time | 20 seconds (for A4 🖵/standard mode)                                                                                                    |
| Reduction/Enlargement  | Size-for-Size: 1:1 $\pm$ 1.3%                                                                                                    |
|                        | Preset %: 1:0.50, 1:0.70, 1:0.81, 1:1.00, 1:1.22, 1:1.41, 1:2.00                                                                                                    |
|                        | Variable %: 1:0.25 - 1:4.00 (1% increments)                                                                                                    |
| Continuous Copy Speed  | Document glass:                                                                                                    |
|                        | A4: 30 sheets/minute (Measured by making 11 copies of a single page document.)                                                                                                    |
|                        | Automatic Document Feeder (ADF):                                                                                                    |
|                        | A4: 20 sheets/minute (Measured by making a single copy of an 11- page document.)                                                                                                    |
|                        | Important:                                                                                                    |
|                        | The speed may be reduced due to image quality adjustment.                                                                                                    |
|                        | The performance may be reduced depending on the paper type.                                                                                                    |
| Paper Tray Capacity    | Standard:                                                                                                    |
|                        | 250 sheets (Paper tray) + 10 sheets (PSI)                                                                                                    |
|                        | Maximum paper capacity:                                                                                                    |
|                        | 260 sheets (standard)                                                                                                    |
| Continuous Copy        | 99 images                                                                                                    |
|                        | <b>Note:</b><br>The machine may pause temporarily to perform image stabilization.                                                                                                    |
| Output Tray Capacity   | Center output tray:                                                                                                    |
|                        | Approximately 125 sheets (A4 🖵)                                                                                                    |
|                        | Document output tray:                                                                                                    |
|                        | Approximately 50 sheets (A4 💭)                                                                                                    |
| Power Supply           | AC 220 – 240 V ± 10%/110 – 127 V ± 10%, 5.2/9.8A for both 50/60 Hz ± 3Hz                                                                                                    |

| Items             | Description                                                                                                    |
|-------------------|----------------------------------------------------------------------------------------------------|
| Power Consumption | Sleep mode: 4 W or less                                                                                                    |
|                   | Low Power mode: 8 W or less                                                                                                    |
|                   | Standby mode: 55 W or less                                                                                                    |
| Dimensions        | Width 420 $\times$ Depth 398* $\times$ Height 365 mm                                                                                                    |
|                   | * Measured when the paper tray is inserted but not extended.                                                                                                    |
| Machine Weight    | 12.0 kg                                                                                                    |
|                   | Important:                                                                                                    |
|                   | The weight of paper is not included.                                                                                                    |
|                   | □ The weight of the toner cartridge is included.                                                                                                    |
| Space Requirement | Width 795.5 × Depth 1049* mm                                                                                                    |
|                   | * Measured when the front cover and the rear cover are open.                                                                                                    |
| Usage Environment | Temperature: 10 - 32 °C; Humidity: 10 - 85% (except malfunctions due to dew condensation)                                                                                                    |
|                   | Non-Use: Temperature: -20 - 40 °C; Humidity: 5 - 85% (except malfunctions due to dew condensation)                                                                                                 |
|                   | <b>Important:</b><br>Until the conditions (temperature and humidity) inside the printer become acclimated to the installation environment, certain qualities of the paper can cause poor printing. |

# **Print Function**

| Items                                | Description                                                                                                    |
|--------------------------------------|----------------------------------------------------------------------------------------------------|
| Туре                                 | Built-in                                                                                                    |
| Continuous Print Speed <sup>*1</sup> | A4 🖵: When plain paper is fed from the paper tray                                                              |
|                                      | 1 Sided <sup>*2</sup> : 30 sheets/min                                                                          |
|                                      | Important:                                                                                                    |
|                                      | <sup>*1</sup> Print speed may decrease due to factors such as paper type, paper size, and printing conditions. |
|                                      | $^{*2}$ When continuously printing a single document of A4 $\Box$ .                                            |

| Items                          | Description                                                                                                    |
|--------------------------------|----------------------------------------------------------------------------------------------------|
| Print Resolution               | Standard: 600 × 600 dpi                                                                                                    |
|                                | High Resolution: 1200 × 1200 dpi*                                                                                                    |
|                                | * When printing in high resolution mode, printing speed may be reduced due to image quality adjustment. Printing speed may also be reduced depending on documents.                                                                                                    |
| PDL                            | Standard: PCL® 5e, PCL® 6, PostScript Level3 Compatible, PDF (Ver. 1.6), TIFF, JPEG                                                                                                    |
| Protocol                       | AL-MX200DNF:                                                                                                    |
|                                | Ethernet (standard): TCP/IP (LPD, Port9100, WSD)                                                                                                    |
|                                | AL-MX200DWF:                                                                                                    |
|                                | Ethernet (standard): TCP/IP (LPD, Port9100, WSD)                                                                                                    |
|                                | IEEE802.11b/g (standard)                                                                                                    |
|                                | Note:                                                                                                    |
|                                | WSD stands for Web Services on Devices.                                                                                                    |
|                                | □ WSD is available only on Microsoft® Windows Vista® or Windows® 7.                                                                                                    |
| Operating System <sup>*1</sup> | Microsoft® Windows® XP,<br>Microsoft® Windows® XP x64 Edition,<br>Microsoft® Windows Vista®,<br>Microsoft® Windows Vista® x64 Edition,<br>Microsoft® Windows Server® 2003,<br>Microsoft® Windows Server® 2008 x64 Edition,<br>Microsoft® Windows Server® 2008 x64 Edition,<br>Microsoft® Windows Server® 2008 R2 x64 Edition,<br>Microsoft® Windows Server® 2008 R2 x64 Edition,<br>Microsoft® Windows® 7,<br>Microsoft® Windows® 7 x64 Edition,<br>Mac OS®* <sup>2</sup> ,<br>Linux® OS* <sup>3</sup> |
|                                | Important:                                                                                                    |
|                                | <sup>*1</sup> For the latest information about the supported operating systems, contact our Customer Support Center or your dealer.                                                                                                    |
|                                | <sup>*2</sup> Mac OS® X 10.5.8 - 10.6, 10.7 are supported.                                                                                                    |
|                                | <sup>*3</sup> Red Hat Enterprise Linux® 5/6 Desktop (x86), SUSE® Linux Enterprise Desktop 10/11 (x86), and Ubuntu 8/10 (x86) are supported.                                                                                                    |

| ltems        | Description                                                      |
|--------------|------------------------------------------------------------------|
| Connectivity | AL-MX200DNF:                                                     |
|              | Standard: Ethernet (100BASE-TX/10BASE-T), USB 2.0                |
|              | AL-MX200DWF:                                                     |
|              | Standard: Ethernet (100BASE-TX/10BASE-T), USB 2.0, IEEE802.11b/g |

# Scan Function

| ltems               | Description                                                      |  |
|---------------------|------------------------------------------------------------------|--|
| Туре                | Color scanner                                                    |  |
| Original Paper Size | Same as the Copy Function                                        |  |
| Scanning Resolution | 1200 × 1200 dpi, 600 × 600 dpi, 300 × 300 dpi, 200 × 200 dpi     |  |
| Scanning Halftone   | Monochrome:                                                      |  |
|                     | 1 bit for the line-art image, 8 bit for the gray-scale image     |  |
|                     | Color:                                                           |  |
|                     | 24 bit                                                           |  |
| Connectivity        | AL-MX200DNF:                                                     |  |
|                     | Standard: Ethernet (100BASE-TX/10BASE-T), USB 2.0                |  |
|                     | AL-MX200DWF:                                                     |  |
|                     | Standard: Ethernet (100BASE-TX/10BASE-T), USB 2.0, IEEE802.11b/g |  |

| ltems          | Description                                                                                                    |  |
|----------------|----------------------------------------------------------------------------------------------------|--|
| Scan to PC     | Protocol: TCP/IP (SMB, FTP)                                                                                                    |  |
|                | Operating System:                                                                                                    |  |
|                | Microsoft® Windows® XP,<br>Microsoft® Windows Server® 2003,<br>Microsoft® Windows Server® 2008,<br>Microsoft® Windows Vista®,<br>Microsoft® Windows® 7,<br>Microsoft® Windows® XP x64,<br>Microsoft® Windows Server® 2003 x64,<br>Microsoft® Windows Server® 2008 x64,<br>Microsoft® Windows Vista® x64,<br>Microsoft® Windows Vista® x64,<br>Microsoft® Windows Server® 2008 R2 x64,<br>Microsoft® Windows® 7 x64,<br>Microsoft® Windows® 7 x64,<br>Mac OS® X 10.5.8 - 10.6, 10.7 |  |
|                | <b>Important:</b><br>For the latest information about the supported operating systems, refer to the Epson Web Site.<br>File Format: PDF (multi page 1 file) / JPEG / TIFF (1 page 1 file)                                                                                                    |  |
| Scan to e-mail | Protocol: TCP/IP (SMTP, POP3)                                                                                                    |  |
|                | File Format: TIFF (1 page 1 file) / JPEG / PDF (multi page 1 file)                                                                                                    |  |

# Fax Function

| ltems                | Description                      |  |
|----------------------|----------------------------------|--|
| Send Document Size   | Document glass:                  |  |
|                      | Maximum: 215.9 × 297 mm          |  |
|                      | Automatic Document Feeder (ADF): |  |
|                      | Maximum: 215.9 × 355.6 mm        |  |
| Recording Paper Size | Maximum: Legal                   |  |
|                      | Minimum: A5                      |  |

| ltems               | Description                                                                                                    |
|---------------------|----------------------------------------------------------------------------------------------------|
| Transmission Time   | 3 seconds (V.34)                                                                                                    |
|                     | <b>Important:</b><br>When transmitting an A4 size 700-character document in the standard quality (8 × 3.85 lines/mm) and high speed mode (28.8 kbps or above: JBIG). This is only the transmission speed for image information and does not include the controlling time for the communication. Note that the actual transmission time depends on the content of documents, the machine that the recipient uses, and the status of the communication line. |
| Transmission Mode   | ITU-T Super G3, ITU-T G3 ECM, ITU-T G3                                                                                                    |
| Scanning Resolution | $400 \times 400$ pixel/25.4 mm (R16 × 15.4 line/mm)                                                                                                    |
|                     | $300 \times 300$ pixel/25.4 mm (R8 $\times$ 15.4 line/mm)                                                                                                    |
|                     | $200 \times 200$ pixel/25.4 mm (R8 $\times$ 7.7 line/mm)                                                                                                    |
|                     | $200 \times 100 \text{ pixel}/25.4 \text{ mm}$ (R8 $\times$ 3.85 line/mm)                                                                                                    |
| Coding Method       | Monochrome: 1 bit, JBIG, MMR, MR, MH encoding                                                                                                    |
|                     | Color: Not supported.                                                                                                    |
| Transmission Speed  | V.34 (33.6 / 31.2 / 28.8 / 26.4 / 24 / 21.6 / 19.2 / 16.8 / 14.4 / 12 / 9.6 / 7.2 / 4.8 / 2.4 kbps)                                                                                                    |
|                     | V.17 (14.4 /12 /9.6 /7.2kbps)                                                                                                    |
|                     | V.29 (9.6 /7.2kbps)                                                                                                    |
|                     | V.27ter (4.8 /2.4kbps)                                                                                                    |
| No. of Fax Lines    | RJ-11, 1 line                                                                                                    |
|                     | PSTN, PBX. Leased line (3.4KHz/2-wire)                                                                                                    |

# **Direct Fax Function**

| Items                   | Description              |
|-------------------------|--------------------------|
| Document Size           | A4, Letter, Folio, Legal |
| Transmission Speed      | Same as the Fax function |
| Transmission Resolution | Same as the Fax function |
| Applicable Lines        | Same as the Fax function |

| ltems            | Description                                                                                    |  |
|------------------|------------------------------------------------------------------------------------------------|--|
| Operating System | Microsoft® Windows® XP,                                                                        |  |
|                  | Microsoft® Windows Vista®,                                                                     |  |
|                  | Microsoft® Windows Server® 2003,                                                               |  |
|                  | Microsoft® Windows Server® 2008,                                                               |  |
|                  | Microsoft® Windows® 7,                                                                         |  |
|                  | Microsoft® Windows® XP x64,                                                                    |  |
|                  | Microsoft® Windows Server® 2003 x64,                                                           |  |
|                  | Microsoft® Windows Server® 2008 x64,                                                           |  |
|                  | Microsoft® Windows Vista® x64,                                                                 |  |
|                  | Microsoft® Windows Server® 2008 R2 x64,                                                        |  |
|                  | Microsoft® Windows® 7 x64,                                                                     |  |
|                  | Mac OS® X 10.5.8 - 10.6, 10.7                                                                  |  |
|                  | Important:                                                                                     |  |
|                  | For the latest information about the supported operating systems, refer to the Epson Web Site. |  |

# **ADF** Function

| ltems | Description   |  |
|-------|---------------|--|
| Туре  | Simplex       |  |
| Life  | 80,000 images |  |

# Chapter 2 Basic Operation

# **Main Components**

This section provides an overview of your printer.

# **Front View**

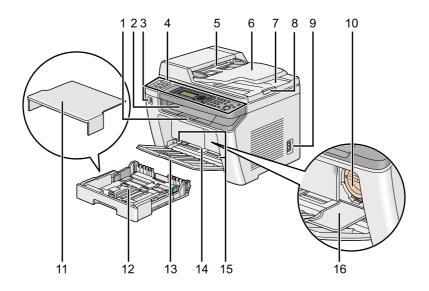

| 1  | Output Tray Extension           | 2  | Center Output Tray            |
|----|---------------------------------|----|-------------------------------|
| 3  | Front USB Port                  | 4  | Operator Panel                |
| 5  | Automatic Document Feeder (ADF) | 6  | Document Feeder Tray          |
| 7  | Document Output Tray            | 8  | Document Stopper              |
| 9  | Power Switch                    | 10 | Toner Cartridge               |
| 11 | Paper Tray Cover                | 12 | Paper Tray                    |
| 13 | Front Cover                     | 14 | Priority Sheet Inserter (PSI) |
| 15 | Paper Width Guides              | 16 | Toner Access Cover            |

# **Rear View**

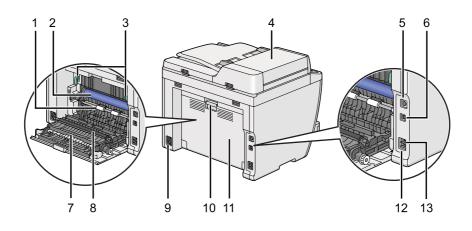

| 1  | Registration Roller | 2  | OPC Drum          |
|----|---------------------|----|-------------------|
| 3  | Levers              | 4  | ADF Cover         |
| 5  | Ethernet Port       | 6  | USB Port          |
| 7  | Paper Chute         | 8  | Transfer Roller   |
| 9  | Power Connector     | 10 | Rear Cover Handle |
| 11 | Rear Cover          | 12 | Phone Connector   |
| 13 | Wall Jack Connector |    |                   |

# Automatic Document Feeder (ADF)

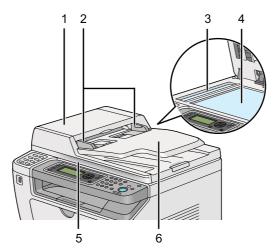

| 1 | ADF Cover            |
|---|----------------------|
| 2 | Document Guides      |
| 3 | ADF Glass            |
| 4 | Document Glass       |
| 5 | Document Cover       |
| 6 | Document Feeder Tray |

# **Operator Panel**

The operator panel has a 4-line by 28-character liquid crystal display (LCD), light-emitting diodes (LED), control buttons, one-touch buttons, and numeric keypad, which allow you to control the printer.

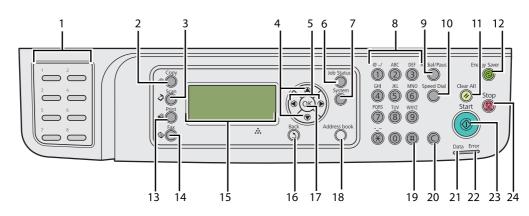

| 1 | One-touch buttons            | Calls up the stored fax number registered in the Phone Book. The<br>first eight fax numbers in the Phone Book are assigned to the<br>buttons in row order, starting from the top left corner. |  |
|---|------------------------------|----------------------------------------------------------------------------------------------------|--|
| 2 | 🛞 ( <b>Copy</b> ) button/LED | Moves to the top level of the Copy menu.                                                                                                    |  |
| 3 | 👌 (Scan) button/LED          | Moves to the top level of the Scan menu.                                                                                                    |  |
| 4 | ▲ ▼ buttons                  | Moves a cursor or highlight up or down.                                                                                                    |  |
| 5 | ◆ buttons                    | Moves a cursor or highlight left or right.                                                                                                    |  |
| 6 | Job Status button/LED        | Moves to the top level of the Job Status menu.                                                                                                    |  |
| 7 | System button/LED            | Moves to the top level of the System menu.                                                                                                    |  |
| 8 | Numeric keypad               | Enters characters and numbers.                                                                                                    |  |
|   |                              |                                                                                                    |  |

| 9  | Redial/Pause button                                                                          | Re-dials a telephone number.<br>Inserts a pause during dialing.                |  |
|----|----------------------------------------------------------------------------------------------|--------------------------------------------------------------------------------|--|
| 10 | Speed Dial button                                                                            | Calls up a stored telephone number.                                            |  |
| 11 | 🥢 (Clear All) button                                                                         | Resets the current setting, and returns to the top level of each service menu. |  |
| 12 | (Energy Saver) button/LED                                                                    | Lights up in the Sleep mode. Press this button to exit the Sleep mode.         |  |
| 13 | (Print) button/LED                                                                           | Moves to the top level of the Print menu.                                      |  |
| 14 | 🍲 ( <b>Fax</b> ) button/LED                                                                  | Moves to the top level of the Fax menu.                                        |  |
| 15 | LCD Panel                                                                                    | Displays various settings, instructions, and error messages.                   |  |
| 16 | 3 ( <b>Back</b> ) button                                                                     | Returns to the previous screen.                                                |  |
| 17 | (or button                                                                                   | Confirms the entry of values.                                                  |  |
| 18 | Address BookbuttonPressing this button at the Fax menu moves to the top levePhone Book menu. |                                                                                |  |
| 19 | # button                                                                                     | Enters characters "(space) & ( )".                                             |  |
| 20 | C (Clear) button                                                                             | Deletes characters and numbers.                                                |  |
| 21 | Data LED                                                                                     | Lights up for incoming, outgoing, or pending jobs.                             |  |
| 22 | Error LED                                                                                    | Lights up when the printer has an error.                                       |  |
| 23 | (Start) button                                                                               | Starts a job.                                                                  |  |
| 24 | 💮 ( <b>Stop</b> ) button                                                                     | Cancels the current processing or pending job.                                 |  |

#### Note:

- □ Selecting a different menu or returning to the previous screen cancels the current entry or setting. Be sure to press the is button to save the current entry or setting.
- □ For details on how to use the numeric keypad to enter alphanumeric characters, see "Using the Numeric Keypad" on page 327.

# Setting Initial Settings on the Operator Panel

You need to set the printer language and the clock date and time when you turn on the printer for the first time.

When you turn on the printer, a wizard appears on the LCD panel. Follow the steps below to configure the initial settings.

#### Note:

If you do not start configuring the initial settings, Select Function appears on the LCD panel in three minutes. After that, you can configure the following initial settings by selecting Power On Wizard on the operator panel as needed. For details on the operator panel, see "Understanding the Operator Panel Menus" on page 264.

- 1. Select the language you want to use on the operator panel, and then press the is button.
- 2. Press the is button to start setting the region.
- 3. Select your region, and then press the 🔿 button.
- 4. Select the appropriate time zone, and then press the 🐼 button.
- 5. Specify the current date, and then press the 🔿 button.
- 6. Specify the current time, and then press the 💿 button.
- 7. Press the 🔿 button for fax setup.

If you want to skip the fax setup, press the  $\diamondsuit$  (**Start**) button.

- 8. Enter your fax number, and then press the 👁 button.
- 9. Enter a name, and then press the 🐼 button.
- 10. Press the or button to complete the initial settings on the operator panel.

# Printing the Panel Settings Page

The Panel Settings page shows current settings on the operator panel menus.

### **The Operator Panel**

*Note: The reports and lists are all printed in English.* 

- 1. Press the **System** button.
- 3. Select Panel Settings, and then press the ow button.

The Panel Settings page is printed.

### The Printer Setting Utility

The following procedure uses Microsoft<sup>®</sup> Windows<sup>®</sup> 7 as an example.

#### Note:

The reports and lists are all printed in English.

1. Click Start — All Programs — EPSON — your printer — Printer Setting Utility.

#### Note:

The window to select a printer appears in this step when multiple print drivers are installed on your computer. In this case, click the name of the desired printer listed in **Printer Name**.

The Printer Setting Utility starts.

- 2. Click the Printer Settings Report tab.
- 3. Select **Reports** from the list at the left side of the page.

The **Reports** page is displayed.

4. Click the **Panel Settings** button.

The Panel Settings page is printed.

### **Power Saver Mode**

The printer has a power saving feature that reduces power consumption during periods of inactivity and operates in two modes: Low Power and Sleep. In Low Power mode, only the LCD panel goes blank. In Sleep mode, all LEDs, except for the O (**Energy Saver**) LED, on the operator panel go out and the LCD panel goes blank. When the printer is in Sleep mode, it consumes less power than in Low Power mode.

By default, the printer enters Low Power mode in one minute of inactivity after completion of the last job, and then enters Sleep mode in another 6 minutes of inactivity. You can change these default settings in the following ranges:

Low Power mode: 1 to 45 minutes

Sleep mode: 6 to 11 minutes

See Also:

"Changing the Power Saver Mode Settings" on page 324

### Exiting the Power Saver Mode

The printer automatically exits the power saver mode when it receives a print job from a computer or fax data through the telephone line. Alternatively, you can manually bring it back into standby mode. Press any button on the operator panel in Low Power mode. In Sleep mode, press the  $\oslash$  (**Energy Saver**) button. Whether the printer is in Low Power or Sleep mode, it will take about 25 seconds for the printer to resume standby mode.

#### Note:

- □ *In Low Power mode, opening and closing the rear cover will bring the printer back into standby mode.*
- □ When the printer is in Sleep mode, all buttons on the operator panel except for the ⊗ (**Energy Saver**) button do not function. To use the buttons on the operator panel, press the ⊗ (**Energy Saver**) button to exit the power saver mode.

See Also:

"Changing the Power Saver Mode Settings" on page 324

## Chapter 3

# Printer Management Software

## **Print and Scan Drivers**

To access all of your printer's features, install print and scan drivers from the Software Disc.

- □ A printer driver enables communications between your computer and printer and provides access to your printer features.
- □ The scan driver enables you to scan images directly to your personal computer and place scanned images directly into an application via USB or the network.

The scan driver is installed along with your print driver. It is available for Microsoft® Windows® and Mac OS® X.

#### See Also:

- Generation Computers Running Windows" on page 49
- General Computers Running Mac OS X" on page 99
- General Computers and Computers Running Linux (CUPS)" on page 104

# **EpsonNet Config**

This section provides information on EpsonNet Config.

EpsonNet Config is a hyper text transfer protocol (HTTP)-based web page service that is accessed through your web browser.

Using EpsonNet Config, you can confirm the printer status, and change the printer configuration options easily. Anyone on your network can access the printer using EpsonNet Config. In administrative mode, you can change the configuration of the printer, set up your fax directories, and manage your printer settings without leaving your computer.

#### Note:

Users who are not given passwords by the administrator can still view the configuration settings in user mode. They will not be able to save or apply any changes to the current configuration and settings. □ For details on the menu items of EpsonNet Config, refer to the Help on EpsonNet Config.

### **Creating an Administrative Password**

- 1. Launch your web browser.
- 2. Enter the IP address of the printer in the address bar, and then press the **Enter** key.
- 3. Click the **Properties** tab.
- 4. In the left navigation panel, scroll down to **Security** and select **Administrator Settings**.
- 5. Select Enabled for Administrator Mode.
- 6. In the Administrator Login ID field, enter a name for the administrator.

# *Note: The default ID and password are both blank.*

- 7. In the **Administrator Password** and **Re-enter Password** fields, enter a password for the administrator.
- 8. In the **Maximum Login Attempts** field, enter the number of login attempts allowed.
- 9. Click Apply.

Your new password has been set and anyone with the administrator name and password can log in and change the printer configuration and settings.

# Printer Setting Utility (Windows Only)

The Printer Setting Utility allows you to view or specify the system settings. You can also diagnose the system settings with the Printer Setting Utility.

The Printer Setting Utility consists of the **Printer Settings Report**, **Printer Maintenance**, and **Diagnosis** tabs.

The Printer Setting Utility is installed along with print drivers.

Note:

The **Password** dialog box appears the first time you attempt to change settings on Printer Setting Utility when the Panel Lock feature is enabled on the printer. In this case, enter the password you specified, and click **OK** to apply the settings.

# Status Monitor (Windows Only)

You can check the printer status with Status Monitor. Double-click the Status Monitor printer icon on the taskbar at the bottom right of the screen. The **Printer Selection** window appears, which displays the printer name, printer connection port, printer status, and model name. Check the column **Status** to know the current status of your printer.

Settings button: Displays the Settings window and allows you to modify the Status Monitor settings.

Click the name of the desired printer listed on the **Printer Selection** window. The **Printer Status** window appears.

The **Printer Status** window alerts you when there is a warning or when an error occurs, for example, when a paper jam occurs or toner is running low.

By default, the **Printer Status** window appears automatically when an error occurs. You can specify the conditions for starting the **Printer Status** window in **Printer Status Window Properties**.

To change the pop-up settings for the **Printer Status** window:

- 1. Right-click the Status Monitor printer icon on the taskbar at the bottom right of the screen.
- 2. Select Printer Status Window Properties.

The Printer Status Window Properties window appears.

3. Select the type of the pop-up and then click **OK**.

You can also check the toner level of your printer (when a genuine toner cartridge is installed) and the job information on the **Printer Status** window.

Status Monitor is installed along with print drivers.

# Launcher (Windows Only)

Using the Launcher-Btype window, you can open the Status Window, Printer Setting Utility, Address Book Editor, and Express Scan Manager.

To use the Launcher, select to install the Launcher when you install print drivers.

The following procedure uses Windows 7 as an example.

To start the Launcher:

1. Click Start — All Programs — EPSON — your printer — Launcher.

The **Launcher-Btype** window appears.

| Launcher-Btype: EPSON AL-MX200DNF/DWF                                      | x               |
|----------------------------------------------------------------------------|-----------------|
|                                                                            | EPSON           |
| Support Tools Fax and Scan Utility                                         |                 |
| Status Window Printer Setting Utility                                      |                 |
|                                                                            | <u>Settings</u> |
|                                                                            |                 |
|                                                                            |                 |
| r                                                                          |                 |
| Launcher-Btype: EPSON AL-MX200DNF/DWF                                      | ×               |
| Launcher-Btype: EPSON AL-MX200DNF/DWF                                      | EPSON           |
| Launcher-Btype: EPSON AL-MX200DNF/DWF Support Tools \Fax and Scan Utility\ |                 |

2. The Launcher-Btype window provides several buttons: Status Window, Printer Setting Utility, Address Book Editor, and Express Scan Manager.

To exit, click the **X** button at the top-right of the window.

For more information, click the **Help** button/icon of each application.

| Status Window | Opens the <b>Printer Status</b> window.                        |
|---------------|----------------------------------------------------------------|
|               | <b>See Also:</b><br>"Status Monitor (Windows Only)" on page 35 |

| Printer Setting Utility | Starts the Printer Setting Utility.                                                    |  |
|-------------------------|----------------------------------------------------------------------------------------|--|
|                         | <b>See Also:</b><br>"Printer Setting Utility (Windows Only)" on page 34                |  |
| Address Book Editor     | Starts the Address Book Editor, which allows you to add and edit Address Book entries. |  |
|                         | <b>See Also:</b><br>"Address Book Editor" on page 37                                   |  |
| Express Scan Manager    | Starts the Express Scan Manager.                                                       |  |
|                         | <b>See Also:</b><br>"Express Scan Manager" on page 37                                  |  |

# **Address Book Editor**

The Address Book Editor provides a convenient interface for modifying the printer's Address Book entries. With it you can add:

- □ Fax entries
- □ E-Mail entries
- □ Server entries

When you start the software, the Address Book Editor reads the printer's Address Book. You can add, edit, and delete entries. After making changes, you can then save the updated Address Book to the printer or to your computer.

The Address Book Editor is installed along with your print driver. It is available for Windows and Mac OS X.

# Express Scan Manager

The Express Scan Manager handles scan jobs sent from the printer to your computer via USB. When scan jobs are sent from the printer to the computer, the Express Scan Manager automatically manages the scan jobs.

Before scanning to your computer, start the Express Scan Manager and specify the location to send scanned image files.

Click **Open the image file** to display scanned files saved in the specified destination after scanning.

The Express Scan Manager is installed along with your print driver. It is available for Windows and Mac OS X.

#### Note:

When you separately install the Express Scan Manager from the Software Disc, you also need to install the scan driver from the Software Disc.

#### See Also:

"Using the Operator Panel" on page 183

# Chapter 4

# Printer Connection and Software Installation

# **Overview of Network Setup and Configuration**

To set up and configure the network:

- 1. Connect the printer to the network using the recommended hardware and cables.
- 2. Turn on the printer and the computer.
- 3. Print the System Settings page and keep it for referencing network settings.
- 4. Install the driver software on the computer from the Software Disc. For information on driver installation, see the section in this chapter for the specific operating system you are using.
- 5. Configure the printer's TCP/IP address, which is required to identify the printer on the network.
  - □ Microsoft® Windows® operating systems: Run the installer on the Software Disc to automatically set the printer's Internet Protocol (IP) address if you connect the printer to an established TCP/IP network. You can also manually set the printer's IP address on the operator panel.
  - □ Mac OS® X and Linux® systems: Manually set the printer's TCP/IP address on the operator panel. To use a wireless connection (AL-MX200DWF only), also configure wireless network settings on the operator panel.
- 6. Print the System Settings page to verify the new settings.

#### Note:

The reports and lists are all printed in English.

#### See Also:

"Printing the System Settings Page" on page 156

# **Connecting Your Printer**

The interface cables of your printer must meet the following requirements:

| Connection Type Connection Specifications |                                  |  |
|-------------------------------------------|----------------------------------|--|
| Ethernet                                  | 10 Base-T/100 Base-TX compatible |  |
| USB                                       | USB 2.0 compatible               |  |
| Wireless (AL-MX200DWF only)               | IEEE 802.11b/802.11g             |  |
| Wall Jack Connector                       | RJ11                             |  |
| Phone Connector                           | RJ11WAII                         |  |

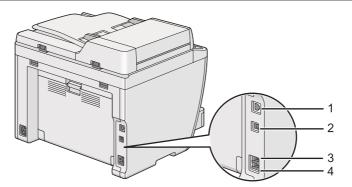

| 1 | Ethernet Port       | 品     |
|---|---------------------|-------|
| 2 | USB Port            | •     |
| 3 | Wall Jack Connector |       |
| 4 | Phone Connector     | PHONE |

### Connecting Printer to a Computer or a Network

Connect your printer via a USB, Ethernet, or wireless (AL-MX200DWF only) connection. Hardware and cabling requirements vary for the different connection methods. Ethernet cables and hardware are not supplied with your printer and must be purchased separately.

The available features for each connection type are shown in the following table.

| Connection Type             | Available Features                                                                                                    |
|-----------------------------|----------------------------------------------------------------------------------------------------|
| USB                         | When connected via USB connection you can:                                                                                                    |
|                             | Instruct print jobs from a computer.                                                                                                    |
|                             | Scan and print an image into an application.                                                                                                    |
|                             | Generation Scan and print an image to a folder on the computer.                                                                                                    |
|                             | Use the Address Book Editor to manage Address Book entries.                                                                                                    |
| Ethernet                    | When connected via Ethernet connection you can:                                                                                                    |
|                             | Instruct print jobs from a computer on the network.                                                                                                    |
|                             | Generation Scan and print an image to a computer on the network.                                                                                                    |
|                             | Scan and print an image to an FTP server.                                                                                                    |
|                             | Scan to e-mail.                                                                                                    |
|                             | Use EpsonNet Config to manage Address Book entries.                                                                                                    |
| Wireless (AL-MX200DWF only) | When connected via wireless connection you can:                                                                                                    |
|                             | Instruct print jobs from a computer on the network.                                                                                                    |
|                             | Generation Scan and print an image to a computer on the network.                                                                                                    |
|                             | Generation of the server of the server of th |
|                             | Scan to e-mail.                                                                                                    |
|                             | Use EpsonNet Config to manage Address Book entries.                                                                                                    |

### **USB** Connection

If your printer is connected to a network instead of your computer, skip this section and go to "Network Connection" on page 42.

To connect the printer to a computer:

1. Connect the smaller end of the supplied USB cable to the USB port on the rear of the printer, and the other end to a USB port on the computer.

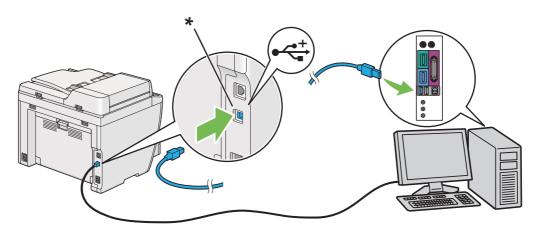

\* USB port

Note:

Do not connect the printer USB cable to the USB connector available on the keyboard.

### **Network Connection**

To connect the printer to an Ethernet network:

- 1. Ensure that the printer, computer and any other connected devices have been turned off and all cables have been disconnected.
- 2. Connect one end of an Ethernet cable to the Ethernet port on the rear of the printer, and the other end to a LAN drop or hub.

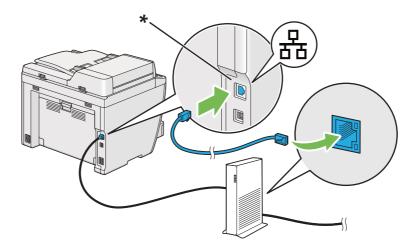

#### \* Ethernet port

#### Note:

*Do not connect the Ethernet cable when you intend to use the wireless network feature of the AL-MX200DWF model.* 

# *See Also: "Configuring Wireless Network Settings (AL-MX200DWF only)" on page 54*

# Setting the IP Address

# TCP/IP and IP Addresses

If your computer is on a large network, contact your network administrator for the appropriate TCP/ IP addresses and additional system settings information.

If you are creating your own small Local Area Network or connecting the printer directly to your computer using Ethernet, follow the procedure for automatically setting the printer's IP address.

Computers and printers primarily use TCP/IP protocols to communicate over an Ethernet network. With TCP/IP protocols, each printer and computer must have a unique IP address. It is important that the addresses are similar, but not the same; only the last digit needs to be different. For example, your printer can have the address 192.168.1.2 while your computer has the address 192.168.1.3. Another device can have the address 192.168.1.4.

Many networks have a Dynamic Host Configuration Protocol (DHCP) server. A DHCP server automatically programs an IP address into every computer and printer on the network that is configured to use DHCP. A DHCP server is built into most cable and Digital Subscriber Line (DSL) routers. If you use a cable or DSL router, see your router's documentation for information on IP addressing.

# Automatically Setting the Printer's IP Address

If the printer is connected to a small established TCP/IP network without a DHCP server, use the installer on the Software Disc to detect or assign an IP address to your printer. For further instructions, insert the Software Disc into your computer's CD/DVD drive. After the Installer starts, follow the prompts for installation.

#### Note:

For the automatic installer to function, the printer must be connected to an established TCP/IP network.

### Dynamic Methods of Setting the Printer's IP Address

There are two protocols available for dynamically setting the printer's IP address:

DHCP

□ DHCP/Auto IP (enabled by default)

You can turn on/off either protocol using the operator panel, or use EpsonNet Config to turn on/off the DHCP protocol.

#### Note:

You can print a report that includes the printer's IP address. On the operator panel, press the **System** button, select Report  $\checkmark$  List, press the  $\textcircled{$  button, select System Settings, and then press the button. The IP address is listed on the System Settings page.

### Using the Operator Panel

To turn on/off either the DHCP or the AutoIP protocol:

- 1. On the operator panel, press the **System** button.
- 2. Select Admin Menu, and then press the 🐼 button.
- 3. Select Network, and then press the 
  w button.
- 4. Select TCP/IP, and then press the or button.
- 5. Select IP $\lor$ 4, and then press the  $\circledast$  button.
- 6. Select Get IP Address, and then press the ow button.
- 7. Select DHCP/AutoIP or DHCP, and then press the 👁 button.

### Using EpsonNet Config

To turn on/off the DHCP protocol:

- 1. Launch your web browser.
- 2. Enter the IP address of the printer in the address bar, and then press the **Enter** key.

EpsonNet Config appear on your browser.

- 3. Select Properties.
- 4. Select **TCP/IP** from the **Protocol Settings** folder on the left navigation panel.
- 5. In the IP Address Mode field, select the DHCP/AutoIP option.
- 6. Click the **Apply** button.

# Assigning an IP Address (for IPv4 Mode)

#### Note:

- □ When you assign an IP address manually in **IPv6** mode, use EpsonNet Config. To display EpsonNet Config, use the link local address. To check a link local address, see "Printing and Checking the System Settings Page" on page 48.
- □ Assigning an IP address is considered as an advanced function and is normally done by a system administrator.
- Depending on the address class, the range of the IP address assigned may be different. On Class A, for example, an IP address in the range from 0.0.010 to 127.255.255.255 will be assigned. For assignment of IP addresses, contact your system administrator.

You can assign the IP address by using the operator panel or the Printer Setting Utility.

### Using the Operator Panel

1. Turn on the printer.

Ensure that the LCD panel shows Select Function.

- 2. On the operator panel, press the **System** button.
- 3. Select Admin Menu, and then press the 💿 button.
- 4. Select Network, and then press the 
  w button.
- 5. Select TCP/IP, and then press the  $\odot$  button.
- 6. Select IPU4, and then press the 🐼 button.
- 7. Select Get IP Address, and then press the 🐼 button.
- 8. Select Panel, and then press the 🐼 button.
- 9. Press the 3 (**Back**) button, and then ensure that Get IP Address is selected.
- 10. Select IP Address, and then press the 👁 button.
- 11. Enter the value of the IP address using the numeric keypad.
- 12. Press the  $\blacktriangleright$  button.

13. Repeat steps 11 and 12 to enter all of the digits in the IP address, and then press the 👁 button.

14. Press the 3 (**Back**) button, and then ensure that IP Address is selected.

15. Select Subnet Mask, and then press the ow button.

16. Enter the value of the subnet mask using the numeric keypad.

17. Press the  $\blacktriangleright$  button.

18. Repeat steps 16 and 17 to set subnet mask, and then press the 👁 button.

19. Press the 3 (Back) button, and then ensure that Subnet Mask is selected.

20. Select Gateway Address, and then press the 🐼 button.

21. Enter the value of the gateway address using the numeric keypad.

22. Press the  $\blacktriangleright$  button.

23. Repeat steps 21 and 22 to set gateway address, and then press the 👁 button.

24. Turn off and turn on the printer.

*See Also:* "Operator Panel" on page 28

#### Using the Printer Setting Utility

The following procedure uses Windows 7 as an example.

Note:

When you use IPv6 mode for network printing, you cannot use the Printer Setting Utility to assign an IP address.

#### 1. Click Start — All Programs — EPSON — your printer — Printer Setting Utility.

#### Note:

The window to select a printer appears in this step when multiple print drivers are installed on your computer. In this case, click the name of the desired printer listed in **Printer Name**.

The Printer Setting Utility starts.

- 2. Click the **Printer Maintenance** tab.
- 3. Select **TCP/IP Settings** from the list at the left side of the page.

The TCP/IP Settings page is displayed.

- 4. Select Panel from IP Address Mode, and then enter the values in IP Address, Subnet Mask, and Gateway Address.
- 5. Click the **Restart printer to apply new settings** button to take effect.

The IP address is assigned to your printer. To verify the setting, display the web browser on any computer connected to the network and enter the IP address into the address bar on the browser. If the IP address is set up correctly, EpsonNet Config appears on your browser.

You can also assign the IP address to the printer when installing the print drivers with installer. When you use the network installation feature, and the Get IP Address is set to DHCP or DHCP/AutoIP on the operator panel menus, you can set the IP address from 0.0.0 to the desired IP address on the printer selection window.

### Verifying the IP Settings

The following procedure uses Windows 7 as an example.

#### Note:

The reports and lists are all printed in English.

- 1. Print the System Settings page.
- 2. Look under the **IPv4** heading on the System Settings page to ensure that the IP address, subnet mask, and gateway address are appropriate.

To verify if the printer is active on the network, run the ping command in your computer:

- 1. Click Start, and select Search programs and files.
- 2. Enter **cmd**, and then press the **Enter** key.

A black window appears.

- 3. Enter **ping xx.xx.xx** (where **xx.xx.xx** is the IP address of your printer), and then press the **Enter** key.
- 4. Reply from the IP address denotes printer is active on the network.

#### See Also:

"Printing and Checking the System Settings Page" on page 48

# Printing and Checking the System Settings Page

Print the System Settings page and check your printer's IP address.

#### Using the Operator Panel

*Note: The reports and lists are all printed in English.* 

- 1. Press the **System** button.
- 2. Select Report / List, and then press the 🐼 button.
- 3. Select System Settings, and then press the 🐼 button.

The System Settings page is printed.

 Confirm the IP address next to IP Address under Wired Network (AL-MX200DNF) or Wired Network/Wireless Network (AL-MX200DWF) on the System Settings page. If the IP address is 0.0.0.0, wait for a few minutes to resolve the IP address automatically, and then print the System Settings page again.

If the IP address is not resolved automatically, see "Assigning an IP Address (for IPv4 Mode)" on page 45.

#### Using the Printer Setting Utility

The following procedure uses Windows 7 as an example.

#### Note:

The reports and lists are all printed in English.

1. Click Start — All Programs — EPSON — your printer — Printer Setting Utility.

#### Note:

The window to select a printer appears in this step when multiple print drivers are installed on your computer. In this case, click the name of the desired printer listed in **Printer Name**.

The Printer Setting Utility starts.

- 2. Click the Printer Settings Report tab.
- 3. Select **Reports** from the list at the left side of the page.

The **Reports** page appears.

4. Click the **System Settings** button.

The System Settings page is printed.

If the IP address is **0.0.0.0** (the factory default) or **169.254.xx.xx**, an IP address has not been assigned.

#### See Also:

"Assigning an IP Address (for IPv4 Mode)" on page 45

# Installing Print Drivers on Computers Running Windows

You can use three types of print drivers on your printer:

□ PCL print driver

See "Using the PCL print driver" on page 50.

□ PCL compatible Universal P6 print driver

See "Using Epson Universal P6 Printer Driver" on page 97.

□ PostScript Level3 Compatible print driver

See PostScript Level3 Compatible User's Guide.

# Using the PCL print driver

### Identifying Print Driver Pre-install Status (for Network Connection Setup)

Before installing print drivers on your computer, print the System Settings page to check the IP address of your printer.

#### Using the Operator Panel

#### Note:

The reports and lists are all printed in English.

- 1. Press the **System** button.
- 2. Select Report / List, and then press the  $\odot$  button.
- 3. Select System Settings, and then press the 👁 button.

The System Settings page is printed.

4. Find the IP address under **Wired Network** (AL-MX200DNF) or **Wired Network/Wireless Network** (AL-MX200DWF) on the System Settings page.

If the IP address is **0.0.0.0**, wait for a few minutes to resolve the IP address automatically, and then print the System Settings page again.

If the IP address is not resolved automatically, see "Assigning an IP Address (for IPv4 Mode)" on page 45.

#### Using the Printer Setting Utility

The following procedure uses Windows 7 as an example.

#### Note:

The reports and lists are all printed in English.

#### 1. Click Start — All Programs — EPSON — your printer — Printer Setting Utility.

#### Note:

The window to select a printer appears in this step when multiple print drivers are installed on your computer. In this case, click the name of the desired printer listed in **Printer Name**.

The Printer Setting Utility starts.

- 2. Click the Printer Settings Report tab.
- 3. Select **TCP/IP Settings** from the list on the left side of the page.

The TCP/IP Settings page is displayed.

If the IP address shows **0.0.0.0** (the factory default) or **169.254.xx.xx**, an IP address has not been assigned. To assign one for your printer, see "Assigning an IP Address (for IPv4 Mode)" on page 45.

#### Disabling the Firewall Before Installing Printer Drivers

If you are running one of the following operating systems, you must disable the firewall before installing print drivers:

- □ Windows 7
- □ Windows Vista®
- □ Windows Server<sup>®</sup> 2008 R2
- ❑ Windows Server 2008
- □ Windows XP

The following procedure uses Windows 7 as an example.

#### 1. Click Start — Help and Support.

#### Note:

*For Windows Vista, Windows Server 2008, Windows Server 2008 R2 and Windows 7 operating systems, if you use* **Online Help**, *switch to* **Offline Help** *on* **Windows Help and Support** *window.* 

2. In the **Search Help** box, enter **firewall** and then press the **Enter** key.

In the list, click **Turn Windows Firewall on or off** and then follow the instructions on the screen.

Enable the firewall after the installation of the printer software is complete.

### Inserting the Software Disc

1. Insert the Software Disc into your computer's CD/DVD drive. When the **AutoPlay** window appears, click **Run setup.exe** to start the **Easy Install Navi**.

#### Note:

*If the CD does not automatically start or the* **AutoPlay** *window does not appear, click* **Start (start** *for Windows XP)* — **Computer** — **D:\setup.exe** (where D is the drive letter of your CD), and then click **OK**.

### **USB** Connection Setup

The following procedure uses Windows 7 as an example.

- 1. Connect your computer and printer with a USB cable.
- 2. Turn on the printer.
- 3. Click **Easy Install**.

The **SOFTWARE LICENSE AGREEMENT** appears.

4. If you agree to the terms of the **SOFTWARE LICENSE AGREEMENT**, select **Agree** and then click **Next**.

Easy Install Navi launches.

- 5. Click Installing Drivers and Software.
- 6. Select **Personal Installation**, and then click **Next**.
- 7. Select whether to restart your computer and click **Finish** to exit the wizard.

#### **USB** Printing

A personal printer is a printer connected to your computer or a print server using a USB. If your printer is connected to a network and not to your computer, see "Network Connection Setup" on page 53.

### **Network Connection Setup**

#### Note:

- □ To use your printer in a Linux environment, you need to install print drivers for the Linux operating systems. For details on how to install and use the drivers, see also "Installing Print Drivers on Computers Running Linux (CUPS)" on page 104.
- □ When using a CD drive in a Linux environment, you need to mount the drive to your system environment. The command strings are mount/media/CD-ROM.

The following procedure uses Windows 7 as an example.

1. Click Easy Install.

The **SOFTWARE LICENSE AGREEMENT** appears.

2. If you agree to the terms of the **SOFTWARE LICENSE AGREEMENT**, select **Agree** and then click **Next**.

Easy Install Navi launches.

- 3. Click Installing Drivers and Software.
- 4. Select Network Installation, and then click Next.
- 5. Select the printer you want to install from the printer list, and then click **Next**. If the target printer is not displayed on the list, click **Refresh** to refresh the list or click **Add Printer** to add a printer to the list manually. You may specify the IP address and port name at this point.

If you have installed this printer on the server computer, select **I** am setting up this printer on a server check box.

#### Note:

*If the installer displays* **0.0.00** *when you intend to use the AutoIP feature, you must enter a valid IP address to continue.* 

- 6. Specify the printer settings, and then click **Next**.
  - a Enter the printer name.
  - b If you want other users on the network to access this printer, select **Share this printer with other computers on the network**, and then enter a share name that users can identify.

- c If you want to set a printer as the default for printing, select the **Set this printer as default for printing** check box.
- d If you want to set a printer as the default for scanning, select the **Set this printer as default for scanning** check box.
- e If you want to install the fax driver, select the **Install fax driver** check box.
- 7. Select the software and documentation you want to install, and then click **Install**. You can specify folders in which to install the software and documentation. To change the folders, click **Browse**.
- 8. Click **Finish** to exit the wizard.

### Configuring Wireless Network Settings (AL-MX200DWF only)

You can configure wireless network settings with the **Easy Install Navi**.

#### Important:

- □ Be sure to obtain the SSID and security information from a system administrator in advance when you use a communications standard other than WPS to configure wireless network settings.
- □ *Ensure that the Ethernet cable has been disconnected from the printer before you configure the wireless network settings.*

| ltem                        | Specification                                                                                                    |  |
|-----------------------------|----------------------------------------------------------------------------------------------------|--|
| Connectivity                | Wireless                                                                                                    |  |
| Connectivity Standard       | IEEE 802.11b/g compliant                                                                                                    |  |
| Bandwidth                   | 2.4 GHz                                                                                                    |  |
| Data Transfer Rate          | IEEE 802.11b mode: 11, 5.5, 2, 1 Mbps                                                                                                    |  |
|                             | IEEE 802.11g mode: 54, 48, 36, 24, 18, 12, 9, 6 Mbps                                                                                      |  |
| Security                    | 64 (40-bit key)/ 128 (104- bit key) WEP, WPA- PSK (TKIP, AES), WPA2-PSK (AES) (IEEE802.1x attestation function of WPA 1x non-corresponds) |  |
| Certifications              | Wi-Fi, WPA2.0 (Personal)                                                                                                    |  |
| Wi-Fi Protected Setup (WPS) | Push Button Configuration (PBC), Personal Identification Number (PIN), WPS2.0 supported                                                   |  |

You can select a method to configure wireless network settings from the following:

| Wizard Setup Through USB Connection |                       |  |
|-------------------------------------|-----------------------|--|
| Advanced Setup Through              | Ethernet connection   |  |
|                                     | Operator Panel        |  |
|                                     | EpsonNet Config       |  |
|                                     | WPS-PIN <sup>*1</sup> |  |
|                                     | WPS-PBC <sup>*2</sup> |  |

<sup>\*1</sup> WPS-PIN (Wi-Fi® Protected Setup-Personal Identification Number) is a method to authenticate and register devices required for wireless configuration, by entering PIN code in the printer and computer. This setting, performed through access point, is available only when the access points of your wireless router supports WPS.

\*2 WPS-PBC (Wi-Fi Protected Setup-Push Button Configuration) is a method to authenticate and register devices required for wireless configuration, by pressing the button provided on the access point via wireless routers, and then performing WPS-PBC setting on the operator panel. This setting is available only when the access point supports WPS.

#### Using Wizard Setup to Configure Wireless Network Settings

The following procedure uses Windows 7 as an example.

- 1. Insert the Software Disc into your computer's CD/DVD drive. When the **AutoPlay** window appears, click **Run setup.exe** to start the **Install Navi**.
- 2. Click **Easy Install**.

The **SOFTWARE LICENSE AGREEMENT** appears.

3. If you agree to the terms of the **SOFTWARE LICENSE AGREEMENT**, select **Agree** and then click **Next**.

Easy Install Navi launches.

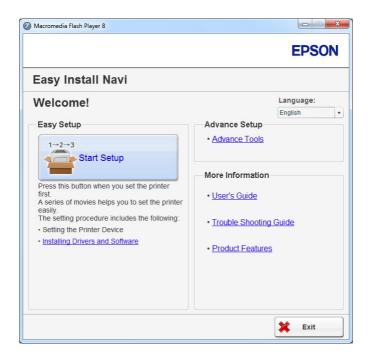

4. Click Start Setup.

#### 5. Click **Configure Printer**.

The connection type selection screen appears.

6. Select Wireless Connection, and then click Next.

The setting method selection screen appears.

7. Ensure that **Wizard** is selected, and then click **Next**.

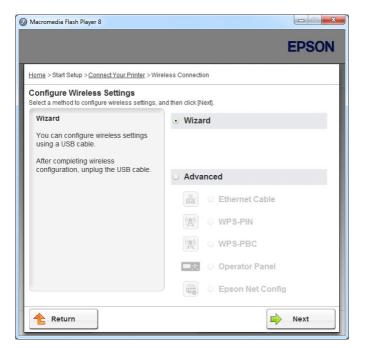

8. Follow the on-screen instructions to connect the USB cable and perform other setup until the **Select Access Point** screen appears.

| Printer Setup Utility                                      |                                        |                              | EPSON                                                                                                    |
|------------------------------------------------------------|----------------------------------------|------------------------------|----------------------------------------------------------------------------------------------------|
| Configure Print<br>Select Access Poir                      | t                                      |                              | Select Access Point                                                                                                    |
| SID     Select from the found Ac     Access Point     SSID | Encryption Type                        | Status                       | Select the Access Point you want to use.                                                                                                    |
|                                                            | AES<br>AES<br>WPA-Mix<br>AFS<br>III    | Good<br>Very Low<br>Very Low | Four the Access Point is not need.     Four the Access Point is connect<br>to the network then click "Refresh".     For Non broadcasted SSID, use the<br>[Input the SSID directly] option to<br>provide SSID information.     When unsure of the SSID, refer to th |
| <u>R</u> efresh<br>If the required Access Poir             | t is not displayed above, click the fo | llowing option to enter the  | User Guide of Access Point or conta<br>the network administrator.                                                                                                    |
| directly.                                                  |                                        |                              |                                                                                                    |
| SSI <u>D</u> :                                             |                                        | What's this?                 | Next > Can                                                                                                    |

- 9. Select either of the following:
  - □ Click the **Select from the found Access Points** radio button and select the SSID.

□ Click the **Input the SSID directly** radio button and enter the SSID in the **SSID** box.

#### Note:

*Up to five access points are displayed in order of intensity of radio waves. An access point with low-intensity radio waves may not be displayed.* 

#### 10. Click Next.

11. Enter for **Passphrase** for the SSID you specified above and click **Next**.

| 🌃 Printer Setup Utility                           |            |                                                                                                    |
|---------------------------------------------------|------------|----------------------------------------------------------------------------------------------------|
|                                                   |            | EPSON                                                                                                    |
| Configure Printer                                 |            |                                                                                                    |
| Enter Passphrase<br>SSI <u>D</u> :<br>Eassphrase: | Show input | Passphrase<br>Passphrase is a "key" to encrypt data on<br>wreiess LAN.<br>-Enter the same Passphrase that was set<br>provoudy at the Access Point<br>or contact the network administrator on<br>how to access to the Wireless Encryption<br>Key. |
|                                                   |            | < Back Next > Cancel                                                                                                    |

12. Configure the security setting, and then click **Next**.

The **IP Address Settings** screen appears.

|                          |                     |                                  | EPSON                                                                    |
|--------------------------|---------------------|----------------------------------|--------------------------------------------------------------------------|
| configure Pri            | nter                |                                  |                                                                          |
| IP Address Set           | ttings              |                                  |                                                                          |
| IP Mode :                | IPv4                | ✓ What's this?                   |                                                                          |
| IPv4 Settings            |                     |                                  | IP Address Settings                                                      |
| <u>Type:</u>             | Use Manual Address  | <ul> <li>What's this?</li> </ul> |                                                                          |
| IP Address:              | 152 . 168 208       |                                  | In case of IPv4, choose DHCP if a                                        |
| Subnet Mask:             | 266 . 266 . 266 . 0 |                                  | server, router, or other device<br>automatically assigns IP addresses to |
| Gateway Address:         | 102 . 100 . 3 . 1   |                                  | devices on the network.                                                  |
| IPv6 Settings            |                     |                                  | assigned manually, click the check                                       |
| Use Manual Addres        | 55                  | What's this?                     | box and enter an existing IP address.                                    |
| I <u>P</u> Address:      |                     |                                  |                                                                          |
| Gateway <u>A</u> ddress: |                     |                                  |                                                                          |
|                          |                     |                                  |                                                                          |
|                          |                     |                                  |                                                                          |

13. Select **IP Mode** depending on your network scheme.

When **IPv4** is selected, configure the following:

- a Select **Type**.
- b If you have selected **Use Manual Address** from **Type**, enter the following items:
  - **IP Address** of your printer
  - Subnet Mask
  - Gateway Address

When **Dual Stack** is selected, configure the following:

- a Configure IPv4 Settings.
- b If you have selected the **Use Manual Address** check box under **IPv6 Settings**, enter the following items:
  - □ IP Address of your printer
  - Gateway Address
- 14. Click Next.

The **FAX Settings** screen appears.

|                          |                |                | EPSON                                                                |
|--------------------------|----------------|----------------|----------------------------------------------------------------------|
| onfigure Prin            | ter            |                |                                                                      |
| AX Settings              |                |                |                                                                      |
| I don't use FAX functio  | nality         |                | FAX Settings                                                         |
| Begion:                  | United Kingdom | ▼ What's this? | Configure the FAX settings.                                          |
| ₌ine Type:               | PSTN           | ▼ What's this? | The values of each item are retrieved                                |
| Dialing <u>Typ</u> e:    | Tone           | ▼ What's this? | from your printer.                                                   |
| Ans Select:              | FAX Mode       | ▼ What's this? | If you will not use FAX functionality,<br>check the "I don't use FAX |
| <u>D</u> RPD Pattern:    | Pattern4       | ▼ What's this? | functionality" checkbox and click<br>"Next".                         |
| Company Name:            |                | What's this?   |                                                                      |
| Your <u>F</u> ax Number: |                | What's this?   |                                                                      |
|                          | L              |                |                                                                      |
|                          |                |                |                                                                      |

15. Configure the fax settings if necessary.

#### Note:

If you do not intend to use the fax feature, select the **I don't use FAX functionality** check box.

#### 16. Click Next.

The **Confirm the settings** screen appears.

| Printer Setup Utility                                                                                                    |                                                                                                    |
|----------------------------------------------------------------------------------------------------|----------------------------------------------------------------------------------------------------|
|                                                                                                    | EPSON                                                                                                    |
| Configure Printer                                                                                                    |                                                                                                    |
| Confirm the settings                                                                                                    |                                                                                                    |
| SID: XXXXXXXX<br>Sype of wreless network: Infrastructure<br>[Security]<br>Protocol WPA2-PSK-AES<br>Index:<br>Password:<br>PAdees Settings<br>[IPV4 gettings]<br>[IPV4 gettings]<br>[IPv4 Manual Address | Confirm Settings<br>Please confirm your settings.<br>Select language if you want to<br>change the language of printer's<br>operation panel. |
| A Panel Language : English                                                                                                    |                                                                                                    |
|                                                                                                    |                                                                                                    |
|                                                                                                    | < <u>B</u> ack Apply <u>C</u> ance                                                                                                    |

17. Ensure that the wireless network settings are displayed, and then click **Apply**.

A confirmation window appears.

| Printer Setu | ıp Utility                                                                          |
|--------------|-------------------------------------------------------------------------------------|
| ?            | Restart printer for new settings to take effect.<br>Do you want to restart printer? |
|              | <u>Y</u> es <u>N</u> o                                                              |

- 18. Click **Yes**.
- 19. Wait a few minutes until the printer restarts to establish a wireless network connection and the **Configuration Complete** screen appears.

| 8 Printer Setup Utility                                                                                                 |                |
|----------------------------------------------------------------------------------------------------|----------------|
|                                                                                                    | EPSON          |
| Configure Printer                                                                                                    |                |
| Configuration Complete                                                                                                  |                |
| Utility has finished sending your settings to printer.                                                                  |                |
| After your printer restarts, wait for a few minutes and then check the settings by clicking "Print Printer<br>Setting". |                |
| Print Printer Setting                                                                                                   |                |
| Click "Next" and continue setting up your printer according to instructions of Easy<br>Setup Navigator.                 |                |
|                                                                                                    |                |
|                                                                                                    | <u>N</u> ext > |

#### 20. Click Print Printer Setting.

21. Confirm that "Link Quality" is shown as "Good", "Acceptable", or "Low" on the report.

#### Note:

When "Link Quality" is shown as "No Reception", check if the wireless network settings are correctly configured. To reconfigure the wireless network settings, click **Next** on the **Configuration Complete** screen and then click **Return**.

#### 22. Click Next.

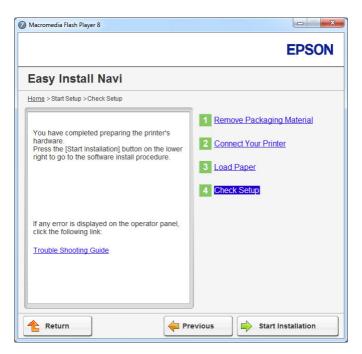

23. Follow the on-screen instructions until the **Check Setup** screen appears.

24. Confirm there are no errors displayed on the LCD panel, and then click **Start Installation**.

If you see any errors, click **Trouble Shooting Guide** and follow the instruction.

25. Check if the printer to be installed is listed in the **Select Printer** screen, and then click **Next**.

#### Note:

*If the printer to be installed is not listed in the* **Select Printer** *screen, try either of the following steps:* 

- **Click Refresh** to update the information.
- Click **Add Printer**, and then enter the details of the printer manually.
- 26. Select the required items on the Enter Printer Settings screen, and then click Next.
- 27. Select the software to be installed, and then click **Install**.
- 28. Click **Finish** to exit this tool.

The wireless configuration is complete.

Using Advanced Setup to Configure Wireless Network Settings

To use the Advanced setup, display the **Configure Wireless Settings** screen.

The following procedure uses Windows 7 as an example.

Displaying the Configure Wireless Settings Screen

- 1. Insert the Software Disc into your computer's CD/DVD drive. When the **AutoPlay** window appears, click **Run setup.exe** to start the **Install Navi**.
- 2. Click Easy Install.

The **SOFTWARE LICENSE AGREEMENT** appears.

3. If you agree to the terms of the **SOFTWARE LICENSE AGREEMENT**, select **Agree** and then click **Next**.

Easy Install Navi launches.

| Easy Install Navi<br>Welcome!                                                                                      | La                           | nguage:   |
|----------------------------------------------------------------------------------------------------|------------------------------|-----------|
| weicome                                                                                                    |                              | glish     |
| Easy Setup                                                                                                    | Advance Setup                |           |
| 1→2→3<br>Start Setup                                                                                               | Advance Tools                |           |
|                                                                                                    | More Information             |           |
| Press this button when you set the printer<br>first.<br>A series of movies helps you to set the printer<br>easily. | • User's Guide               |           |
| The setting procedure includes the following:<br>• Setting the Printer Device                                      | <u>Trouble Shooting Guid</u> | <u>de</u> |
| Installing Drivers and Software                                                                                    | Product Features             |           |
|                                                                                                    |                              |           |

- 4. Click Start Setup.
- 5. Click **Configure Printer**.
- 6. Select Wireless Connection, and then click Next.

The setting method selection screen appears.

7. Select Advanced.

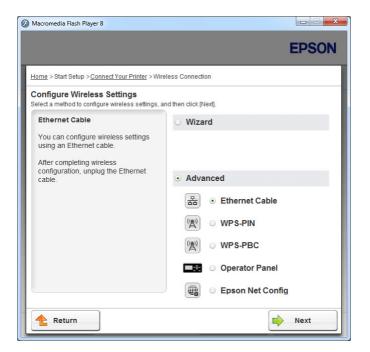

Select a connection method from the following

- □ "Ethernet Cable" on page 64
- □ "WPS-PIN" on page 70
- □ "WPS-PBC" on page 71
- Gerator Panel" on page 73
- □ "EpsonNet Config" on page 74

#### Ethernet Cable

- 1. Select **Ethernet Cable**, and then click **Next**.
- 2. Follow the on-screen instructions, and then click **Next**.

The Printer Setup Utility screen appears.

3. Select the printer to be configured in the Select Printer screen, and then click Next.

#### Note:

*If the printer to be configured is not listed in the* **Select Printer** *screen, try either of the following steps:* 

- **Click Refresh** to update the information.
- **Click Enter IP Address**, and then enter the IP address of your printer.
- 4. Enter the SSID.

|                                               |              | EPSON                                                                                                    |
|-----------------------------------------------|--------------|----------------------------------------------------------------------------------------------------|
| onfigure Printer                              |              |                                                                                                    |
| /ireless Network Settings                     | What's this? |                                                                                                    |
| Type of wireless network       Infrastructure | What's this? | Wireless Settings                                                                                                    |
| C Ad <u>H</u> oc<br>Security                  | What's this? | The SSID and wireless settings on<br>your printer must match your network's<br>wireless settings to function properly.                                    |
| Protocol: No Security                         | what's this? | Once the SSID is changed on this<br>printer, you will lose contact with the<br>printer until you change the SSID on<br>your computer to match the new SSI |
| P <u>a</u> ssword:                            | <u>v</u>     | on the printer.                                                                                                    |
| Show input                                    |              |                                                                                                    |
| Show input                                    |              | < Back Next > Can                                                                                                    |

- 5. Select **Type of wireless network**.
- 6. Configure the security setting, and then click **Next**.

The **IP Address Settings** screen appears.

|                                     |                                            |   |              | EPSON                                                                                                    |
|-------------------------------------|--------------------------------------------|---|--------------|----------------------------------------------------------------------------------------------------|
| Configure Pri                       | nter                                       |   |              |                                                                                                    |
| IP Address Set                      | tings                                      | • | What's this? | IP Address Settings                                                                                           |
| IPv4 Settings                       | Use Manual Address                         | • | What's this? | IP Address Settings                                                                                           |
| <u>I</u> P Address:<br>Subnet Mask: | 152 . 168 . 5 . 208<br>206 . 208 . 209 . 0 |   |              | In case of IPv4, choose DHCP if a<br>server, router, or other device<br>automatically assigns IP addresses to |
| <u>G</u> ateway Address:            | 192 . 199                                  |   |              | devices on the network.                                                                                       |
| IPv6 Settings                       | 35                                         |   | What's this? | assigned manually, click the check<br>box and enter an existing IP address.                                   |
| I <u>P</u> Address:                 |                                            | 7 |              |                                                                                                    |
| Gateway <u>A</u> ddress:            |                                            |   |              |                                                                                                    |

7. Select **IP Mode** depending on your network scheme.

When **IPv4** is selected, configure the following:

- a Select Type.
- b If you have selected **Use Manual Address** from **Type**, enter the following items:
  - **IP Address** of your printer
  - Subnet Mask
  - Gateway Address

When **Dual Stack** is selected, configure the following:

- a Configure IPv4 Settings.
- b If you have selected the **Use Manual Address** check box under **IPv6 Settings**, enter the following items:
  - **IP Address** of your printer
  - Gateway Address
- 8. Click **Next**.

The **FAX Settings** screen appears.

|                                         |                |   |              | EPSON                                                                |
|-----------------------------------------|----------------|---|--------------|----------------------------------------------------------------------|
| Configure Prin                          | iter           |   |              |                                                                      |
| AX Settings                             |                |   |              |                                                                      |
| I don't use FAX functio<br>FAX Settings | nality         |   |              | FAX Settings                                                         |
| Region:                                 | United Kingdom | ~ | What's this? | Configure the FAX settings.                                          |
| Line Type:                              | PSTN           | Ŧ | What's this? | The values of each item are retrieved<br>from your printer.          |
| Dialing <u>T</u> ype:                   | Tone           | Ŧ | What's this? |                                                                      |
| <u>A</u> ns Select:                     | FAX Mode       | Ŧ | What's this? | If you will not use FAX functionality,<br>check the "I don't use FAX |
| DRPD Pattern:                           | Pattern4       | Ŧ | What's this? | functionality" checkbox and click<br>"Next".                         |
| Company Name:                           |                |   | What's this? |                                                                      |
| Your <u>F</u> ax Number:                |                |   | What's this? |                                                                      |
|                                         | L              |   |              |                                                                      |
|                                         |                |   |              |                                                                      |

9. Configure the fax settings if necessary.

#### Note:

If you do not intend to use the fax feature, select the **I don't use FAX functionality** check box.

#### 10. Click Next.

The **Confirm the settings** screen appears.

| 👔 Printer Setup Utility                    |                                                                                                    |
|--------------------------------------------|----------------------------------------------------------------------------------------------------|
|                                            | EPSON                                                                                                    |
| Configure Printer                          |                                                                                                    |
| Confirm the settings                       |                                                                                                    |
| SSID: XXXXXXXXXXXXXXXXXXXXXXXXXXXXXXXXXXXX | Confirm Settings<br>Please confirm your settings.<br>Select language if you want to<br>change the language of printer's<br>operation panel. |
| Panel Language : English                   |                                                                                                    |
|                                            | < Back Apply Cancel                                                                                                    |

11. Ensure that the wireless network settings are displayed, and then click **Apply**.

A confirmation window appears.

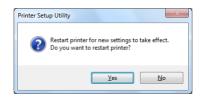

- 12. Click **Yes**.
- 13. Wait a few minutes until the printer restarts to establish a wireless network connection and the **Configuration Complete** screen appears.

| 🌃 Printer Setup Utility                                                                                  |        |
|----------------------------------------------------------------------------------------------------|--------|
|                                                                                                    | EPSON  |
| Configure Printer                                                                                        |        |
| Configuration Complete                                                                                   |        |
| Utility has finished sending your settings to printer.                                                   |        |
| After your printer restarts, wait for a few minutes and check the settings using Printer Setting Report. |        |
| Click "Next" and continue setting up your printer according to instructions of Easy Setup Navigator.     |        |
|                                                                                                    | Next > |

14. Click Next.

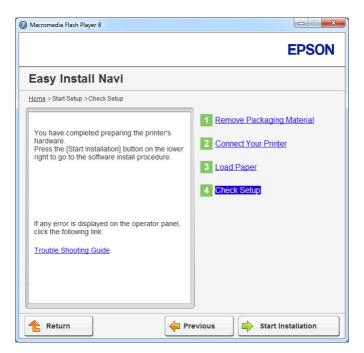

15. Follow the on-screen instructions until the **Check Setup** screen appears.

16. Print the System Settings page using the operator panel.

See "Printing the System Settings Page" on page 156.

17. Confirm that "Link Quality" is shown as "Good", "Acceptable", or "Low" on the report.

#### Note:

When "Link Quality" is shown as "No Reception", check if the wireless network settings are correctly configured. To reconfigure the wireless network settings, click **Return**.

18. Confirm there are no errors displayed on the LCD panel, and then click **Start Installation**.

If you see any errors, click **Trouble Shooting Guide** and follow the instruction.

19. Check if the printer to be installed is listed in the **Select Printer** screen, and then click **Next**.

#### Note:

If the printer to be installed is not listed in the **Select Printer** screen, try either of the following steps:

- *Click* **Refresh** to update the information.
- **Click Add Printer**, and then enter the details of the printer manually.

- 20. Configure the required items on the Enter Printer Settings screen, and then click Next.
- 21. Select the software to be installed, and then click Install.
- 22. Click **Finish** to exit this tool.

The wireless configuration is complete.

#### Note:

To make the specified wireless network settings effective, you need to restart the printer.

#### WPS-PIN

#### Note:

- WPS-PIN (Wi-Fi Protected Setup-Personal Identification Number) is a method to authenticate and register devices required for wireless configuration, by entering PIN code to a printer and computer. This setting, performed through access point, is available only when the access points of your wireless router supports WPS.
- Before **WPS-PIN** starts, you will need to enter your PIN code at the web page of the wireless access point. See the access point manual for the details.
- 1. Select **WPS-PIN**, and then click **Next**.
- 2. Follow the on-screen instructions until the **Check Setup** screen appears.

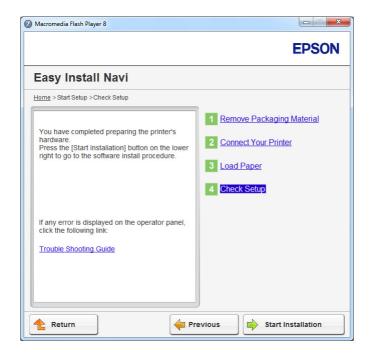

3. Confirm there are no errors displayed on the LCD panel, and then click **Start Installation**.

If you see any errors, click **Trouble Shooting Guide** and follow the instruction.

4. Check if the printer to be installed is listed in the **Select Printer** screen, and then click **Next**.

#### Note:

If the printer to be installed is not listed in the **Select Printer** screen, try either of the following steps:

- **Click Refresh** to update the information.
- **Click Add Printer**, and then enter the details of the printer manually.
- 5. Configure the required items on the Enter Printer Settings screen, and then click Next.
- 6. Select the software to be installed, and then click **Install**.
- 7. Click **Finish** to exit this tool.

The wireless configuration is complete.

When the **WPS-PIN** operation is successful and the printer is rebooted, wireless LAN connection is completed.

#### WPS-PBC

#### Note:

**WPS-PBC** (Wi-Fi Protected Setup-Push Button Configuration) is a method to authenticate and register devices required for wireless configuration, by pressing the button provided on the access point via wireless routers, and then performing **WPS-PBC** setting on the operator panel. This setting is available only when the access point supports WPS.

1. Select **WPS-PBC**, and then click **Next**.

2. Follow the on-screen instructions until the **Check Setup** screen appears.

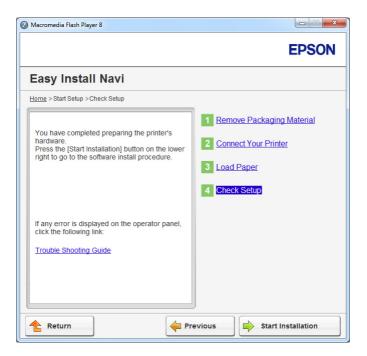

3. Confirm there are no errors displayed on the LCD panel, and then click **Start Installation**.

If you see any errors, click **Trouble Shooting Guide** and follow the instruction.

4. Check if the printer to be installed is listed in the **Select Printer** screen, and then click **Next**.

#### Note:

If the printer to be installed is not listed in the **Select Printer** screen, try either of the following steps:

- **Click Refresh** to update the information.
- **Click Add Printer**, and then enter the details of the printer manually.
- 5. Configure the required items on the Enter Printer Settings screen, and then click Next.
- 6. Select the software to be installed, and then click **Install**.
- 7. Click **Finish** to exit this tool.

The wireless configuration is complete.

# Note:

For the **WPS-PBC** operation on the wireless LAN access point, refer to the manual supplied with the wireless LAN access point.

When the **WPS-PBC** operation is successful and the printer is rebooted, wireless LAN connection is completed.

# **Operator** Panel

- 1. Select **Operator Panel**, and then click **Next**.
- 2. Follow the on-screen instructions until the **Check Setup** screen appears.

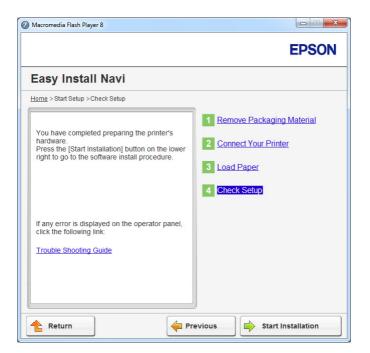

3. Confirm there are no errors displayed on the LCD panel, and then click **Start Installation**.

If you see any errors, click **Trouble Shooting Guide** and follow the instruction.

4. Check if the printer to be installed is listed in the **Select Printer** screen, and then click **Next**.

# Note:

If the printer to be installed is not listed in the **Select Printer** screen, try either of the following steps:

*Click* **Refresh** to update the information.

Click **Add Printer**, and then enter the details of the printer manually.

- 5. Configure the required items on the Enter Printer Settings screen, and then click Next.
- 6. Select the software to be installed, and then click **Install**.
- 7. Click **Finish** to exit this tool.

The wireless configuration is complete.

#### EpsonNet Config

- 1. Select **EpsonNet Config**, and then click **Next**.
- 2. Follow the on-screen instructions until the **Check Setup** screen appears.

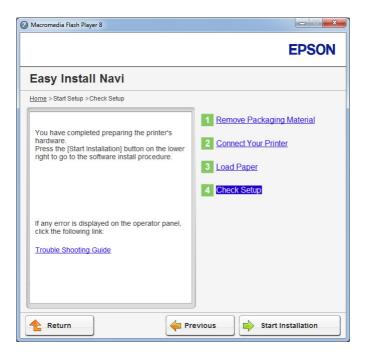

3. Confirm there are no errors displayed on the LCD panel, and then click **Start Installation**.

If you see any errors, click **Trouble Shooting Guide** and follow the instruction.

4. Check if the printer to be installed is listed in the **Select Printer** screen, and then click **Next**.

#### Note:

If the printer to be installed is not listed in the **Select Printer** screen, try either of the following steps:

- **Click Refresh** to update the information.
- **Click Add Printer**, and then enter the details of the printer manually.
- 5. Configure the required items on the Enter Printer Settings screen, and then click Next.
- 6. Select the software to be installed, and then click **Install**.
- 7. Click **Finish** to exit this tool.

The wireless configuration is complete.

When EpsonNet Config operation is successful and the printer is rebooted, wireless LAN connection is completed.

Setting Up a New Wireless Network Environment for Your Computer (When You Need to Set Up Your Wireless Connectivity With Your Computer)

# For DHCP Networks:

1. Setting up your computer for wireless connectivity:

#### Note:

You can also change the wireless network settings using the wireless application that may be installed on your computer.

# For Windows XP and Windows Server 2003:

- a Select Network Connections from Control Panel.
- b Right-click Wireless Network Connection and select Properties.
- c Select the **Wireless Networks** tab.
- d Ensure that the check box for **Use Windows to configure my wireless network settings** is selected.

#### Note:

*Make note of the wireless network settings on the* **Advanced** *dialog box (step f) and the* **Wireless network properties** *dialog box (step h). You may require these settings later.* 

e Click the **Advanced** button.

- f Select **Computer-to-computer (ad hoc) networks only** and close the **Advanced** dialog box.
- g Click the Add button to display Wireless network properties.
- h On the **Association** tab, enter the following information and click **OK**.

**Network name (SSID): xxxxxxx** (xxxxxxx indicates a wireless device's SSID which you use)

**Network Authentication: Open** 

Data encryption: Disabled

| Wireless network properti                                                | ies 🤶 🏹                          |  |  |  |
|--------------------------------------------------------------------------|----------------------------------|--|--|--|
| Association Authentication (                                             | Connection                       |  |  |  |
| Network <u>n</u> ame (SSID):                                             |                                  |  |  |  |
| Connect even if this network is not broadcasting<br>Wireless network key |                                  |  |  |  |
| This network requires a key                                              | for the following:               |  |  |  |
| Network Authentication:                                                  | Open 🔽                           |  |  |  |
| Data encryption:                                                         | Disabled 💌                       |  |  |  |
| Network key:                                                             |                                  |  |  |  |
| Confirm network key:                                                     |                                  |  |  |  |
| Key inde <u>x</u> (advanced): 1                                          | 1                                |  |  |  |
| The key is provided for m                                                | ne automatically                 |  |  |  |
| ✓ This is a <u>c</u> omputer-to-comp<br>access points are not used       | uuter (ad hoc) network; wireless |  |  |  |
|                                                                          | OK Cancel                        |  |  |  |

- i Click the **Move up** button to move the newly added SSID to the top of the list.
- j Click **OK** to close the **Wireless Network Connection Properties** dialog box.

#### For Windows Vista:

a Display Control Panel.

- b Select Network and Internet.
- c Select Network and Sharing Center.
- d Select Connect to a network.
- e Select **XXXXXXX** (XXXXXXX indicates a wireless device's SSID which you use) from the network items listed in the available network list, and click **Connect**.
- f Click **Close** in the dialog box after confirming the connection is a success.

#### For Windows Server 2008:

- a Display Control Panel.
- b Select Network and Internet.
- c Select Network and Sharing Center.
- d Select Connect to a network.
- e Select **XXXXXXX** (XXXXXXX indicates a wireless device's SSID which you use) from the network items listed in the available network list, and click **Connect**.
- f Click **Close** in the dialog box after confirming the connection is a success.

#### For Windows Server 2008 R2 and Windows 7:

- a Display Control Panel.
- b Select Network and Internet.
- c Select Network and Sharing Center.
- d Select Connect to a network.
- e Select **XXXXXXX** (XXXXXXX indicates a wireless device's SSID which you use) from the network items listed in the available network list, and click **Connect**.
- 2. Check the IP address assigned by AutoIP on the printer.

- a On the operator panel, press the **System** button.
- b Select Admin Menu, and then press the 🐼 button.
- c Select Network, and then press the ow button.
- d Select TCP/IP, and then press the  $\infty$  button.
- e Select IP $\cup$ 4, and then press the  $\odot$  button.
- f Select IP Address, and then press the 🐼 button.

(Default IP address range: 169.254.xxx.yyy)

| IP Address       |  |
|------------------|--|
| 169.254.000.041* |  |

3. Ensure that the IP Address on your computer is assigned by DHCP.

| Network Connection De   |                                       |
|-------------------------|---------------------------------------|
| Property                | Value                                 |
| Connection-specific DN  | N                                     |
| Description             | Wireless LA                           |
| Physical Address        | 00-28-45-54-01-83                     |
| DHCP Enabled            | Yes                                   |
| IPv4 Address            | 192,148,20,3                          |
| IPv4 Subnet Mask        | 255,255,255,0                         |
| Lease Obtained          | Friday, December 02, 2011 5:24:21 PM  |
| Lease Expires           | Sunday, December 04, 2011 5:24:21 PM  |
| IPv4 Default Gateway    | 192,148,20,1                          |
| IPv4 DHCP Server        | 192,168,20,1                          |
| IPv4 DNS Server         | 192,198,20.1                          |
| IPv4 WINS Server        |                                       |
| NetBIOS over Tcpip Er   |                                       |
| Link-local IPv6 Address | s Feldi Filiketi 1 düller fallerit 10 |
| IPv6 Default Gateway    |                                       |
| IPv6 DNS Server         |                                       |
| •                       | • III                                 |
|                         |                                       |
|                         | Close                                 |

- 4. Launch your web browser.
- 5. Enter the IP address of the printer in the address bar, and then press the **Enter** key.

|                                                                                                    | EPSON AL-MX200DWF       |                                                                                  |
|----------------------------------------------------------------------------------------------------|-------------------------|----------------------------------------------------------------------------------|
| Status <u>Jobs</u>                                                                                                    | Address Book Properties | Support                                                                          |
| Status Status St | General                 | Name:EPSON AL-MX200DWF-BACD48 Machine IP Address: Product Name:EPSON AL-MX200DWF |
|                                                                                                    |                         | Location:                                                                        |
|                                                                                                    |                         | Contact Person:<br>Status:Ready to print                                         |
|                                                                                                    |                         | Refresh<br>EPSON                                                                 |

EpsonNet Config appears on your browser.

- 6. Configure wireless network settings for the printer on EpsonNet Config.
- 7. Reboot the printer.
- 8. Restore the wireless network settings on your computer.

#### Note:

*If the operating system on your computer provides a wireless configuration software, use it to change the wireless network settings. See the instructions below.* 

For Windows XP and Windows Server 2003:

- a Select Network Connections from Control Panel.
- b Right-click Wireless Network Connection and select Properties.
- c Select the **Wireless Networks** tab.
- d Ensure that the check box for **Use Windows to configure my wireless network settings** is selected.
- e Click Advanced.

- f You can either set the printer to the ad-hoc mode or the infrastructure mode.
  - For Ad hoc mode:
     Select Computer-to-computer (ad hoc) networks only and close the dialog box.
  - For Infrastructure mode:
     Select Access point (Infrastructure) networks only and close the dialog box.
- g Click Add to display Wireless network properties.
- h Enter the setting that you will send to the printer and click **OK**.
- i Click **Move up** to move the setting to the top of the list.
- *j* Click **OK** to close the **Wireless Network Connection Properties** dialog box.

#### For Windows Vista:

- a Display Control Panel.
- b Select Network and Internet.
- c Select Network and Sharing Center.
- d Select Connect to a network.
- e Select the network, and then click **Connect**.
- f Click **Close** in the dialog box after confirming the connection is a success.

#### For Windows Server 2008:

- a Display Control Panel.
- b Select Network and Internet.
- c Select Network and Sharing Center.
- d Select Connect to a network.
- e Select the network, and then click **Connect**.

f Click **Close** in the dialog box after confirming the connection is a success.

For Windows Server 2008 R2 and Windows 7:

- a Display Control Panel.
- b Select Network and Internet.
- c Select Network and Sharing Center.
- d Select Connect to a network.
- e Select the network, and then click **Connect**.

#### For Fixed IP Networks:

1. Set up your computer for wireless connectivity:

#### Note:

*If the operating system on your computer provides a wireless configuration software, use it to change the wireless network settings. See the instructions below.* 

#### For Windows XP and Windows Server 2003:

- a Select Network Connections from Control Panel.
- b Right-click Wireless Network Connection and select Properties.
- c Select the **Wireless Networks** tab.
- d Ensure that the check box for **Use Windows to configure my wireless network settings** is selected.

#### Note:

Be sure to write down the current wireless computer settings in step f and step h so that you can restore them later.

e Click the **Advanced** button.

- f Select **Computer-to-computer (ad hoc) networks only** and close the **Advanced** dialog box.
- g Click the Add button to display Wireless network properties.
- h On the **Association** tab, enter the following information and click **OK**.

**Network name (SSID): xxxxxxx** (xxxxxxx indicates a wireless device's SSID which you use)

**Network Authentication: Open** 

Data encryption: Disabled

| Wireless network properti                                                | ies 🤶 🏹                          |  |  |  |
|--------------------------------------------------------------------------|----------------------------------|--|--|--|
| Association Authentication (                                             | Connection                       |  |  |  |
| Network <u>n</u> ame (SSID):                                             |                                  |  |  |  |
| Connect even if this network is not broadcasting<br>Wireless network key |                                  |  |  |  |
| This network requires a key                                              | for the following:               |  |  |  |
| Network Authentication:                                                  | Open 🔽                           |  |  |  |
| Data encryption:                                                         | Disabled 💌                       |  |  |  |
| Network key:                                                             |                                  |  |  |  |
| Confirm network key:                                                     |                                  |  |  |  |
| Key inde <u>x</u> (advanced): 1                                          | 1                                |  |  |  |
| The key is provided for m                                                | ne automatically                 |  |  |  |
| ✓ This is a <u>c</u> omputer-to-comp<br>access points are not used       | uuter (ad hoc) network; wireless |  |  |  |
|                                                                          | OK Cancel                        |  |  |  |

- i Click the **Move up** button to move the newly added SSID to the top of the list.
- j Click **OK** to close the **Wireless Network Connection Properties** dialog box.

#### For Windows Vista:

a Display Control Panel.

- b Select Network and Internet.
- c Select Network and Sharing Center.
- d Select Connect to a network.
- e Select **XXXXXXX** (XXXXXXX indicates a wireless device's SSID which you use) from the network items listed in the available network list, and click **Connect**.
- f Click **Close** in the dialog box after confirming the connection is a success.

#### For Windows Server 2008:

- a Display Control Panel.
- b Select Network and Internet.
- c Select Network and Sharing Center.
- d Select Connect to a network.
- e Select **XXXXXXX** (XXXXXXX indicates a wireless device's SSID which you use) from the network items listed in the available network list, and click **Connect**.
- f Click **Close** in the dialog box after confirming the connection is a success.

#### For Windows Server 2008 R2 and Windows 7:

- a Display Control Panel.
- b Select Network and Internet.
- c Select Network and Sharing Center.
- d Select Connect to a network.
- e Select **XXXXXXX** (XXXXXXX indicates a wireless device's SSID which you use) from the network items listed in the available network list, and click **Connect**.

2. Check the IP address on your computer.

| Network Connection Detail   | s                                    |
|-----------------------------|--------------------------------------|
| Network Connection Details: | :                                    |
| Property                    | Value                                |
| Connection-specific DN      |                                      |
| Description                 | ILINALD VILIAL COMPANY Wireless LAP  |
| Physical Address            | 00(2445-5412143)                     |
| DHCP Enabled                | Yes                                  |
| IPv4 Address                | 112.148.00.0                         |
| IPv4 Subnet Mask            | 258,258,258,0                        |
| Lease Obtained              | Friday, December 02, 2011 5:24:21 PM |
| Lease Expires               | Sunday, December 04, 2011 5:24:21 PM |
| IPv4 Default Gateway        | 192,148,20,1                         |
| IPv4 DHCP Server            | 192,148,00.1                         |
| IPv4 DNS Server             | 192,148,20,1                         |
| IPv4 WINS Server            |                                      |
| NetBIOS over Tcpip En       | Yes                                  |
| Link-local IPv6 Address     | 1400 F100 e111 620e 140e 510         |
| IPv6 Default Gateway        |                                      |
| IPv6 DNS Server             |                                      |
| •                           | 4 11                                 |
|                             |                                      |
|                             | Close                                |
|                             |                                      |

3. Set the IP address on the printer.

See "Assigning an IP Address (for IPv4 Mode)" on page 45.

- 4. Launch your web browser.
- 5. Enter the IP address of the printer in the address bar, and then press the **Enter** key.

|                                                                                                    |                | EPSON AL-    | MX200DWF   |                   |                                                |       |   |
|----------------------------------------------------------------------------------------------------|----------------|--------------|------------|-------------------|------------------------------------------------|-------|---|
| Status                                                                                                   | Jobs           | Address Book | Properties | Support           |                                                |       |   |
| Status                                                                                                   | 0DWF           | General      |            |                   |                                                |       |   |
| Printer Status     Paper Tray     Output Tray     Cover     Consumable     Fault Status     Fault Status | 2<br><u>es</u> |              |            |                   |                                                |       | E |
|                                                                                                    |                |              |            |                   | e:EPSON AL-MX200DWF-BA                         | ACD48 |   |
|                                                                                                    |                |              |            | Machine IP Addres | s:<br>IPv4:::::::::::::::::::::::::::::::::::: |       |   |
|                                                                                                    |                |              |            | Product Nan       | e:EPSON AL-MX200DWF                            |       |   |
|                                                                                                    |                |              |            | Locatio           |                                                |       |   |
|                                                                                                    |                |              |            | Contact Perso     |                                                |       |   |
|                                                                                                    |                |              |            | Stati             | s:Ready to print                               |       |   |
|                                                                                                    |                |              |            |                   |                                                |       |   |
|                                                                                                    |                |              |            |                   | Refresh                                        |       | ļ |
|                                                                                                    |                |              |            |                   | EPSON                                          |       |   |
|                                                                                                    |                |              |            |                   |                                                |       |   |

EpsonNet Config appears on your browser.

- 6. Change the wireless network settings for the printer on EpsonNet Config.
- 7. Reboot the printer.
- 8. Restore the wireless network settings on your computer.

#### Note:

If the operating system on your computer provides a wireless configuration software, use it to change the wireless network settings. Or you can change the wireless network settings using the tool provided with the operating system. See the instructions below.

# For Windows XP and Windows Server 2003:

- a Select Network Connections from Control Panel.
- b Right-click Wireless Network Connection and select Properties.
- c Select the **Wireless Networks** tab.
- d Ensure that the check box for **Use Windows to configure my wireless network settings** is selected.
- e Click Advanced.

- f You can either set the printer to the ad-hoc mode or the infrastructure mode.
  - For Ad hoc mode:
     Select Computer-to-computer (ad hoc) networks only and close the dialog box.
  - For Infrastructure mode:
     Select Access point (Infrastructure) networks only and close the dialog box.
- g Click Add to display Wireless network properties.
- h Enter the setting that you will send to the printer and click **OK**.
- i Click **Move up** to move the setting to the top of the list.
- *j* Click **OK** to close the **Wireless Network Connection Properties** dialog box.

#### For Windows Vista:

- a Display Control Panel.
- b Select Network and Internet.
- c Select Network and Sharing Center.
- d Select Connect to a network.
- e Select the network, and then click **Connect**.
- f Click **Close** in the dialog box after confirming the connection is a success.

#### For Windows Server 2008:

- a Display Control Panel.
- b Select Network and Internet.
- c Select Network and Sharing Center.
- d Select Connect to a network.
- e Select the network, and then click **Connect**.

f Click **Close** in the dialog box after confirming the connection is a success.

For Windows Server 2008 R2 and Windows 7:

- a Display Control Panel.
- b Select Network and Internet.
- c Select Network and Sharing Center.
- d Select Connect to a network.
- e Select the network, and then click **Connect**.

# Setting Up the Printer for Shared Printing

One way to make a new printer available for other computers on a network is to use the Software Disc supplied with your printer. Using the supplied CD is helpful in a way that it will install utilities including Status Monitor as well. The following, however, describes the procedures for sharing a printer on a network without using the supplied CD.

To set up a printer to be shared on a network, you need to set up the printer for network sharing and install print drivers for the printer on every computer on the network.

#### Note:

You need to purchase an additional Ethernet cable at your own cost to connect a printer to an Ethernet network.

# Setting Up the Printer for Network Sharing

For Windows XP, Windows XP 64-bit Edition, Windows Server 2003, and Windows Server 2003 x64 Edition

- 1. Click Start (start for Windows XP) Printers and Faxes.
- 2. Right-click the icon for your printer and select **Properties**.
- 3. From the **Sharing** tab, select **Share this printer**, and then enter a name in the **Share name** text box.
- 4. Click **Additional Drivers** and select the operating systems of all network clients using your printer.

5. Click **OK**.

If the files are not present in your computer, and then you will be prompted to insert the server operating system CD.

6. Click **Apply**, and then click **OK**.

#### For Windows Vista and Windows Vista 64-bit Edition

- 1. Click Start Control Panel Hardware and Sound Printers.
- 2. Right-click the printer icon and select Sharing.
- 3. Click **Change sharing options** button.
- 4. The "Windows needs your permission to continue" appears.
- 5. Click **Continue** button.
- 6. Select the Share this printer check box, and then enter a name in the Share name text box.
- 7. Select **Additional Drivers** and select the operating systems of all network clients using your printer.
- 8. Click **OK**.
- 9. Click **Apply**, and then click **OK**.

#### For Windows Server 2008 and Windows Server 2008 64-bit Edition

- 1. Click Start Control Panel Hardware and Sound Printers.
- 2. Right-click the printer icon and select Sharing.
- 3. Select the Share this printer check box, and then enter a name in the Share name text box.
- 4. Click **Additional Drivers** and select the operating systems of all network clients using your printer.
- 5. Click **OK**.
- 6. Click **Apply**, and then click **OK**.

# For Windows 7, Windows 7 64-bit Edition, and Windows Server 2008 R2

- 1. Click Start Devices and Printers.
- 2. Right-click the printer icon and select **Printer properties**.
- 3. On the **Sharing** tab, select the **Share this printer** check box, and then enter a name in the **Share name** text box.
- 4. Click **Additional Drivers** and select the operating systems of all network clients using your printer.
- 5. Click **OK**.
- 6. Click **Apply**, and then click **OK**.

To check that the printer is shared:

- □ Ensure that the printer object in the **Printers**, **Printers and Faxes** or **Devices and Printers** folder is shared. The share icon is shown under the printer icon.
- □ Browse **Network** or **My Network Places**. Find the host name of the server and look for the shared name you assigned to the printer.

# Installing Print Drivers

Now that the printer is set for shared printing, you need to install print drivers for the shared printer using either of the two Windows features.

# Using the Point and Print Feature

The Point and Print feature is a Windows technology that automatically downloads and installs a print driver necessary for using the shared printer on the network.

# For Windows XP, Windows XP 64-bit Edition, Windows Server 2003, and Windows Server 2003 x64 Edition

- 1. On the Windows desktop of the client computer, double-click My Network Places.
- 2. Locate the host name of the server computer, and then double-click the host name.

3. Right-click the shared printer name, and then click **Connect**.

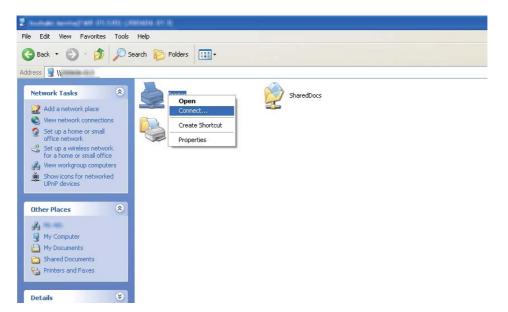

Wait until the driver is copied from the server to the client computer and a new printer object is added to the **Printers and Faxes** folder. It may take some time depending on the amount of network traffic.

# Close My Network Places.

- 4. Print a test page to verify installation.
  - a Click start (Start for Windows Server 2003/Windows Server 2003 x64 Edition) Printers and Faxes.
  - b Select the printer you have installed.
  - c Click File Properties.
  - d On the **General** tab, click **Print Test Page**.

When a test page is printed successfully, installation is complete.

# For Windows Vista and Windows Vista 64-bit Edition

1. Click Start — Network.

- 2. Locate and double-click the host name of the server computer.
- 3. Right-click the shared printer name, and then click **Connect**.
- 4. Click Install driver.
- 5. Click **Continue** in the **User Account Control** dialog box.

Wait until the driver is copied from the server to the client computer and a new printer object is added to the **Printers** folder. It may take some time depending on the amount of network traffic.

- 6. Print a test page to verify installation.
  - a Click Start Control Panel Hardware and Sound.
  - b Select **Printers**.
  - c Right-click the printer you just created and select **Properties**.
  - d On the **General** tab, click **Print Test Page**.

When a test page is printed successfully, installation is complete.

# For Windows Server 2008 and Windows Server 2008 64-bit Edition

- 1. Click Start Network.
- 2. Locate the host name of the server computer, and then double-click the host name.
- 3. Right-click the shared printer name, and then click **Connect**.
- 4. Click Install driver.
- 5. Wait until the driver is copied from the server to the client computer and a new printer object will be added to the **Printers** folder. It may take some time depending on the amount of network traffic.
- 6. Print a test page to verify installation.
  - a Click Start Control Panel.

- b Select Hardware and Sound.
- c Select **Printers**.
- d Right-click the printer you just created and select **Properties**.
- e On the **General** tab, click **Print Test Page**.

When a test page is printed successfully, installation is complete.

# For Windows 7, Windows 7 64-bit Edition, and Windows Server 2008 R2

- 1. Click Start Computer Network.
- 2. Locate the host name of the server computer, and then double-click the host name.
- 3. Right-click the shared printer name, and then click **Connect**.

| rganize   Network and Sharing Center | iew remote printers    |
|--------------------------------------|------------------------|
| Favorites                            | SON AL-MX200DWF-BACD48 |
| Desktop                              | Open                   |
| Downloads                            | Connect                |
| Recent Places                        | Create shortcu         |
| Libraries                            | Properties             |
| Documents                            | ropened                |
| J Music                              |                        |
| Pictures                             |                        |
| Videos                               |                        |
| omegroup                             |                        |
| Computer                             |                        |
|                                      |                        |

# 4. Click Install driver.

5. Wait until the driver is copied from the server to the client computer and a new printer object will be added to the **Devices and Printers** folder. It may take some time depending on the amount of network traffic.

- 6. Print a test page to verify installation.
  - a Click Start Devices and Printers.
  - b Right-click the printer you just created and select **Printer properties**.
  - c On the **General** tab, click **Print Test Page**.

When a test page is printed successfully, installation is complete.

#### Using the Peer-to-Peer Feature

With the peer-to-peer feature, you need to specify the shared printer to install a print driver.

# For Windows XP, Windows XP 64-bit Edition, Windows Server 2003, and Windows Server 2003 x64 Edition

- 1. Click start (Start for Windows Server 2003/Windows Server 2003 x64 Edition) Printers and Faxes.
- 2. Click **Add a printer** (**Add Printer** for Windows Server 2003/Windows Server 2003 x64 Edition) to launch the **Add Printer Wizard**.
- 3. Click Next.
- 4. Select A network printer, or a printer attached to another computer, and then click Next.
- 5. Click **Browse for a printer**, and then click **Next**.

6. Select the printer, and then click **Next**. If the printer is not listed, click **Back** and enter the path to the printer in the text box.

| Add Printer Wizard                                                                                                    |
|----------------------------------------------------------------------------------------------------|
| Specify a Printer<br>If you don't know the name or address of the printer, you can search for a printer<br>that meets your needs.                         |
| What printer do you want to connect to? O Browse for a printer O Connect to this printer (or to browse for a printer, select this option and click Next): |
| Name: \\server\printer<br>Example: \\server\printer                                                                                                    |
| Connect to a printer on the Internet or on a home or office network:                                                                                      |
| URL:                                                                                                    |
| Example: http://server/printers/myprinter/.printer                                                                                                    |
|                                                                                                    |
|                                                                                                    |
| < <u>B</u> ack <u>N</u> ext > Cancel                                                                                                    |

For example:\\[server host name]\[shared printer name]

The server host name is the name of the server computer that identifies it to the network. The shared printer name is the name assigned during the server installation process.

If this is a new printer, you may be prompted to install a print driver. If no system driver is available, specify the location where the driver is available.

7. Select **Yes** if you want your printer to be set as the default printer, and then click **Next**.

# 8. Click Finish.

# For Windows Vista and Windows Vista 64-bit Edition

- 1. Click Start Control Panel Hardware and Sound Printers.
- 2. Click **Add a printer** to launch the **Add Printer** wizard.

3. Select Add a network, wireless or Bluetooth printer. If the printer is listed, select the printer and click Next, or select The printer that I want isn't listed and enter the path to the printer in the Select a shared printer by name text box and click Next.

| 🕒 🖶 Add Printer                                                                                                    | ×           |
|----------------------------------------------------------------------------------------------------|-------------|
| Find a printer by name or TCP/IP address    Browse for a printer  Select a shared printer by name  Select a shared printer by name  (\server\printer  Server\printer  Server\printer  Server\printer  Add a printer using a TCP/IP address or hostname | Browse      |
|                                                                                                    | Next Cancel |

For example:\\[server host name]\[shared printer name]

The server host name is the name of the server computer that identifies it on the network. The shared printer name is the name assigned during the server installation process.

If this is a new printer, you may be prompted to install a print driver. If no system driver is available, specify the location where the driver is available.

- 4. Confirm the printer name, and then select whether to use your printer as the default printer and click **Next**.
- 5. If you want to verify installation, click **Print a test page**.
- 6. Click **Finish**.

When a test page is printed successfully, installation is complete.

# For Windows Server 2008 and Windows Server 2008 64-bit Edition

- 1. Click Start Control Panel Hardware and Sound Printers.
- 2. Click **Add a printer** to launch the **Add Printer** wizard.

3. Select Add a network, wireless or Bluetooth printer. If the printer is listed, select the printer and click Next, or select The printer that I want isn't listed and enter the path to the printer in the Select a shared printer by name text box and click Next.

For example: \\[server host name]\[shared printer name]

The server host name is the name of the server computer that identifies it on the network. The shared printer name is the name assigned during the server installation process.

If this is a new printer, you may be prompted to install a print driver. If no system driver is available, specify the location where the driver is available.

- 4. Confirm the printer name, and then select whether to use your printer as the default printer and click **Next**.
- 5. Select whether to share your printer or not.
- 6. If you want to verify installation, click **Print a test page**.
- 7. Click Finish.

When a test page is printed successfully, installation is complete.

# For Windows 7, Windows 7 64-bit Edition, and Windows Server 2008 R2

- 1. Click Start Devices and Printers.
- 2. Click **Add a printer** to launch the **Add Printer** wizard.

3. Select Add a network, wireless or Bluetooth printer. If the printer is listed, select the printer and click Next, or select The printer that I want isn't listed. Click Select a shared printer by name and enter the path to the printer in the text box, and then click Next.

| Find a    | printer by name or TCP/IP                                             | address  |        |
|-----------|-----------------------------------------------------------------------|----------|--------|
| Brow      | e for a printer                                                       |          |        |
| Selection | a shared printer by name                                              |          |        |
| N         | \server\printer                                                       |          | Browse |
|           | ample: \\computername\printerna<br>tp://computername/printers/printer |          |        |
| 🔘 Add a   | printer using a TCP/IP address or I                                   | nostname |        |
|           |                                                                       |          |        |
|           |                                                                       |          |        |
|           |                                                                       |          |        |

For example:\\[server host name]\[shared printer name]

The server host name is the name of the server computer that identifies it to the network. The shared printer name is the name assigned during the server installation process.

If this is a new printer, you may be prompted to install a print driver. If no system driver is available, you need to specify the path to the available drivers.

- 4. Confirm the printer name, and then click **Next**.
- 5. Select whether to use your printer as the default printer.
- 6. If you want to verify installation, click **Print a test page**.
- 7. Click Finish.

When a test page is printed successfully, installation is complete.

# Using Epson Universal P6 Printer Driver

Epson Universal P6 Printer Driver is the universal PCL6 compatible print driver that has the following features:

□ It supports the basic print functions needed for the business situation.

- □ It supports multiple Epson business printers besides this printer.
- □ It supports most languages among the print drivers for this printer.

# **Computer system requirements**

If your CD/DVD drive is D:, open **Epson\_Universal\_P6\_Supplement.txt** in the **D:\Drivers \PCLUniversal**, and refer to Supported OS.

Your computer must be running one of the supported Microsoft Windows versions listed there, and must meet the system requirements of its operating system.

# **Supported Printers**

If your CD/DVD drive is D:, open **Epson\_Universal\_P6\_Supplement.txt** in the **D:\Drivers \PCLUniversal**, and refer to Supported Printers.

# Supported Languages

If your CD/DVD drive is D:, open **Epson\_Universal\_P6\_Supplement.txt** in the **D:\Drivers \PCLUniversal**, and refer to Supported Languages.

# Installing the Printer Driver

- 1. Insert the printer Software Disc into your CD/DVD drive.
- If your CD/DVD drive is D:, double-click setup.exe in the D:\Drivers\PCLUniversal\Win32\ for 32-bit Windows OS or D:\Drivers\PCLUniversal\Win64\ for 64-bit Windows OS.

#### Note:

Change the drive letter as needed for your system.

Follow the on-screen instructions.

After the installation is done, access your printer's **Properties** to customize the settings and **Printing Preferences** to make the appropriate printer driver settings.

#### Note:

The printer driver's online help provides details on printer driver settings.

# Uninstalling the printer driver

# Note:

The procedure below uses Windows 7 as an example.

- 1. Close all applications.
- 2. Access **Program and Features** on the Control Panel.
- 3. Select Epson Universal Laser P6, and then click Uninstall/Change.

Follow the on screen instructions.

# Installing Print Drivers on Computers Running Mac OS X

For information on how to install print drivers, refer to the *PostScript Level3 Compatible User's Guide*.

# Configuring Wireless Settings on the Operator Panel (AL-MX200DWF only)

You can configure wireless settings on the operator panel.

# Important:

- **□** The Wireless LAN feature is unavailable depending on the region you purchased.
- □ Be sure to get the SSID and security information from a system administrator in advance when you use other than WPS to configure wireless settings.
- □ *Ensure that the Ethernet cable has been disconnected from the printer before you configure the wireless settings.*

# Note:

- □ Before you configure the wireless settings on the operator panel, you need to set up the wireless network settings on your computer. For details, see the Wireless Network Setup Guide.
- □ For information on the specifications of the wireless LAN feature, see "Configuring Wireless Network Settings (AL-MX200DWF only)" on page 54.

You can select a method to configure a wireless setting from the following:

| Manual Setup For      | Access Point (Infrastructure) Network |  |
|-----------------------|---------------------------------------|--|
|                       | Computer-to-computer (Ad-hoc) Network |  |
| Automatic Setup Using | WPS-PIN <sup>*1</sup>                 |  |
|                       | WPS-PBC <sup>*2</sup>                 |  |

\*1 WPS-PIN is a method to authenticate and register devices required for wireless configuration, by entering PIN code in the printer and computer. This setting, performed through access point, is available only when the access points of your wireless router supports WPS.

<sup>\*2</sup> WPS-PBC is a method to authenticate and register devices required for wireless configuration, by pressing the button provided on the access point via wireless routers, and then performing WPS-PBC setting on the operator panel. This setting is available only when the access point supports WPS.

# Wi-Fi Setup

You can manually configure wireless settings to connect your printer to an access point (infrastructure) network or computer-to-computer (ad-hoc) network.

# Connecting to Access Point Network

To configure the wireless settings through an access point such as a wireless router:

- 1. On the operator panel, press the **System** button.
- 2. Select Admin Menu, and then press the 👁 button.
- 3. Select Network, and then press the on button.
- 4. Select Wireless Setup, and then press the 🔿 button.
- 5. Select the desired access point, and then press the 🐼 button.

If the desired access point does not appear:

- a Select Manual Setup, and then press the 
  w button.
- b Enter the SSID, and then press the 🐼 button.

Use the numeric keypad to enter the desired value, and press the  $\triangleleft$  or  $\blacktriangleright$  button to move a cursor.

c Select Infrastructure, and then press the ow button.

d Select an encryption type, and then press the 🐼 button.

#### Important:

Be sure to use one of the supported encryption methods to protect your network traffic.

6. Enter the WEP key or pass phrase, and then press the 🐼 button.

Use the numeric keypad to enter the desired value, and press the  $\triangleleft$  or  $\blacktriangleright$  button to move a cursor.

When the encryption type is WEP, select a transmit key after entering the WEP key.

- 7. Wait a few minutes until the printer restarts to establish the wireless network.
- 8. Print a System Settings page from the operator panel.

See "Printing and Checking the System Settings Page" on page 48.

9. Confirm that "Link Quality" is shown as "Good", "Acceptable" or "Low" on the report.

#### Note:

When "Link Quality" is "No Reception", check if the wireless settings are correctly configured.

#### Using Ad Hoc Connection

To configure the wireless settings for an ad-hoc connection where the wireless devices communicate directly with each other without an access point:

- 1. On the operator panel, press the **System** button.
- 2. Select Admin Menu, and then press the 🔿 button.
- 3. Select Network, and then press the one button.
- 4. Select Wireless Setup, and then press the 🐼 button.
- 5. Select the desired access point, and then press the 🐼 button.

If the desired access point does not appear:

a Select Manual Setup, and then press the ow button.

b Enter the SSID, and then press the 🐼 button.

Use the numeric keypad to enter the desired value, and press the  $\blacktriangleleft$  or  $\blacktriangleright$  button to move a cursor.

- c Select Ad-hoc, and then press the or button.
- d Select an encryption type, and then press the 🐼 button.

#### Important:

Be sure to use one of the supported encryption methods to protect your network traffic.

6. Enter the WEP key, and then press the 🔿 button.

Use the numeric keypad to enter the desired value, and press the  $\triangleleft$  or  $\blacktriangleright$  button to move a cursor.

- 7. Select a transmit key.
- 8. Wait a few minutes until the printer restarts to establish the wireless network.
- 9. Print a System Settings page from the operator panel.

See "Printing and Checking the System Settings Page" on page 48.

10. Confirm that "Link Quality" is shown as "Good", "Acceptable" or "Low" on the report.

#### Note:

When "Link Quality" is "No Reception", check if the wireless settings are correctly configured.

# Auto Setup With the Access Point

If the access point such as a wireless router supports the WPS, security settings can be made automatically.

#### WPS-PBC

#### Note:

WPS-PBC is a method to authenticate and register devices required for wireless configuration, by pressing the button provided on the access point via wireless routers, and then performing WPS-PBC setting on the operator panel. This setting is available only when the access point supports WPS.

1. On the operator panel, press the **System** button.

- 2. Select Admin Menu, and then press the 🔿 button.
- 3. Select Network, and then press the is button.
- 4. Select WPS Setup, and then press the on button.
- 5. Select Push Button Control, and then press the 🐼 button.
- 6. Select  $\forall \in S$ , and then press the  $\odot$  button.
- 7. Press and hold the WPS button on the access point.
- 8. Wait a few minutes until the printer restarts to establish the wireless network.
- 9. Print a System Settings page from the operator panel.

See "Printing and Checking the System Settings Page" on page 48.

10. Confirm that "Link Quality" is shown as "Good", "Acceptable" or "Low" on the report.

#### Note:

When "Link Quality" is "No Reception", check if the wireless settings are correctly configured.

# WPS-PIN

#### Note:

- □ WPS-PIN is a method to authenticate and register devices required for wireless configuration, by entering PIN code to a printer and computer. This setting, performed through access point, is available only when the access points of your wireless router supports WPS.
- □ Before WPS-PIN starts, you will need to enter your PIN code at the web page of the wireless access point. See the access point manual for the details.
- 1. On the operator panel, press the **System** button.
- 2. Select Admin Menu, and then press the 🔿 button.
- 3. Select Network, and then press the or button.
- 4. Select WPS Setup, and then press the 🔿 button.
- 5. Select PIN Code, and then press the 👁 button.

- 6. Take a note of PIN code displayed on the operator panel.
- 8. If SSID selection screen appears, select the SSID, and then press the 🔿 button.
- 9. Enter the PIN code of the printer at the web page of the wireless access point.
- 10. Wait a few minutes until the printer restarts to establish the wireless network.
- 11. Print a System Settings page from the operator panel.

See "Printing and Checking the System Settings Page" on page 48.

12. Confirm that "Link Quality" is shown as "Good", "Acceptable" or "Low" on the report.

#### Note:

When "Link Quality" is "No Reception", check if the wireless settings are correctly configured.

# Installing Print Drivers on Computers Running Linux (CUPS)

This section provides information on installing and setting up print drivers with CUPS (Common UNIX Printing System) on Red Hat Enterprise Linux® 6 Desktop (x86), SUSE® Linux Enterprise Desktop 11 (x86), and Ubuntu 10 (x86). For the information on the previous versions of the Linux operating systems, visit respective web sites.

# **Installing Print Drivers**

# Note:

The print driver **EPSON-AL\_MX200-x.x-y.noarch.rpm** or **epson-al\_mx200\_x.x-y\_all.deb** is included in the **linux** folder on the Software Disc.

# For Red Hat Enterprise Linux 6 Desktop (x86)

- 1. Double-click EPSON-AL\_MX200-x.x-y.noarch.rpm on the Software Disc.
- 2. Click Install.
- 3. Enter the administrator's password, and then click **Authenticate**.

Installation starts. When the installation is complete, the window automatically closes.

# For SUSE Linux Enterprise Desktop 11 (x86)

- 1. Double-click EPSON-AL\_MX200-x.x-y.noarch.rpm on the Software Disc.
- 2. Click Install.
- 3. Enter the administrator's password, and then click Authenticate.

Installation starts. When the installation is complete, the window automatically closes.

# For Ubuntu 10 (x86)

- 1. Double-click epson-al\_mx200\_x.x-y\_all.deb on the Software Disc.
- 2. Click Install Package.
- 3. Enter the user password, and click **OK**.
- 4. Click Close.
- 5. Click the X button at the top-right of the dialog box to close the **Package Installer** dialog box.

# Specifying the Queue

To perform printing, you must set up the print queue on your workstation.

#### Note:

When you have finished specifying the queue, you can then send print jobs from applications. Start a print job from an application, and specify the queue in the print dialog box. Depending on the application (Mozilla, for example), however, you may have to use the default queue for printing. In such a case, you must specify a queue you want to use as the default queue. For details on specifying the default queue, see "Specifying the Default Queue" on page 110.

# For Red Hat Enterprise Linux 6 Desktop (x86)

- 1. Open the URL "http://localhost:631" using a web browser.
- 2. Click Administration.

# 3. Click **Add Printer**.

- 4. Enter root as the user name, and then enter the administrator password.
- 5. Click **OK**.
- 6. Select either of the following according to the type of your printer connection.

For a network printer:

- a Select LPD/LPR Host or Printer from the Other Network Printers menu, and then click Continue.
- b Enter the IP address of the printer in **Connection**.

Format: **lpd://xxx.xxx.xxx** (the IP address of the printer)

- c Click **Continue**.
- d Enter the name of the printer in **Name** in the **Add Printer** dialog box, and then click **Continue**.

You can optionally specify the location and description of the printer as additional information.

If you want to share the printer, select the Share This Printer check box.

For a USB printer connected to a computer running the Red Hat Enterprise Linux 6 Desktop (x86):

- a Select **EPSON AL-MX200 X (EPSON AL-MX200 X)** from the **Local Printers** menu, and then click **Continue**.
- b Enter the name of the printer in **Name** in the **Add Printer** dialog box, and then click **Continue**.

You can optionally specify the location and description of the printer as additional information.

If you want to share the printer, select the **Share This Printer** check box.

- 7. Select **Epson** from the **Make** menu, and then click **Continue**.
- 8. Select Epson AL-MX200 xxx PS3 vX.Y (en) from the Model menu, and then click Add Printer.

The setup is complete.

You can optionally specify the default options settings of the printer.

# For SUSE Linux Enterprise Desktop 11 (x86)

- 1. Select Computer More Applications..., and then select **YaST** on the Application Browser.
- 2. Enter the administrator password.

YaST Control Center is activated.

3. Select Hardware on YaST Control Center, and then select Printer.

The **Printer Configurations** dialog box appears.

4. Select either of the following according to the type of your printer connection.

For a network printer:

a Click Add.

The Add New Printer Configuration dialog box appears.

b Click Connection Wizard.

The **Connection Wizard** dialog box appears.

- c Select Line Printer Daemon (LPD) Protocol from Access Network Printer or Printserver Box via.
- d Enter the IP address of the printer in **IP Address or Host Name:**.
- e Select Epson in Select the printer manufacturer:.

# f Click **OK**.

The Add New Printer Configuration dialog box appears.

g Select EPSON AL-MX200XX PS3 vX.Y [EPSON AL-MX200XX PS3.PPD] from the Assign Driver list.

#### Note:

You can specify the printer name in Set Name:.

For a USB printer connected to a computer running the SUSE Linux Enterprise Desktop 11:

a Click Add.

The Add New Printer Configuration dialog box appears.

The printer name is displayed in the **Determine Connection** list.

b Select EPSON AL-MX200XX PS3 vX.Y [EPSON AL-MX200XX PS3.PPD] from the Assign Driver list.

# Note:

You can specify the printer name in Set Name:.

5. Confirm the settings, and then click **OK**.

# For Ubuntu 10 (x86)

- 1. Open the URL "http://localhost:631" using a web browser.
- 2. Click Administration.
- 3. Click **Add Printer**.
- 4. Enter the **User Name** and the **Password**, and then click **OK**.
- 5. Select either of the following according to the type of your printer connection.

For a network printer:

- a Select EPSON AL-MX200(XX:XX:XX) (EPSON AL-MX200 X) from Discovered Network Printer.
- b Click **Continue**.
- c Enter the name of the printer in **Name** in the **Add Printer** dialog box, and then click **Continue**.

You can optionally specify the location and description of the printer as additional information.

If you want to share the printer, select the **Share This Printer** check box.

For a USB printer connected to a computer running the Ubuntu 10 (x86):

- a Select **EPSON AL-MX200 X (EPSON AL-MX200 X)** from the **Local Printers** menu, and then click **Continue**.
- b Enter the name of the printer in **Name** in the **Add Printer** dialog box, and then click **Continue**.

You can optionally specify the location and description of the printer as additional information.

If you want to share the printer, select the **Share This Printer** check box.

- 6. Select **Epson** from the **Make** menu, and then click **Continue**.
- 7. Select Epson AL-MX200 xxx PS3 vX.Y (en) from the Model menu, and then click Add Printer.

The setup is complete.

You can optionally specify the default options settings of the printer.

## Specifying the Default Queue

### For Red Hat Enterprise Linux 6 Desktop (x86)

- 1. Select Applications System Tools Terminal.
- 2. Enter the following command in the terminal window.

su (Enter the administrator password) Ipadmin -d (Enter the queue name)

### For SUSE Linux Enterprise Desktop 11 (x86)

- 1. Select **Computer More Applications...**, and then select **YaST** on the **Application Browser**.
- 2. Enter the administrator password.

YaST Control Center is activated.

3. Select **Printer** from **Hardware**.

The **Printer Configurations** dialog box appears.

4. Click Edit.

A dialog box to modify the specified queue appears.

- 5. Confirm that the printer you want to specify as the default queue is selected in the **Connection** list.
- 6. Select the **Default Printer** check box.
- 7. Confirm the settings, and then click **OK**.

#### For Ubuntu 10 (x86)

- 1. Select System Administration Printing.
- 2. Select the printer you want to specify as the default queue.

- 3. Select the **Printer** menu.
- 4. Select Set As Default.
- 5. Select whether to set this printer as the system-wide default printer, and then click **OK**.

## **Specifying Printing Options**

You can specify printing options such as the duplex (2-sided) printing.

### For Red Hat Enterprise Linux 6 Desktop (x86)

- 1. Open the URL "http://localhost:631" using a web browser.
- 2. Click Administration.
- 3. Click Manage Printers.
- 4. Click the queue name for which you want to specify printing options.
- 5. Click the **Administration** drop down box, and then select **Modify Printer**.
- 6. Specify necessary printing options, and then click **Continue** or **Modify Printer**.

The message Printer EPSON AL-MX200 X has been modified successfully. appears.

The setting is complete.

### For SUSE Linux Enterprise Desktop 11 (x86)

- 1. Open a web browser.
- 2. Enter "http://localhost:631/admin" in the address bar, and then press the **Enter** key.

#### The **CUPS** window appears.

#### Note:

Set the password for authority as the printer administrator before setting the printer queue. If you have not set it, see "Setting the Password for Authority as the Printer Administrator" on page 112.

#### 3. Click Manage Printers.

- 4. Click **Modify Printer** on the printer.
- 5. Specify necessary printing options, and then click **Continue**.
- 6. Enter root as the user name, enter the administrator password, and then click **OK**.

The message Printer EPSON AL-MX200 X has been modified successfully. appears.

The setting is complete.

### For Ubuntu 10 (x86)

- 1. Open the URL "http://localhost:631" using a web browser.
- 2. Click Administration.
- 3. Click Manage Printers.
- 4. Click the queue name for which you want to specify printing options.
- 5. Click the **Administration** drop down box, and then select **Modify Printer**.
- 6. Enter the User Name and the Password, and then click OK.
- 7. Select the printer you want to modify.
- 8. Specify necessary printing options, and then click **Continue** or **Modify Printer**.

The message Printer EPSON AL-MX200 X has been modified successfully. appears.

The setting is complete.

## Setting the Password for Authority as the Printer Administrator

For SUSE Linux Enterprise Desktop 10 and 11, you must set the password for authority as the printer administrator to do operations as the printer administrator.

### For SUSE Linux Enterprise Desktop 11 (x86)

- 1. Select **Computer More Applications...** and select **GNOME Terminal** on the **Application Browser**.
- 2. Enter the following command in the terminal window.

su Ippasswd -g sys -a root (Enter the password for authority as the printer administrator after the Enter password prompt.) (Reenter the password for authority as the printer administrator after the Enter password again prompt.)

## **Uninstalling Print Drivers**

### For Red Hat Enterprise Linux 6 Desktop (x86)

- 1. Select Applications System Tools Terminal.
- 2. Enter the following command in the terminal window to delete the print queue.

su

(Enter the administrator password) Ipadmin -x (Enter the print queue name)

- 3. Repeat the command above for all queues for the same model.
- 4. Enter the following command in the terminal window.

rpm -e EPSON-AL-MX200-x.x

The print driver is uninstalled.

### For SUSE Linux Enterprise Desktop 11 (x86)

1. Select **Computer** — **More Applications...** and select **GNOME Terminal** on the **Application Browser**.

2. Enter the following command in the terminal window to delete the print queue.

```
su
Ipadmin -x (Enter the print queue name)
```

- 3. Repeat the command above for all queues for the same model.
- 4. Enter the following command in the terminal window.

rpm -e EPSON-AL-MX200-x.x

The print driver is uninstalled.

#### For Ubuntu 10 (x86)

- 1. Select Applications Accessories Terminal.
- 2. Enter the following command in the terminal window to delete the print queue.

sudo Ipadmin -x (Enter the print queue name) (Enter the user password)

- 3. Repeat the command above for all queues for the same model.
- 4. Enter the following command in the terminal window.

sudo dpkg -r epson-al-mx200 (Enter the user password if required)

The print driver is uninstalled.

## Chapter 5

# **Printing Basics**

## **About Print Media**

Using paper that is not appropriate for the printer can cause paper jams, image quality problems, or printer failures. To achieve the best performance from your printer, we recommend you use only the paper described in this section.

When using paper other than that recommended, contact our local representative office or authorized dealer.

## Print Media Usage Guidelines

The paper tray accommodates various sizes and types of paper and other specialty media. Follow these guidelines when loading paper and media:

- □ Before buying large quantities of any print media, it is recommended that you try a sample first.
- □ For 60 to 135 gsm (16 to 36 lb bond) paper, grain long, where the paper fibers run along the length of the paper, is recommended. For paper heavier than 135 gsm (36 lb bond), grain short, where the paper fibers run along the width of the paper, is preferred.
- □ Envelopes can be printed from the paper tray and the Priority Sheet Inserter (PSI).
- □ Fan paper or other specialty media before loading in the paper tray.
- Do not print on label stock once a label has been removed from a sheet.
- □ Use only paper envelopes. Do not use envelopes with windows, metal clasps, or adhesives with release strips.
- □ Print all envelopes single-sided only.
- □ Some wrinkling and embossing may occur when printing envelopes.
- □ When loading print media in the paper tray, do not load it above the fill line on the paper width guides of the paper tray.
- □ Slide the paper width guides to adjust to the paper size.
- □ If excessive jams or wrinkles occur, use paper or other media from a new package.

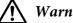

### Warning:

Do not use conductive paper such as origami paper, carbonic paper or conductively-coated paper. When paper jam occurs, it may cause short-circuit and eventually a fire accident.

### See Also:

- "Loading Print Media in the Paper Tray" on page 123
- "Loading Print Media in the Priority Sheet Inserter (PSI)" on page 132
- □ "Loading Envelopes in the Paper Tray" on page 128
- "Loading Envelopes in the Priority Sheet Inserter (PSI)" on page 135
- □ "Printing on Custom Size Paper" on page 154

## Automatic Document Feeder (ADF) Guidelines

The ADF can accommodate the paper of the following sizes:

- □ Width: 148–215.9 mm (5.83–8.50 inches)
- Length: 210–355.6 mm (8.27–14.00 inches)

The supported paper weight ranges from 60 to 105 gsm.

Follow the guidelines below when loading source documents into the ADF:

- □ Load documents face up so that the top of the document enters the printer first.
- □ Place only loose sheets of paper in the ADF.
- Adjust the document guides so that they fit against the documents.
- □ Insert paper in the document feeder tray only when the ink on the paper is completely dry.

Do not load documents above the MAX fill line. You can load up to 50 sheets of 64 gsm documents.

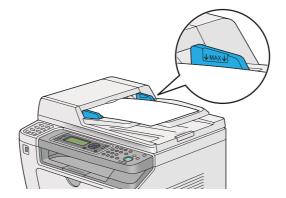

#### Note:

You cannot load the following documents on the ADF. Be sure to place them on the document glass.

| b | Curled documents        |    | Pre-punched paper                 |
|---|-------------------------|----|-----------------------------------|
| þ | Lightweight documents   | j, | Folded, creased or torn documents |
| Ē | Cut and paste documents | Ł  | Carbon paper                      |

## Print Media That Can Damage Your Printer

Your printer is designed to use a variety of media types for print jobs. However, some media can cause poor output quality, excessive paper jams, or damage to your printer.

Unacceptable media includes:

- □ Paper that is too heavyweight or too lightweight (less than 60 gsm or more than 190 gsm)
- □ Transparencies
- □ Photo paper or coated paper
- □ Tracing paper
- □ Illumination film
- □ Special ink jet printer paper and ink jet transparencies
- □ Static-cling paper

- □ Pasted-up or glued paper
- □ Specially coated paper
- □ Color paper with surface treatments
- □ Paper that uses ink that deteriorates with heat
- □ Photosensitive paper
- □ Carbon paper or carbonless copy paper
- □ Paper with a rough surface, such as Japanese paper, pulp paper or fibrous paper
- □ Envelopes that are not flat, or that have clasps, windows or adhesives with release strips
- Padded envelopes
- □ Tack film
- □ Water transfer paper
- □ Textile transfer paper
- □ Perforated paper
- □ Leather paper, embossed paper
- □ Conductive paper such as origami paper, carbonic paper or conductively-coated paper
- □ Wrinkled, creased, folded, or ripped paper
- Damp or wet paper
- □ Wavy or curled paper
- □ Paper with staples, clips, ribbons, or tape
- Label paper with some labels already peeled off, or that are partially cut off
- □ Paper pre-printed by another printer or copy machine
- □ Paper pre-printed all over rear side

## Marning:

Do not use conductive paper such as origami paper, carbonic paper or conductively-coated paper. When paper jam occurs, it may cause short-circuit and eventually a fire accident.

## Print Media Storage Guidelines

Providing good storage conditions for your paper and other media contributes to optimum print quality.

- □ Store print media in dark, cool, relatively dry locations. Most paper items are susceptible to damage from ultraviolet (UV) and visible light. UV radiation, which is emitted by the sun and fluorescent bulbs, is particularly damaging to paper items. The intensity and length of exposure to visible light on paper items should be reduced as much as possible.
- □ Maintain constant temperatures and relative humidity.
- □ Avoid attics, kitchens, garages, and basements for storing print media.
- □ Store print media flat. Print media should be stored on pallets, cartons, shelves, or in cabinets.
- □ Avoid having food or drinks in the area where print media is stored or handled.
- □ Do not open sealed packages of paper until you are ready to load them into the printer. Leave paper in the original packaging. For most commercial cut-size grades, the ream wrapper contains an inner lining that protects the paper from moisture loss or gain.
- □ Leave the media inside the bag until you are ready to use it; reinsert unused media in the bag and reseal it for protection. Some specialty media is packaged inside resealable plastic bags.

# **Supported Print Media**

Using unsuitable print media may lead to paper jams, poor print quality, breakdown and damage to your printer. To use the features of your printer effectively, use the suggested print media that is recommended here.

### Important:

The toner may come off the print media, if it gets wet by water, rain, steam and so on. For more information, contact our local representative office or authorized dealer.

## **Usable Print Media**

The types of print media that can be used on your printer are as follows:

## Paper Tray

| Paper Size | A4 SEF (210 × 297 mm)                                         |
|------------|---------------------------------------------------------------|
|            | B5 SEF (182 × 257 mm)                                         |
|            | A5 SEF (148 × 210 mm)                                         |
|            | Letter SEF (8.5 × 11 inches)                                  |
|            | Executive SEF (7.25 $\times$ 10.5 inches)                     |
|            | Legal 13 (Folio) SEF (8.5 × 13 inches)                        |
|            | Legal 14 SEF (8.5 $\times$ 14 inches)                         |
|            | Statement SEF (139.7 × 215.9 mm)                              |
|            | Com-10 Envelope SEF (4.125 × 9.5 inches)                      |
|            | Monarch Envelope SEF (3.875 $\times$ 7.5 inches)              |
|            | Monarch Envelope LEF (7.5 $\times$ 3.875 inches) <sup>*</sup> |
|            | DL Envelope SEF (110 $\times$ 220 mm)                         |
|            | DL Envelope LEF (220 $\times$ 110 mm) <sup>*</sup>            |
|            | C5 Envelope SEF (162 × 229 mm)                                |
|            | Postcard (100 × 148 mm)                                       |
|            | Postcard (148 × 200 mm)                                       |
|            | Yougata 2 Envelope SEF (114 $	imes$ 162 mm)                   |
|            | Yougata 2 Envelope LEF (162 $\times$ 114 mm) <sup>*</sup>     |
|            | Yougata 3 Envelope SEF (98 × 148 mm)                          |
|            | Yougata 3 Envelope LEF (148 $\times$ 98 mm) <sup>*</sup>      |
|            | Yougata 4 Envelope (105 × 235 mm)                             |
|            | Yougata 6 Envelope (98 × 190 mm)                              |
|            | Younaga 3 Envelope (120 $	imes$ 235 mm)                       |
|            | Nagagata 3 Envelope (120 × 235 mm)                            |
|            | Nagagata 4 Envelope (90 × 205 mm)                             |
|            | Kakugata 3 Envelope (216 × 277 mm)                            |
|            | Custom size:                                                  |
|            | Width: 76.2 - 215.9 mm (3 - 8.5 inches)                       |
|            | Length: 127 - 355.6 mm (5 - 14 inches)                        |

| Paper Type       | Plain (60 - 105 gsm)                  |
|------------------|---------------------------------------|
|                  | Lightweight Cardstock (106 - 163 gsm) |
|                  | Labels                                |
|                  | Envelope                              |
|                  | Recycled                              |
|                  | Postcard JPN                          |
| Loading Capacity | 250 sheets of standard paper          |

\* You can load Monarch, DL, Yougata 2, and Yougata 3 envelopes in the LEF orientation into the paper tray with the flap unfolded.

## Priority Sheet Inserter (PSI)

| Paper Size | A4 SEF (210 × 297 mm)                         |
|------------|-----------------------------------------------|
|            | B5 SEF (182 × 257 mm)                         |
|            | A5 SEF (148 × 210 mm)                         |
|            | Letter SEF (8.5 × 11 inches)                  |
|            | Executive SEF (7.25 $\times$ 10.5 inches)     |
|            | Legal 13 (Folio) SEF (8.5 $\times$ 13 inches) |
|            | Legal 14 SEF (8.5 $\times$ 14 inches)         |
|            | Statement SEF (139.7 $\times$ 215.9 mm)       |
|            | Com-10 Envelope SEF (4.125 × 9.5 inches)      |
|            | DL Envelope SEF (110 $	imes$ 220 mm)          |
|            | C5 Envelope SEF (162 × 229 mm)                |
|            | Yougata 4 Envelope (105 × 235 mm)             |
|            | Younaga 3 Envelope (120 × 235 mm)             |
|            | Nagagata 3 Envelope (120 $\times$ 235 mm)     |
|            | Kakugata 3 Envelope (216 × 277 mm)            |
|            | Custom size:                                  |
|            | Width: 76.2 - 215.9 mm (3 - 8.5 inches)       |
|            | Length: 210 - 355.6 mm (8.2 - 14 inches)      |

| Paper Type       | Plain (60 - 105 gsm)                                              |
|------------------|-------------------------------------------------------------------|
|                  | Lightweight Cardstock (106 - 163 gsm)                             |
|                  | Labels                                                            |
|                  | Envelope                                                          |
|                  | Recycled                                                          |
| Loading Capacity | 10 sheets of plain paper/one sheet of lightweight cardstock paper |

#### Note:

- □ SEF and LEF indicate the paper feed orientation; SEF stands for short-edge feed. LEF stands for long-edge feed.
- Use only laser print media. Do not use ink jet paper on your printer.

#### See Also:

- □ "Loading Print Media in the Paper Tray" on page 123
- □ "Loading Print Media in the Priority Sheet Inserter (PSI)" on page 132
- □ "Loading Envelopes in the Paper Tray" on page 128
- □ "Loading Envelopes in the Priority Sheet Inserter (PSI)" on page 135

Printing on print media that differs from the paper size or paper type selected on the print driver may lead to paper jams. To ensure that printing is correctly done, select the correct paper size and paper type.

## **Loading Print Media**

Loading print media properly helps prevent jams and ensures trouble-free printing.

Before loading print media, identify the recommended print side of the print media. This information is usually on the print media package.

#### Note:

After loading paper in the paper tray or the Priority Sheet Inserter (PSI), specify the same paper type on the operator panel.

## Capacity

The paper tray can accommodate:

- □ 250 sheets of standard paper
- □ 27.5 mm (1.08 inches) of thick paper
- □ 27.5 mm (1.08 inches) of postcards
- □ Ten envelopes
- □ Twenty labels

The Priority Sheet Inserter (PSI) can accommodate:

□ 10 sheets of plain paper or one sheet of lightweight cardstock paper

## **Print Media Dimensions**

The paper tray can accommodate print media within the following dimensions:

- U Width: 76.2 215.9 mm (3.00 8.50 inches)
- Length: 127.0 355.6 mm (5.00 14.00 inches)

The Priority Sheet Inserter (PSI) can accommodate print media within the following dimensions:

- □ Width: 76.2 215.9 mm (3.00 8.50 inches)
- Length: 210.0 355.6 mm (8.20 14.00 inches)

## Loading Print Media in the Paper Tray

#### Note:

- □ When you are printing on any print media that is smaller than the A5 size paper, be sure to load it in the paper tray.
- **D** To avoid paper jams, do not remove the paper tray while printing is in progress.
- Use only laser print media. Do not use ink jet paper on your printer.

- □ For manually loading print media for duplex (2-sided) printing, see "Manual Duplex Printing (PCL Print Driver Only)" on page 142.
- Do not wipe the pink-tinted grease off as doing so may cause paper to misfeed.

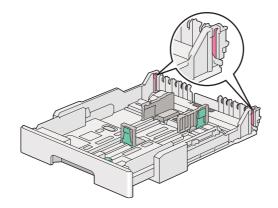

1. Pull the paper tray out of the printer about 200 mm. Hold the tray with both hands, remove it from the printer, and then remove the paper tray cover from the paper tray.

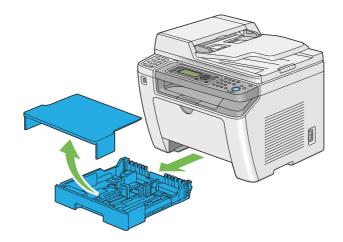

2. Hold the paper tray end with one hand, push and hold the paper tray extension lever with the other hand, and then extend the tray to your desired length.

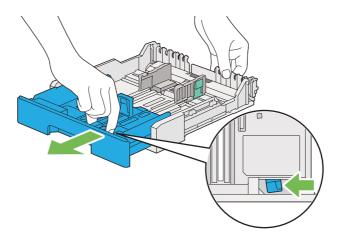

#### Note:

The paper tray can accommodate a stack of A5 paper by default, and is designed to extend in two lengths. To load A4 paper media, extend the paper tray to the mid length. To load longer paper media, extend it to the full length.

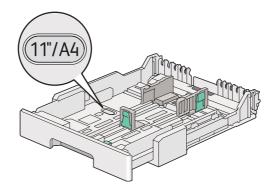

3. Slide the paper width guides and the length guide to the maximum positions.

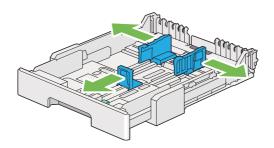

4. Before loading the print media, flex the sheets back and forth, and then fan them. Straighten the edges of the stack on a level surface.

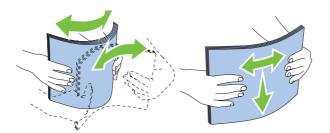

5. Load the print media into the paper tray with the recommended print surface facing up.

#### Note:

Do not load paper media above the fill line on the paper width guides of the paper tray as it may cause paper jams.

6. Slide the paper width guides and then the length guide inward until they rest lightly against the edges of the print media stack.

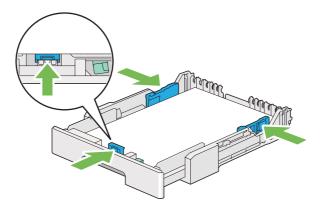

7. Replace the paper tray cover onto the paper tray.

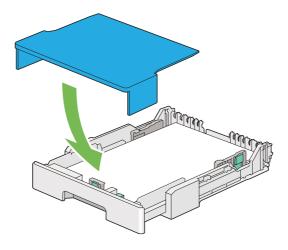

#### Note:

The paper tray cover can protect the loaded print media from dust and from absorbing moisture.

8. Hold the paper tray with both hands and push it into the printer until it clicks into place.

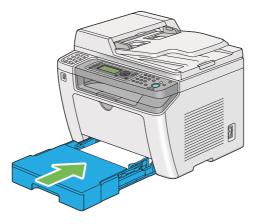

9. Select the paper type on the print driver if the loaded print media is not standard plain paper. If a user-specified print media is loaded in the paper tray, you must specify the paper size on the print driver.

#### Note:

For details on specifying the paper size and type on the print driver, refer to the Help provided for the print driver.

### Loading Envelopes in the Paper Tray

Follow the guidelines below to load envelopes in the paper tray.

#### Note:

- □ When you print on envelopes, be sure to specify the envelope on the print driver. If not specified, the print image will be rotated 180 degrees.
- □ If you do not load envelopes in the paper tray right after they have been removed from the packaging, they may bulge. To avoid jams, flatten them as shown below before loading them in the paper tray.

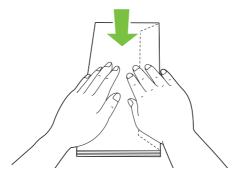

□ If envelopes are still not fed correctly, add some bending to the flap of the envelopes as shown in the following illustration. The amount of the bending shall be 5 mm (0.20 inches) or less.

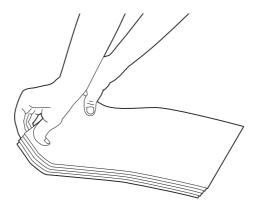

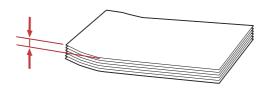

### Important:

Never use envelopes with a window or coated linings as it causes paper jams that may result in damage to the printer.

### Loading Com-10, Yougata 4/6, or Younaga 3 Envelopes

Load envelopes with the print surface facing up. Ensure that the flapped edge is pointing toward the right of the printer and each flap is folded under the envelope.

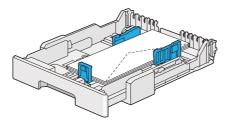

### Loading Monarch, DL, or Yougata 2/3 Envelopes

You can load Monarch, DL, and Yougata 2/3 Envelopes in either of the following orientations:

SEF: Load envelopes with the print surface facing up. Ensure that the flapped edge is pointing toward the right of the printer and each flap is folded under the envelope.

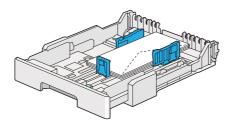

LEF: Load envelopes with the print surface facing up. Ensure that the flapped edge is pointing toward the front of the printer and the flaps are left unfolded.

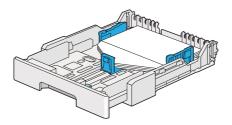

### Note:

- □ When you load the envelopes in the LEF orientation, be sure to specify the landscape orientation on the print driver.
- □ To confirm the correct orientation of each print media such as envelopes, see the instructions on the *Envelope/Paper Setup Navigator* dialog box of the print driver.

#### Loading C5, Nagagata 3/4, or Kakugata 3 Envelopes

Load envelopes with the print surface facing up. Ensure that the flapped edge is pointing toward the rear of the printer and each flap is folded under the envelope.

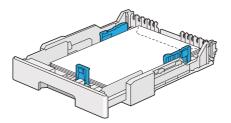

### Loading Postcards in the Paper Tray

#### Note:

- □ When you print on postcards, be sure to specify the postcard on the print driver for the optimum print result.
- □ If envelopes are still not fed correctly, add some bending to the flap of the envelopes as shown in the following illustration. The amount of the bending shall be 5 mm (0.20 inches) or less.

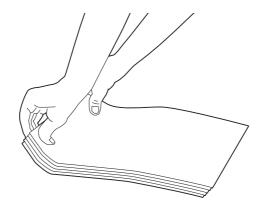

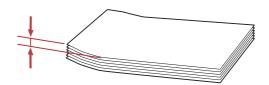

### Loading Postcards

Load postcards with the print surface facing up and the top edge first.

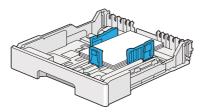

### Loading W-Postcards

Load W-postcards with the print surface facing up and the left edge first.

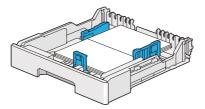

Note:

To confirm the correct orientation of each print media such as postcards, see the instructions on the **Envelope/Paper Setup Navigator** dialog box of the print driver.

## Loading Print Media in the Priority Sheet Inserter (PSI)

#### Note:

- □ *Before you use the Priority Sheet Inserter (PSI), make sure that the printer has the paper tray inserted.*
- Use only laser print media. Do not use ink jet paper on your printer.
- □ For manually loading print media for duplex (2-sided) printing, see "Manual Duplex Printing (PCL Print Driver Only)" on page 142.
- 1. Open the front cover.

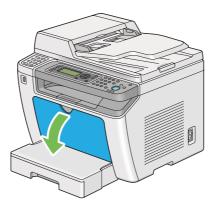

2. Slide the paper width guides to the maximum positions.

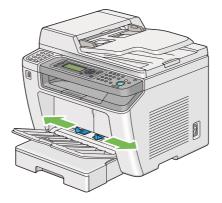

3. Before loading the print media, flex the sheets back and forth, and then fan them. Straighten the edges of the stack on a level surface.

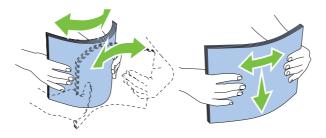

Note:

*If envelopes are still not fed correctly, add some bending to the flap of the envelopes as shown in the following illustration. The amount of the bending shall be 5 mm (0.20 inches) or less.* 

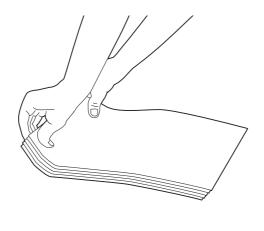

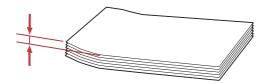

4. Load print media in the PSI with the top edge first and the recommended print surface facing up.

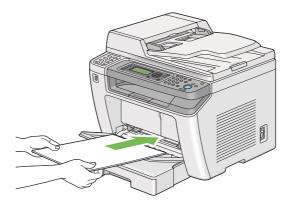

5. Slide the paper width guides inward until they rest lightly against the edges of the print media stack.

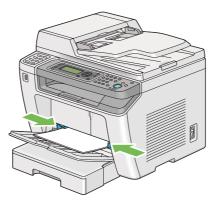

6. Select the paper type on the print driver if the loaded print media is not plain paper. If a user-specified print media is loaded in the PSI, you must specify the paper size on the print driver.

#### Note:

For details on specifying the paper size and type on the print driver, refer to the Help provided for the print driver.

### Loading Envelopes in the Priority Sheet Inserter (PSI)

Follow the guidelines below to load envelopes in the PSI.

#### Note:

- □ Be sure to insert envelopes all the way in. Otherwise, print media that is loaded in the paper tray will be fed.
- □ When you print on envelopes, be sure to specify the envelope on the print driver. If not specified, the print image will be rotated 180 degrees.
- □ If you do not load envelopes in the PSI right after they have been removed from the packaging, they may bulge. To avoid jams, flatten them as shown below before loading them in the PSI.

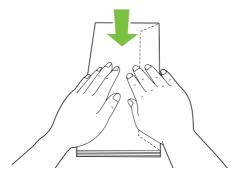

□ If envelopes are still not fed correctly, add some bending to the flap of the envelopes as shown in the following illustration. The amount of the bending shall be 5 mm (0.20 inches) or less.

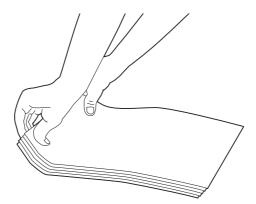

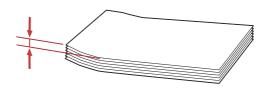

#### Important:

Never use envelopes with a window or coated linings as it causes paper jams that may result in damage to the printer.

### Loading Com-10, DL, Yougata 4/6, or Younaga 3 Envelopes

Load envelopes with the print surface facing up. Ensure that the flapped edge is pointing toward the right of the printer and each flap is folded under the envelope.

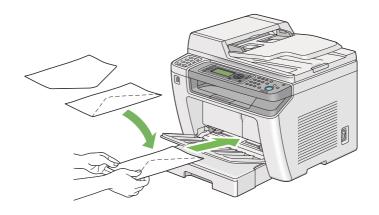

### Loading C5, Nagagata 3, or Kakugata 3 Envelopes

Load envelopes with the print surface facing up. Ensure that the flapped edge is pointing toward the front of the printer and the flaps are left unfolded.

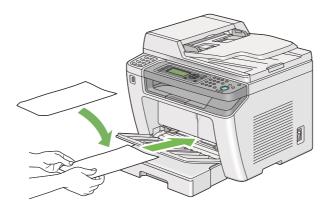

## Using the Output Tray Extension

The output tray extension is designed to prevent print media from falling from the printer after the print job is complete.

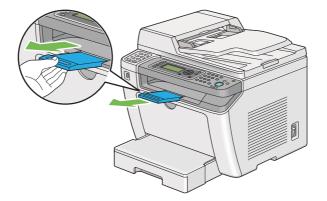

Before printing a long length document, be sure to pull out the output tray extension.

#### Note:

To pull out envelopes or small print media from the center output tray, lift up the scanner unit.

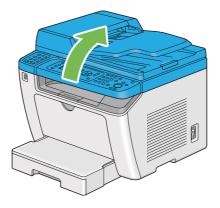

# Setting Paper Sizes and Types

When loading print media, set the paper size and type on the operator panel before printing.

This section describes how to set the paper size and type on the operator panel.

*See Also:* "Understanding the Operator Panel Menus" on page 264

## **Setting Paper Sizes**

1. Press the **System** button.

- 2. Select Tray Settings, and then press the 🐼 button.
- 3. Select Paper Tray, and then press the 🔿 button.
- 4. Select Paper Size, and then press the ow button.
- 5. Select the correct paper size for the print media loaded, and then press the 🐼 button.

## **Setting Paper Types**

#### Important:

*The paper type must match those of the actual print media loaded in the paper tray. Otherwise, print-quality problems can occur.* 

- 1. Press the **System** button.
- 2. Select Tray Settings, and then press the 🐼 button.
- 3. Select Paper Tray, and then press the 🔿 button.
- 4. Select Paper Type, and then press the 🔿 button.
- 5. Select the correct paper type for the print media loaded, and then press the 🐼 button.

## Printing

This section covers how to print documents from your printer and how to cancel a job.

## Printing from the Computer

Install the print driver to use all the features of the printer. When you choose **Print** from an application, a window representing the print driver appears. Select the appropriate settings for the file to print. Print settings selected on the print driver have precedence over the default menu settings selected on the operator panel or the Printer Setting Utility.

The following procedure uses Windows 7 WordPad as an example.

Clicking **Preferences** on the initial **Print** dialog box enables you to change the print settings. If you are not familiar with features on the print driver window, open the Help for additional information.

- 1. Open the file you want to print.
- 2. From the file menu, select **Print**.
- 3. Verify that the correct printer is selected in the dialog box. Modify the print settings as needed (such as the pages you want to print or the number of copies).
- 4. To adjust print settings not available from the first screen, such as **Paper Size**, **Paper Type**, or **Feed Orientation**, click **Preferences**.

The Printing Preferences dialog box appears.

- 5. Specify the print settings. For more information, click **Help**.
- 6. Click **OK** to close the **Printing Preferences** dialog box.
- 7. Click **Print** to send the job to the selected printer.

## **Canceling a Print Job**

There are several methods for canceling a print job.

### Canceling a Job From the Operator Panel

1. Press the ⊘ (**Stop**) button.

#### Note:

Printing is canceled only for the current job. All the following jobs will continue to print.

### Canceling a Job From the Computer (Windows)

#### Canceling a Job From the Taskbar

When you send a print job, a small printer icon appears on the taskbar.

1. Double-click the printer icon.

A list of print jobs appears in the printer window.

- 2. Select the job you want to cancel.
- 3. Press the **Delete** key.
- 4. Click **Yes** on the **Printers** dialog box to cancel a print job.

#### Canceling a Job From the Desktop

1. Minimize all programs to reveal the desktop.

Click **start** — **Printers and Faxes** (for Windows XP).

Click Start — Printers and Faxes (for Windows Server<sup>®</sup> 2003).

Click Start — Devices and Printers (for Windows 7 and Windows Server 2008 R2).

Click **Start** — **Control Panel** — **Hardware and Sound** — **Printers** (for Windows Vista<sup>®</sup> and Windows Server 2008).

A list of available printers appears.

2. Double-click the printer you selected when you sent the job.

A list of print jobs appears in the printer window.

- 3. Select the job you want to cancel.
- 4. Press the **Delete** key.
- 5. Click **Yes** on the **Printers** dialog box to cancel a print job.

## **Duplex Printing**

Duplex (2-sided) printing allows you to print on either side of a sheet of paper. The paper sizes available for duplex printing are A4, B5, A5, Letter, Executive, Folio, and Legal.

### Automatic Duplex Printing

The following procedure uses the PCL® 6 driver as an example.

1. Click start — Printers and Faxes (for Windows XP).

Click Start — Printers and Faxes (for Windows Server 2003).

Click Start — Devices and Printers (for Windows 7 and Windows Server 2008 R2).

Click Start — Control Panel — Hardware and Sound — Printers (for Windows Vista).

Click Start — Control Panel — Printers (for Windows Server 2008).

A list of available printers appears.

2. Right-click the icon for your printer and select **Printing preferences**.

The Paper/Output tab appears.

- 3. From Duplex, select Flip on Long Edge or Flip on Short Edge.
- 4. Click OK.

#### Manual Duplex Printing (PCL Print Driver Only)

When you have a problem with automatic duplex printing, you may want to try manual duplex printing. Starting manual duplex printing displays a window containing the instructions that you can follow. Note that the window cannot be reopened once it is closed. Do not close the window until duplex printing is complete.

#### Note:

When printing on curled paper, straighten the paper before inserting the paper.

#### **Operations on Your Computer**

The following procedure uses Windows 7 WordPad as an example.

#### Note:

The way to display the **Printer Properties**/**Printing Preferences** dialog box depends on the application software. Refer to the manual of your application software.

- 1. From the file menu, select **Print**.
- 2. Select the printer from the **Select Printer** list box, and then click **Preferences**.

The **Paper/Output** tab of the **Printing Preferences** dialog box appears.

3. From **Duplex**, select either **Flip on Short Edge (Manual)** or **Flip on Long Edge (Manual)** to define the way 2-sided print pages are bound.

| Printing Preferences                                |                                                  |
|-----------------------------------------------------|--------------------------------------------------|
| Paper/Output Graphics Layout Watermarks/Forms Advan | nced                                             |
| Eavorites:                                          | Copies:                                          |
| Save Edit                                           | Paper Summary:                                   |
| Dupleg:                                             | A4 , Plain                                       |
| J                                                   | Paper Size:                                      |
|                                                     | A4 (210 x 297 mm)                                |
|                                                     | Plain V                                          |
|                                                     | Feed Orientation:                                |
|                                                     |                                                  |
|                                                     |                                                  |
|                                                     | Envelope/Paper Setup Navigator                   |
|                                                     |                                                  |
|                                                     | Printer Stat <u>u</u> s Restore <u>D</u> efaults |
|                                                     | OK Cancel Help                                   |

- 4. From **Paper Size**, select the size of the document to be printed.
- 5. From **Paper Type**, select the paper type to be used.
- 6. Click **OK** to close the **Printing Preferences** dialog box.
- 7. Click **Print** in the **Print** dialog box to start printing.

### Loading Print Media in the Paper Tray

1. First print the even pages (rear sides).

For a six page document, rear sides are printed in the order of page 6, page 4, then page 2.

When printing of the even pages is complete, the **Data** LED lights and the LCD panel shows the following:

075-921 Printer Insert Output to Tray Press [OK] Button to Continue Printing

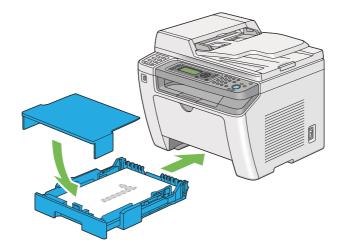

2. After the even pages are printed, pull out the paper tray and remove the paper tray cover.

#### See Also:

"Loading Print Media in the Paper Tray" on page 123

3. Remove the paper stack from the center output tray and load it into the paper tray with the blank surface facing up.

#### Note:

Warped or curled prints can cause paper jams. Straighten them before setting them.

4. Replace the paper tray cover, insert the paper tray into the printer, and then press the 🛞 button.

Pages are printed in the order of page 1 (rear of page 2), page 3 (rear of page 4), and then page 5 (rear of page 6).

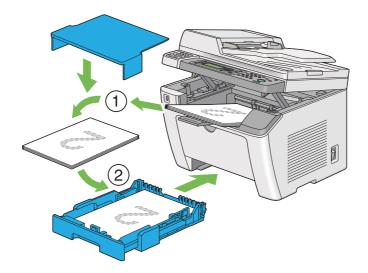

Loading Print Media in the Priority Sheet Inserter (PSI)

1. First print the even pages (rear sides).

For a six page document, rear sides are printed in the order of page 6, page 4, then page 2.

When printing of the even pages is complete, the **Data** LED lights and the LCD panel shows the following:

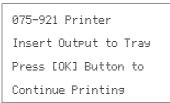

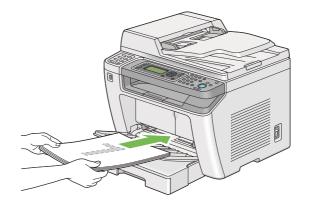

2. After the even pages are printed, remove the paper stack from the center output tray.

#### Note:

Warped or curled prints can cause paper jams. Straighten them before setting them.

3. Load the paper stack back into the PSI, and then press the 🐼 button.

Pages are printed in order of page 1 (rear of page 2), page 3 (rear of page 4), and then page 5 (rear of page 6).

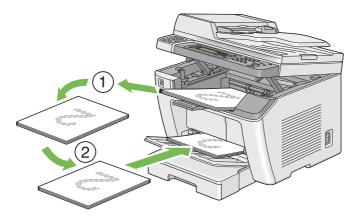

### Direct Printing Using a USB Storage Device

The Print From USB Memory feature allows you to print files stored in a USB storage device by operating on the operator panel.

#### Important:

- □ To prevent damage to your printer, DO NOT connect any device other than the USB storage device to the front USB port of the printer.
- DO NOT remove the USB storage device from the front USB port until the printer is finished with printing.

#### Note:

If the Service Lock setting for Print from USB is set to Password Locked, you need to enter the four digit password to use the Print From USB Memory feature. If the Service Lock setting for Print from USB is set to Locked, the Print From USB Memory feature is disabled and the menu is not displayed on the LCD panel. For more information, "Service Lock" on page 302.

The front USB port of the printer is designed for USB 2.0 devices. You must use only an authorized USB storage device with an A plug type connector. Use only a metal shielded USB storage device.

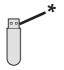

\* A plug type

To print a file in a USB storage device:

- 1. Press the **4** (**Print**) button.
- 2. Insert a USB storage device to the front USB port of the printer.

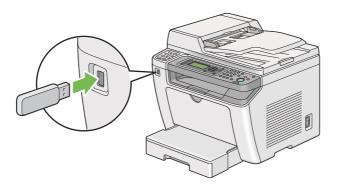

- 3. Select Print From.
- 4. Select the desired file, and then press the  $\odot$  button.
- 5. Select printing options as needed.
- 6. Press the  $\diamondsuit$  (**Start**) button to begin printing.

#### Note:

You can print the files scanned and stored using the Scan to USB Memory feature. Other files, such as those created by a user, may not be printed properly.

#### Important:

Before removing the USB storage device, ensure that the printer is not accessing the device. Removing the USB storage device while being accessed may destroy the data in the device or the USB storage device itself.

### **Selecting Printing Options**

#### Selecting Printing Preferences (Windows)

Printing preferences control all of your print jobs, unless you override them specifically for a job. For example, if you want to use duplex (2-sided) printing for most jobs, set this option in printing preferences.

1. Click start — Printers and Faxes (for Windows XP).

Click Start — Printers and Faxes (for Windows Server 2003).

Click Start — Devices and Printers (for Windows 7 and Windows Server 2008 R2).

Click **Start** — **Control Panel** — **Hardware and Sound** — **Printers** (for Windows Vista and Windows Server 2008).

A list of available printers appears.

2. Right-click the icon for your printer, and then select **Printing preferences**.

The printer's **Printing Preferences** dialog box appears.

3. Make selections on the driver tabs, and then click **OK** to save your selections.

#### Note:

For details on the Windows print driver options, click **Help** on the print driver tab to view the Help.

#### Selecting Options for an Individual Job (Windows)

If you want to use special printing options for a particular job, change the driver settings before sending the job to the printer. For example, if you want to use Photo print-quality mode for a particular graphic, select this setting on the print driver before printing that job.

1. With the desired document or graphic open in your application, access the **Print** dialog box.

- 2. Select your printer and click **Preferences** to open the print driver.
- 3. Make selections on the driver tabs.

#### Note:

On Windows OS, you can save current printing options with a distinctive name and apply them to other print jobs. Make selections on the **Paper/Output**, **Graphics**, **Layout**, **Watermarks/Forms**, or **Advanced** tab, and then click **Save** under **Favorites** on the **Paper/Output** tab. Click **Help** for more information.

- 4. Click **OK** to save your selections.
- 5. Print the job.

See the following table for specific printing options:

| Operating System                                       | Driver Tab       | Printing Options                  |
|--------------------------------------------------------|------------------|-----------------------------------|
| Windows XP, Windows XP x                               | Paper/Output tab | Favorites                         |
| 64bit, Windows Server 2003,                            |                  | Duplex                            |
| Windows Server 2003 x 64bit,<br>Windows Vista, Windows |                  | Copies                            |
| Vista x 64bit, Windows Server                          |                  | $\Box$ Collated <sup>*</sup>      |
| 2008, Windows Server 2008 x                            |                  | Paper Summary                     |
| 64bit, Windows Server 2008                             |                  | Paper Size                        |
| R2, Windows 7, or Windows 7<br>x 64bit                 |                  | Paper Type                        |
|                                                        |                  | Feed Orientation                  |
|                                                        |                  | Envelope/Paper Setup Navigator    |
|                                                        |                  | Printer Status                    |
|                                                        |                  | Restore Defaults                  |
|                                                        | Graphics tab     | Image Quality                     |
|                                                        | •                | Toner Saving Mode                 |
|                                                        |                  | Image Enhancement                 |
|                                                        |                  | □ Screen                          |
|                                                        |                  | Image Settings                    |
|                                                        |                  | Apply to All Elements             |
|                                                        |                  | Apply to Selected Element         |
|                                                        |                  | Brightness                        |
|                                                        |                  | Contrast                          |
|                                                        |                  | Tone Balance                      |
|                                                        |                  | Restore Defaults                  |
|                                                        | Layout tab       | Image Orientation                 |
|                                                        |                  | 🗅 Multiple Up                     |
|                                                        |                  | Image Order                       |
|                                                        |                  | Image Border                      |
|                                                        |                  | Booklet / Poster / Mixed Document |
|                                                        |                  | Output Size                       |
|                                                        |                  | Reduce / Enlarge                  |
|                                                        |                  | Margin Shift/Margin               |
|                                                        |                  | Restore Defaults                  |

# Printing Options for Windows

| Operating System                                                                                                    | Driver Tab           | Printing Options                                                                                                    |
|----------------------------------------------------------------------------------------------------|----------------------|----------------------------------------------------------------------------------------------------|
| Windows XP, Windows XP x<br>64bit, Windows Server 2003,<br>Windows Server 2003 x 64bit,<br>Windows Vista, Windows<br>Vista x 64bit, Windows Server<br>2008, Windows Server 2008 x<br>64bit, Windows Server 2008<br>R2, Windows 7, or Windows 7<br>x 64bit | Watermarks/Forms tab | <ul> <li>Watermarks</li> <li>New Text</li> <li>New Bitmap</li> <li>Edit</li> <li>Delete</li> <li>First Page Only</li> <li>Forms</li> <li>Off</li> <li>Create / Register Forms</li> <li>Image Overlay</li> <li>Header / Footer Options</li> <li>Restore Defaults</li> </ul> |
|                                                                                                    | Advanced tab         | <ul> <li>Items</li> <li>Change All Colors to Black</li> <li>Resolution</li> <li>Show Paper Size/Type Error</li> <li>Font Settings</li> <li>Restore Defaults</li> </ul>                                                                                                    |

\* **Collated** is not available when the settings in **Watermarks/Forms** tab are set on the 64-bit OS.

#### Selecting Options for an Individual Job (Mac OS X)

To select print settings for a particular job, change the driver settings before sending the job to the printer.

- 1. With the document open in your application, click **File**, and then click **Print**.
- 2. Select your printer from **Printer**.
- 3. Select the desired printing options from the menus and drop-down lists that are displayed.

#### Note:

On Mac OS X, click **Save As** on the **Presets** menu screen to save the current printer settings. You can create multiple presets and save each with its own distinctive name and printer settings. To print jobs using specific printer settings, click the applicable saved preset in the **Presets** menu.

4. Click **Print** to print the job.

Mac OS X Print Driver Printing Options:

The table shown below uses Mac OS X 10.6 TextEdit as an example.

### Printing options for Mac OS X

| ltem             | Printing Options                                                                                                    |  |
|------------------|----------------------------------------------------------------------------------------------------|--|
|                  | <ul> <li>Copies</li> <li>Collated</li> <li>Pages</li> <li>Paper Size</li> <li>Orientation</li> </ul>                                                                                                    |  |
| Layout           | <ul> <li>Pages per Sheet</li> <li>Layout Direction</li> <li>Border</li> <li>Two-Sided</li> <li>Reverse page orientation</li> <li>Flip horizontally</li> </ul>                                                                         |  |
| Color Matching   | <ul> <li>ColorSync</li> <li>In printer</li> <li>Profile</li> </ul>                                                                                                    |  |
| Paper Handling   | <ul> <li>Pages to Print</li> <li>Page Order</li> <li>Scale to fit paper size</li> <li>Destination Paper Size</li> <li>Scale down only</li> </ul>                                                                                      |  |
| Cover Page       | <ul> <li>Print Cover Page</li> <li>Cover Page Type</li> <li>Billing Info</li> </ul>                                                                                                    |  |
| Scheduler        | <ul> <li>Print Document</li> <li>Priority</li> </ul>                                                                                                    |  |
| Printer Features | <ul> <li>1. Detailed Settings</li> <li>Resolution</li> <li>Screen</li> <li>Toner Saving Mode</li> <li>Image Enhancement</li> <li>2. Paper Handling</li> <li>Duplex</li> <li>Paper Type</li> <li>Show Paper Size/Type Error</li> </ul> |  |

| ltem    | Printing Options |
|---------|------------------|
| Summary |                  |

### Printing Custom Size Paper

This section explains how to print on custom size paper using the print driver.

The way to load custom size paper is the same as the one to load standard size paper.

- □ "Loading Print Media in the Paper Tray" on page 123
- □ "Loading Print Media in the Priority Sheet Inserter (PSI)" on page 132
- □ "Setting Paper Sizes and Types" on page 138

#### Defining a Custom Paper Size

Before printing, define a custom size on the print driver.

#### Note:

When defining a paper size on the print driver or the operator panel, be sure to specify the same size as the actual print media used. Specifying a wrong size for printing can cause a printer failure. This is especially true if you specify a bigger size when using a narrow width paper.

#### Using the Windows Print Driver

On the Windows print driver, define a custom size in the **Custom Paper Size** dialog box. This section explains the procedure using Windows 7 as an example.

On Windows XP or later, only users with administrator rights can use the administrator's password to change the settings. Users without the rights of administrator can only view the contents.

- 1. Click Start Devices and Printers.
- 2. Right-click the icon for your printer, and then select Printer properties.
- 3. Select the **Configuration** tab.
- 4. Click Custom Paper Size.
- 5. Select the custom setup you want to define from **Details**.

- 6. Specify the length of the short edge and long edge under **Change Setting For**. You can specify the values either by entering them directly or using the up arrow and down arrow buttons. The length of the short edge cannot be longer than the long edge, even if it is within the specified range. The length of the long edge cannot be shorter than the short edge, even if it is within the specified range.
- 7. To assign a paper name, select the **Name the Paper Size** check box, and then enter the name in **Paper Name**. Up to 14 characters can be used for the paper name.
- 8. If necessary, repeat steps 5 to 7 to define another custom size.
- 9. Click **OK** twice.

#### Printing on Custom Size Paper

Use the following procedures to print using either the Windows or Mac OS X print driver.

#### Using the Windows Print Driver

This section explains the procedure using Windows 7 WordPad as an example.

#### Note:

The way to display the **Printer Properties**/**Printing Preferences** dialog box depends on the application software. Refer to the manual of your application software.

- 1. From the file menu, select **Print**.
- 2. Select your printer and click **Preferences**.
- 3. Select the **Paper/Output** tab.
- 4. Select the size of the document to be printed from **Paper Size**.
- 5. Select the paper type to be used from **Paper Type**.
- 6. Click the **Layout** tab.
- 7. From **Output Size**, select the custom size you defined. If you have selected the custom size from **Paper Size** in step 4, select **Same as Paper Size**.
- 8. Click OK.

9. Click **Print** in the **Print** dialog box to start printing.

#### Using the Mac OS X Print Driver

This section explains the procedure using Mac OS X 10.6 TextEdit as an example.

- 1. From the File menu, select Page Setup.
- 2. Select your printer from **Format For**.
- 3. From Paper Size, select Manage Custom Sizes.
- 4. In the **Custom Paper Sizes** window, click +.

A newly created setting **Untitled** is displayed in the list.

- 5. Double-click **Untitled** and enter a name for the setting.
- 6. Enter the size of the document to be printed in the **Width** and **Height** boxes of **Paper Size**.
- 7. Specify **Non-Printable Area** if necessary.
- 8. Click **OK**.
- 9. Make sure that the newly created paper size is chosen in **Paper Size**, and then click **OK**.
- 10. From the File menu, select Print.
- 11. Click **Print** to start printing.

### **Checking Status of a Print Job**

#### **Checking Status (Windows Only)**

You can check the printer status with Status Monitor. Double-click the Status Monitor printer icon on the taskbar at the bottom right of the screen. The **Printer Selection** window appears and displays the printer name, the printer connection port, printer status, and the model name. Check the column **Status** for the current status of your printer.

Settings button: Displays the Settings window and allows you to modify the Status Monitor settings.

Click the name of the desired printer listed on the **Printer Selection** window. The **Printer Status** window appears. You can check the printer status and print job status.

For details on Status Monitor, see Help. The following procedure uses Windows 7 as an example:

1. Click Start — All Programs — EPSON — your printer — Activate Status Monitor.

The **Printer Selection** window appears.

2. Click the name of the desired printer from the list.

The Printer Status window appears.

3. Click Help.

*See Also: "Status Monitor (Windows Only)" on page 35* 

#### Checking Status on EpsonNet Config (Windows & Mac OS X)

You can check the status of the print job sent to the printer on the **Jobs** tab of EpsonNet Config.

*See Also: "Printer Management Software" on page 33* 

#### Printing a Report Page

You can print various types of reports and lists. For details on each report and list, see "Report / List" on page 264.

Taking the System Settings page as an example, this section describes two methods of printing a report page.

#### Printing the System Settings Page

To verify detailed printer settings, print the System Settings page.

#### Using the Operator Panel

Note:

The reports and lists are all printed in English.

- 1. Press the **System** button.
- 3. Select System Settings, and then press the 🐼 button.

The System Settings page is printed.

#### Using the Printer Setting Utility (Windows Only)

The following procedure uses Windows 7 as an example.

#### Note:

The reports and lists are all printed in English.

1. Click Start — All Programs — EPSON — your printer — Printer Setting Utility.

#### Note:

The window to select a printer appears in this step when multiple print drivers are installed on your computer. In this case, click the name of the desired printer listed in **Printer Name**.

The Printer Setting Utility starts.

- 2. Click the Printer Settings Report tab.
- 3. Select **Reports** from the list at the left side of the page.

The **Reports** page is displayed.

4. Click the **System Settings** button.

The System Settings page is printed.

### **Printer Settings**

You can change the printer settings using either the operator panel or the Printer Setting Utility.

### Changing the Printer Settings

#### Using the Operator Panel

#### Note:

- □ *Factory defaults may vary for different regions.*
- Once one value is selected, it will be active until a new value is applied or the default value is restored.
- Driver settings may have precedence over the changes previously made and you may have to change the printer settings.
- 1. Press the **System** button.
- 2. Select the desired menu, and then press the 🛞 button.
- 3. Select the desired menu or menu item, and then press the 🛞 button.
  - □ If the selection is a menu, the menu opens and the list of menu items appears.
  - □ If the selection is a menu item, the default menu setting appears.

A value can be:

- □ A phrase or word to describe a setting
- □ A numerical value that can be changed
- □ An On or Off setting
- 4. Repeat step 3 until you reach the desired value.
- 5. Press the 🔿 button to apply the selected value.
- 6. To continue changing the printer settings, use the 3 (**Back**) button to ascend the operator panel menus to one of the top menus and follow steps 2 through 5.

To quit changing the printer settings, keep pressing the  $\Im$  (**Back**) button until the LCD panel shows Select Function.

#### Using the Printer Setting Utility (Windows Only)

The following procedure uses Windows 7 as an example.

#### Note:

- Once one value is selected, it will be active until a new value is applied or the default value is restored.
- □ Driver settings may have precedence over the changes previously made and you may have to change the printer settings.
- 1. Click Start All Programs EPSON your printer Printer Setting Utility.

#### Note:

The window to select a printer appears in this step when multiple print drivers are installed on your computer. In this case, click the name of the desired printer listed in **Printer Name**.

The Printer Setting Utility starts.

- 2. Click the **Printer Maintenance** tab.
- 3. Select the desired menu item.

Each menu item has a list of values. A value can be:

- □ A phrase or word to describe a setting
- □ A numerical value that can be changed
- □ An On or Off setting
- 4. Select the desired value, and then click the **Apply New Settings** or **Restart printer to apply new settings** button.

### Printing with the Web Services on Devices

This section provides information for network printing with the Web Services on Devices available on Windows Vista, Windows Server 2008, Windows Server 2008 R2, and Windows 7 protocol of Microsoft.

### **Adding Roles of Print Services**

When you use Windows Server 2008 or Windows Server 2008 R2, you need to add the roles of print services to the Windows Server 2008 or Windows Server 2008 R2 client.

#### For Windows Server 2008:

- 1. Click Start Administrative Tools Server Manager.
- 2. From the **Action** menu, select **Add Roles**.
- 3. Select the **Print Services** check box on the **Server Roles** window in the **Add Roles Wizard**, and then click **Next**.
- 4. Click **Next**.
- 5. Select the **Print Server** check box, and then click **Next**.
- 6. Click Install.

#### For Windows Server 2008 R2:

- 1. Click Start Administrative Tools Server Manager.
- 2. From the Action menu, select Add Roles.
- 3. Select the **Print and Document Services** check box on the **Server Roles** window in the **Add Roles Wizard**, and then click **Next**.
- 4. Click **Next**.
- 5. Select the **Print Server** check box, and then click **Next**.
- 6. Click Install.

### **Printer Setup**

You can install your new printer on the network using the Software Disc that shipped with your printer, or using the **Add Printer** wizard.

#### Installing a Print Driver Using the Add Printer Wizard

- 1. Click Start Control Panel Hardware and Sound Printers (Start Devices and Printers for Windows Server 2008 R2 and Windows 7).
- 2. Click Add a printer to launch the Add Printer wizard.

#### 3. Select Add a network, wireless or Bluetooth printer.

4. In the list of available printers, select the one you want to use, and then click **Next**.

#### Note:

- □ In the list of available printers, the Web Services on Devices printer is displayed in the form of "http://IP address/ws/".
- □ If no Web Services on Devices printer is displayed in the list, enter the printer's IP address manually to create a Web Services on Devices printer. To enter the printer's IP address manually, follow the instructions below. For Windows Server 2008 R2, to create a Web Services on Devices printer, you must be a member of Administrators group.
  - 1. Click The printer that I want isn't listed.
  - 2. Select Add a printer using a TCP/IP address or hostname and click Next.
  - 3. Select Web Services Device from Device type.
  - 4. Enter the printer's IP address in the Hostname or IP address text box and click Next.
- □ Before installing the driver using the **Add Printer** wizard on Windows Server 2008 R2 or Windows 7, perform one of the followings:
  - Establish the Internet connection so that Windows Update can scan your computer.
  - Add the print driver to your computer in advance.
- 5. If prompted, install the print driver on your computer. If you are prompted for an administrator password or confirmation, type the password or provide confirmation.
- 6. Complete the additional steps in the wizard, and then click **Finish**.
- 7. Print a test page to verify print installation.
  - a Click Start Control Panel Hardware and Sound Printers (Start Devices and Printers for Windows Server 2008 R2 and Windows 7).
  - b Right-click the printer you just created, and then click **Properties** (**Printer properties** for Windows Server 2008 R2 and Windows 7).
  - c On the **General** tab, click **Print Test Page**. When a test page is printed successfully, installation is complete.

### Chapter 6

# Copying

# Loading Paper for Copying

#### Note:

If the Service Lock setting for Copy is set to Password Locked, you need to enter the four digit password to use the copy function. If the Service Lock setting is set to Locked, the copy function is disabled and the menu is not displayed on the LCD panel. For more information, see "Service Lock" on page 302.

The instructions for loading print documents are the same whether you are printing, faxing, or copying.

#### See Also:

- □ *"Usable Print Media" on page 119*
- "Loading Print Media" on page 122

### Preparing a Document

You can use the document glass or the Automatic Document Feeder (ADF) to load a source document for copying, scanning and sending a fax. You can load up to 50 sheets of 64 gsm documents for one job using the ADF or one sheet at a time using the document glass.

#### Important:

- □ Avoid loading documents that are smaller than 148.0 × 210.0 mm (5.83 × 8.27 inch) or larger than 215.9 × 355.6 mm (8.5 × 14 inch), different sizes or weights together, booklets, pamphlets, transparencies, or documents having other unusual characteristics in ADF.
- □ Carbon-paper or carbon-backed paper, coated paper, onion skin or thin paper, wrinkled or creased paper, curled or rolled paper or torn paper cannot be used in ADF.
- Do not use the documents with staples, paper clips or exposed to adhesives or solvent based materials such as glue, ink and correcting fluid in ADF.

#### Note:

To ensure the best scan quality, especially for color or gray scale images, use the document glass instead of the ADF.

# Making Copies From the Document Glass

#### Note:

- □ *A* computer connection is not required for copying.
- □ Ensure that no document is on the Automatic Document Feeder (ADF). If any document is detected on the ADF, it takes priority over the document on the document glass.
- □ Contaminants on the document glass may cause black spots on the copy printout. For best results, clean the document glass before use. For more information, see "Cleaning the Scanner" on page 380.

To make a copy from the document glass:

1. Open the document cover.

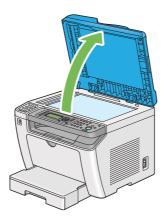

2. Place a single document face down on the document glass and align it with the registration guide on the top left corner of the document glass.

### Caution:

Do not apply excessive force to hold a thick document on the document glass. It may break the glass and cause injuries.

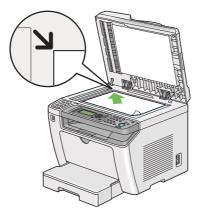

3. Close the document cover.

#### Note:

- □ *Leaving the document cover open while copying may affect the copy quality and increase the toner consumption.*
- □ If you are copying a page from a book or magazine, lift the document cover until its hinges are caught by the stopper, and then close the document cover. If the book or magazine is thicker than 20 mm, start copying with the document cover open.
- 4. Press the  $\circledast$  (**Copy**) button.
- 5. Customize the copy settings including the number of copies, copy size, and image quality.

#### See Also:

"Customizing Copy Options" on page 166

To clear the settings, use the 🧳 (**Clear All**) button.

6. Press the  $\diamondsuit$  (**Start**) button to begin copying.

#### Note:

*Press the*  $\bigotimes$  (**Stop**) *button to cancel a copy job at any time while scanning a document.* 

# Making Copies From the Automatic Document Feeder (ADF)

#### Important:

Do not load more than 50 sheets on the ADF or allow more than 50 sheets to be fed to the document output tray. The document output tray should be emptied before it holds more than 50 sheets or your source documents may be damaged.

#### Note:

- □ *To ensure the best scan quality, especially for color or gray scale images, use the document glass instead of the ADF.*
- □ *A* computer connection is not required for copying.
- □ You cannot load the following documents on the ADF. Be sure to place them on the document glass.

| b | Curled documents        |    | Pre-punched paper                 |
|---|-------------------------|----|-----------------------------------|
| þ | Lightweight documents   | j, | Folded, creased or torn documents |
| Ē | Cut and paste documents | Þ  | Carbon paper                      |

To make a copy from the ADF:

1. Load up to 50 sheets of 64 gsm documents face up on the ADF with the top edge going in first. Then adjust the document guides to the correct document size.

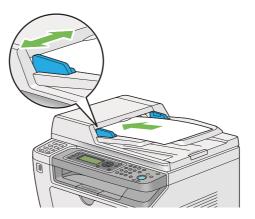

#### Note:

*Ensure that you use the document guides before copying a legal-size document.* 

2. Press the 🌒 (**Copy**) button.

3. Customize the copy settings including the number of copies, copy size, and image quality.

*See Also:* "*Customizing Copy Options*" *on page 166* 

To clear the settings, use the  $\checkmark$  (**Clear All**) button.

4. Press the (**Start**) button to begin copying.

#### Note:

*Press the*  $\bigcirc$  (**Stop**) *button to cancel a copy job at any time while scanning a document.* 

### **Customizing Copy Options**

You can customize the following options for the current copy job before pressing the  $\diamondsuit$  (**Start**) button to make copies.

#### Note:

After a copy job is completed, the copy options would be kept until the LCD panel shows Select Function (auto-reset or the 3 (**Back**) button is pressed), the  $\checkmark$  (**Clear All**) button is pressed, or the  $\circledast$  (**Copy**) button is pressed again.

### **Number of Copies**

You can specify the number of copies from 1 to 99.

1. Load a document(s) face up on the Automatic Document Feeder (ADF) with the top edge going in first; or place a single document face down on the document glass and close the document cover.

See Also:

- General Waking Copies From the Automatic Document Feeder (ADF)" on page 165
- □ "Making Copies From the Document Glass" on page 163
- 2. Press the 🌒 (**Copy**) button.
- 3. Enter the number of copies using the numeric keypad.
- 4. If necessary, customize other copy options including the copy size, and image quality.

See Also:

"Customizing Copy Options" on page 166

5. Press the (Start) button to begin copying.

### **Original Size**

You can specify the default document size.

1. Load a document(s) face up on the Automatic Document Feeder (ADF) with the top edge going in first; or place a single document face down on the document glass and close the document cover.

See Also:

- □ "Making Copies From the Automatic Document Feeder (ADF)" on page 165
- □ "Making Copies From the Document Glass" on page 163
- 2. Press the 🔹 (**Copy**) button.
- 3. Select Document Size, and then press the 🞯 button.
- 4. Select the desired setting, and then press the 🐼 button.

| A4 - 210x297mm <sup>*</sup> |  |
|-----------------------------|--|
| A5 - 148x210mm              |  |
| B5 - 182x257mm              |  |
| Letter - 8.5x11"            |  |
| Folio - 8.5x13"             |  |
| Legal - 8.5x14"             |  |
| Executive                   |  |

\* Factory default menu setting

5. If necessary, customize other copy options including the number of copies, and image quality.

#### See Also:

"Customizing Copy Options" on page 166

6. Press the (**Start**) button to begin copying.

### **Output Paper Size**

You can specify the output paper size.

1. Load a document(s) face up on the Automatic Document Feeder (ADF) with the top edge going in first; or place a single document face down on the document glass and close the document cover.

#### See Also:

- □ "Making Copies From the Automatic Document Feeder (ADF)" on page 165
- □ "Making Copies From the Document Glass" on page 163
- 2. Press the (Copy) button.
- 3. Select Output Paper Size, and then press the 🗰 button.
- 4. Select the desired setting, and then press the ox button.

#### Note:

To change the default Output Paper Size settings, change the Paper Size settings of Paper Tray under Tray Settings.

| A4 - 210x297mm <sup>*</sup> |  |
|-----------------------------|--|
| A5 - 148x210mm              |  |
| B5 - 182x257mm              |  |
| Letter - 8.5x11"            |  |
| Folio - 8.5x13"             |  |
| Legal - 8.5x14"             |  |
| Executive                   |  |
| Statement                   |  |
| #10 Env 4.125x9.5"          |  |
| Monarch Env.                |  |
| Monarch Env. L              |  |
| DL Env 110x220mm            |  |
| DL Env. L                   |  |

| C5 Env 162x229mm       |              |                                  |
|------------------------|--------------|----------------------------------|
| Postcard JPN - 148x100 | mm           |                                  |
| W-Postcard JPN - 148x2 | 00mm         |                                  |
| Env Yougata 2          |              |                                  |
| Env Yougata 2L         |              |                                  |
| Env Yougata 3          |              |                                  |
| Env Yougata 3L         |              |                                  |
| Env Yougata 4          |              |                                  |
| Env Yougata 6          |              |                                  |
| Env Younaga 3          |              |                                  |
| Env Nagagata 3         |              |                                  |
| Env Nagagata 4         |              |                                  |
| Env Kakugata 3         |              |                                  |
| New Custom Size        | Portrait(Y)  | 297mm*/11.7inch*                 |
|                        |              | 127mm - 355mm/5.0inch - 14.0inch |
|                        | Landscape(X) | 210mm*/8.3inch*                  |
|                        |              | 77mm - 215mm/3.0inch - 8.5inch   |

\* Factory default menu setting

5. If necessary, customize other copy options including the number of copies, and image quality.

#### See Also:

"Customizing Copy Options" on page 166

6. Press the (**Start**) button to begin copying.

### Reduce/Enlarge

You can reduce or enlarge the size of a copied image, from 25% to 400%.

#### Note:

□ When you make a reduced copy, black lines may appear at the bottom of your copy.

- □ This item is available only when Multiple Up is set to Off or Manual.
- 1. Load a document(s) face up on the Automatic Document Feeder (ADF) with the top edge going in first; or place a single document face down on the document glass and close the document cover.

#### See Also:

- □ "Making Copies From the Automatic Document Feeder (ADF)" on page 165
- Gamma Copies From the Document Glass" on page 163
- 2. Press the (Copy) button.
- 3. Select Reduce/Enlarge, and then press the (or) button.
- 4. Select the desired settings, and then press the (or button.

#### mm system

| 200%         |
|--------------|
| A5->A4(141%) |
| A5->B5(122%) |
| 100%*        |
| B5->A5(81%)  |
| A4->A5(70%)  |
| 50%          |

\* Factory default menu setting

#### inch system

| 200%            |  |
|-----------------|--|
| Stmt->Lgl(154%) |  |
| Stmt->Ltr(129%) |  |
| 100%*           |  |
| Lgl->Ltr (78%)  |  |
| Ldgr->Ltr(64%)  |  |

#### 50%

Factory default menu setting

#### Note:

|        |    | Сору |      |      |
|--------|----|------|------|------|
|        |    | A5   | B5   | A4   |
| Source | A5 | 100% | 122% | 141% |
|        | B5 | 81%  | 100% | 115% |
|        | A4 | 70%  | 86%  | 100% |

The methods to load print media vary depending on the size and orientation of the print media. For more information, refer to "Loading Print Media in the Paper Tray" on page 123 or "Loading Print Media in the Priority Sheet Inserter (PSI)" on page 132.

For print media that can be loaded, refer to "Usable Print Media" on page 119.

5. If necessary, customize other copy options including the number of copies, and image quality.

#### See Also:

"Customizing Copy Options" on page 166

6. Press the  $\bigcirc$  (**Start**) button to begin copying.

### Collated

You can sort the copy output. For example, if you make two copies of three page documents, one complete three page document will print followed by the second complete document.

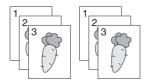

#### Note:

Copying documents with a large amount of data may exhaust available memory. If a memory shortage occurs, cancel the collating by turning Collated to Off on the operator panel.

1. Load a document(s) face up on the Automatic Document Feeder (ADF) with the top edge going in first; or place a single document face down on the document glass and close the document cover.

#### See Also:

- □ "Making Copies From the Automatic Document Feeder (ADF)" on page 165
- □ "Making Copies From the Document Glass" on page 163
- 2. Press the 🔹 (**Copy**) button.
- 3. Select Collated, and then press the (or button.
- 4. Select the desired setting, and then press the 💿 button.

| Off* | Does not copy documents in the collated order. |  |
|------|------------------------------------------------|--|
| On   | Copies documents in the collated order.        |  |

\* Factory default menu setting

5. If necessary, customize other copy options including the number of copies, copy size, and image quality.

#### See Also:

"Customizing Copy Options" on page 166

6. Press the  $\diamondsuit$  (**Start**) button to begin copying.

### **Document Type**

You can select the copy image quality.

1. Load a document(s) face up on the Automatic Document Feeder (ADF) with the top edge going in first; or place a single document face down on the document glass and close the document cover.

#### See Also:

General Waking Copies From the Automatic Document Feeder (ADF)" on page 165

- Gamma Copies From the Document Glass" on page 163
- 2. Press the 🔿 (**Copy**) button.
- 3. Select Document Type, and then press the (or) button.
- 4. Select the desired setting, and then press the 🗰 button.

| Text               | Suitable for documents with text.                            |
|--------------------|--------------------------------------------------------------|
| Mixed <sup>*</sup> | Suitable for documents with both text and photos/gray tones. |
| Photo              | Suitable for documents with photos.                          |

\* Factory default menu setting

5. If necessary, customize other copy options including the number of copies, and copy size.

#### See Also:

"Customizing Copy Options" on page 166

6. Press the (**Start**) button to begin copying.

### Lighten/Darken

You can adjust the copy density level to make the copy lighter or darker than the source document.

1. Load a document(s) face up on the Automatic Document Feeder (ADF) with the top edge going in first; or place a single document face down on the document glass and close the document cover.

See Also:

□ "Making Copies From the Automatic Document Feeder (ADF)" on page 165

Gamma Copies From the Document Glass" on page 163

- 2. Press the 🌒 (**Copy**) button.
- 3. Select Lighten/Darken, and then press the 🗰 button.
- 4. Select the desired setting, and then press the or button.

| Lighten2            | Makes the copy lighter than the source document. Works well with dark print.                             |
|---------------------|----------------------------------------------------------------------------------------------------|
| Lighten1            |                                                                                                    |
| Normal <sup>*</sup> | Works well with standard type or printed documents.                                                      |
| Darken1             | Makes the copy darker than the source document. Works well with light print<br>or faint pencil markings. |
| Darken2             |                                                                                                    |

\* Factory default menu setting

5. If necessary, customize other copy options including the number of copies, copy size, and image quality.

#### See Also:

"Customizing Copy Options" on page 166

6. Press the  $\diamondsuit$  (**Start**) button to begin copying.

### Sharpness

You can adjust the sharpness to make the copy sharper or softer than the source document.

1. Load a document(s) face up on the Automatic Document Feeder (ADF) with the top edge going in first; or place a single document face down on the document glass and close the document cover.

#### See Also:

- General Waking Copies From the Automatic Document Feeder (ADF)" on page 165
- Given the Second Second
- 2. Press the 🔿 (**Copy**) button.
- 3. Select Sharpness, and then press the (or button.
- 4. Select the desired setting, and then press the 💿 button.

| Sharpest            | Makes the copy sharper than the source document.     |
|---------------------|------------------------------------------------------|
| Sharper             |                                                      |
| Normal <sup>*</sup> | Keeps the sharpness of the source document as it is. |

| Softer  | Makes the copy softer than the source document. |
|---------|-------------------------------------------------|
| Softest |                                                 |
| * =     |                                                 |

Factory default menu setting

5. If necessary, customize other copy options including the number of copies, copy size, and image quality.

#### See Also:

"Customizing Copy Options" on page 166

6. Press the  $\diamondsuit$  (**Start**) button to begin copying.

### **Auto Exposure**

You can suppress the background of the source document to enhance text on the copy.

1. Load a document(s) face up on the Automatic Document Feeder (ADF) with the top edge going in first; or place a single document face down on the document glass and close the document cover.

See Also:

General Waking Copies From the Automatic Document Feeder (ADF)" on page 165

Gamma Copies From the Document Glass" on page 163

- 2. Press the (Copy) button.
- 3. Select Auto Exposure, and then press the 🞯 button.
- 4. Select On, and then press the ox button.
- 5. If necessary, customize other copy options including the number of copies, copy size, and image quality.

# *See Also: "Customizing Copy Options" on page 166*

6. Press the (Start) button to begin copying.

### 2-Sided

You can make duplex (2-sided) copies with the specified binding position.

1. Load a document(s) face up on the Automatic Document Feeder (ADF) with the top edge going in first; or place a single document face down on the document glass and close the document cover.

#### See Also:

- General Waking Copies From the Automatic Document Feeder (ADF)" on page 165
- □ "Making Copies From the Document Glass" on page 163
- 2. Press the (Copy) button.
- 3. Select 2-Sided, and then press the or button.
- 4. Select the desired binding position, and then press the 💿 button.

| 1->1-Sided <sup>*</sup> | Makes regular single-sided copies.                                 |
|-------------------------|--------------------------------------------------------------------|
| Flip on Long Edge       | Makes duplex (2-sided) copies ready to be bound on the long edge.  |
| Flip on Short Edge      | Makes duplex (2-sided) copies ready to be bound on the short edge. |

\* Factory default menu setting

5. If necessary, customize other copy options including the number of copies, copy size, and image quality.

#### See Also:

"Customizing Copy Options" on page 166

6. Press the (Start) button to begin copying.

### Multiple Up

You can print two original images to fit onto one sheet of paper.

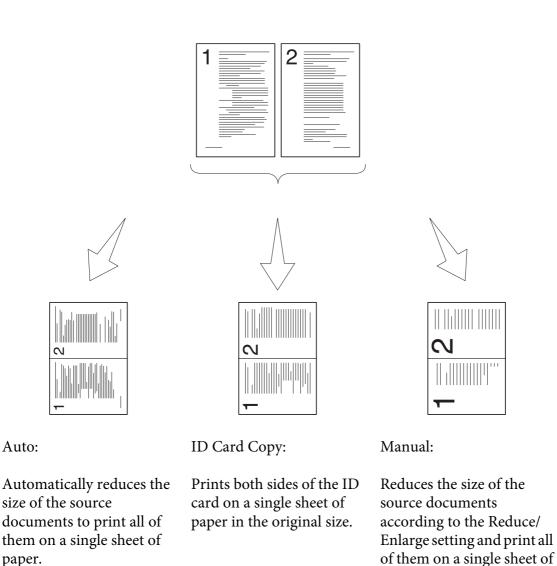

1. Load a document(s) face up on the Automatic Document Feeder (ADF) with the top edge going in first; or place a single document face down on the document glass and close the document cover.

paper.

#### See Also:

- General Waking Copies From the Automatic Document Feeder (ADF)" on page 165
- Gamma Copies From the Document Glass" on page 163
- 2. Press the 🔿 (**Copy**) button.
- 3. Select Multiple Up, and then press the 💿 button.

4. Select the desired setting, and then press the ox button.

| Off*         | Makes regular one-to-one copies of the source documents.                                                                               |
|--------------|----------------------------------------------------------------------------------------------------|
| Auto         | Automatically reduces the size of the source documents to print all of them on a single sheet of paper.                                |
| ID Card Copy | Prints both sides of the ID card on a single sheet of paper in the original size.                                                      |
| Manual       | Reduces the size of the source documents according to the Reduce/<br>Enlarge setting and print all of them on a single sheet of paper. |

\* Factory default menu setting

5. If necessary, customize other copy options including the number of copies, copy size (only for Off or Manual), and image quality.

#### See Also:

"Customizing Copy Options" on page 166

6. Press the  $\diamondsuit$  (**Start**) button to begin copying.

When you are using the document glass and Multiple UP is set to Auto, ID Card COPH, or Manual, the LCD panel displays a prompt for another page. Select Yes or No, and then press the ox button.

If you have selected Yes, select Continue or Cancel, and then press the (or button.

### Margin Top/Bottom

You can specify the top and bottom margins of the copy.

1. Load a document(s) face up on the Automatic Document Feeder (ADF) with the top edge going in first; or place a single document face down on the document glass and close the document cover.

#### See Also:

□ "Making Copies From the Automatic Document Feeder (ADF)" on page 165

- □ "Making Copies From the Document Glass" on page 163
- 2. Press the 🔹 (**Copy**) button.
- 3. Select Marsin Top/Bottom, and then press the 🗰 button.

 Press the ▲ or ▼ button or enter the desired value using the numeric keypad, and then press the (ox) button.

| 4mm*/0.2inch*          | Specify the value in increments of 1 mm/0.1 inch. Which factory default menu setting displays depends on the value selected for mm / inch under |
|------------------------|----------------------------------------------------------------------------------------------------|
| 0 - 50mm/0.0 - 2.0inch | the System Settings menu. See "mm / inch" on page 296 for more information.                                                                     |

\* Factory default menu setting

5. If necessary, customize other copy options including the number of copies, copy size, and image quality.

*See Also: "Customizing Copy Options" on page 166* 

6. Press the  $\diamondsuit$  (**Start**) button to begin copying.

### Margin Left/Right

You can specify the left and right margins of the copy.

1. Load a document(s) face up on the Automatic Document Feeder (ADF) with the top edge going in first; or place a single document face down on the document glass and close the document cover.

#### See Also:

- General Waking Copies From the Automatic Document Feeder (ADF)" on page 165
- □ "Making Copies From the Document Glass" on page 163
- 2. Press the (Copy) button.
- 3. Select Marsin Left/Right, and then press the 🗰 button.

| 4mm*/0.2inch*          | Specify the value in increments of 1 mm/0.1 inch. Which factory default                                                                                   |
|------------------------|----------------------------------------------------------------------------------------------------|
| 0 - 50mm/0.0 - 2.0inch | menu setting displays depends on the value selected for mm / inch under<br>the System Settings menu. See "mm / inch" on page 296 for more<br>information. |

Factory default menu setting

5. If necessary, customize other copy options including the number of copies, copy size, and image quality.

#### See Also:

"Customizing Copy Options" on page 166

6. Press the  $\diamondsuit$  (**Start**) button to begin copying.

### Margin Middle

You can specify the middle margin of the copy.

1. Load a document(s) face up on the Automatic Document Feeder (ADF) with the top edge going in first; or place a single document face down on the document glass and close the document cover.

See Also: *"Making Copies From the Automatic Document Feeder (ADF)" on page 165* 

- Given the Second Second
- 2. Press the 🏽 (Copy) button.
- 3. Select Marsin Middle, and then press the 🗰 button.
- Press the ▲ or ▼ button or enter the desired value using the numeric keypad, and then press the (ox) button.

| 0mm <sup>*</sup> /0.0inch <sup>*</sup> | Specify the value in increments of 1 mm/0.1 inch. Which factory default                                                                                   |
|----------------------------------------|----------------------------------------------------------------------------------------------------|
| 0 - 50mm/0.0 - 2.0inch                 | menu setting displays depends on the value selected for mm / inch under<br>the System Settings menu. See "mm / inch" on page 296 for more<br>information. |

Factory default menu setting

5. If necessary, customize other copy options including the number of copies, copy size, and image quality.

#### See Also:

"Customizing Copy Options" on page 166

6. Press the  $\diamondsuit$  (**Start**) button to begin copying.

# Copying an ID Card

You can copy both sides of an ID card on one side of a single sheet of paper in its original size by selecting ID Card Copy on the operator panel.

### Note:

If the Service Lock setting for Copy is set to Password Locked, you need to enter the four digit password to use the copy function. If the Service Lock setting for Copy is set to Locked, the copy function is disabled and the menu is not displayed on the LCD panel. For more information, see "Service Lock" on page 302.

1. Place the front side of an ID card face down on the document glass and close the document cover.

*See Also: "Making Copies From the Document Glass" on page 163* 

- 2. Press the 🔹 (**Copy**) button.
- 3. Select Multiple Up, and then press the 🗰 button.
- 4. Select ID Card Copy, and then press the 🗰 button.
- 5. If necessary, customize other copy options including the image quality.

#### See Also:

"Customizing Copy Options" on page 166

6. Press the  $\diamondsuit$  (**Start**) button to begin copying.

When the scanning completes, the LCD panel prompts you for another page. Select  $\forall e = or No$ , and then press the (ok) button.

7. Turn over the ID card and press the (Start) button to begin copying the other side.

## **Changing the Default Copy Settings**

You can customize the default copy settings using the menu items that you use most frequently.

1. Press the **System** button.

- 2. Select Defaults Settings, and then press the (or button.
- 3. Select Copy Defaults, and then press the 🗰 button.
- 4. Select the desired menu item, and then press the 🗰 button.
- 5. Select the desired setting or enter the value using the numeric keypad, and then press the or button.
- 6. Repeat steps 4 and 5, as needed.
- 7. To quit changing the default settings, keep pressing the 3 (**Back**) button until the LCD panel shows Select Function.

## Chapter 7

# Scanning

## **Scanning Overview**

Note:

If the Service Lock setting for Scan is set to Password Locked, you need to enter the four digit password to use the scan function. If the Service Lock setting is set to Locked, the scan function is disabled and the menu is not displayed on the LCD panel. For more information, see "Service Lock" on page 302.

You can use your printer to turn pictures and text into editable images on your computer.

The resolution setting for scanning depends on the scan source type and how you plan to use the scanned image or document on your computer. For the best results, use these recommended settings.

| Scan Source Type                                     | Resolution                                            |  |
|------------------------------------------------------|-------------------------------------------------------|--|
| Documents                                            | 300 dpi black-and-white or 200 dpi grayscale or color |  |
| Documents of poor quality or that contain small text | 400 dpi black-and-white or 300 dpi grayscale          |  |
| Photographs and pictures                             | 100-200 dpi color or 200 dpi grayscale                |  |
| Images for an inkjet printer                         | 150-300 dpi                                           |  |
| Images for a high-resolution printer                 | 300-600 dpi                                           |  |

Scanning beyond these recommended resolutions may exceed the capabilities of the application. If you require a resolution above those recommended in the above table, you should reduce the size of the image by previewing (or pre-scanning) and cropping before scanning the image.

## Scanning to a USB Connected Computer

You can connect your printer to a computer with a USB cable and use the printer as a scanner.

## Using the Operator Panel

The following procedure uses Windows 7 as an example.

- **□** *Ensure that the printer is connected to the computer with a USB cable.*
- □ You must use the Express Scan Manager on your computer to specify the location to send scanned image files.
- 1. Load a document(s) face up on the Automatic Document Feeder (ADF) with the top edge going in first; or place a single document face down on the document glass and close the document cover.

### See Also:

- □ "Making Copies From the Automatic Document Feeder (ADF)" on page 165
- □ "Making Copies From the Document Glass" on page 163
- 2. Press the 🁌 (**Scan**) button.
- 3. Select Scan to Computer(USB), and then press the or button.
- 4. If necessary, customize scan options.
- 5. Press the (Start) button.

A scanned image file is generated.

#### Note:

If a dialog box to select a program appears on your computer, select **Express Scan Manager-Btype**, and then click **OK**. Once you select the **Always use this program for this action** check box when selecting **Express Scan Manager-Btype**, the selected application is automatically used without displaying the program selection window.

### See Also:

"Express Scan Manager" on page 37

## Using the TWAIN Driver

Your printer supports the Tool Without An Interesting Name (TWAIN) driver for scanning images. TWAIN is one of the standard components provided with Microsoft® Windows® XP, Windows Server® 2003, Windows Server 2008, Windows Server 2008 R2, Windows Vista®, Windows 7, and Mac OS® X 10.5/10.6, and works with various scanners. The following procedure uses Windows 7 as an example.

- **□** *Ensure that the printer is connected to the computer with a USB cable.*
- □ When using the printer as a network printer, you can also scan document(s) via a network instead of using the USB cable.

The following procedure to scan an image uses the Microsoft Clip Organizer on Windows 7 as an example.

1. Load a document(s) face up on the Automatic Document Feeder (ADF) with the top edge going in first; or place a single document face down on the document glass and close the document cover.

See Also:

□ "Making Copies From the Automatic Document Feeder (ADF)" on page 165

- □ "Making Copies From the Document Glass" on page 163
- 2. Click Start All Programs Microsoft Office Microsoft Office 2010 Tools Microsoft Clip Organizer.
- 3. Click File Add Clips to Organizer From Scanner or Camera.
- 4. In the **Insert Picture from Scanner or Camera** dialog box, under **Device**, select your TWAIN device.
- 5. Click **Custom Insert**.
- 6. Select your scanning preferences and click **Preview** to display the preview image.

### *Note: Preview is grayed out and disabled when you select* **Document Feeder Tray** *from* **Scan From**.

| Basic Scanni | Image Quality Image Options  | Units: Pixels                       |
|--------------|------------------------------|-------------------------------------|
|              | Scan From:                   | px 800 1200 1800 2400               |
|              | Document Glass 🔹             | 63                                  |
|              | Image Type:                  | 6 0 0                               |
| 2            | 24-bit Full Color 🔹          | 1 2                                 |
|              | Scan Size:                   |                                     |
|              | Letter (8.5 x 11")           | 1                                   |
| -            | Resolution:                  |                                     |
| 2            | 300 dpi 👻                    | 2 4                                 |
|              |                              | 0                                   |
|              |                              | 3                                   |
|              | Favorites                    |                                     |
|              | efault All De <u>f</u> aults |                                     |
|              |                              | W: 2550 px H: 3300 px Size: 24.08MB |

- 7. Select the desired properties from the **Image Quality** and **Image Options** tabs.
- 8. Click **Scan** to start scanning.

A scanned image file is generated.

## Using the WIA Driver

Your printer also supports the Windows Image Acquisition (WIA) driver for scanning images. WIA is one of the standard components provided with Windows XP and later operating systems and works with digital cameras and scanners. Unlike the TWAIN driver, the WIA driver allows you to scan an image and easily manipulate it without using additional software.

The following procedure uses Windows 7 as an example.

#### Note:

*Ensure that the printer is connected to the computer using the USB cable.* 

1. Load a document(s) face up on the Automatic Document Feeder (ADF) with the top edge going in first; or place a single document face down on the document glass and close the document cover.

#### See Also:

General Waking Copies From the Automatic Document Feeder (ADF)" on page 165

- Given the Second Second
- 2. Start the drawing software, such as the Paint.

On Windows Vista, use the Windows Photo Gallery instead of the Paint.

3. Click the **Paint** button — **From scanner or camera**.

The WIA window appears.

| Scan using EPSON AL-MX200DNF/DWF                                 | ×                   |
|------------------------------------------------------------------|---------------------|
| What do you want to scan?<br>Paper source                        |                     |
| Flatbed 🔹                                                        |                     |
| Select an option below for the type of picture you want to scan. |                     |
| Color picture                                                    |                     |
| Grayscale picture                                                |                     |
| Black and white picture or text                                  |                     |
|                                                                  |                     |
| You can also:<br>Adjust the quality of the scanned picture       |                     |
| Page size: Legal 8.5 x 14 inches (216 x 356 💌                    | Preview Scan Cancel |

- 4. Select your scanning preferences and click **Adjust the quality of the scanned picture** to display the **Advanced Properties** dialog box.
- 5. Select the desired properties including brightness and contrast, and then click **OK**.
- 6. Click **Scan** to start scanning.
- 7. Click the **Paint** button **Save as**.
- 8. Enter a picture name, and select a file format and destination to save the picture.

## Using a Scanner on the Network

You can connect your printer to a network and use the Scan to Network feature of the computer for scanning.

## Overview

The Scan to Server/Scan to Computer feature allows you to scan documents on the printer and send the scanned documents to a network computer using the FTP or SMB protocol.

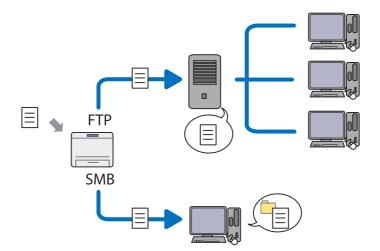

When using the FTP protocol, you need to select a server and specify a destination to store scanned document using EpsonNet Config or Address Book Editor.

The following is required to use the Scan to Server/Computer feature.

□ Using the SMB

Your computer must run on one of the following operating systems and have the folder sharing enabled.

For Mac OS X, a shared user account is required on the Mac OS X.

- □ Windows Server 2003
- □ Windows Server 2008
- □ Windows Server 2008 R2
- □ Windows XP
- Windows Vista
- ❑ Windows 7
- □ Mac OS X 10.5/10.6/10.7

**Using the FTP** 

One of the following FTP servers and an account to the FTP server (login name and password) are required.

Windows Server 2003, Windows Server 2008, Windows Server 2008 R2, Windows Vista, or Windows 7

FTP service of Microsoft Internet Information Services 6.0

□ Windows XP

FTP service of Microsoft Internet Information Server 3.0/4.0 or Internet Information Services 5.0/5.1

□ Mac OS X

FTP service of Mac OS X 10.5.8 - 10.6, 10.7

For information on how to configure the FTP service, contact your system administrator.

Follow the procedure below to use the Scan to Network feature.

"Confirming the Login name and the Password" on page 190

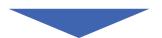

"Specifying a Destination to Store Scanned Documents" on page 192

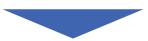

"Configuring the Printer" on page 203

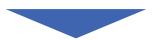

"Sending the Scanned File to the Network" on page 210

# Confirming the Login name and the Password

## When Using the SMB

The Scan to Server/Scan to Computer feature requires a user login account with a valid and non-empty password for authentication. Confirm the login user name and the password.

| User name<br>Password |  |
|-----------------------|--|
| S <u>w</u> itch User  |  |

If you do not use a password for your user login, you need to create a password for your user login account with the following procedure.

### For Windows XP:

- 1. Click start Control Panel User Accounts.
- 2. Click Change an account.
- 3. Select your account.
- 4. Click **Create a password** and add in a password for your user login account.

### For Windows Server 2003:

- 1. Click Start Administrative Tools Computer Management.
- 2. Click Local Users and Groups.

- 3. Double-click **Users**.
- 4. Right-click your account, and then select **Set Password**.

When an alert message appears, confirm the message and then click **Proceed**.

5. Add in a password for your user login account.

#### For Windows Vista and Windows 7:

- 1. Click Start Control Panel.
- 2. Click User Accounts and Family Safety.
- 3. Click User Accounts.
- 4. Click **Create a password for your account** and add in a password for your user login account.

For Windows Server 2008 and Windows Server 2008 R2:

- 1. Click Start Control Panel.
- 2. Click **User Accounts**.
- 3. Click User Accounts.
- 4. Click Create a password for your account and add in a password for your user login account.

#### For Mac OS X 10.5/10.6/10.7

- 1. Click System Preferences Accounts.
- 2. Select your account.
- 3. Select Change Password.
- 4. Enter a password for your user login account in **New Password** (**New password** for Mac OS X 10.6).
- 5. Re-enter the password in **Verify**.
- 6. Click Change Password.

After you confirmed a login user name and password, go to "Specifying a Destination to Store Scanned Documents" on page 192.

### When Using the FTP

The Scan to Server/Scan to Computer feature requires a user name and a password. For your user name and password, contact your system administrator.

## Specifying a Destination to Store Scanned Documents

### When Using the SMB

Set up a shared folder to store the scanned document using the following procedure.

### For Windows XP Home Edition:

- 1. Create a folder in the desired directory on your computer (Example of folder name, **MyShare**).
- 2. Right-click the folder, and then select **Properties**.
- 3. Click the Sharing tab, and then select Share this folder on the network.
- 4. Enter a shared name in the **Share name** box.

□ Write down this shared name because you will use this name in the next setting procedure.

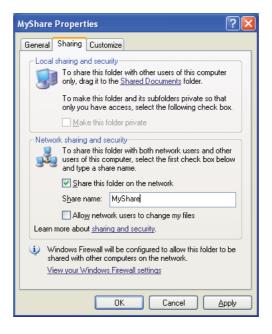

□ When the following screen appears, click **If you understand the security risks but want to share files without running the wizard, click here**, then select **Just enable file sharing**, and then click **OK**.

| lyShare P                                                                                               | roperties ?                                                                                                    | × |
|----------------------------------------------------------------------------------------------------|----------------------------------------------------------------------------------------------------|---|
| General S                                                                                               | Sharing Customize                                                                                                    |   |
| Local sł                                                                                                | haring and security<br>To share this folder <u>with other users of</u> this computer<br>only, drag it to the <u>Shared Documents</u> folder.                                                                                 |   |
|                                                                                                    | To make this folder and its subfolders private so that<br>only you have access, select the following check box.                                                                                                    |   |
| - Network                                                                                               | k sharing and security<br>As a security measure, Windows has disabled remote<br>access to this computer. However, you can enable<br>remote access and safely share files by running the<br><u>Network Setup Wizard</u> .     |   |
| If you understand the security risks but want to share<br>files without running the wizard, click here. |                                                                                                    |   |
| Learn m                                                                                                 | ore about sharing and security.                                                                                                    |   |
|                                                                                                    | OK Cancel Apply                                                                                                    |   |
|                                                                                                    |                                                                                                    |   |
| uble File S                                                                                             | Sharing                                                                                                    |   |
| Setu<br>the<br>Setu                                                                                     | ou enable sharing on this computer without using the Netwi-<br>up Wizard, the computer could be vulnerable to attacks fro<br>Internet, We strongly recommend that you run the Network<br>up Wizard to protect your computer. | m |
|                                                                                                    | Use the wizard to enable file sharing (Recommended)<br>Just enable file sharing                                                                                                    |   |

- 5. Select Allow network users to change my files.
- 6. Click **Apply**, and then click **OK**.

Note:

To add sub-folders, create new folders in the shared folder you have created. Example: Folder name, **MyShare**, Second-level folder name: **MyPic**, Third-level folder name: **John** You should now see **MyShare\MyPic\John** in your directory

пĸ

Cancel

When you are finished with creating the shared folder, go to "Configuring the Printer" on page 203.

#### For Windows XP Professional Edition:

- 1. Create a folder in the desired directory on your computer (Example of folder name, **MyShare**) and double-click the folder.
- 2. Select Folder Options from Tools.

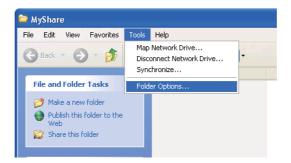

3. Click **View** tab, and then deselect the **Use simple file sharing (Recommended)** check box.

| Folder Options                                                                                                    |  |  |
|----------------------------------------------------------------------------------------------------|--|--|
| General View File Types Offline Files                                                                                                    |  |  |
| Folder views<br>You can apply the view (such as Details or Tiles) that<br>you are using for this folder to all folders.<br>Apply to All Folders<br>Reset All Folders                         |  |  |
| Advanced settings:      O Do not show hidden files and folders      Show hidden files and folders                                                                                            |  |  |
| Hide extensions for known file types     Hide protected operating system files (Recommended)     Launch folder windows in a separate process     Remember each folder's view settings        |  |  |
| Restore previous folder windows at logon     Show Control Panel in My Computer     Show encrypted or compressed NTFS files in color     Show pop-up description for folder and desktop items |  |  |
| Use simple file sharing (Recommended)                                                                                                    |  |  |
| Restore <u>D</u> efaults                                                                                                    |  |  |
| OK Cancel Apply                                                                                                    |  |  |

- 4. Click **OK**, and then close the window.
- 5. Right-click the folder, and then select **Properties**.
- 6. Select the Sharing tab, and then select Share this folder.
- 7. Enter a shared name in the **Share name** box.

Write down this shared name because you will use this name in the next setting procedure.

| MyShare Properties ? 🔀                                                                                                    |  |  |  |  |
|----------------------------------------------------------------------------------------------------|--|--|--|--|
| General Sharing Security Customize                                                                                            |  |  |  |  |
| You can share this folder with other users on your<br>network. To enable sharing for this folder, click Share this<br>folder. |  |  |  |  |
| ○ Do not share this folder Share this folder                                                                                  |  |  |  |  |
| S <u>h</u> are name: MyShare 💌                                                                                                |  |  |  |  |
| Comment:                                                                                                    |  |  |  |  |
| User limit: <ul> <li>Maximum allowed</li> </ul>                                                                               |  |  |  |  |
| ◯ Allo <u>w</u> this number of users:                                                                                         |  |  |  |  |
| To set permissions for users who access this<br>folder over the network, click Permissions.                                   |  |  |  |  |
| To configure settings for offline access, click Caching Caching                                                               |  |  |  |  |
| N <u>e</u> w Share                                                                                                    |  |  |  |  |
| Windows Firewall is configured to allow this folder to be shared<br>with other computers on the network.                      |  |  |  |  |
| View your Windows Firewall settings                                                                                           |  |  |  |  |
|                                                                                                    |  |  |  |  |

- 8. Click **Permissions** to create a write permission for this folder.
- 9. Click Add.
- 10. Search user login name by clicking **Advanced**, or enter the user login name in the **Enter the object names to select** box and click **Check Names** to confirm (Example of user login name, **MySelf**).

Note:

Do not use **Everyone** as the user login name.

| Select Users or Groups                                |    | ? 🛛          |
|-------------------------------------------------------|----|--------------|
| Select this object type:                              |    |              |
| Users, Groups, or Built-in security principals        |    | Object Types |
| Erom this location:                                   |    |              |
| HERMAN COST NUMBER                                    |    | Locations    |
| Enter the object names to select ( <u>examples</u> ): |    |              |
| MySelf                                                |    | Check Names  |
|                                                       |    |              |
| Advanced                                              | ОК | Cancel       |

### 11. Click **OK**.

12. Click the user login name that you have just entered. Select the **Full Control** check box. This will grant you permission to send the document into this folder.

| Permissions for MyShare                  |                                                                                                    | ? 🔼   |
|------------------------------------------|----------------------------------------------------------------------------------------------------|-------|
| Share Permissions                        |                                                                                                    |       |
| <u>G</u> roup or user names:             |                                                                                                    |       |
| 🕵 Everyone                               |                                                                                                    |       |
| 🕵 MySelf (Manual Contract States States) |                                                                                                    |       |
|                                          |                                                                                                    |       |
|                                          |                                                                                                    |       |
|                                          |                                                                                                    |       |
| Ad                                       | d <u>R</u> emo                                                                                                    | ove   |
| Permissions for MySelf                   | Allow Denj                                                                                                    | y I   |
| Full Control                             |                                                                                                    |       |
| Change                                   |                                                                                                    |       |
| Read                                     | <ul> <li>Image: A start of the start of the start of</li></ul> |       |
|                                          |                                                                                                    |       |
|                                          |                                                                                                    |       |
|                                          |                                                                                                    |       |
|                                          |                                                                                                    |       |
| ОК                                       | Cancel A                                                                                                    | Apply |

#### 13. Click **OK**.

14. Click **Apply**, and then click **OK**.

#### Note:

To add sub-folders, create new folders in the shared folder you have created. Example: Folder name: **MyShare**, Second-level folder name: **MyPic**, Third-level folder name: **John** You should now see **MyShare\MyPic\John** in your directory.

When you are finished with creating the shared folder, go to "Configuring the Printer" on page 203.

#### For Windows Server 2003

- 1. Create a folder in the desired directory on your computer (Example of folder name, **MyShare**).
- 2. Right-click the folder, and then select **Properties**.
- 3. Click the **Sharing** tab, and then select the **Share this folder**.

4. Enter a shared name in the **Share name** box.

#### Note:

Note down the shared name as you need to use this name in the next setting procedure.

| MyShare Properties                                                                                                    |  |  |
|----------------------------------------------------------------------------------------------------|--|--|
| General Sharing Security Customize                                                                                                    |  |  |
| You can share this folder with other users on your<br>network. To enable sharing for this folder, click Share this<br>folder.                               |  |  |
| O Do not share this folder                                                                                                    |  |  |
| Share this folder                                                                                                    |  |  |
| S <u>h</u> are name: MyShare                                                                                                    |  |  |
| Comment:                                                                                                    |  |  |
| User limit:                                                                                                    |  |  |
| C Allow this number of users:                                                                                                    |  |  |
| To set permissions for users who access this folder over the network, click Permissions.                                                                    |  |  |
| To configure settings for offline access, click Caching                                                                                                    |  |  |
| Windows Firewall will be configured to allow this folder to be<br>shared with other computers on the network.<br><u>View your Windows Firewall settings</u> |  |  |
| OK Cancel Apply                                                                                                    |  |  |

- 5. Click **Permissions** to give write permission for this folder.
- 6. Click **Add**.
- 7. Search user login name by clicking **Advanced**, or enter the user login name in the **Enter the object names to select** box and click **Check Names** to confirm (Example of user login name, **MySelf**).

Do not use **Everyone** as the user login name.

| Select Users or Groups                                | <u>?</u> ×           |
|-------------------------------------------------------|----------------------|
| Select this object type:                              |                      |
| Users, Groups, or Built-in security principals        | <u>O</u> bject Types |
| From this location:                                   |                      |
| AND REPORTED AND REPORTED AND REPORTED AND            | Locations            |
| Enter the object names to select ( <u>examples</u> ): |                      |
| MySelf                                                | <u>C</u> heck Names  |
|                                                       |                      |
|                                                       |                      |
| Advanced                                              | OK Cancel            |

- 8. Click **OK**.
- 9. Click the user login name that you have just entered. Select the **Full Control** check box. This will grant you permission to send the document to this folder.

| Permissions for MyShare     |               | ? ×            |
|-----------------------------|---------------|----------------|
| Share Permissions           |               |                |
| Group or user names:        |               |                |
| 🕵 Everyone                  |               |                |
| 🙍 MySelf Test (/ 🖬 🖬 🖬 🖬    | NECTO NUCLEAR |                |
|                             |               |                |
|                             |               |                |
|                             |               |                |
|                             | A <u>d</u> d  | <u>R</u> emove |
| Permissions for MySelf Test | Allow         | Deny           |
| Full Control                | I             |                |
| Change                      |               |                |
| Read                        | $\checkmark$  |                |
|                             |               |                |
|                             |               |                |
|                             |               |                |
|                             |               |                |
|                             | _             |                |
| OK                          | Cancel        | Apply          |

#### 10. Click **OK**.

11. Specify other settings as necessary, and then click **Apply** and click **OK**.

To add sub-folders, create new folders in the shared folder you have created. Example: Folder name: **MyShare**, Second-level folder name: **MyPic**, Third-level folder name: **John** You should now see **MyShare\MyPic\John** in your directory.

When you are finished with creating the shared folder, go to "Configuring the Printer" on page 203.

For Windows Vista, Windows 7, Windows Server 2008, Windows Server 2008 R2

- 1. Create a folder in the desired directory on your computer (Example of folder name, **MyShare**).
- 2. Right-click the folder, and then select **Properties**.
- 3. Click the Sharing tab, and then select Advanced Sharing.

For Windows Vista, when User Account Control dialog box appears, click Continue.

| MyShare Properties                                                                                             |  |  |
|----------------------------------------------------------------------------------------------------|--|--|
| General Sharing Security Previous Versions Customize                                                           |  |  |
| Network File and Folder Sharing                                                                                |  |  |
| MyShare<br>Not Shared                                                                                          |  |  |
| <u>N</u> etwork Path:<br>Not Shared                                                                            |  |  |
| Share                                                                                                    |  |  |
| Advanced Sharing<br>Set custom permissions, create multiple shares, and set other<br>advanced sharing options. |  |  |
| Password Protection                                                                                            |  |  |
| People must have a user account and password for this<br>computer to access shared folders.                    |  |  |
| To change this setting, use the <u>Network and Sharing Center</u> .                                            |  |  |
| OK Cancel Apply                                                                                                |  |  |

- 4. Select the **Share this folder** check box.
- 5. Enter a shared name in the **Share name** box.

Note down the shared name as you need to use this name in the next setting procedure.

| Advanced Sharing                                |
|-------------------------------------------------|
| ☑ Share this folder                             |
| Settings                                        |
| S <u>h</u> are name:                            |
| MyShare                                         |
| Add Remove                                      |
| Limit the number of simultaneous users to: $20$ |
| Comments:                                       |
|                                                 |
|                                                 |
| Permissions Caching                             |
| OK Cancel Apply                                 |

- 6. Click **Permissions** to give write permission for this folder.
- 7. Click **Add**.
- 8. Search user login name by clicking **Advanced**, or enter the user login name in the **Enter the object names to select** box and click **Check Names** to confirm (Example of user login name, **MySelf**).

#### Note:

Do not use **Everyone** as the user login name.

| Select Users or Groups                         | ? ×          |
|------------------------------------------------|--------------|
| Select this object type:                       |              |
| Users, Groups, or Built-in security principals | Object Types |
| From this location:                            |              |
| 1622A400412912                                 | Locations    |
| Enter the object names to select (examples):   |              |
| MySelf                                         | Check Names  |
|                                                |              |
|                                                |              |
| <u>A</u> dvanced                               | OK Cancel    |

9. Click **OK**.

10. Click the user login name that you have just entered. Select the **Full Control** check box. This will grant you permission to send the document to this folder.

| Dermissions for MyShare          |              | ×      |
|----------------------------------|--------------|--------|
| Share Permissions                |              |        |
| Group or user names:             |              |        |
| & Everyone<br>MySelf (           |              |        |
|                                  |              |        |
|                                  |              |        |
|                                  | A <u>d</u> d | Remove |
| Permissions for MySelf           | Allow        | Deny   |
| Full Control                     |              |        |
| Change<br>Read                   | <b>V</b>     |        |
| 1 Cau                            |              |        |
|                                  |              |        |
|                                  |              |        |
|                                  |              |        |
| Learn about access control and p | emissions    |        |
| ОК                               | Cancel       | Apply  |

### 11. Click **OK**.

12. Click **OK** to exit the **Advanced Sharing** dialog box.

#### 13. Click Close.

#### Note:

To add sub-folders, create new folders in the shared folder you have created. Example: Folder name: **MyShare**, Second-level folder name: **MyPic**, Third-level folder name: **John** You should now see **MyShare\MyPic\John** in your directory.

When you are finished with creating the shared folder, go to "Configuring the Printer" on page 203.

#### For Mac OS X 10.5/10.6/10.7:

1. Create a folder in the desired directory on your computer (Example of folder name, MyShare).

#### Note:

Note down the folder name as you need to use this name in the next setting procedure.

2. Select the created folder, and then select **Get Info** from the **File** menu.

- 3. Select the Shared folder (Shared Folder for Mac OS X 10.5) check box.
- 4. Open Sharing & Permissions.
- 5. Click the plus (+) sign.
- 6. Specify an account you want to share, and then click **Select**.
- 7. Set the **Privilege** of the account to **Read & Write**.
- 8. Repeat steps 5 to 7 as needed, and then close the window.
- 9. Open System Preferences, and then click Sharing.
- 10. Select the File Sharing check box, and then click Options.
- 11. Select the **Share files and folders using SMB** (**Share files and folders using SMB (Windows)** for Mac OS X 10.5) check box and your account name.
- 12. Enter your account password, and then click **OK**.
- 13. Click Done.

### When Using the FTP

Set up a destination to store the scanned document using the EpsonNet Config. To set up a destination using EpsonNet Config, see "Using EpsonNet Config" on page 203

## **Configuring the Printer**

You can configure the printer to use the Scan to Server/Computer feature with EpsonNet Config or Address Book Editor.

The following procedure uses Windows 7 as an example.

### Using EpsonNet Config

- 1. Launch your web browser.
- 2. Enter the IP address of the printer in the address bar, and then press the **Enter** key.

EpsonNet Config appears on your browser.

Note:

For details on how to check the IP address of the printer, see "Verifying the IP Settings" on page 47.

3. Click the **Address Book** tab.

If a user name and password entry is prompted, enter the correct user name and password.

Note:

*The default User ID and password are both blank (NULL).* 

| Status Jobs                                                                                                 | EPSON AL-MX200DWF<br>Address Book Properties Support                                                                                                    |   |
|----------------------------------------------------------------------------------------------------|----------------------------------------------------------------------------------------------------|---|
| Status<br>General<br>General<br>Paper Tray<br>Output Tray<br>Cover<br>Cover<br>Fault Status<br>Fault Status | © General<br>Name:EPSON AL-MX200DWF-BACD48<br>Machine IP Address:<br>Product Name:EPSON AL-MX200DWF<br>Location:<br>Contact Person:<br>Status:Ready to print<br>Refresh | E |
|                                                                                                    | EPSON                                                                                                    | - |

4. Under Network Scan (Comp./Serv.), click Computer/Server Address Book.

5. Select any unused number and click **Add**.

| <u>Status</u> <u>Jobs</u>      | Address Book Properties Su                              | pport                                 |     |
|--------------------------------|---------------------------------------------------------|---------------------------------------|-----|
| SON AL-MX200DWF                | ≥Network Scan (Comp./Serv.)<br>□Computer/Server Address | Book                                  |     |
| Personal Address     Fax Group | No. Name (Displayed on Printer)                         | Host Address (IP Address or DNS Name) |     |
| E-Mail Group                   | 01: (Not in Use)                                        |                                       | Add |
| Edit E-mail Message            | 02: (Not in Use)                                        |                                       | Add |
| Network Scan (Comp./Serv.)     | 03: (Not in Use)                                        |                                       | Add |
|                                | 04: (Not in Use)                                        |                                       | Add |
|                                | 05: (Not in Use)                                        |                                       | Add |
|                                | 06: (Not in Use)                                        |                                       | Add |
|                                | 07: (Not in Use)                                        |                                       | Add |
|                                | 08: (Not in Use)                                        |                                       | Add |
|                                | 09: (Not in Use)                                        |                                       | Add |
|                                | 10: (Not in Use)                                        |                                       | Add |
|                                | 11: (Not in Use)                                        |                                       | Add |
|                                |                                                         | EPSON                                 |     |

## The Add Network Scan Address page appears.

|    | No.                                   | 01                                            |
|----|---------------------------------------|-----------------------------------------------|
| 1— | - Name (Displayed on Printer)         |                                               |
| 2— | Network Type                          | * Sever FTP                                   |
| 3— | Host Address (IP Address or DNS Name) |                                               |
| 4— | - Port Number                         | FTP(21, 5000 - 65535), SMB(139, 5000 - 65535) |
| 5— | Login Name (if required by host)      |                                               |
| 6— | - Login Password                      |                                               |
| 7— | - Re-enter Password                   |                                               |
| 8— | - Name of Shared Directory            |                                               |
|    |                                       | e.g. SMB(Share, Sharedfolder)                 |
| 9— | Subdirectory Path (optional)          |                                               |

To fill in the fields, enter the information as follows:

| 1 | Name (Displayed on<br>Printer) | Enter a friendly name that you want it to appear on the Address Book. |
|---|--------------------------------|-----------------------------------------------------------------------|
|---|--------------------------------|-----------------------------------------------------------------------|

| 2 | Network Type                     | Select <b>Server FTP</b> to use a FTP server.<br>Select <b>Computer SMB</b> to store scanned documents in a shared folder on your                                                                                                    |  |
|---|----------------------------------|----------------------------------------------------------------------------------------------------|--|
|   |                                  | computer.                                                                                                    |  |
| 3 | Host Address (IP Address or      | Enter the name or IP address of the FTP server or your computer.                                                                                                    |  |
|   | DNS Name)                        | The following are examples:                                                                                                    |  |
|   |                                  | General For Server FTP:                                                                                                    |  |
|   |                                  | Server name: myhost.example.com                                                                                                    |  |
|   |                                  | (myhost: host name, example.com: domain name)                                                                                                    |  |
|   |                                  | IP address: 192.168.1.100                                                                                                    |  |
|   |                                  | General For Computer SMB:                                                                                                    |  |
|   |                                  | Server name: myhost                                                                                                    |  |
|   |                                  | IP address: 192.168.1.100                                                                                                    |  |
| 4 | Port Number                      | Enter the server port number. If you are unsure, you can enter the default value of 21 for FTP and 139 for SMB.                                                                                                    |  |
| 5 | Login Name (if required by host) | Enter the user account name that has access to the shared folder on your computer or the FTP server.                                                                                                    |  |
| 6 | Login Password                   | Enter the password for the above login name.                                                                                                    |  |
|   |                                  | Note:                                                                                                    |  |
|   |                                  | You cannot use an empty password for the Scan to Computer feature. Ensure<br>that you have a valid password for the user login account. (See "Confirming the<br>Login name and the Password" on page 190 for details on how to add a<br>password for your user login account.) |  |
| 7 | Re-enter Password                | Re-enter your password.                                                                                                    |  |
| 8 | Name of Shared Directory         | For <b>Computer SMB</b> only.                                                                                                    |  |
|   |                                  | Enter the name of the shared folder on your computer where you want to store scanned documents.                                                                                                    |  |
|   |                                  |                                                                                                    |  |

| 9 | Subdirectory Path | For <b>Computer SMB</b>                                                                                                    |
|---|-------------------|----------------------------------------------------------------------------------------------------|
|   | (optional)        | To store scanned documents simply in the shared folder specified for <b>Name of Shared Directory</b> , leave this box blank.       |
|   |                   | To store scanned documents in a subfolder within the shared folder, enter the path to the subfolder as shown in the example below. |
|   |                   | Example: Shared folder name: <b>MyShare</b> , Second-level folder name: <b>MyPic</b> ,<br>Third-level folder name: <b>John</b>     |
|   |                   | You should now see <b>MyShare\Mypic\John</b> in your directory.                                                                    |
|   |                   | L MyShare                                                                                                    |
|   |                   | L C John                                                                                                    |
|   |                   | In this case, enter for Subdirectory Path (optional) as follows:                                                                   |
|   |                   | \MyPic\John                                                                                                    |
|   |                   | For Server FTP                                                                                                    |
|   |                   | Enter the path to the FTP server where you want to store scanned documents.                                                        |

When you are finished with printer configuration, go to "Sending the Scanned File to the Network" on page 210.

### Using the Address Book Editor

1. Click Start — All Programs — EPSON — your printer — Address Book Editor.

### Note:

- □ The window to select a device appears when multiple fax drivers are installed on your computer. In this case, click the name of the desired printer listed in **Device Name**.
- □ The **Enter Password** window appears when Panel Lock Set is set to Enable. In this case, enter the password you specified, and click **OK**.
- 2. Click **OK** on the "Retrieval Successful" message window.

 Tool Help

 New (Device Address Book)
 Fax/E-Mail

 New (PC Fax Address Book)
 Server...

 Edit...
 Edit...

 E-Mail Message Settings...
 Name

### 3. Click Tool — New (Device Address Book) — Server.

The **Server Address** dialog box appears.

| ĺ   | 関 Server Address - 001 :   |          | ×                                  |
|-----|----------------------------|----------|------------------------------------|
|     | <u>A</u> ddress ID :       | 001      | Specify an Address Number          |
| 1   | <u>N</u> ame :             | 1        |                                    |
| 2 — | Server Type :              | Ocmputer | ⊘ Ser <u>v</u> er                  |
| 3   |                            |          | 🚱 Computer Settings <u>w</u> izard |
| 4   | Server Name / IP Address : |          |                                    |
| 5   | Share Name :               |          |                                    |
| 6   | Path :                     |          |                                    |
| 7   | Login Name :               |          |                                    |
| 8   | Login Passwor <u>d</u> :   |          |                                    |
| 9   | Confirm Login Password :   |          |                                    |
| 10  | Por <u>t</u> Number :      | 139      | ☑ Use Default Port Number          |
|     |                            |          | OK Cancel <u>H</u> elp             |

To fill in the fields, enter the information as follows:

| 1 | Name                            | Enter a friendly name that you want it to appear on the Address Book.                                                                                               |  |
|---|---------------------------------|----------------------------------------------------------------------------------------------------|--|
| 2 | Server Type                     | Select <b>Computer</b> to store scanned documents in a shared folder on your computer.                                                                              |  |
|   |                                 | Select <b>Server</b> to use a FTP server.                                                                                                    |  |
| 3 | <b>Computer Settings Wizard</b> | For <b>Computer</b> only.                                                                                                    |  |
|   |                                 | Clicking this button opens the wizard screen which guides you through several steps.                                                                                |  |
|   |                                 | When you complete the steps in the wizard, the settings for <b>Server Address</b> are automatically configured. For more information, click the <b>Help</b> button. |  |

| 4 | Server Name/IP Address | Enter the name or IP address of the FTP server or your computer.                                                                                                    |  |  |  |  |
|---|------------------------|----------------------------------------------------------------------------------------------------|--|--|--|--|
|   |                        | The following are examples:                                                                                                    |  |  |  |  |
|   |                        | Generation For <b>Computer</b> :                                                                                                    |  |  |  |  |
|   |                        | Server name: myhost                                                                                                    |  |  |  |  |
|   |                        | IP address: 192.168.1.100                                                                                                    |  |  |  |  |
|   |                        | Generation For Server:                                                                                                    |  |  |  |  |
|   |                        | Server name: myhost.example.com                                                                                                    |  |  |  |  |
|   |                        | (myhost: host name, example.com: domain name)                                                                                                    |  |  |  |  |
|   |                        | IP address: 192.168.1.100                                                                                                    |  |  |  |  |
| 5 | Share Name             | For <b>Computer</b> only.                                                                                                    |  |  |  |  |
|   |                        | Enter the name of the shared folder on your computer.                                                                                                    |  |  |  |  |
| 6 | Path                   | For <b>Computer</b>                                                                                                    |  |  |  |  |
|   |                        | To store scanned documents simply in the shared folder specified for <b>Share Name</b> , leave this box blank.                                                                                                    |  |  |  |  |
|   |                        | To store scanned documents in a subfolder within the shared folder, enter the path to the subfolder as shown in the example below.                                                                                                    |  |  |  |  |
|   |                        | Example: Shared folder name: <b>MyShare</b> , Second-level folder name: <b>MyPic</b> ,<br>Third-level folder name: <b>John</b>                                                                                                    |  |  |  |  |
|   |                        | You should now see MyShare\MyPic\John in your directory.                                                                                                    |  |  |  |  |
|   |                        | MyShare                                                                                                    |  |  |  |  |
|   |                        |                                                                                                    |  |  |  |  |
|   |                        | L MyPic                                                                                                    |  |  |  |  |
|   |                        | L John                                                                                                    |  |  |  |  |
|   |                        | In this case, enter for <b>Path</b> as follows:                                                                                                    |  |  |  |  |
|   |                        | \MyPic\John                                                                                                    |  |  |  |  |
|   |                        | For <b>Server</b>                                                                                                    |  |  |  |  |
|   |                        | Enter the path to the FTP server where you want to store scanned documents.                                                                                                    |  |  |  |  |
| 7 | Login Name             | Enter the user account name that has access to the shared folder on your computer or the FTP server.                                                                                                    |  |  |  |  |
| 8 | Login Password         | Enter the password for the above login name.                                                                                                    |  |  |  |  |
|   |                        | <b>Note:</b><br>You cannot use an empty password for the Scan to Server/Scan to Computer feature. Ensure that you have a valid password for the user login account. (See "Confirming the Login name and the Password" on page 190 for details on how to add a password for your user login account). |  |  |  |  |

| 9  | Confirm Login Password | Re-enter your password.                                                                                  |  |  |  |  |
|----|------------------------|----------------------------------------------------------------------------------------------------|--|--|--|--|
| 10 | Port Number            | Enter the port number. If you are unsure, you can enter the default value of 139 for SMB and 21 for FTP. |  |  |  |  |

When you are finished with printer configuration, go to "Sending the Scanned File to the Network" on page 210.

## Sending the Scanned File to the Network

1. Load a document(s) face up on the Automatic Document Feeder (ADF) with the top edge going in first; or place a single document face down on the document glass and close the document cover.

#### See Also:

- □ "Making Copies From the Automatic Document Feeder (ADF)" on page 165
- □ "Making Copies From the Document Glass" on page 163
- 2. Press the **(Scan**) button.
- 3. Select Scan to Network, and then press the ow button.
- 4. Select Scan to, and then press the or button.
- 5. SelectComputer(Network),Server(FTP), orSearch Address Book, and then press the ow button.

Computer(Network): Stores scanned documents on the computer using the SMB protocol.

Server(FTP): Stores scanned documents on the server using the FTP protocol.

Search Address Book: Select the server address registered in the Address Book.

- 6. Select a destination to store the scanned documents, and then press the 🐼 button.
- 7. If necessary, customize scan options.
- 8. Press the (**Start**) button to send a file containing the scanned document(s).

# Scanning to a USB Storage Device

The Scan to USB Memory feature allows you to scan documents and save the scanned data to a USB storage device. To scan documents and save them, follow the steps below:

1. Load a document(s) face up on the Automatic Document Feeder (ADF) with the top edge going in first; or place a single document face down on the document glass and close the document cover.

### See Also:

- □ "Making Copies From the Automatic Document Feeder (ADF)" on page 165
- □ "Making Copies From the Document Glass" on page 163
- 2. Insert a USB storage device into the front USB port on your printer.

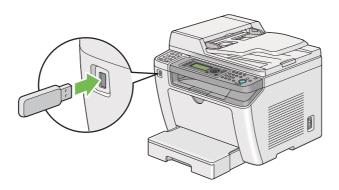

USB Memory appears.

- 3. Select Scan to, and then press the or button.
- 4. Select Save to USB Drive or a folder to save a file, and then press the ow button.
- 5. Select scanning options as required.
- 6. Press the (Start) button.

When the scan is complete, the LCD panel displays a prompt for another page. Select No or Yes, and then press the  $(\infty)$  button.

If you have selected Yes, select Continue or Cancel, and then press the (or button.

# Sending an E-Mail With the Scanned Image

When sending an e-mail with the scanned image from your printer, it would be easier if you had an address book. You can create this address book with EpsonNet Config. See "Adding an Entry to the Address Book" on page 212 for more information.

## Adding an Entry to the Address Book

The following procedure uses Windows 7 as an example.

- 1. Launch your web browser.
- 2. Enter the IP address of the printer in the address bar, and then press the **Enter** key.

EpsonNet Config appears on your browser.

#### Note:

For details on how to check the IP address of the printer, see "Verifying the IP Settings" on page 47.

3. Click the **Address Book** tab.

If a user name and password entry is prompted, enter the correct user name and password.

#### Note:

The default User ID and password are both blank (NULL).

- EPSON AL-MX200DWF Address Book Properties Address Book ⊫Fax / E-mail EPSON AL-MX200DWF Personal Address E-Fax / E-mail Pax / E-mail Personal Address Fax Group E-Mail Group Edit E-mail Message Network Scan (Comp./Serv.) No. Name Phone Number Address 001: (Not in Use) Add 002: (Not in Use) Add Add Computer/Server Address Boo 003: (Not in Use) 004: (Not in Use) Add 005: (Not in Use) Add 006: (Not in Use) Add 007: (Not in Use) Add 008: (Not in Use) Add 009: (Not in Use) Add 010: (Not in Use) Add 011: (Not in Use) Add **EPSON**
- 4. Under Fax / E-mail, click Personal Address.

5. Select any unused number and click **Add**.

|                                                                                                    | EPSON AL-MX200DWF                                                   |         |                  |
|----------------------------------------------------------------------------------------------------|---------------------------------------------------------------------|---------|------------------|
| <u>Status</u> <u>Jobs</u>                                                                                                    | Address Book Properties                                             | Support |                  |
| EPSON AL-MX200DWF  Fax / E-mail  Fax Group  E-Mail Group  E-Mail Group  E-Mail Group  E-Mail Group  Network Scan (Comp./Serv.) | Fax / E-mail<br>Add Personal Address<br>No.<br>Name<br>Phone Number |         | 001              |
| Computer/Server Address Boo                                                                                                    | Phone Number<br>E-mail Address                                      |         | Apply] Undo Back |
|                                                                                                    |                                                                     |         | Apply Undo Back  |
| <                                                                                                    |                                                                     |         | EPSON            |

The Add Personal Address page appears.

- 6. Enter a name, a phone number, and an e-mail address in the Name, Phone Number and E-mail Address fields.
- 7. Click the **Apply** button.

## Configuring an SMTP Server

To use the Scan to E-Mail feature, you first need to set up your SMTP (Simple Mail Transfer Protocol) server information. SMTP is a protocol for sending e-mail.

The following procedure uses Windows 7 as an example.

- 1. Launch your web browser.
- 2. Enter the IP address of the printer in the address bar, and then press the **Enter** key.

EpsonNet Config appears on your browser.

#### Note:

For details on how to check the IP address of the printer, see "Verifying the IP Settings" on page 47.

3. Click the **Properties** tab.

## 4. Click Port Status.

| EPSON AL-MX200DWF                                                      |   |                 |            |                |            |         |  |  |
|------------------------------------------------------------------------|---|-----------------|------------|----------------|------------|---------|--|--|
| <u>Status</u> Johs                                                     |   | Address Book    | Properties | <u>Support</u> |            |         |  |  |
| Properties                                                             | ^ | Dort Status     |            |                |            |         |  |  |
|                                                                        |   | LPD             |            |                |            | Enabled |  |  |
|                                                                        |   | Port9100        |            |                |            | Enabled |  |  |
| Initialization                                                         |   | Bonjour         |            |                |            | Enabled |  |  |
| <u>StatusMessenger</u><br><u>EpsonNet Config</u><br><u>Port Status</u> |   | SNMP            |            |                |            | Enabled |  |  |
| Port Settings                                                          |   | StatusMessenger |            |                |            | Enabled |  |  |
| Ethernet                                                               |   | WSD             |            |                |            | Enabled |  |  |
| 🚍 🗁 Protocol Settings                                                  |   |                 |            |                |            |         |  |  |
| LPD<br>Port9100                                                        |   |                 |            |                | Apply Undo |         |  |  |
| Bonjour<br>WSD                                                         |   |                 |            |                |            |         |  |  |
| SNMP                                                                   |   |                 |            |                |            |         |  |  |
| SMB Client                                                             |   |                 |            |                | EPSON      |         |  |  |
| HTTP<br>B-Security                                                     | ~ |                 |            |                |            |         |  |  |

- 5. Ensure that the **Enabled** check box for **SNMP** is selected.
- 6. Under **Protocol Settings**, click **E-mail**.

| EPSON AL-MX200DWF                                                                                                    |              |                                                                                                    |                         |                |   |               |  |  |  |
|----------------------------------------------------------------------------------------------------|--------------|----------------------------------------------------------------------------------------------------|-------------------------|----------------|---|---------------|--|--|--|
| <u>Status</u> <u>Jobs</u>                                                                                                    |              | Address Book                                                                                                | Properties              | <u>Support</u> |   |               |  |  |  |
| Properties<br>Person AL-MX200DWF<br>Ceneral Setup<br>Configuration<br>Usage Counters<br>Initialization<br>StatusMessenger<br>PersonNet Config<br>Port Status<br>Port Status                                                                                                    | SI<br>I<br>S | Protocol Setti<br>E-mail<br>MTP Server Set<br>Machine's E-mail A<br>SMTP Server Addar<br>SMTP Server Port l | ttings<br>ddress<br>ess |                |   | 25(1 - 65535) |  |  |  |
| - Bihemet<br>Wireless LAN<br>- Protocol Settings<br>- D CP/IP<br>- D LPD<br>- Port9100<br>- Bonjour<br>- WSD                                                                                                    | 1            | end Authenticati<br>E-mail Send Authen<br>Login Name<br>Password                                            |                         |                |   | • Invalid     |  |  |  |
| VISE     VISE     VISE |              | Re-enter Password                                                                                           |                         |                | E | EPSON         |  |  |  |

7. Enter your e-mail settings, and then click **Apply**.

Depending on your environment, you may also need to set **Send Authentication**.

□ See your system administrator to obtain your e-mail settings if necessary.

## Sending an E-mail With the Scanned File

1. Load a document(s) face up on the Automatic Document Feeder (ADF) with the top edge going in first; or place a single document face down on the document glass and close the document cover.

See Also:

□ "Making Copies From the Automatic Document Feeder (ADF)" on page 165

□ "Making Copies From the Document Glass" on page 163

- 2. Press the **(Scan**) button.
- 3. Select Scan to E-Mail, and then press the 🗰 button.
- 4. Select E-Mail to, and then press the (or button.
- 5. Select the setting listed below, and then press the 🔿 button.

Keupad: Enter the e-mail address directly and then press the 🗰 button.

Address Book: Select the e-mail address registered in the E-mail Address Book, and then press the 🔊 button.

E-Mail Group: Select the e-mail group registered in the E-mail Groups, and then press the orbitton.

Search Address Book: Enter a text to search from the E-mail Address Book, and then press the (or button. Select the e-mail address from the list, and then press the (or button.

#### Note:

*E-mail recipients need to be registered before you can select* Address Book on the operator panel.

- 6. Select scanning options as required.
- 7. Press the 🕎 (**Start**) button to send e-mail.

# **Customizing Scan Options**

# Changing the Default Scan Settings

For a complete list of all of the default settings, see "Defaults Settings" on page 305.

### Setting the Scanned Image File Type

To specify the file type of the scanned image:

- 1. Press the **System** button.
- 2. Select Defaults Settings, and then press the 🗰 button.
- 3. Select Scan Defaults, and then press the 🗰 button.
- 4. Select File Format, and then press the 🗰 button.
- 5. Select the type, and then press the 💿 button.

Available types:

- □ PDF (factory default setting)
- MultiPageTIFF
- □ TIFF
- 🗅 JPEG

### Setting the Color Mode

You can scan an image in color or in black and white. Selecting black and white significantly reduces the file size of scanned images. An image scanned in color will have a larger file size than the same image scanned in black and white.

- 1. Press the **System** button.
- 2. Select Defaults Settings, and then press the 🔿 button.
- 3. Select Scan Defaults, and then press the 🗰 button.

- 4. Select Color, and then press the 🗰 button.
- 5. Select one of the following options, and then press the 🗰 button.
  - □ Black & White: Scans in black and white. This option is available only when File Format is set to PDF.
  - Grauscale: Scans in grayscale.
  - □ Color: Scans in color. (factory default setting)
  - □ Color(Photo): Scans in color. This option is suitable for photographic images.

### Setting the Scan Resolution

You may want to change the scan resolution depending on the way you plan to use the scanned image. Scan resolution affects both the size and image quality of the scanned image file. The higher the scan resolution is, the larger the file size becomes.

To select the scan resolution:

- 1. Press the **System** button.
- 2. Select Defaults Settings, and then press the 🔿 button.
- 3. Select Scan Defaults, and then press the 🗰 button.
- 4. Select Resolution, and then press the 💿 button.
- 5. Select one of the following options, and then press the 🐼 button:
  - □ 200 × 200d⊨i: Produces the lowest resolution and smallest file size. (factory default setting)
  - **\Box** 300  $\times$  300dpi: Produces a medium resolution and a medium file size.
  - $\Box$  400 × 400dpi: Produces a high resolution and a large file size.
  - $\Box$  600 × 600d i: Produces the highest resolution and largest file size.

### Setting the Document Size

To specify the size of a source document:

1. Press the **System** button.

- 2. Select Defaults Settings, and then press the 🗰 button.
- 3. Select Scan Defaults, and then press the ow button.
- 4. Select Document Size, and then press the 🗰 button.
- 5. Select a paper size to specify the scan area, and then press the 💿 button.

The factory default setting is  $A4 - 210 \times 297$ mm.

### Automatically Suppressing Background Variations

When scanning documents with a dark background such as newspapers, the printer automatically can detect the background and whiten it when outputting the image.

To turn on/off automatic suppression:

- 1. Press the **System** button.
- 2. Select Defaults Settings, and then press the 🔿 button.
- 3. Select Scan Defaults, and then press the ow button.
- 4. Select Auto Exposure, and then press the ow button.
- 5. Select either On or Off, and then press the 🗰 button.

The factory default setting is On.

## Changing the Scan Settings for an Individual Job

### Scanning to a Computer

To temporarily change a scan setting when scanning to a computer:

- 1. Press the  $\Diamond$  (**Scan**) button.
- 2. Select a destination to store the scanned image, and then press the ox button.
- 3. Select the desired menu item, and then press the 🗰 button.

- 4. Select the desired setting or enter the value using the numeric keypad, and then press the ox button.
- 5. Repeat steps 3 and 4, as needed.
- 6. Press the (**Start**) button to begin scanning.

### Emailing the Scanned Image

To temporarily change a scan setting when emailing the scanned image:

- 1. Press the **(Scan)** button.
- 2. Select Scan to E-Mail, and then press the 🗰 button.
- 3. Select an e-mail recipient, and then press the or button.
- 4. Select the desired menu item, and then press the 🗰 button.
- 5. Select the desired setting or enter the value using the numeric keypad, and then press the os button.
- 6. Repeat steps 4 and 5, as needed.
- 7. Press the (Start) button to begin scanning.

## Chapter 8

# Faxing

# Connecting the Telephone Line

### Note:

- □ If the Service Lock setting for FAX is set to Password Locked, you need to enter the four digit password to use the fax function. If the Service Lock setting is set to Locked, the fax function is disabled and the menu is not displayed on the LCD panel. For more information, see "Service Lock" on page 302.
- Do not connect your printer directly to a DSL (digital subscriber line). This may damage the printer. To use a DSL, you will need to use an appropriate DSL filter. Contact your service provider for the DSL filter.
- 1. Plug one end of a telephone line cord to the wall jack connector and the other end to an active wall jack.

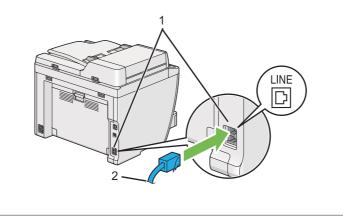

| 1 | Wall jack connector |
|---|---------------------|
| 2 | To the wall jack    |

#### Note:

The supplied telephone cord has four-contact plugs. It is recommended you use a telephone cord with four-contact plugs and a wall jack with four contacts for a telephone line connection.

2. To connect a telephone and/or answering machine to your printer, plug the telephone or answering machine line cord into the phone connector (<sup>more</sup> ).

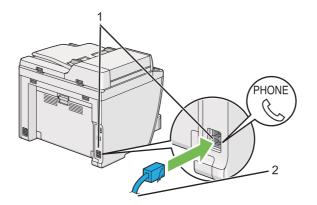

| 1 | Phone connector                                  |
|---|--------------------------------------------------|
| 2 | To an external telephone or an answering machine |

# **Configuring Fax Initial Settings**

# **Setting Your Region**

You need to set the region where your printer is used for using the fax service on the printer.

- 1. Press the **System** button.
- 2. Select Admin Menu, and then press the ox button.
- 3. Select Fax Sattings, and then press the (or button.
- 4. Select Region, and then press the 🐼 button.
- 5. Select the locale of the printer, and then press the 💿 button.
- 6. When the LCD panel shows Restart System, select Yes, and then press the ox button.

The printer restarts to apply the setting.

### Note:

Changing the Region setting initializes all the information specified for your printer.

## Setting the Printer ID

You may be required to indicate your fax number on any fax you send. The printer ID, containing your fax number and your name or company name will be printed at the top of each page sent from your printer.

- 1. Press the **System** button.
- 2. Select Admin Menu, and then press the (or) button.
- 3. Select Fax Settings, and then press the 🗰 button.
- 4. Select Your Fax Number, and then press the 🗰 button.
- 5. Enter your fax number using the numeric keypad.

#### Note:

If you make a mistake while entering numbers, press the **C** (**Clear**) button to delete the last digit.

- 6. Confirm the number on the LCD panel is correct, and then press the 💿 button.
- 7. Select Company Name, and then press the 🗰 button.
- 8. Enter your name or company name using the numeric keypad.

You can enter special symbols by pressing the 1, \*, and # buttons as well as alphanumeric characters.

For details on how to use the numeric keypad to enter alphanumeric characters, see "Using the Numeric Keypad" on page 327.

- 9. Confirm the name on the LCD panel is correct, and then press the 🐼 button.
- 10. Press the 5 (**Back**) button several times until the LCD panel shows Select Function.

# Setting the Time and Date

### Note:

It may be necessary to reset the time and date in case of power loss.

- 1. Press the **System** button.
- 2. Select Admin Menu, and then press the 🞯 button.
- 3. Select System Settings, and then press the 💿 button.
- 4. Select Clock Settings, and then press the ow button.
- 5. Select Set Date, and then press the 🗰 button.
- 6. Enter the correct date using the numeric keypad, or select the correct date.

### Note:

*If you make a mistake while entering numbers, press the*  $\triangleleft$  *button to re-enter the digit.* 

- 7. Confirm the date on the LCD panel is correct, and then press the 💿 button.
- 8. Select Set Time, and then press the (or) button.
- 9. Enter the correct time using the numeric keypad, or select the correct time.
- 10. Confirm the time on the LCD panel is correct, and then press the 🐼 button.
- 11. Press the 🐧 (Back) button several times until the LCD panel shows Select Function.

## Changing the Clock Mode

You can set the current time in either the 12-hour or 24-hour format.

- 1. Press the **System** button.
- 2. Select Admin Menu, and then press the 💽 button.
- 3. Select System Settings, and then press the 💿 button.
- 4. Select Clock Settings, and then press the 💽 button.

- 5. Select Time Format, and then press the 🗰 button.
- 6. Select the desired format, and then press the 🔿 button.
- 7. Press the 5 (**Back**) button several times until the LCD panel shows Select Function.

# Sending a Fax

You can fax data from your printer.

# Loading a Source Document on the Automatic Document Feeder (ADF)

### Important:

Do not load more than 50 sheets on the ADF or allow more than 50 sheets to be fed to the document output tray. The document output tray should be emptied before it holds more than 50 sheets or your source documents may be damaged.

### Note:

- □ To ensure the best scan quality, especially for gray scale images, use the document glass instead of the *ADF*.
- □ You cannot load the following documents on the ADF. Be sure to place them on the document glass.

| þ | Curled documents        |   | Pre-punched paper                 |
|---|-------------------------|---|-----------------------------------|
| þ | Lightweight documents   | ] | Folded, creased or torn documents |
| F | Cut and paste documents | Þ | Carbon paper                      |

1. Load a document(s) face up on the ADF with the top edge going in first. Then adjust the document guides to the correct document size.

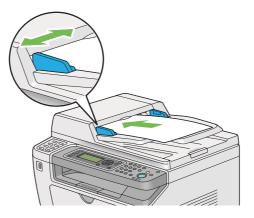

2. Adjust the document resolution, referring to "Resolution" on page 227.

# Loading a Source Document on the Document Glass

1. Open the document cover.

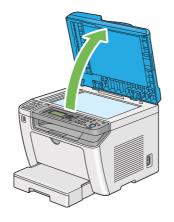

2. Place a single document face down on the document glass and align it with the registration guide on the top left corner of the document glass.

## Caution:

Do not apply excessive force to hold a thick document on the document glass. It may break the glass and cause injuries.

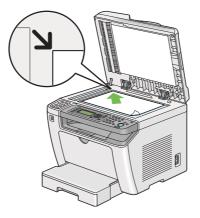

- 3. Adjust the document resolution, referring to "Resolution" on page 227.
- 4. Close the document cover.

### Note:

- □ Ensure that no document is on the Automatic Document Feeder (ADF). If any document is detected on the ADF, it will take priority over the document on the document glass.
- □ If you are faxing a page from a book or magazine, lift the document cover until its hinges are caught by the stopper and then close the document cover. In case the book or magazine is thicker than 20 mm, start faxing with the document cover open.

## Resolution

You can specify the resolution level to be used for fax transmission.

- 1. Press the 🍫 (**Fax**) button.
- 2. Select Resolution, and then press the (or) button.
- 3. Select the desired menu item, and then press the 🐼 button.

| Standard <sup>*</sup> | Suitable for documents with normal sized characters.                                                             |
|-----------------------|----------------------------------------------------------------------------------------------------|
| Fine                  | Suitable for documents containing small characters or thin lines or documents printed with a dot-matrix printer. |

| SuperFine(203dpi) | Suitable for documents containing extremely fine details. The<br>SuperFine(203dpi) mode is effective only when the remote fax machine<br>supports the super fine resolution. See the notes below. |
|-------------------|----------------------------------------------------------------------------------------------------|
| SuperFine(406dpi) | Suitable for documents containing photographic images.                                                                                                    |

\* Factory default menu setting

#### Note:

*Faxes scanned and transmitted in the SuperFine(203dpi) mode are received at the highest resolution of the remote machine.* 

### **Document Type**

You can select the default document type for the current fax job.

- 1. Press the 🗇 (**Fax**) button.
- 2. Select Document Type, and then press the (or) button.
- 3. Select the desired setting, and then press the 🐼 button.

| Text* | Suitable for documents with text.   |
|-------|-------------------------------------|
| Photo | Suitable for documents with photos. |

\* Factory default menu setting

## Lighten/Darken

you can adjust the contrast to make the fax lighter or darker than the source document.

- 1. Press the 🗇 (**Fax**) button.
- 2. Select Lighten/Darken, and then press the ow button.
- 3. Select the desired setting, and then press the  $\infty$  button.

| Lighten2            | Makes the fax lighter than the source document. Works well with dark print. |
|---------------------|-----------------------------------------------------------------------------|
| Lighten1            |                                                                             |
| Normal <sup>*</sup> | Works well with standard typewritten or printed documents.                  |

| Darken1                        | Makes the fax darker than the source document. Works well with light print or faint pencil markings. |
|--------------------------------|----------------------------------------------------------------------------------------------------|
| Darken2                        | lant perch markings.                                                                                 |
| * Factory default menu setting |                                                                                                    |

Factory default menu setting

## **Inserting a Pause**

On some telephone systems, it is necessary to dial an access code and listen for a second dial tone. A pause must be entered in order for the access code to function. For example, enter the access code 9 and then press the **Redial/Pause** button before entering the telephone number. "-" appears on the LCD panel to indicate that a pause is entered.

## Sending a Fax from Memory

1. Load a document(s) face up on the Automatic Document Feeder (ADF) with the top edge going in first; or place a single document face down on the document glass and close the document cover.

### See Also:

□ "Loading a Source Document on the Automatic Document Feeder (ADF)" on page 225

**u** *"Loading a Source Document on the Document Glass" on page 226* 

- 2. Press the 🔷 (**Fax**) button.
- 3. Adjust the document resolution to suit your fax needs.

### See Also:

- General "Resolution" on page 227
- □ "Lighten/Darken" on page 228
- 4. Select a fax number in one of the following ways:
  - □ Select Fax to, and then press the ow button. Select Keypad, and then press the ow button. Enter the fax number of the remote fax machine using the numeric keypad, and then press the ow button.
  - $\Box$  Press the one-touch button, and then press the  $\bigcirc$  button.
  - □ Press the **Address Book** button, select All Entries, Group Dial, or Search using the vector, and then press the ox button.

| All Entries | Displays a list of registered fax numbers. Press the $\blacktriangleright$ button to select the recipients, and then press the os button.                                                                        |
|-------------|----------------------------------------------------------------------------------------------------|
| Group Dial  | Press the $\blacktriangleright$ button to select the recipients, and then press the $(\infty)$ button.                                                                                                    |
| Search      | Enter the text you want to search a fax number in the Address Book, and then press the $\bigcirc$ button. Press the $\blacktriangleright$ button to select the recipients, and then press the $\bigcirc$ button. |

- Press the **Redial/Pause** button to redial, and then press the ox button.
- □ Press the **Speed Dial** button. Enter the speed dial number between 01 and 99 using the numeric keypad, and then press the ox button.

#### Note:

Before you use the one-touch button, you need to register a number for any speed dial from 01 to 08. For details on how to store the number, see "Storing a Fax Number for Speed Dialing Using the Operator Panel" on page 242.

5. Press the (Start) button to scan and store the document in the memory.

When you are using the document glass, the LCD panel displays a prompt for another page. If you have more pages to send, select Yes, replace the page with a new one and select Continue, repeat the actions for the remaining pages, and then press the ox button. Otherwise, select No and press the ox button.

The printer dials the fax number and send the fax when the remote fax machine answers.

### Note:

You can cancel your fax job at any time by pressing the  $\bigcirc$  (**Stop**) button while the transmission is in progress.

## Sending a Fax Manually

1. Load a document(s) face up on the Automatic Document Feeder (ADF) with the top edge going in first; or place a single document face down on the document glass and close the document cover.

### See Also:

- □ "Loading a Source Document on the Automatic Document Feeder (ADF)" on page 225
- □ "Loading a Source Document on the Document Glass" on page 226
- 2. Press the 🗇 (**Fax**) button.

3. Adjust the document resolution to suit your fax needs.

*See Also: "Resolution" on page 227* 

- □ *"Lighten/Darken" on page 228*
- 4. Select OnHook, and then press the or button.
- 5. Select On, and then press the ox button.
- 6. Enter the fax number of the remote fax machine using the numeric keypad.
- 7. Start the fax transmission.
  - $\Box$  If the document is loaded on the ADF, press the  $\Diamond$  (**Start**) button.
  - □ If the document is loaded on the document glass, press the (**Start**) button, select the desired setting, and then press the (or button.

#### Note:

You can cancel your fax job at any time by pressing the  $\bigcirc$  (**Stop**) button while the transmission is in progress.

### **Confirming Transmissions**

When the last page of your document has been sent successfully, the printer beeps and returns to standby mode.

If something goes wrong while sending your fax, an error message appears on the LCD panel.

If you receive an error message, press the  $\odot$  button to clear the message and try sending the document again.

You can set your printer to print a confirmation report automatically after each fax transmission.

*See Also: "Printing a Report" on page 262* 

## **Automatic Redialing**

If the number you have dialed is busy or there is no answer when you send a fax, the printer will automatically redial the number every minute for the number of times set in the redial settings.

To change the time interval between redials and the number of redial attempts, see "Redial Delay" on page 285 and "Number of Redial" on page 285.

### Note:

If you manually enter a fax number, the printer will not automatically redial the number.

# Sending a Delayed Fax

You can use the Delayed Start mode to save scanned documents and transmit them at the specified time to take advantage of lower long distance rates.

1. Load a document(s) face up on the Automatic Document Feeder (ADF) with the top edge going in first; or place a single document face down on the document glass and close the document cover.

See Also:

□ "Loading a Source Document on the Automatic Document Feeder (ADF)" on page 225

□ "Loading a Source Document on the Document Glass" on page 226

- 2. Press the 🔷 (**Fax**) button.
- 3. Adjust the document resolution to suit your fax needs.

*See Also: Gesolution age 227* 

- □ "Lighten/Darken" on page 228
- 4. Select Delayed Start, and then press the 🗰 button.
- 5. Select On, and then press the 🔿 button.
- 6. Enter the start time using the numeric keypad or press the ▲ or ▼ button to select the start time, and then press the os button.
- 7. Select Fax to, and then press the  $(\infty)$  button.

- 8. Select Keypad, and then press the (or button.
- 9. Enter the number of the remote fax machine using the numeric keypad, and then press the ox button.

You can also use speed or group dial numbers.

*See Also:* "Automatic Dialing" on page 242

10. Press the  $\diamondsuit$  (**Start**) button.

When the Delayed Start mode is activated, the printer scans and stores all the documents in its memory and sends them at the specified time. The data in the memory is cleared upon completion of the fax transmission.

# Sending a Fax Using the Driver (Direct Fax)

You can send a fax directly from the computer running a Microsoft<sup>®</sup> Windows<sup>®</sup> operating system or Mac OS<sup>®</sup> X by using the driver.

### Note:

- □ Only black and white faxes can be sent using Direct Fax.
- □ The cover page is not printed for direct fax job even if Fax Cover Page is enabled on the operator panel.

## Sending a Fax from Windows

Note:

- □ The following procedure uses Windows 7 WordPad as an example. The names of the windows and the buttons may be different from those given in the following procedure depending on the OS and application you are using.
- **□** *The fax driver is installed along with the printer driver.*
- 1. Open the file you want to send by fax.
- 2. Open the print dialog box from the application, and then select your fax driver.

3. Click **Preferences**.

| Select Printer Compared Printer Compared | EPSON AL-MX200DWF                                         |
|----------------------------------------------------------------------------------------------------|-----------------------------------------------------------|
| Image: status:     Ready       Location:     Comment:                                                                                                    | Print to <u>fi</u> le Preferences<br>Fin <u>d</u> Printer |
| Page Range<br>@ Al<br>Selection Current Page<br>Pages:                                                                                                    | Number of gopies: 1 -                                     |

4. Specify the fax settings. For more information, click **Help** of the driver.

### Note:

The settings done here are only applied to a single fax job.

| Basic<br>Quality:<br>Sandard (203 x 98 DPI)<br>Paper Sze:<br>Letter (8.5 x 11 in)<br>Letter (8.5 x 11 in)<br>Defaulta                        | Printing Preferences |                                        | ×                        |
|----------------------------------------------------------------------------------------------------|----------------------|----------------------------------------|--------------------------|
| Sandard (203x 98 DPI)       Image clerkalult         Paper Size:       Etter (8.5x 11 in)         Letter (8.5x 11 in)       Image clerkalult | Basic                |                                        |                          |
| Defaults                                                                                                    | Letter (8.5 x 11 in) | Standard (203 x 98 DPI)<br>Paper Size: | Portrait     D Landscape |
| OK Cancel Help                                                                                                    |                      | ]                                      |                          |

- 5. Click **OK** to close the **Printing Preferences** dialog box.
- 6. Click **Print**.

| Name:                            |                | Recipient List:         |
|----------------------------------|----------------|-------------------------|
|                                  | <u>A</u> dd>>  | Phone Number Name       |
| Phone Number:                    |                |                         |
|                                  | <u>E</u> dit<< |                         |
| My Phone Book File               |                |                         |
| C:\Users\admin\AppData\Local\Fuj | •              |                         |
| Browse                           |                | Delete                  |
|                                  | _              | Add to Phone Book       |
| Look Up Phone Book               |                | Delayed Send            |
| Import and Add File              |                | Delayed Send            |
| Authorization                    |                | Hours: <u>M</u> inutes: |
| Password:                        |                |                         |
|                                  |                |                         |
| <u> </u>                         |                |                         |
|                                  |                |                         |

The **Set/Check Fax Transmission** dialog box appears.

- 7. Specify the recipient in one of the following ways:
  - **□** Enter a name and phone number directly.
  - □ Select a recipient from the Phone Book (PC Fax Address Book) saved on your computer or Address Book (Device Address Book).
  - □ Select a recipient from a database other than the Phone Book (PC Fax Address Book) or Address Book (Device Address Book).

For details on how to specify the recipient, click **Help** to see the Help of the fax driver.

### Note:

*When the Fax service is locked with a password, enter the password in the* **Password** *box under* **Authorization**.

8. Click Start Sending.

## Sending a Fax from Mac OS X

### Note:

□ The following procedure uses Mac OS X 10.6 TextEdit as an example. The names of the windows and the buttons may be different from those given in the following procedure depending on the OS and application you are using.

- **□** *The fax driver is installed along with the printer driver.*
- 1. Open the file you want to send by fax.
- 2. Open the print dialog box from the application, and then select your fax driver.

| Printer:     | EPSON AL-MX200DWF Fax   |
|--------------|-------------------------|
| Presets:     | Standard                |
| Copies:      |                         |
| Pages:       | From: 1 to: 1           |
| Paper Size:  | A4 \$21,00 by 29,70 cm  |
| Orientation: |                         |
|              | TextEdit                |
|              | Print header and footer |
|              |                         |
|              |                         |
|              | Cancel Print            |

3. Specify the fax settings.

### Note:

The settings done here are only applied to a single fax job.

4. Click **Print**.

| Set/Check Fax Tr | ansmission        |                                                       |
|------------------|-------------------|-------------------------------------------------------|
|                  | Recipient Li      | st                                                    |
| Add >>           | Name              | Phone Number                                          |
|                  |                   |                                                       |
| Edit <<          |                   |                                                       |
|                  |                   |                                                       |
| \$               |                   |                                                       |
| ook              |                   | Delete                                                |
|                  | Add               | to Address Book                                       |
|                  | Delayed Send      | r                                                     |
|                  | Delaye            | d Send                                                |
|                  | Time 201          | 2-01-28 17:07                                         |
|                  |                   |                                                       |
|                  | Add >><br>Edit << | Add >> Name Edit << Edit << Add Delayed Sence Delayed |

The **Set/Check Fax Transmission** dialog box appears.

- 5. Specify the destination for the recipient in one of the following ways:
  - □ Specify a recipient directly.
    - a Enter a name and phone number directly.
    - b Click Add.

OR

- □ Select a recipient from the Address Book saved on your computer.
  - a Click Look Up Address Book.

The Refer To Address Book dialog box appears.

- b Select a recipient and then click **Add**.
- c Click **OK**.

Note:

*When the Fax service is locked with a password, enter the password in the* **Password** *box under* **Authorization**.

6. Click Start Sending.

# **Receiving a Fax**

## **About Receiving Modes**

There are five receiving modes: FAX Mode, TEL Mode, TEL/FAX Mode, Ans/FAX Mode, and DRPD Mode.

### Note:

- □ To use TEL/FAX Mode or Ans/FAX Mode, connect an external telephone or answering machine to the phone connector (<sup>more</sup>) on the rear of your printer.
- □ When the memory is full, you cannot receive a fax. Delete any documents you no longer need from the memory.

### See Also:

- □ "Receiving a Fax Automatically in the FAX Mode" on page 239
- Generation of the test of the test of the test of the test of the test of the test of the test of the test of the test of the test of the test of the test of test of
- Generation Control and Control and Control
- **Using an Answering Machine**" on page 255
- **Gamma Control Factors in the DRPD Mode**" on page 240

## Loading Paper for Receiving Faxes

The instructions for loading paper in the paper tray or the Priority Sheet Inserter (PSI) are the same whether you are printing, faxing, or copying, except that faxes can only be printed on Letter-sized, A4-sized, or Legal-sized paper.

### See Also:

- **u** *"Loading Print Media in the Paper Tray" on page 123*
- □ "Loading Print Media in the Priority Sheet Inserter (PSI)" on page 132
- Getting Paper Sizes and Types" on page 138

# Receiving a Fax Automatically in the FAX Mode

Your printer is preset to enter the FAX Mode by default.

When the printer receives an incoming fax transmission, it automatically enter the FAX Mode after a predefined period of time and receives the fax.

To change the interval at which the printer enter the FAX Mode after receiving an incoming fax, see "Auto Answer Fax" on page 283.

# Receiving a Fax Manually in the TEL Mode

To receive a fax manually, pick up the handset of the external telephone, and then press the **(Fax)** button. The fax menu opens. Then press the **(Start)** button and select Manual Receive.

The printer begins receiving a fax and returns to standby mode when it is finished with the fax reception.

# Receiving a Fax Automatically in the TEL/FAX Mode or Ans/FAX Mode

To use TEL/FAX Mode or Ans/FAX Mode, you must connect an external telephone to the phone connector ( $\Im$ ) on the rear of your printer.

If the printer receives an incoming fax while in the TEL/FAX Mode, the external telephone rings for the period of time specified for Auto Ans. TEL/FAX, and then the printer automatically receives a fax.

If a caller leaves a message while the printer is in the Ans/FAX Mode, the answering machine stores the message as it would normally. If the printer hears a fax tone on the line, on the other hand, it automatically starts receiving the fax.

### Note:

If you have set a value for Auto Answer Fax and your answering machine is turned off or no answering machine is connected, the printer will automatically enters the FAX Mode after a predefined period of time.

### See Also:

"Using an Answering Machine" on page 255

# Receiving a Fax Manually Using an External Telephone

This feature works best for using an external telephone connected to the phone connector  $\binom{\text{Proce}}{\&}$  on the rear of your printer. You can receive a fax from someone you are talking to by pressing the two-digit remote receive codes on the external telephone without having to go to the printer.

When you receive a call on the external telephone and hear fax tones, press the two-digit keys on the external telephone or the **(Fax**) button to enter the fax menu.OffHook appears. Then press the **(Start**) button and select Manual Receive.

If you still hear the fax tone from the remote fax machine, try pressing the two-digit remote receive code once again.

The Remote Receive option is disabled by default. You can change the two-digit remote receive code to whatever you choose. For details on changing the code, see "Remote Rcv Tone" on page 286.

### Note:

Set the dialing system of your external telephone to DTMF.

## **Receiving Faxes in the DRPD Mode**

The Distinctive Ring Pattern Detection (DRPD) is a service provided by some telephone companies. This service assigns multiple telephone numbers to a single telephone line and distinguishes each line with a distinctive ring pattern of long and short sounds. If this service is available from your telephone company, subscribe the service and ask the telephone company which one of the available seven DRPD patterns on your printer you can use for the service.

#### See Also:

"DRPD Pattern" on page 287

To receive faxes in the DRPD Mode, you need to place the printer in the DRPD Mode and select a DRPD pattern. For details on placing the computer in the DRPD Mode, see "Ans Select" on page 282. To set up DRPD, you will need another telephone line at your location or have someone dial your fax number from outside.

To select a DRPD pattern:

- 1. Press the **System** button.
- 2. Select Admin Menu, and then press the ox button.

- 3. Select Fax Settings, and then press the (or button.
- 4. Select DRPD Pattern, and then press the 💿 button.
- 5. Select an appropriate DRPD pattern, and then press the 🞯 button.
- 6. Reboot the printer by turning the power switch off and then on.

## **Receiving Faxes in the Memory**

Since your printer is a multi-tasking device, it can receive faxes while you are making copies or printing. When the printer receives a fax while you are copying, printing, or run out of paper or toner, it stores incoming faxes in the memory. Then, as soon as you finish copying, printing, or replace the toner cartridge, the printer automatically prints the faxes.

## **Polling Receive**

You can poll and receive faxes from a remote fax machine anytime.

- 1. Press the 🗇 (**Fax**) button.
- 2. Select Polling Receive, and then press the 🗰 button.
- 3. Select On, and then press the (or button.
- 4. Enter the fax number of the remote fax machine, and then press the ox button.

### Note:

*For details on how to enter the fax number of the remote fax machine, see "Sending a Fax from Memory" on page 229.* 

5. Press the (**Start**) button.

# **Automatic Dialing**

# Speed Dialing

You can store up to 99 frequently dialed numbers in fax speed dial locations (01–99).

When a delayed fax job or a redial job for a speed dial number exists, you cannot change the speed dial number using the operator panel or EpsonNet Config.

# Storing a Fax Number for Speed Dialing Using the Operator Panel

- 1. Press the **System** button.
- 2. Select Admin Menu, and then press the 💽 button.
- 3. Select Phone Book, and then press the ox button.
- 4. Select Speed Dial, and then press the 🗰 button.
- 5. Select the desired speed dial number between 01 and 99, and then press the 💿 button.
- 6. Select Name, and then press the or button.
- 7. Enter the name using the numeric keypad, and then press the 💿 button.
- 8. Select Phone Number, and then press the 💿 button.
- 9. Enter the number you want to store using the numeric keypad, and then press the 🔿 button.

To insert a pause between numbers, press the **Redial/Pause** button and confirm that "-" appears on the LCD panel.

- 10. Select Apply Settings, and then press the 🐼 button.
- 11. Select Yes, and then press the  $(\infty)$  button.
- 12. Repeat steps 5 to 11 as needed to add speed dial numbers.
- 13. To quit adding speed dial numbers, keep pressing the 5 (**Back**) button until the LCD panel shows Select Function.

## Storing a Fax Number for Speed Dialing Using a Computer

You can also create a personal address with EpsonNet Config or Address Book Editor for speed dialing.

The following procedure uses Windows 7 as an example.

### Using EpsonNet Config

- 1. Launch your web browser.
- 2. Enter the IP address of the printer in the address bar, and then press the **Enter** key.

EpsonNet Config appears on your browser.

Note:

For details on how to check the IP address of the printer, see "Verifying the IP Settings" on page 47.

3. Click the **Address Book** tab.

If a user name and password entry is prompted, enter the correct user name and password.

#### Note:

The default User ID and password are both blank (NULL).

|                                                                                                    | EPSON AL-MX200DWF               |   |
|----------------------------------------------------------------------------------------------------|---------------------------------|---|
| Status Jobs                                                                                                    | Address Book Properties Support |   |
| Status<br>General<br>Printer Status<br>Paper Tray<br>Output Tray<br>Cover<br>Consumables<br>Pault Status<br>Fault Status | DGeneral                        | Е |
|                                                                                                    | Refresh                         |   |
|                                                                                                    | EPSON                           |   |

- 4. Under Fax / E-mail, click Personal Address.
- 5. Select any unused number and click **Add**.

|                             | EPSON AL-MX                   | 200DWF          |         |     |   |
|-----------------------------|-------------------------------|-----------------|---------|-----|---|
| <u>Status</u> <u>Jobs</u>   | Address Book                  | Properties Supp | ort     |     |   |
| BEPSON AL-MX200DWF          | ⊳Fax / E-mail<br>⊇Personal Ad | dress           |         |     | • |
| Personal Address            | No. Name                      | Phone Number    | Address |     | l |
| E-Mail Group                | 001: (Not in Use)             |                 |         | Add |   |
| Edit E-mail Message         | 002: (Not in Use)             |                 |         | Add | E |
| Computer/Server Address Boo | 003: (Not in Use)             |                 |         | Add |   |
|                             | 004: (Not in Use)             |                 |         | Add |   |
|                             | 005: (Not in Use)             |                 |         | Add |   |
|                             | 006: (Not in Use)             |                 |         | Add | ۲ |
|                             | 007: (Not in Use)             |                 |         | Add |   |
|                             | 008: (Not in Use)             |                 |         | Add |   |
|                             | 009: (Not in Use)             |                 |         | Add |   |
|                             | 010: (Not in Use)             |                 |         | Add |   |
|                             | 011: (Not in Use)             |                 |         | Add |   |
|                             | 012: (Not in Use)             |                 |         | Add | Ŧ |
|                             |                               |                 | EPSON   |     |   |

### The Add Personal Address page appears.

|    | No.            | 001 |
|----|----------------|-----|
| 1— | Name           |     |
| 2— | Phone Number   |     |
| 3— | E-mail Address |     |

To fill in the fields, enter the information as follows:

| 1 | Name           | Enter a friendly name that you want it to appear on the Address Book. |
|---|----------------|-----------------------------------------------------------------------|
| 2 | Phone Number   | Enter the recipient's phone number.                                   |
| 3 | E-mail Address | Enter the recipient's E-mail address.                                 |

#### Note:

*The first eight entries in the Address Book correspond to the one-touch buttons on the operator panel.* 

6. Click **Apply** to create the new address.

### Using the Address Book Editor

1. Windows:

Click Start — All Programs — EPSON — your printer — Address Book Editor.

### Mac OS X:

From the **Applications** folder, select **EPSON**— your printer — **Address Book Editor-Btype**.

### Note:

- □ The window to select a device appears when multiple fax drivers are installed on your computer. In this case, click the name of the desired printer listed in **Device Name**. For Mac OS X, double-click the desired printer in **Select Device**.
- □ The **Enter Password** window appears when Panel Lock Set is set to Enable. In this case, enter the password you specified, and click **OK**.
- 2. Click **OK** on the "Retrieval Successful" message window.
- 3. Right-click the **Fax/E-Mail** icon, and then select **New New Entry**.

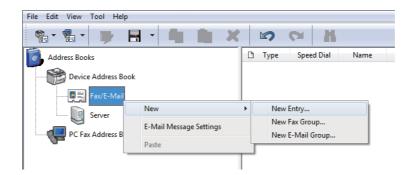

The **Personal Address** dialog box appears.

|     | 🛤 Person | al Address - 001: |     |         |                   | X    |
|-----|----------|-------------------|-----|---------|-------------------|------|
|     | ID (Spe  | ed Dial Number):  | 001 | Specify | an Address Number |      |
| 1   | Name:    |                   | 1   |         |                   |      |
| 2 — | Phone N  | lumber:           |     |         |                   |      |
| 3   | E-Mail A | ddress:           |     |         |                   |      |
|     | A Memb   | er of:            |     |         |                   |      |
|     | ID       | Group Na          | ame |         | Add or Dele       | te   |
|     |          |                   |     |         |                   |      |
|     |          |                   |     |         |                   |      |
|     |          |                   |     |         |                   |      |
|     |          |                   |     |         |                   |      |
|     |          |                   |     |         |                   |      |
|     |          |                   |     | ОК      | Cancel            | Help |

To fill in the fields, enter the information as follows:

| 1 | Name           | Enter a friendly name that you want it to appear on the Address Book. |
|---|----------------|-----------------------------------------------------------------------|
| 2 | Phone Number   | Enter the recipient's phone number.                                   |
| 3 | E-mail Address | Enter the recipient's E-mail address.                                 |

Note:

- □ If you want to change the automatically assigned address ID, select the **Specify an Address Number** check box, and then enter a value from 1 to 99 for **ID** (**Speed Dial Number**).
- □ The first eight entries in the Address Book correspond to the one-touch buttons on the operator panel.
- 4. Click **OK**.
- 5. On the File menu, select Save All.

# Sending a Fax Using Speed Dialing

1. Load a document(s) face up on the Automatic Document Feeder (ADF) with the top edge going in first; or place a single document face down on the document glass and close the document cover.

### See Also:

□ "Loading a Source Document on the Automatic Document Feeder (ADF)" on page 225

**Given Security of Content on Secure 1 (Content of Content Class) (Content of Class) (Content of Class) (C** 

- 2. Press the **(Fax**) button and do either of the following:
  - □ Select Fax to, and then press the on button. Select Speed Dial, and then press the on button.
  - **D** Press the **Speed Dial** button.
- 3. Enter a speed dial number between 01 and 99 using the numeric keypad.

The corresponding entry's name briefly appears on the LCD panel.

- 4. Press the ox button.
- 5. Adjust the document resolution to suit your fax needs.

### See Also:

- General "Resolution" on page 227
- Lighten/Darken" on page 228
- 6. Press the (**Start**) button to scan and store the document in the memory.

When you are using the document glass, the LCD panel displays a prompt for another page. If you have more pages to send, select Yes, replace the page with a new one and select Continue, repeat the actions for the remaining pages, and press the ox button. Otherwise, select No and press the ox button.

The printer dials the fax number stored as the speed dial number and send the fax when the remote fax machine answers.

### Note:

Using an asterisk (\*) in the digit of the speed dial number, you can send a document to multiple locations. For example, if you enter 0\*, you can send a document to the destinations registered to the speed dial numbers 01 through 09.

## **Group Dialing**

If you frequently send the same document to several destinations, you can group the fax numbers for these destinations together to create a group dialing number. This enables you to send a fax to multiple destinations by specifying a single group dialing number. You can create up to six group dial numbers.

### Note:

You cannot include a group dial number within another group dial number.

## Creating Group Dial Numbers Using the Operator Panel

- 1. Press the **System** button.
- 2. Select Admin Menu, and then press the 🗰 button.
- 3. Select Phone Book, and then press the 🗰 button.
- 4. Select Group Dial, and then press the 🗰 button.
- 5. Select a group dial number between 01 and 06, and then press the 🔿 button.
- 6. Select Name, and then press the or button.
- 7. Enter your desired name, and then press the 💿 button.
- 8. Select Speed Dial No, and then press the ox button.
- 9. Select speed dial numbers to include in the group dial number, and then press the 🐼 button.
- 10. Select Apply Settings, and then press the or button.
- 11. Select Yes when Are You Sure? is displayed, and then press the or button.
- 12. To create more group dial numbers, repeat steps 5 to 11.
- 13. To quit creating group dial numbers, keep pressing the 5 (**Back**) button until the LCD panel shows Select Function.

## **Editing Group Dial Numbers Using the Operator Panel**

You can add/delete a speed dial number(s) to/from a group dial number.

- 1. Press the **System** button.
- 2. Select Admin Menu, and then press the 🔿 button.

- 3. Select Phone Book, and then press the (or button.
- 4. Select Group Dial, and then press the (or) button.
- 5. Select the group dial number that you want to edit, and then press the 🔿 button.
- 6. To change the group dial name:
  - a Select Name, and then press the ox button.
  - b Enter a new name, and then press the (or button.
  - c Select Apply Settings, and then press the 🞯 button.
  - d Select Yes when Are You Sure? is displayed, and then press the 🐼 button.
- 7. To change the speed dial number:
  - a Select Speed Dial No, and then press the ow button.
  - b Select or deselect a desired speed dial number(s), and then press the 🗰 button.
  - c Select Apply Settings, and then press the (or button.
  - d Select Yes when Are You Sure? is displayed, and then press the ox button.

#### Note:

Deselecting all speed dial numbers in the group dial number does not delete the group dial number itself. To delete the group dial number, press the **C** (**Clear**) button step b above and proceed to step d.

- 8. If you want to edit another group dial number, repeat steps 5 to 8.
- 9. To quit editing group dial numbers, keep pressing the 3 (**Back**) button until the LCD panel shows Select Function.

## Creating and Editing a Fax Group Using a Computer

You can also create and edit a fax group with EpsonNet Config or Address Book Editor.

The following procedure uses Windows 7 as an example.

### Using EpsonNet Config

- 1. Launch your web browser.
- 2. Enter the IP address of the printer in the address bar, and then press the **Enter** key.

EpsonNet Config appears on your browser.

#### Note:

For details on how to check the IP address of the printer, see "Verifying the IP Settings" on page 47.

3. Click the **Address Book** tab.

If a user name and password entry is prompted, enter the correct user name and password.

#### Note:

The default User ID and password are both blank (NULL).

| Status Jobs         | EPSON AL-MX200DWF<br>Address Book Properties Support                                                                                                    |        |
|---------------------|----------------------------------------------------------------------------------------------------|--------|
|                     | DGeneral                                                                                                    | *<br>E |
| <u>Fault Status</u> | Name EPSON AL-MX200DWF-BACD48<br>Machine IP Address:<br>IPv4. IPv4. International International Internatio |        |
|                     | Refresh                                                                                                    | ÷      |

4. Under Fax / E-mail, click Fax Group.

5. Select any unused number and click **Add**.

|                           | EPSON AL-MX200DWF                                                                                                    |                                        |
|---------------------------|----------------------------------------------------------------------------------------------------|----------------------------------------|
| <u>Status</u> <u>Jobs</u> | Address Book Properties Support                                                                                                    |                                        |
| Address Book              | Fax / E-mail     Fax Groups      Group No. Group      (No Group)      (No Group)      (No Group)      (No Group)      (No Group)      (No Group)      (No Group)      (No Group)      (No Group) | Add<br>Add<br>Add<br>Add<br>Add<br>Add |
|                           | Note :<br>First "Add" a group to create a group name.<br>Then "Edit" the group to add entries.                                                                                                   |                                        |
| ۲ III کې ا                | EPSON                                                                                                    |                                        |

The Add Fax Group page appears.

- 6. Enter a group name in the **Group Name** box, and then click **Apply**.
- 7. Click **Back** to return to the previous screen, and then select the group name you just created.

The Edit Fax Group page appears.

8. Select a phone number you want to add in the fax group, and then click **Apply**.

### Using the Address Book Editor

1. Windows:

Click Start — All Programs — EPSON — your printer — Address Book Editor.

### Mac OS X:

From the **Applications** folder, select **EPSON**— your printer — **Address Book Editor-Btype**.

### Note:

□ The window to select a device appears when multiple fax drivers are installed on your computer. In this case, click the name of the desired printer listed in **Device Name**. For Mac OS X, double-click the desired printer in **Select Device**.

- □ The Enter Password window appears when Panel Lock Set is set to Enable. In this case, enter the password you specified, and click **OK**.
- 2. Click **OK** on the "Retrieval Successful" message window.
- 3. Right-click the **Fax/E-Mail** icon, and then select **New New Fax Group**.

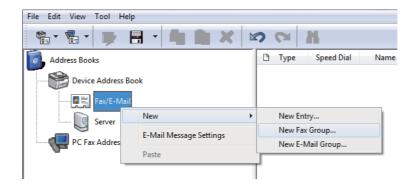

The Group Dial dialog box appears.

- 4. Enter the name that you want it to appear in the Address Book in the Group Name box.
- 5. Click the **Add or Delete** button.
- 6. Select group members from List of Selectable Members.
- 7. Click **Add**, and then click **OK**.
- 8. Click **OK** again to create the group.
- 9. (Windows only) Confirm the group memberes, and then click **OK**.
- 10. On the File menu, select Save All.

#### Note:

To edit the existed fax group, click the **Fax/E-Mail** icon and double-click the fax group you want to edit, and then repeat steps 5 to 10.

## Sending a Fax Using Group Dialing (Multi-address Transmission)

You can use group dial numbers for broadcasting or delayed transmissions.

#### See Also:

"Sending a Delayed Fax" on page 232

1. Load a document(s) face up on the Automatic Document Feeder (ADF) with the top edge going in first; or place a single document face down on the document glass and close the document cover.

#### See Also:

- □ "Loading a Source Document on the Automatic Document Feeder (ADF)" on page 225
- □ "Loading a Source Document on the Document Glass" on page 226
- 2. Press the 🗇 (**Fax**) button.
- 3. Select Fax to, and then press the  $(\infty)$  button.
- 4. Select Group Dial, and then press the (or) button.
- 5. Press the ▲ or ▼ button to enter a group dial number between 01 and 06, and then press the ► button to make or clear the selection.

The corresponding entry's name briefly appears on the LCD panel.

- 6. Press the 💿 button.
- 7. Adjust the document resolution to suit your fax needs.

#### See Also:

- General "Resolution" on page 227
- □ "Lighten/Darken" on page 228
- 8. Press the (Start) button to scan and store the document in the memory.

When you are using the document glass, the LCD panel displays a prompt for another page. If you have more pages to send, select Yes, replace the page with a new one and select Continue, repeat the actions for the remaining pages, and press the ow button. Otherwise, select No and press the ow button.

The printer dials the fax number stored as the speed dial number and send the fax when the remote fax machine answers.

# Printing the Address Book List

You can review your automatic dial entries by printing the Address Book List.

- 1. Press the **System** button.
- 2. Select Report / List, and then press the 🐼 button.
- 3. Select Address Book, and then press the 🗰 button.

A list of your speed and group dial entries is printed.

# **Other Ways to Fax**

# Using the Secure Receiving Mode

You may need to prevent your received faxes from unauthorized access. Use the secure receiving mode to prohibit printing out all of the received faxes when the printer is unattended. In the secure receiving mode, all incoming faxes will be stored in the memory. You can then turn off the mode to print all the stored faxes.

#### Note:

Before operation, ensure that Panel Lock Set is set to Enable.

To turn on the secure receiving mode:

- 1. Press the **System** button.
- 2. Select Admin Menu, and then press the 🗰 button.
- 3. Enter the password specified for Panel Lock, and then press the ow button.

#### Note:

The factory-default panel password is 0000.

- 4. Select Secure Settings, and then press the 🐼 button.
- 5. Select Secure Receive, and then press the ow button.
- 6. Select Secure Receive Set, and then press the ox button.

- 7. Select Enable, and then press the or button.
- 8. Press the 5 (**Back**) button several times until the LCD panel shows Select Function.

While in the secure receiving mode, your printer stores received faxes in the memory and displays Secure Receive in the Job Status screen to indicate it has faxes stored in the memory.

#### Note:

If you change the panel password while Secure Receive Set is set to Enable, perform steps 1 through 5 above, select Change Password, and then press the on button. Enter a new password, and then press the on button.

To print stored faxes:

- 1. Press the **Job Status** button.
- 2. Select Secure Receive, and then press the 🗰 button.
- 3. Enter the password, and then press the  $\infty$  button.

The faxes stored in memory are printed.

To turn off the secure receiving mode:

- 1. Follow steps 1 through 6 in "To turn on the secure receiving mode:" to access the Secure Receive Set menu.
- 2. Select Disable, and then press the (or button.
- 3. Press the 🐧 (Back) button several times until the LCD panel shows Select Function.

# Using an Answering Machine

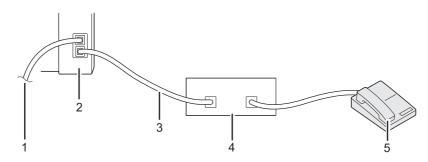

| 1 | To the wall jack           |  |
|---|----------------------------|--|
| 2 | Printer                    |  |
| 3 | Line                       |  |
| 4 | Telephone Answering Device |  |
| 5 | Phone                      |  |

You can connect a telephone answering device (TAD) directly to the rear of your printer as shown above.

- □ Place your printer in the Ans/FAX Mode and specify for Auto Ans. Ans/FAX a period of time before the TAD responds.
- □ When the TAD picks up an incoming call, the printer monitors and takes the line if it hears a fax tone and then starts receiving the fax.
- □ When the TAD is turned off, the printer automatically enters the FAX Mode after a predefined period of time.

# Using a Computer Modem

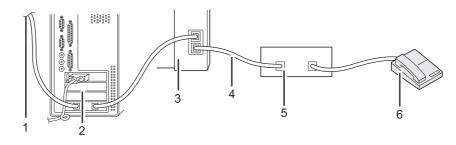

| 1 | To the internet            |  |
|---|----------------------------|--|
| 2 | Computer                   |  |
| 3 | Printer                    |  |
| 4 | Line                       |  |
| 5 | Telephone Answering Device |  |
| 6 | Phone                      |  |

If you want to use your computer modem for faxing or dial-up internet connection, connect the computer modem directly to the rear of your printer with the TAD as shown above.

- □ Place your printer in the Ans/FAX Mode and specify for Auto Ans. Ans/FAX a period of time before the TAD responds.
- □ Turn off the computer modem's fax-receive feature.
- Do not use the computer modem while your printer is sending or receiving a fax.
- Given the instructions provided with your computer modem and fax application to fax via the computer modem.

# **Setting Sounds**

# Speaker Volume

- 1. Press the **System** button.
- 2. Select Admin Menu, and then press the ow button.
- 3. Select Fax Settings, and then press the ox button.
- 4. Select Line Monitor, and then press the ox button.
- 5. Select the desired volume, and then press the 🗰 button.
- 6. Reboot the printer by turning the power switch off and then on.

# **Ringer Volume**

- 1. Press the **System** button.
- 2. Select Admin Menu, and then press the ox button.
- 3. Select Fax Settings, and then press the 🐼 button.
- 4. Select Ring Tone Volume, and then press the or button.

- 5. Select the desired volume, and then press the  $(\infty)$  button.
- 6. Reboot the printer by turning the power switch off and then on.

# Specifying the Fax Settings

# **Customizing Fax Options**

Your printer is provided with a variety of options that you can use to configure the fax feature. For details on the available menu items, see "Available Fax Options" on page 258.

- 1. Press the **System** button.
- 2. Select Admin Menu, and then press the (or button.
- 3. Select Fax Settings, and then press the ox button.
- 4. Select the desired menu item, and then press the 🔿 button.
- 5. Select the desired setting or enter the value using the numeric keypad.
- 6. Press the ox button to save the selection.
- 7. Repeat steps 4 to 6 as needed to change the setting.
- 8. To quit changing settings, keep pressing the 3 (**Back**) button until the LCD panel shows Select Function.

# **Available Fax Options**

You can use the following options for configuring the fax feature of your printer:

| Option            |              | Description                                                                                                    |  |
|-------------------|--------------|----------------------------------------------------------------------------------------------------|--|
| Ans Select        | TEL Mode     | The printer does not automatically receive faxes. To receive an incoming fax, you need to pick up the handset of the connected external telephone and press the 2-digit remote receive code.                                                                                                    |  |
|                   | FAX Mode     | This option is selected by default and the printer automatically receives faxes.                                                                                                    |  |
|                   | TEL/FAX Mode | When the printer receives an incoming fax, the external telephone rings for the period of time specified for Auto Ans. TEL/FAX, and then the printer automatically receives the fax. If an incoming call is not a fax, the printer beeps from the internal speaker indicating that the call is a telephone call.                                                                                     |  |
|                   | Ans/FAX Mode | The printer shares the telephone line with an answering machine and<br>monitors the line for a fax tone. It will pick up an incoming call if it hears<br>a fax tone. This option is not available in regions where a serial phone<br>system is employed.                                                                                                    |  |
|                   | DRPD Mode    | To use this option, you need to subscribe the Distinctive Ring Pattern<br>Detection (DRPD) service from your telephone company that assigns<br>multiple telephone numbers to a single telephone line and<br>distinguishes each line with a distinctive ring pattern. Once this service<br>is activated, then you can configure your printer to monitor the line for<br>the distinctive ring pattern. |  |
| Auto Answer Fax   |              | Specify a period of time for which the printer waits before entering the FAX Mode upon reception of an incoming call.                                                                                                    |  |
| Auto Ans. TEL/FAX |              | Specify a period of time for which the printer waits before entering the FAX Mode when the external telephone receives an incoming call.                                                                                                    |  |
| Auto Ans. Ans/FAX |              | Specify a period of time for which the printer waits before entering the FAX Mode when the answering machine receives an incoming call.                                                                                                    |  |
| Line Monitor      |              | Select a volume level of the sound that the printer emits from the internal speaker while establishing a connection for fax transmissior                                                                                                    |  |
| Ring Tone Volume  |              | Select a volume level of the ring tone that the printer emits from the internal speaker to indicate an incoming telephone call while in the TEL/FAX Mode.                                                                                                    |  |
| Line Type         |              | Select the line type.                                                                                                    |  |
| Dialing Type      |              | Select the dialing type.                                                                                                    |  |
|                   |              | Note:<br>DP (10pps) is not displayed when South Africa is set for Region.                                                                                                    |  |
| Interval Timer    |              | Specify an interval between transmission attempts.                                                                                                    |  |

| Option           | Description                                                                                                    |
|------------------|----------------------------------------------------------------------------------------------------|
| Number of Redial | Specify the number of redial attempts to make when the destination fax number is busy. If you specify 0, the printer will not redial.                                                                                                    |
| Redial Delay     | Specify an interval between redial attempts.                                                                                                    |
| Junk Fax Filter  | Select whether to reject faxes from the numbers that are not included in the Phone Book.                                                                                                    |
| Remote Receive   | Select whether to use this option. With this option enabled, you can pick up the handset and enter the remote receive code to receive a fax.                                                                                                    |
| Remote Rcv Tone  | Specify the remote receive code in two digits for the Remote Receive option.                                                                                                    |
| Send Header      | Select whether to print the sender information on the header of faxes.                                                                                                    |
| Company Name     | Enter a sender name of up to 30 alphanumeric characters.                                                                                                    |
| Your Fax Number  | Enter the fax number of the printer to be printed on the header of faxes.                                                                                                    |
| Fax Cover Page   | Select whether to attach a cover page to faxes.<br><b>Note:</b><br>The cover page is not printed for direct fax job even if Fax Cover Page<br>is enabled on the operator panel.                                                                                                    |
| DRPD Pattern     | Select a ring pattern for the Distinctive Ring Pattern Detection (DRPD) service.                                                                                                    |
| 2-Sided Print    | Select whether to print on either side of the paper.                                                                                                    |
| Forward Settings | Select how you want to forward received faxes.                                                                                                    |
| Fax Fwd Number   | Enter the forwarding fax number when you have selected Forward and Print for Forward Settings.                                                                                                    |
| Fax Fwd E-Mail   | Enter the forwarding e-mail address when you have selected E-Mail and Print for Forward Settings.                                                                                                    |
| Prefix Dial      | Select whether to insert a prefix dial number.                                                                                                    |
| Prefix Dial Num  | Enter a prefix dial number of up to five digits. This number dials before<br>any auto dial number is started. It is useful for accessing the Private<br>Automatic Branch Exchange (PABX).                                                                                                    |
| Discard Size     | Select whether to discard text or images at the bottom of a fax page<br>when the entire page does not fit onto the output paper. Selecting<br>Auto Reduction automatically reduces the fax page to fit it onto the<br>output paper, and does not discard any images or text at the bottom of<br>the page. |

| Option            | Description                                                                                                    |  |
|-------------------|----------------------------------------------------------------------------------------------------|--|
| ECM               | Select whether to enable the ECM. To use the ECM, the remote fax machines must also support the ECM.                              |  |
| Extel Hook Thresh | Select an external telephone hook detection threshold for the condition in which a telephone line is not being used.              |  |
| Modem Speed       | Select a fax modem speed when a fax transmission or reception error occurs.                                                       |  |
| Fax Activity      | Select whether to automatically print the Fax Activity Report after every 50 incoming and outgoing fax communications.            |  |
| Fax Transmit      | Select whether to print a transmission report after every fax transmission or only when an error occurs.                          |  |
| Fax Broadcast     | Select whether to print a transmission report after every fax transmission to multiple destinations or only when an error occurs. |  |
| Region            | Select the region where the printer is used.                                                                                      |  |

## **Prefix Dial**

The prefix dial number is required in an environment where out-going fax calls go through a PBX machine.

- 1. Press the **System** button.
- 2. Select Admin Menu, and then press the 🐼 button.
- 3. Select Fax Settings, and then press the 🗰 button.
- 4. Select Line Type, and then press the 🗰 button.
- 5. Select PBX, and then press the  $\infty$  button.
- 6. Press the 🍸 (**Back**) button to return to the previous menu.
- 7. Select Prefix Dial, and then press the 🗰 button.
- 8. Select On, and then press the 🔿 button.
- 9. Press the 🌖 (**Back**) button to return to the previous menu.
- 10. Select Prefix Dial Num, and then press the 💽 button.

- 11. Enter an up-to-five-digit prefix number using 0–9, \*, and #.
- 12. Confirm the prefix dial number on the LCD panel is correct, and then press the ox button.
- 13. Reboot the printer by turning the power switch off and then on.

# Changing the Default Fax Settings

You can customize the default fax settings using the menu items that you use most frequently.

- 1. Press the **System** button.
- 2. Select Defaults Settings, and then press the 🐼 button.
- 3. Select Fax Defaults, and then press the ow button.
- 4. Select the desired menu item, and then press the 🐼 button.
- 5. Select the desired setting or enter the value using the numeric keypad, and then press the or button.
- 6. Repeat steps 4 and 5, as needed.
- 7. To quit changing the default settings, keep pressing the 3 (**Back**) button until the LCD panel shows Select Function.

# **Printing a Report**

The following reports may be useful when using the fax function:

□ Address Book List

This list shows all the addresses currently stored in the memory of the printer as Address Book information.

□ Fax Activity Report

This report shows information about the recent 50 faxes you received or sent.

Protocol Monitor

This report shows a detailed list of monitored protocols.

□ Monitor Report

This report shows the details of a fax job. This is printed when the fax was successfully sent.

□ Transmission Report

This report shows the details of a fax job. This is printed when the fax transmission failed.

□ Broadcast Report

This report shows all the destinations of a broadcast fax and the transmission result for each destination.

#### Note:

The reports and lists are all printed in English.

To print a report or list:

- 1. Press the **System** button.
- 2. Select Report / List, and then press the 🗰 button.
- 3. Select a report or list you want to print, and then press the 🗰 button.

The selected report or list is printed.

#### Note:

You cannot manually print the Monitor Report, Transmission Report, and Broadcast Report with the above procedure. They will be printed as specified upon completion of a fax job. For details on setting when to print them, see "Fax Transmit" on page 291 or "Fax Broadcast" on page 292.

# Chapter 9 Using the Operator Panel Menus and Keypad

# **Understanding the Operator Panel Menus**

When your printer is connected to a network and available to a number of users, access to the Admin Menu may be restricted. This prevents unauthorized users from using the operator panel to inadvertently change the default menu settings that have been set by the administrator. However, you can change settings for individual print jobs using the print driver. Print settings selected on the print driver have precedence over the default menu settings on the operator panel.

# Report / List

Use Report / List to print various types of reports and lists.

#### Note:

- □ A password is required to use the Report / List menu when Panel Lock Set is set to Enable. In this case, enter the password you specified, and press the (or button.
- **D** *The reports and lists are all printed in English.*

# System Settings

#### **Purpose:**

To print a list of information such as the printer name, the serial number, print volume, and network settings.

# **Panel Settings**

#### **Purpose:**

To print a detailed list of all the settings on the operator panel menus.

# Job History

#### Purpose:

To print a detailed list of the jobs that have been processed. This list contains the last 50 jobs.

# **Error History**

Purpose:

To print a detailed list of paper jams and fatal errors.

# **PCL Fonts List**

## Purpose:

To print a sample of available PCL® fonts.

# **PS Fonts List**

**Purpose:** To print a sample of available PostScript Level3 Compatible and PDF fonts.

# **Protocol Monitor**

**Purpose:** To print a detailed list of monitored protocols.

# Address Book

**Purpose:** To print the list of all addresses stored as Address Book information.

# Fax Activity

**Purpose:** To print the report of faxes you recently received or sent.

# **Meter Readings**

Use Meter Readings to check the total number of printed pages.

# Admin Menu

Use the Admin Menu to configure a variety of printer features.

# Note:

A password is required to use the Admin Menu when Panel Lock Set is set to Enable. In this case, enter the password you specified, and press the or button.

## **Phone Book**

Use the Phone Book menu to configure the speed dial and group dial settings.

#### Speed Dial

#### Purpose:

To store up to 99 frequently dialed numbers in speed dial locations.

#### Note:

The first eight entries are assigned to the one-touch buttons on the operator panel.

#### See Also:

"Storing a Fax Number for Speed Dialing Using the Operator Panel" on page 242

## Group Dial

#### Purpose:

To create a group of fax destinations and register it under a 2-digit dial code. Up to six group dial codes can be registered.

#### See Also:

"Creating Group Dial Numbers Using the Operator Panel" on page 248

# **PCL Settings**

Use the PCL Settings menu to change printer settings that only affect jobs using the PCL emulation printer language.

#### Paper Size

#### Purpose:

To specify the default paper size.

| A4 - 210x297mm <sup>*</sup> |
|-----------------------------|
| A5 - 148x210mm              |
| B5 - 182x257mm              |
| Letter - 8.5x11"            |
| Folio - 8.5x13"             |

| Legal - 8.5x14"            |
|----------------------------|
| Executive                  |
| Statement                  |
| #10 Env 4.125x9.5"         |
| Monarch Env.               |
| Monarch Env. L             |
| DL Env 110x220mm           |
| DL Env. L                  |
| C5 Env 162x229mm           |
| Postcard JPN - 148x100mm   |
| W-Postcard JPN - 148x200mm |
| Env Yougata 2              |
| Env Yougata 2L             |
| Env Yougata 3              |
| Env Yougata 3L             |
| Env Yougata 4              |
| Env Yougata 6              |
| Env Younaga 3              |
| Env Nagagata 3             |
| Env Nagagata 4             |
| Env Kakugata 3             |

| New<br>Custom | Portrait(Y)  | 297mm*/11.7inch*                         | Specifies the length of the custom size paper. Which factory default menu setting displays depends on the                                                                    |
|---------------|--------------|------------------------------------------|----------------------------------------------------------------------------------------------------|
| Size          |              | 127mm - 355mm/<br>5.0inch - 14.0inch     | value selected for mm / inch under the System<br>Settings menu. See "mm / inch" on page 296 for<br>more information.                                                         |
|               | Landscape(X) | 210mm <sup>*</sup> /8.3inch <sup>*</sup> | Specifies the width of the custom size paper. Which                                                                                                    |
|               |              | 77mm - 215mm/<br>3.0inch - 8.5inch       | factory default menu setting displays depends on the<br>value selected for mm / inch under the System<br>Settings menu. See "mm / inch" on page 296 for<br>more information. |

Factory default menu setting

#### Orientation

\*

#### Purpose:

To specify how text and graphics are oriented on the page.

#### Values:

| Portrait <sup>*</sup> | Prints text and graphics parallel to the short edge of the paper. |  |
|-----------------------|-------------------------------------------------------------------|--|
| Landscape             | Prints text and graphics parallel to the long edge of the paper.  |  |
| *                     |                                                                   |  |

Factory default menu setting

#### 2-Sided

#### Purpose:

To specify whether to print on either side of paper.

#### Values:

| 2-Sided Print                                                                                            | Off             | Does not print on either side of paper.                       |  |
|----------------------------------------------------------------------------------------------------|-----------------|---------------------------------------------------------------|--|
|                                                                                                    | On <sup>*</sup> | Prints on either side of paper.                               |  |
| <b>Binding Edge Flip Long Edge</b> <sup>*</sup> Prints on either side of paper to be bound on the long e |                 | Prints on either side of paper to be bound on the long edge.  |  |
|                                                                                                    | Flip Short Edge | Prints on either side of paper to be bound on the short edge. |  |

\* Factory default menu setting

#### Font

#### Purpose:

To select the default font from the fonts installed on the printer.

| Courier <sup>*</sup> | AlbertusMd       | ITCBookmanDb     |
|----------------------|------------------|------------------|
| CGTimes              | AlbertusXb       | ITCBookmanLtlt   |
| CGTimesBd            | Arial            | ITCBookmanDblt   |
| CGTimesIt            | ArialBd          | NwCentSchlbkRmn  |
| CGTimesBdlt          | Ariallt          | NwCentSchlbkBd   |
| CGOmega              | ArialBdlt        | NwCentSchlbklt   |
| CGOmegaBd            | TimesNew         | NwCentSchlbkBdIt |
| CGOmegalt            | TimesNewBd       | Times            |
| CGOmegaBdIt          | TimesNewIt       | TimesBd          |
| Coronet              | TimesNewBdIt     | TimesIt          |
| ClarendonCd          | Helvetica        | TimesBdIt        |
| UniversMd            | HelveticaBd      | ZapfChanceryMdIt |
| UniversBd            | HelveticaOb      | Symbol           |
| UniversMdIt          | HelveticaBdOb    | SymbolPS         |
| UniversBdlt          | HelveticaNr      | Wingdings        |
| UniversMdCd          | HelveticaNrBd    | ZapfDingbats     |
| UniversBdCd          | HelveticaNrOb    | CourierBd        |
| UniversMdCdIt        | HelveticaNrBdOb  | CourierIt        |
| UniversBdCdIt        | PalatinoRmn      | CourierBdlt      |
| AntiqueOlv           | PalatinoBd       | LetterGothic     |
| AntiqueOlvBd         | Palatinolt       | LetterGothicBd   |
| AntiqueOlvIt         | PalatinoBdIt     | LetterGothiclt   |
| GarmondAntiqua       | ITCAvantGardBk   | CourierPS        |
| GarmondHlb           | ITCAvantGardDb   | CourierPSBd      |
| GarmondKrsv          | ITCAvantGardBkOb | CourierPSOb      |
| GarmondKrsvHlb       | ITCAvantGardDbOb | CourierPSBdOb    |

| Marigold ITCBookmanLt Line Printer |
|------------------------------------|
|------------------------------------|

Factory default menu setting

# Symbol Set

#### Purpose:

To specify a symbol set for the specified font.

#### Values:

| PC-8*   | PS MATH | WINGDINGS |
|---------|---------|-----------|
| PC-8 DN | PI FONT | DNGBTSMS  |
| PC-850  | LEGAL   | ISO-L6    |
| PC-852  | ISO-4   | PC-1004   |
| РС-8 ТК | ISO-6   | PC-775    |
| WIN L1  | ISO-11  | WINBALT   |
| WIN L2  | ISO-15  | UCS-2     |
| WIN L5  | ISO-17  | ROMAN-8   |
| DESKTOP | ISO-21  | ROMANEXT  |
| MC TEXT | ISO-60  | ISO-L1    |
| PS TEXT | ISO-69  | ISO-L2    |
| MS PUB  | WIN 3.0 | ISO-L5    |
| MATH-8  | SYMBOL  |           |

\* Factory default menu setting

#### Font Size

#### **Purpose:**

To specify the font size for scalable typographic fonts, within a range from 4.00 to 50.00. The default is 12.00.

Font size refers to the height of the characters in the font. One point equals approximately 1/72 of an inch.

#### Note:

The Font Size menu item only appears for typographic fonts.

#### Font Pitch

#### Purpose:

To specify the font pitch for scalable mono spaced fonts, within a range from 6.00 to 24.00. The default is 10.00.

Font pitch refers to the number of fixed-space characters in a horizontal inch of type. For nonscheduled mono spaced fonts, the pitch is displayed, but cannot be changed.

#### Note:

The Font Pitch menu item only appears for fixed or mono spaced font.

#### Form Line

#### Purpose:

To set the number of lines in a page.

#### Values:

| 72*   | Select the value in increments of 1. |
|-------|--------------------------------------|
| 5-128 |                                      |

\* Factory default menu setting

#### Note:

The printer sets the amount of space between each line (vertical line spacing) based on the Form Line and Orientation settings. Make sure that the Form Line and Orientation settings are correct before changing the Form Line setting.

#### Quantity

#### Purpose:

To set the default print quantity, within a range from 1 to 999. The default is 1. (Set the number of copies required for a specific job on the print driver. Values selected on the print driver always override values selected on the operator panel.)

#### Image Enhance

#### Purpose:

To specify whether to enable the Image Enhance feature which makes the boundary line between black and white smoother to decrease jagged edges and enhance the visual appearance.

#### Values:

| Off* | Disables the Image Enhance feature. |
|------|-------------------------------------|
| On   | Enables the Image Enhance feature.  |

Factory default menu setting

#### Draft Mode

#### **Purpose:**

To save toner by printing in the draft mode. The print quality is reduced when you print in the draft mode.

#### Values:

| Disable <sup>*</sup> | Does not print in the draft mode. |
|----------------------|-----------------------------------|
| Enable               | Prints in the draft mode.         |

\* Factory default menu setting

#### Line Termination

#### Purpose:

To add the line termination commands.

| Off*   | The line termination command is not added.<br>CR=CR, LF=LF, FF=FF |
|--------|-------------------------------------------------------------------|
| Add-CR | The CR command is added.<br>CR=CR, LF=CR-LF, FF=CR-FF             |
| Add-LF | The LF command is added.<br>CR=CR-LF, LF=LF, FF=FF                |

| CR-XX | The CR and LF commands are added. |
|-------|-----------------------------------|
|       | CR=CR-LF, LF=CR-LF, FF=CR-FF      |

Factory default menu setting

## **PS Settings**

Use the PS Settings menu to change printer settings that only affect jobs using the PostScript Level3 Compatible printer language.

#### **PS Error Report**

#### **Purpose:**

To specify whether to print the description of errors concerning the PostScript Level3 Compatible printer language.

#### Values:

| Off | Dose not print the PS error report. |
|-----|-------------------------------------|
| On* | Prints the PS error report.         |

\* Factory default menu setting

#### PS Job Time-Out

#### Purpose:

To specify the runtime of a single job using the PostScript Level3 Compatible printer language.

#### Values:

| Off* |               | Does not set the runtime of a PS job. |
|------|---------------|---------------------------------------|
| On   | 1min          | Sets the runtime of a PS job.         |
|      | 1min - 900min |                                       |

\* Factory default menu setting

#### **PDF Settings**

Use the PDF Settings menu to change printer settings that only affect the PDF jobs.

# Quantity

#### **Purpose:**

To specify the number of copies to print.

#### Values:

| 1*      | Select a value in increments of 1. |
|---------|------------------------------------|
| 1 - 999 |                                    |

Factory default menu setting

#### 2-Sided

## Purpose:

To specify whether to print on either side of paper.

#### Values:

| 2-Sided Print | Off                         | Does not print on either side of paper.                       |
|---------------|-----------------------------|---------------------------------------------------------------|
|               | On <sup>*</sup>             | Prints on either side of paper.                               |
| Binding Edge  | Flip Long Edge <sup>*</sup> | Prints on either side of paper to be bound on the long edge.  |
|               | Flip Short Edge             | Prints on either side of paper to be bound on the short edge. |

\* Factory default menu setting

#### Print Mode

#### Purpose:

To specify the print mode.

#### Values:

| Normal <sup>*</sup> | For documents with normal sized characters.                                                         |
|---------------------|----------------------------------------------------------------------------------------------------|
| High Quality        | For documents with small characters or thin lines, or documents printed using a dot-matrix printer. |

\* Factory default menu setting

#### PDF Password

#### Purpose:

To specify a password for printing secure PDF files.

#### Values:

| ********* | Enter a password of up to 32 alphanumeric characters for printing secure PDF files. |
|-----------|-------------------------------------------------------------------------------------|
|-----------|-------------------------------------------------------------------------------------|

#### Paper Size

#### Purpose:

To specify the output paper size for PDF files.

#### Values:

| A4 - 210x297mm <sup>*</sup> |  |
|-----------------------------|--|
| Letter - 8.5x11"            |  |
| Auto                        |  |
|                             |  |

Factory default menu setting

#### Layout

**Purpose:** To specify the output layout.

#### Values:

| Auto % <sup>*</sup> |  |  |
|---------------------|--|--|
| 100% (No Zoom)      |  |  |
| 2 Pages Up          |  |  |
| 4 Pages Up          |  |  |

Factory default menu setting

# Network

Use the Network option to change the printer settings affecting jobs sent to the printer through the network.

#### Ethernet

#### Purpose:

To specify the communication speed and the duplex settings of Ethernet. To make any changes effective, turn off the printer and then turn it back on.

#### Values:

| Auto*           | Detects the Ethernet settings automatically. |  |
|-----------------|----------------------------------------------|--|
| 10BASE-T Half   | Uses 10base-T half-duplex.                   |  |
| 10BASE-T Full   | Uses 10base-T full-duplex.                   |  |
| 100BASE-TX Half | Uses 100base-TX half-duplex.                 |  |
| 100BASE-TX Full | Uses 100base-TX full-duplex.                 |  |

\* Factory default menu setting

#### Note:

This menu item appears only when the printer is connected to a wired network.

#### Wireless Status (AL-MX200DWF only)

#### **Purpose:**

To display the information on the wireless signal strength. No changes can be made on the operator panel to improve the status of the wireless connection.

| Connection | Good         | Indicates good signal strength.                                                 |
|------------|--------------|---------------------------------------------------------------------------------|
|            | Acceptable   | Indicates marginal signal strength.                                             |
|            | Low          | Indicates insufficient signal strength.                                         |
|            | No Reception | Indicates that no signal is received.                                           |
| SSID       | ХХХХХ        | As the factory default menu setting, "wireless_device" is specified in advance. |

| Encryption Type | No Security    | A wireless network is configured with no security.                   |
|-----------------|----------------|----------------------------------------------------------------------|
|                 | WEP            | A wireless network is configured with the WEP encryption.            |
|                 | WPA-PSK-TKIP   | A wireless network is configured with the WPA-PSK-TKIP encryption.   |
|                 | WPA2-PSK-AES   | A wireless network is configured with the WPA2-PSK-AES encryption.   |
|                 | Mixed Mode PSK | A wireless network is configured with the Mixed Mode PSK encryption. |

#### Note:

This menu item appears only when the printer is connected to a wireless network.

Wireless Setup (AL-MX200DWF only)

# Purpose:

To configure wireless network settings.

| Manual<br>Setup | Enter Network<br>(SSID) | Enter a name of up to 32 alphanumeric characters to identify the wireless network. As the factory default menu setting, "wireless_device" is specified in advance. |                                                                                                    |                                                                                                   |  |
|-----------------|-------------------------|----------------------------------------------------------------------------------------------------|----------------------------------------------------------------------------------------------------|---------------------------------------------------------------------------------------------------|--|
|                 | Infrastructure          | Configures a wireless network with access points.                                                                                                    |                                                                                                    |                                                                                                   |  |
|                 |                         | No Security <sup>*</sup>                                                                                                    | Configures a wire tion.                                                                                                    | less network without security encryp-                                                             |  |
|                 | Mixed Mode<br>PSK       |                                                                                                    | less network with the WPA-PSK-TKIP,<br>d the WPA2-PSK-AES encryption.                                                                             |                                                                                                   |  |
|                 |                         |                                                                                                    | PassPhrase<br>Entry                                                                                                    | Enter a passphrase of 8 to 63 alphanumeric characters.                                            |  |
|                 | WPA-PSK-TKIP            | Configures a wire cryption.                                                                                                    | less network with the WPA-PSK-TKIP en-                                                                                                    |                                                                                                   |  |
|                 |                         |                                                                                                    | PassPhrase<br>Entry                                                                                                    | Enter a passphrase of 8 to 63 alphanumeric characters.                                            |  |
|                 |                         | WPA2-PSK-AES                                                                                                    | Configures a wireless network with the WPA2-PSK-AES encryption.                                                                                   |                                                                                                   |  |
|                 |                         |                                                                                                    | PassPhrase<br>Entry                                                                                                    | Enter a passphrase of 8 to 63 alphanumeric characters.                                            |  |
|                 |                         | WEP                                                                                                    | Configures a wireless network with the WEP encryption<br>and specify a WEP key of 5 or 13 ASCII characters; or 10 o<br>26 hexadecimal characters. |                                                                                                   |  |
|                 |                         |                                                                                                    | Transmit Key                                                                                                    | Select the transmit key from Auto,<br>WEP Key 1, WEP Key 2, WEP Key 3,<br>and WEP Key 4.          |  |
|                 | Ad-hoc                  | Configures a wireless network without access points.                                                                                                    |                                                                                                    |                                                                                                   |  |
|                 |                         | <b>No Security</b> <sup>*</sup> Configures a wireless network without security tion.                                                                               |                                                                                                    |                                                                                                   |  |
|                 |                         | WEP                                                                                                    |                                                                                                    | less network with the WEP encryption<br>P key of 5 or 13 ASCII characters; or 10 or<br>haracters. |  |
|                 |                         |                                                                                                    | Transmit Key                                                                                                    | Select the transmit key from WEP Key<br>1, WEP Key 2, WEP Key 3, and WEP<br>Key 4.                |  |

\* Factory default menu setting

#### Note:

*This menu item appears only when the printer is connected to a wireless network.* 

#### WPS Setup (AL-MX200DWF only)

| Push<br>Button | PBC Start              | No <sup>*</sup>                                                                                        | Disables the PBC method for the WPS encryption. |
|----------------|------------------------|----------------------------------------------------------------------------------------------------|-------------------------------------------------|
| Control        |                        | Yes                                                                                                    | Enables the PBC method for the WPS encryption.  |
| PIN Code       | Start<br>Configuration | Starts configuring wireless network settings using the PIN code assigned automatically by the printer. |                                                 |
|                | Print PIN Code         | Prints the PIN code to be entered on the computer for the WPS encryption setup.                        |                                                 |

\* Factory default menu setting

#### Note:

This menu item appears only when the printer is connected to a wireless network.

## Reset Wireless (AL-MX200DWF only)

#### **Purpose:**

To initialize wireless network settings. Enabling this feature and rebooting the printer will reset all the wireless settings to their factory default settings.

#### Values:

| No* | Does not reset the wireless setting. |
|-----|--------------------------------------|
| Yes | Resets the wireless setting.         |

\* Factory default menu setting

#### Note:

This menu item appears only when the printer is connected to a wireless network.

#### TCP/IP

#### **Purpose:**

To configure TCP/IP settings. To make any changes effective, turn off the printer and then turn it back on.

| IP Mode | Dual Stack <sup>*</sup> | Uses both IPv4 and IPv6 to set the IP address. |
|---------|-------------------------|------------------------------------------------|
|         | IPv4                    | Uses IPv4 to set the IP address.               |

| IPv4 | Get IP Address  | DHCP/AutolP* | Automatically sets the IP address.             |
|------|-----------------|--------------|------------------------------------------------|
|      |                 | воотр        | Uses BOOTP to set the IP address.              |
|      |                 | RARP         | Uses RARP to set the IP address.               |
|      |                 | DHCP         | Uses DHCP to set the IP address.               |
|      |                 | Panel        | Enter the IP address on the operator panel.    |
|      | IP Address      |              | Enter the IP address allocated to the printer. |
|      | Subnet Mask     |              | Enter the subnet mask.                         |
|      | Gateway Address |              | Enter the gateway address.                     |

\* Factory default menu setting

#### Note:

To configure the IPv6 settings, use EpsonNet Config.

#### Protocol

#### Purpose:

To enable or disable each protocol. To make any changes effective, turn off the printer and then turn it back on.

| LPD               | Disable Disables the Line Printer Daemon (LPD) port.       |                                                                  |
|-------------------|------------------------------------------------------------|------------------------------------------------------------------|
|                   | Enable <sup>*1</sup>                                       | Enables the LPD port.                                            |
| Port 9100         | Disable         Disables the Port 9100 port.               |                                                                  |
|                   | Enable <sup>*1</sup>                                       | Enables the Port 9100 port.                                      |
| WSD <sup>*2</sup> | Disable         Disables the Web Services on Devices port. |                                                                  |
|                   | Enable <sup>*1</sup>                                       | Enables the Web Services on Devices port.                        |
| SNMP              | Disable                                                    | Disables the Simple Network Management Protocol (SNMP) UDP port. |
|                   | Enable <sup>*1</sup>                                       | Enables the SNMP UDP port.                                       |
| StatusMessenger   | Disable                                                    | Disables the StatusMessenger feature.                            |
|                   | Enable <sup>*1</sup>                                       | Enables the StatusMessenger feature.                             |

| InternetServices | <b>Disable</b> Disables an access to EpsonNet Config embedded in the printer. |                                                               |
|------------------|-------------------------------------------------------------------------------|---------------------------------------------------------------|
|                  | Enable <sup>*1</sup>                                                          | Enables an access to EpsonNet Config embedded in the printer. |
| Bonjour(mDNS)    | Disable         Disables the Bonjour® (mDNS).                                 |                                                               |
|                  | Enable <sup>*1</sup>                                                          | Enables the Bonjour (mDNS).                                   |

<sup>\*1</sup> Factory default menu setting

<sup>\*2</sup> WSD stands for Web Services on Devices.

#### IP Filter

#### Note:

The IP Filter feature is supported for IPv4 addresses and available only when Protocol is set to LPD or Port 9100.

#### **Purpose:**

To block data received from certain IP addresses through the network. You can set up to five IP addresses. To make any changes effective, turn off the printer and then turn it back on.

#### Values:

| <b>No.n/Address</b> (n is 1 - 5.) |                  | Sets the IP address for Filter <i>n</i> .            |
|-----------------------------------|------------------|------------------------------------------------------|
| <b>No.n/Mask</b> (n is 1 - 5.)    |                  | Sets the address mask for Filter <i>n</i> .          |
| <b>No.n/Mode</b><br>(n is 1 - 5.) | Off <sup>*</sup> | Disables the IP Filter feature for Filter <i>n</i> . |
|                                   | Accept           | Accepts an access from the specified IP address.     |
|                                   | Reject           | Rejects an access from the specified IP address.     |

\* Factory default menu setting

#### Initialize NVM

#### **Purpose:**

To initialize wired network data stored in Non-Volatile Memory (NVM). Enabling this feature and rebooting the printer will reset all the wired network settings to their factory default values.

| Yes Initializes the wired network data stored in NVM. |  |  |
|-------------------------------------------------------|--|--|
|-------------------------------------------------------|--|--|

| <b>No</b> * Does not initialize the wired network data stored in NVM. |
|-----------------------------------------------------------------------|
|-----------------------------------------------------------------------|

Factory default menu setting

#### PS Data Format

#### **Purpose:**

To set the PS data communications protocol. To make any changes effective, turn off the printer and then turn it back on.

#### Values:

| Auto <sup>*</sup> | Sets the PS data communications protocol automatically. |
|-------------------|---------------------------------------------------------|
| Standard          | Sets the PS data communications protocol to Standard.   |
| ВСР               | Sets the PS data communications protocol to BCP.        |
| ТВСР              | Sets the PS data communications protocol to TBCP.       |

\* Factory default menu setting

#### **Fax Settings**

Use the Fax Sattings menu to configure the basic fax settings.

#### Ans Select

#### Purpose:

To specify the default fax receiving mode.

| TEL Mode              | The printer does not automatically receive faxes. To receive an incoming fax, you need to pick up the handset of the connected external telephone and press the 2-digit code.                                                                                                    |
|-----------------------|----------------------------------------------------------------------------------------------------|
| FAX Mode <sup>*</sup> | The printer automatically receives faxes.                                                                                                    |
| TEL/FAX Mode          | When the printer receives an incoming fax, the external telephone rings for the period of time specified for Auto Ans. TEL/FAX, and then the printer automatically receives a fax. If an incoming call is not a fax, the printer beeps from the internal speaker indicating that the call is a telephone call. |
| Ans/FAX Mode          | The printer shares the telephone line with an answering machine and monitors<br>the line for a fax tone. It will pick up an incoming call if it hears a fax tone. This<br>option is not available in regions where a serial phone system is employed.                                                          |

| DRPD Mode | To use this option, you need to subscribe the Distinctive Ring Pattern Detection<br>(DRPD) service from your telephone company that assigns multiple telephone<br>numbers to a single telephone line and distinguishes each line with a<br>distinctive ring pattern. Once this service is activated, then you can configure<br>your printer to monitor the line for the distinctive ring pattern. |
|-----------|----------------------------------------------------------------------------------------------------|
|-----------|----------------------------------------------------------------------------------------------------|

Factory default menu setting

#### Auto Answer Fax

#### **Purpose:**

To specify a period of time for which the printer waits before entering the FAX Mode upon reception of an incoming call. The interval can be specified within the range of 0 to 255 seconds. The default is 0 second.

#### Auto Ans. TEL/FAX

#### **Purpose:**

To specify a period of time for which the printer waits before entering the FAX Mode when the external telephone receives an incoming call. The interval can be specified within the range of 0 to 255 seconds. The default is 6 seconds.

#### Auto Ans. Ans/FAX

#### **Purpose:**

To specify a period of time for which the printer waits before entering the FAX Mode when the answering machine receives an incoming call. The interval can be specified within the range of 0 to 255 seconds. The default is 21 seconds.

#### Line Monitor

#### **Purpose:**

To specify the volume of the sound that the printer emits from the internal speaker while establishing a connection for fax transmission.

#### Values:

| Off                 | Turns off the line monitor.          |
|---------------------|--------------------------------------|
| Min                 | Sets the volume of the line monitor. |
| Middle <sup>*</sup> |                                      |
| Мах                 |                                      |

\* Factory default menu setting

#### **Ring Tone Volume**

#### **Purpose:**

To specify the volume of the ring tone that the printer emits from the internal speaker to indicate an incoming telephone call while in the TEL/FAX Mode.

#### Values:

| Off              | Turns off the ring tone.          |
|------------------|-----------------------------------|
| Min              | Sets the volume of the ring tone. |
| Middle           |                                   |
| Max <sup>*</sup> |                                   |

Factory default menu setting

## Line Type

#### Purpose:

To specify the line type.

#### Values:

| PSTN* | Sets the line type to PSTN. |
|-------|-----------------------------|
| РВХ   | Sets the line type to PBX.  |

Factory default menu setting

# Dialing Type

#### Purpose:

To specify the dialing type.

#### Values:

| Tone <sup>*</sup> | Uses the touch-tone dialing system.                   |
|-------------------|-------------------------------------------------------|
| DP (10pps)        | Uses the pulse dialing system (10 pulses per second). |

\* Factory default menu setting

#### Note:

DP (10PPS) is not displayed when South Africa is set for Region.

#### Interval Timer

#### Purpose:

To specify an interval between transmission attempts within the range of 3 to 255 seconds. The default is 8 seconds.

#### Number of Redial

#### Purpose:

To specify the number of redial attempts to make when the destination fax number is busy, within the range of 0 to 9. If you specify 0, the printer will not redial. The default is 3.

#### Redial Delay

#### **Purpose:**

To specify an interval between redial attempts within the range of 1 to 15 minutes. The default is 1 minute.

#### Junk Fax Filter

#### Purpose:

To reject faxes from the numbers that are not included in the Address Book.

#### Values:

| Off* | Accepts all faxes.                                                             |
|------|--------------------------------------------------------------------------------|
| On   | Rejects faxes sent from the numbers that are not included in the Address Book. |

\* Factory default menu setting

#### Note:

*Ensure to register the fax numbers you want to accept faxes from in the Address Book before using* Junk Fax Filter.

#### Remote Receive

#### Purpose:

To receive a fax by pressing the remote receive code on the external telephone after picking up the handset of the telephone.

| Off* | You cannot receive a fax by pressing the remote receive code on the external telephone. |
|------|-----------------------------------------------------------------------------------------|
| On   | You can receive a fax by pressing the remote receive code on the external telephone.    |

Factory default menu setting

#### Remote Rcv Tone

#### Purpose:

To specify the remote receive code in two digits to start the Remote Receive action. As the factory default menu setting, 00 is specified in advance.

#### Send Header

#### Purpose:

To print the information of sender on the header of faxes.

#### Values:

| Off | Does not print the information of sender on the header of faxes. |
|-----|------------------------------------------------------------------|
| On* | Prints the information of sender on the header of faxes.         |

\* Factory default menu setting

#### Company Name

#### **Purpose:**

To specify the name of sender to be printed on the header of faxes. Up to 30 alphanumeric characters can be entered.

#### Your Fax Number

#### **Purpose:**

To specify the fax number of the printer to be printed on the header of faxes.

#### Fax Cover Page

#### Purpose:

To specify whether to attach a cover page to faxes.

| Off* | Does not attach a cover page to faxes. |
|------|----------------------------------------|
| On   | Attaches a cover page to faxes.        |

<sup>\*</sup> Factory default menu setting

#### Note:

The cover page is not printed for direct fax job even if Fax Cover Page is enabled on the operator panel.

#### **DRPD** Pattern

#### **Purpose:**

To provide a separate number for faxing with a distinctive ring pattern.

| Pattern1-7 | DRPD is a service provided by some telephone companies. DRPD patterns are specified by your telephone company. The patterns provided with your printer are shown below:                                                                                                    |
|------------|----------------------------------------------------------------------------------------------------|
|            | Pattern1                                                                                                    |
|            |                                                                                                    |
|            | Pattern2                                                                                                    |
|            |                                                                                                    |
|            | Pattern3                                                                                                    |
|            |                                                                                                    |
|            | Pattern4                                                                                                    |
|            |                                                                                                    |
|            | Pattern5                                                                                                    |
|            |                                                                                                    |
|            | Pattern6                                                                                                    |
|            |                                                                                                    |
|            | Pattern7                                                                                                    |
|            |                                                                                                    |
|            | Ask your telephone company which pattern you need to select to use this service. For example, Pattern7 is the New Zealand FaxAbility distinctive ring pattern: rings for 400 ms, stops for 800 ms, rings for 400 ms and stops for 1400 ms. This pattern is repeated over and over again. This printer only responds to Distinctive Alert cadence(s) DA4 in New Zealand. |

# 2-Sided Print

# Purpose:

To specify whether to use the duplex printing for faxing.

| Off* | Disables the duplex printing. |  |
|------|-------------------------------|--|
| On   | Enables the duplex printing.  |  |
| *    |                               |  |

## Forward Settings

#### Purpose:

To specify whether to forward incoming faxes to a specified destination.

#### Values:

| Off*              | Incoming faxes will not be forwarded.                                              |  |
|-------------------|------------------------------------------------------------------------------------|--|
| Forward and Print | Incoming faxes will be printed and forwarded to a specified destination.           |  |
| E-Mail and Print  | Incoming faxes will be printed and sent with an e-mail to a specified destination. |  |

\* Factory default menu setting

#### Fax Fwd Number

#### Purpose:

To enter the fax number of the destination to which incoming faxes will be forwarded.

## Fax Fwd E-Mail

#### Purpose:

To enter the e-mail address to which incoming faxes will be sent with an e-mail.

## Prefix Dial

#### **Purpose:**

To specify whether to insert a prefix dial number.

#### Values:

| Off* | Does not insert a prefix dial number. |  |
|------|---------------------------------------|--|
| On   | Inserts a prefix dial number.         |  |

\* Factory default menu setting

## Prefix Dial Num

## **Purpose:**

To specify the prefix dial number of up to five digits. This number will be dialed before any automatic dialing number is started. It is useful for accessing the Private Automatic Branch Exchange (PABX).

## Discard Size

## Purpose:

To specify whether to discard text or images at the bottom of a fax page when the entire page does not fit onto the output paper.

## Values:

| Off                         | Prints any excess at the bottom of a fax page without discarding it. |  |
|-----------------------------|----------------------------------------------------------------------|--|
| On                          | Discards any excess at the bottom of a fax page.                     |  |
| Auto Reduction <sup>*</sup> | Automatically reduces a fax page to fit it onto the output paper.    |  |

\* Factory default menu setting

## ЕСМ

## Purpose:

To specify whether to enable the Error Correction Mode (ECM). To use the ECM, the remote fax machines must also support the ECM.

## Values:

| Off             | Disables the ECM. |  |
|-----------------|-------------------|--|
| On <sup>*</sup> | Enables the ECM.  |  |

Factory default menu setting

## Extel Hook Thresh

## **Purpose:**

To specify the external telephone hook detection threshold for the condition in which a telephone line is not being used.

| Normal*                                                                       | Sets the external telephone hook detection threshold to Normal. |  |
|-------------------------------------------------------------------------------|-----------------------------------------------------------------|--|
| Higher         Sets the external telephone hook detection threshold to Higher |                                                                 |  |
| * Footomu dofoult money cotting                                               |                                                                 |  |

<sup>6</sup> Factory default menu setting

## Modem Speed

## Purpose:

To specify the fax modem speed when a fax transmission or reception error occurs.

#### Values:

| 2.4 Kbps               |  |  |
|------------------------|--|--|
| 4.8 Kbps               |  |  |
| 9.6 Kbps               |  |  |
| 14.4 Kbps              |  |  |
| 33.6 Kbps <sup>*</sup> |  |  |
| *                      |  |  |

Factory default menu setting

## Fax Activity

#### **Purpose:**

To specify whether to automatically print the Fax Activity Report after every 50 incoming and outgoing fax communications.

#### Values:

| Auto Print <sup>*</sup> | Automatically prints the Fax Activity Report after every 50 incoming and outgoing fax communications. |  |
|-------------------------|----------------------------------------------------------------------------------------------------|--|
| No Auto Print           | Does not automatically print the Fax Activity Report.                                                 |  |

\* Factory default menu setting

#### Fax Transmit

#### Purpose:

To specify whether to print a transmission report after every fax transmission or only when an error occurs.

| Print Always                | Prints a transmission report after every fax transmission.     |  |
|-----------------------------|----------------------------------------------------------------|--|
| Print On Error <sup>*</sup> | Prints a transmission report only when an error occurs.        |  |
| Print Disable               | Does not print a transmission report after a fax transmission. |  |

## Fax Broadcast

#### Purpose:

To specify whether to print a transmission report after every fax transmission to multiple destinations or only when an error occurs.

#### Values:

| Print Always <sup>*</sup> | Prints a transmission report after every fax transmission to multiple destinations.     |  |
|---------------------------|-----------------------------------------------------------------------------------------|--|
| Print On Error            | Prints a transmission report only when an error occurs.                                 |  |
| Print Disable             | Does not print a transmission report after a fax transmission to multiple destinations. |  |

\* Factory default menu setting

# Region

#### Purpose:

To specify the region where the printer is used.

## System Settings

Use the System Settings menu to configure a variety of printer features.

## **Power Saver Timer**

#### **Purpose:**

To specify a time period before the printer enter each power saver mode.

| Low Power<br>Timer | 1min <sup>*</sup><br>1min - 45min | By default, the printer enters Low Power mode in one minute of inactivity after completion of the last job. |  |
|--------------------|-----------------------------------|----------------------------------------------------------------------------------------------------|--|
|                    |                                   | You can change the <b>Low Power Timer</b> setting within a range from 1 to 45 minutes.                      |  |

| Sleep Timer | 6min*        | By default, the printer enters Sleep mode in six minutes of inactivity starting from the moment it                   |  |
|-------------|--------------|----------------------------------------------------------------------------------------------------|--|
|             | 6min - 11min | entered Low Power mode. You can change the <b>Sleep</b><br><b>Timer</b> setting within a range from 6 to 11 minutes. |  |

Select 1min (default) for Low Power Timer if your printer shares an electrical circuit with your room lights and you notice them flickering. Otherwise, select a high value to keep your printer available for frequent use with the minimum warm-up time.

The printer automatically exits a power saver mode when it receives a print job from a computer or fax data through the telephone line. Alternatively, you can manually bring it back to the ready-to-print state. Press any button on the operator panel in Low Power mode. In Sleep mode, press the **()** (**Energy Saver**) button. Whether the printer is in Low Power or Sleep mode, it will take about 25 seconds for the printer to resume the ready-to-print state.

## Auto Reset

#### Purpose:

To specify a time period before the printer restores the default setting for the current menu item and resumes the ready-to-print state when an attempt to change the setting is left unfinished.

#### Values:

| 45sec <sup>*</sup>  |  |  |  |
|---------------------|--|--|--|
| 1min                |  |  |  |
| 2min                |  |  |  |
| 3min                |  |  |  |
| 4min                |  |  |  |
| • Factory datault m |  |  |  |

\* Factory default menu setting

## Fault Time-Out

## Purpose:

To specify a time period before the printer cancels a job that has halted abnormally. Any job will be cancelled when it times out.

| Off                   |               | Disables the fault time-out feature.                                     |  |
|-----------------------|---------------|--------------------------------------------------------------------------|--|
| On 60sec <sup>*</sup> |               | By default, the printer cancels a job in 60 seconds after the job halts  |  |
|                       | 3sec - 300sec | abnormally. You can change the setting within a range from 3 to seconds. |  |

## Job Time-Out

## Purpose:

To specify a time period that the printer waits to receive data from a computer. Any print job will be cancelled when it times out.

## Values:

| Off                   |               | Disables the job time-out feature.                                        |  |
|-----------------------|---------------|---------------------------------------------------------------------------|--|
| On 30sec <sup>*</sup> |               | By default, the printer waits to receive data from a computer for 30      |  |
|                       | 5sec - 300sec | seconds. You can change the setting within a range from 5 to 300 seconds. |  |

\* Factory default menu setting

# Clock Settings

## Purpose:

To specify the date and time, and regional time zone of the printer.

#### Values:

| Set Date             |                                   | Sets the current date. |
|----------------------|-----------------------------------|------------------------|
| Set Time             |                                   | Sets the current time. |
| Date Format yy/mm/dd |                                   | Sets the date format.  |
|                      | mm/dd/yy<br>dd/mm/yy <sup>*</sup> |                        |
| Time Format          | 12H                               | Sets the time format.  |
|                      | 24H*                              |                        |
| Time Zone            |                                   | Sets the time zone.    |

\* Factory default menu setting

# Alert Tone

# Purpose:

To configure settings for tones emitted by the printer during operation or when a warning message appears.

| Panel Select Tone | Off <sup>*</sup>    | Does not emit a tone when the operator panel input is correct.                            |
|-------------------|---------------------|-------------------------------------------------------------------------------------------|
|                   | Min                 | Emits a tone at the specified volume when the operator panel input is                     |
|                   | Middle              | correct.                                                                                  |
|                   | Max                 |                                                                                           |
| Panel Alert Tone  | Off <sup>*</sup>    | Does not emit a tone when the operator panel input is incorrect.                          |
|                   | Min                 | Emits a tone at the specified volume when the operator panel input is                     |
|                   | Middle              | incorrect.                                                                                |
|                   | Мах                 |                                                                                           |
| Auto Clear Alert  | Off <sup>*</sup>    | Does not emit a tone before the printer performs auto clear.                              |
|                   | Min                 | Emits a tone at the specified volume five seconds before the printer performs auto clear. |
|                   | Middle              |                                                                                           |
|                   | Мах                 |                                                                                           |
| Job Tone          | Off                 | Does not emit a tone when a job is complete.                                              |
|                   | Min                 | Emits a tone at the specified volume when a job is complete.                              |
|                   | Middle <sup>*</sup> |                                                                                           |
|                   | Max                 |                                                                                           |
| Alert Tone        | Off                 | Does not emit a tone when a problem occurs.                                               |
|                   | Min                 | Emits a tone at the specified volume when a problem occurs.                               |
|                   | Middle <sup>*</sup> |                                                                                           |
|                   | Мах                 |                                                                                           |

| Out of Paper | Off                 | Does not emit a tone when the printer runs out of paper.          |  |
|--------------|---------------------|-------------------------------------------------------------------|--|
|              | Min                 | Emits a tone at the specified volume when the printer runs out of |  |
|              | Middle <sup>*</sup> | paper.                                                            |  |
|              | Max                 |                                                                   |  |
| All Tones    | Off                 | Disables all the alert tones.                                     |  |
|              | Min                 | Sets the volume of all the alert tones at once.                   |  |
|              | Middle <sup>*</sup> |                                                                   |  |
|              | Мах                 |                                                                   |  |

## mm / inch

#### Purpose:

To specify the measurement unit after the numeric value displayed on the operator panel.

## Values:

| Millimeters (mm) <sup>*</sup> |  |  |
|-------------------------------|--|--|
| Inches (")                    |  |  |
|                               |  |  |

\* Factory default menu setting

# 2-Sided Report

# Purpose:

To specify whether to print a report on either side of paper.

## Values:

| 2-Sided              | Prints a report on either side of paper.     |
|----------------------|----------------------------------------------|
| 1-Sided <sup>*</sup> | Prints a report on the single side of paper. |

\* Factory default menu setting

## Low Toner Alert Msg

## **Purpose:**

To specify whether to show the alert message when the toner is low.

## Values:

| Off | Does not show the alert message when the toner is low. |
|-----|--------------------------------------------------------|
| On* | Shows the alert message when the toner is low.         |

Factory default menu setting

## Power On Wizard

## **Purpose:**

To perform initial settings for the printer.

## See Also:

"Setting Initial Settings on the Operator Panel" on page 29

## Values:

| Yes             | Performs the initial settings for the printer.         |
|-----------------|--------------------------------------------------------|
| No <sup>*</sup> | Does not perform the initial settings for the printer. |

Factory default menu setting

## Maintenance

Use the Maintenance menu to adjust print settings for each paper type, initialize the Non-Volatile Memory (NVM), and change the toner cartridge settings.

## F/W Version

## Purpose:

To display the version of the controller.

## Adjust BTR

## Purpose:

To specify a voltage of the transfer roller (BTR) for optimum printing of each paper type. To lower the voltage, specify a negative value. To increase, specify a positive value.

The default settings may not yield the best output on all paper types. If you see mottles on the print output, try increasing the voltage. If you see white spots on the print output, try decreasing the voltage.

## Note:

The print quality depends on the values you select for this menu item.

## Values:

| Plain      | 0*     |
|------------|--------|
|            | -3 - 3 |
| Light Card | 0*     |
|            | -3 - 3 |
| Labels     | 0*     |
|            | -3 - 3 |
| Recycled   | 0*     |
|            | -3 - 3 |
| Envelope   | 0*     |
|            | -3 - 3 |
| Postcard   | 0*     |
|            | -3 - 3 |

\* Factory default menu setting

## Adjust Fusing Unit

## **Purpose:**

To specify a temperature of the fusing unit for optimum printing of each paper type. To lower the temperature, specify a negative value. To increase, specify a positive value.

The default settings may not yield the best output on all paper types. When the printed paper has curled, try lowering the temperature. When the toner does not fuse on the paper properly, try increasing the temperature.

## Note:

The print quality depends on the values you select for this menu item.

| Plain | 0*     |
|-------|--------|
|       | -3 - 3 |

| Light Card | 0*     |
|------------|--------|
|            | -3 - 3 |
| Labels     | 0*     |
|            | -3 - 3 |
| Recycled   | 0*     |
|            | -3 - 3 |
| Envelope   | 0*     |
|            | -3 - 3 |
| Postcard   | 0*     |
|            | -3 - 3 |

## Density Adjustment

#### **Purpose:**

To adjust the print density level within the range of -3 to 3. The factory default menu setting is 0.

# Clean Developer

#### Purpose:

To rotate the developer motor and stir the toner in the toner cartridge.

#### Values:

| Yes             | Stirs the toner in a new toner cartridge.         |
|-----------------|---------------------------------------------------|
| No <sup>*</sup> | Does not stir the toner in a new toner cartridge. |

\* Factory default menu setting

## **Toner Refresh**

## Purpose:

To use up a toner cartridge when you need to replace it before the end of its life, or to stir the toner in a new toner cartridge.

| Black | Yes             | Cleans the toner in the toner cartridge.         |
|-------|-----------------|--------------------------------------------------|
|       | No <sup>*</sup> | Does not clean the toner in the toner cartridge. |
| *     |                 |                                                  |

<sup>\*</sup> Factory default menu setting

#### Machine life

#### Purpose:

To specify whether to continue print operations when the printer comes to the end of its service life.

#### Values:

| Stop Print <sup>*</sup> | Stops print operations at the end of service life.        |
|-------------------------|-----------------------------------------------------------|
| Continue Print          | Continues print operations after the end of service life. |

\* Factory default menu setting

#### Note:

□ When the printer no longer operates showing the error code 191-310 on the LCD panel, operate as follows to keep using the printer:

- if a job is remaining, press the  $\Im$  (**Back**) button and the  $\checkmark$  button at the same time.
- if there is no job, select Continue Print in this menu.
- □ Although you can keep using the printer after the end of its service life by changing the setting to Continue Print, the printing quality is not guaranteed.

## Initialize NVM

## **Purpose:**

To initialize the NVM for the printer settings, the Phone Book data for fax, and the Address Book data for scan. Enabling this feature and rebooting the printer will reset all the printer settings and all the Phone Book (fax) and Address Book (scan) data to their factory default values.

## See Also:

"Resetting to Factory Defaults" on page 325

| User Fax Section | Yes             | Initializes the Speed Dial and Group Dial entries in the Phone Book.         |
|------------------|-----------------|------------------------------------------------------------------------------|
|                  | No <sup>*</sup> | Does not initialize the Speed Dial and Group Dial entries in the Phone Book. |

| User Scan Section | Yes             | Initializes the e-mail and server address entries in the Address Book.         |
|-------------------|-----------------|--------------------------------------------------------------------------------|
|                   | No <sup>*</sup> | Does not initialize the e-mail and server address entries in the Address Book. |
| System Section    | Yes             | Initializes the printer settings.                                              |
|                   | No <sup>*</sup> | Does not initialize the printer settings.                                      |

#### Non Genuine Toner

#### **Purpose:**

To use a toner cartridge of another manufacturer.

#### Note:

- □ Using a non-genuine toner cartridge may make some printer features unusable, reduce print quality and decrease the reliability of your printer. We recommend you use only new Epson brand toner cartridges for your printer. We do not provide warranty coverage for problems caused by using non-genuine consumables.
- **D** Before you use a toner cartridge of another manufacturer, be sure to restart the printer.

#### Values:

| Toner | Off <sup>*</sup> | Does not use a toner cartridge of another manufacturer. |
|-------|------------------|---------------------------------------------------------|
|       | On               | Uses a toner cartridge of another manufacturer.         |

\* Factory default menu setting

#### Adjust Altitude

#### **Purpose:**

To specify the altitude of the location where the printer is installed.

The discharge phenomenon for charging the photo conductor varies with barometric pressure. You can specify the altitude of the printer location for adjustment.

#### Note:

An incorrect altitude adjustment leads to poor printing quality and an incorrect indication of remaining toner.

| 0m*   | Select the altitude of the location where the printer is installed. |
|-------|---------------------------------------------------------------------|
| 1000m |                                                                     |
| 2000m |                                                                     |
| 3000m |                                                                     |

## Secure Settings

Use the Secure Settings menu to set a password to limit access to the operator panel menus. This prevents the printer settings from being changed accidentally.

## Panel Lock

#### Purpose:

To restrict access to Admin Menu and Report / List with a password.

#### See Also:

"Panel Lock Feature" on page 322

#### Note:

You can select Disable for Panel Lock Set when all items under Service Lock are set to Unlocked and Secure Receive Set is set to Disable.

## Values:

| Panel Lock Set                   | Disable <sup>*1</sup>    | Does not restrict access to Admin Menu and Report / List with a password.     |
|----------------------------------|--------------------------|-------------------------------------------------------------------------------|
|                                  | Enable                   | Restricts access to Admin Menu and Report / List with a password.             |
| Change<br>Password <sup>*2</sup> | 0000 <sup>*1</sup> -9999 | Sets or changes the password required to access Admin Menu and Report / List. |

\*1 Factory default menu setting

<sup>\*2</sup> Not displayed when Panel Lock Set is set to Disable.

## Service Lock

## **Purpose:**

To specify whether to enable each of the printer services or to require a password to use the services, and to set or change the password.

#### See Also:

"Limiting Access to Copy, Fax, Scan, and USB Direct Print Operations" on page 323

#### Note:

You can access to the items under Service Lock only when Panel Lock Set is set to Enable.

#### Values:

| Сору                             | Unlocked <sup>*1</sup>   | Enables the Copy function.                                                                                               |
|----------------------------------|--------------------------|----------------------------------------------------------------------------------------------------|
|                                  | Locked                   | Disables the Copy function.                                                                                              |
|                                  | Password Locked          | Enables the Copy function, but requires a password.                                                                      |
| FAX                              | Unlocked <sup>*1</sup>   | Enables the Fax function.                                                                                                |
|                                  | Locked                   | Disables the Fax function (the printer will not send or receive faxes).                                                  |
|                                  | Password Locked          | Enables the Fax function, but requires a password to send faxes (does not require a password to receive incoming faxes). |
| Scan                             | Unlocked <sup>*1</sup>   | Enables the Scan function.                                                                                               |
|                                  | Locked                   | Disables the Scan function.                                                                                              |
|                                  | Password Locked          | Enables the Scan function, but requires a password.                                                                      |
| Print from USB                   | Unlocked <sup>*1</sup>   | Enables the Print From USB Memory feature.                                                                               |
|                                  | Locked                   | Disables the Print From USB Memory feature.                                                                              |
|                                  | Password Locked          | Enables the Print From USB Memory feature, but requires a password.                                                      |
| Change<br>Password <sup>*2</sup> | 0000 <sup>*1</sup> -9999 | Sets or changes the password required to use the Copy, Fax, and Scan functions and the Print From USB Memory feature.    |

<sup>\*1</sup> Factory default menu setting

<sup>\*2</sup> Displayed only when any of the Service Lock items is set to Password Locked.

## Secure Receive

## **Purpose:**

To specify whether to require a password to print incoming faxes, and to set or change the password. When Secure Receive Set is set to Enable, the printer stores incoming faxes and prints them when the correct password is entered on the operator panel.

## Note:

You can access to the items under Secure Receive only when Panel Lock Set is set to Enable.

## Values:

| Secure Receive Set               | Disable <sup>*1</sup>    | Does not require a password to print incoming faxes.           |
|----------------------------------|--------------------------|----------------------------------------------------------------|
|                                  | Enable                   | Requires a password to print incoming faxes.                   |
| Change<br>Password <sup>*2</sup> | 0000 <sup>*1</sup> -9999 | Sets or changes the password required to print incoming faxes. |

\*1 Factory default menu setting

<sup>\*2</sup> Not displayed when Secure Receive Set is set to Disable.

## Software Download

#### **Purpose:**

To install or discard the software data downloaded and sent by the connected computer.

#### Values:

| Disable             | Discards the downloaded software data to maximize data security. |
|---------------------|------------------------------------------------------------------|
| Enable <sup>*</sup> | Installs the downloaded software data.                           |

Factory default menu setting

# Scan to E-Mail

Use the Scan to E-Mail menu to edit the transmission source.

## Edit From Field

## **Purpose:**

To enable or disable editing of the transmission source.

#### Values:

| Disable             | Disables editing of the transmission source. |
|---------------------|----------------------------------------------|
| Enable <sup>*</sup> | Enables editing of the transmission source.  |

\* Factory default menu setting

## **USB** Settings

Use the USB Settings menu to change printer settings affecting a USB port.

## Port Status

## Purpose:

To enable or disable the USB interface.

## Values:

| Disable             | Disables the USB interface. |
|---------------------|-----------------------------|
| Enable <sup>*</sup> | Enables the USB interface.  |

Factory default menu setting

#### PS Data Format

#### Purpose:

To set the PS data communications protocol. To make any changes effective, turn off the printer and then turn it back on.

## Values:

| Auto <sup>*</sup> | Sets the PS data communications protocol automatically. |
|-------------------|---------------------------------------------------------|
| Standard          | Sets the PS data communications protocol to Standard.   |
| ВСР               | Sets the PS data communications protocol to BCP.        |
| ТВСР              | Sets the PS data communications protocol to TBCP.       |

\* Factory default menu setting

# **Defaults Settings**

Use the Defaults Settings menu to configure the default copy, scan, and fax settings of the printer.

# **Copy Defaults**

Use the Copy Defaults menu to configure a variety of copy features.

## **Original Size**

## **Purpose:**

To specify the default document size.

| A4 - 210x297mm <sup>*</sup> |  |
|-----------------------------|--|
| A5 - 148x210mm              |  |
| B5 - 182x257mm              |  |
| Letter - 8.5x11"            |  |
| Folio - 8.5x13"             |  |
| Legal - 8.5x14"             |  |
| Executive                   |  |

# Reduce/Enlarge

# **Purpose:**

To specify the default copy reduction/enlargement ratio.

## Values:

#### mm system

| 200%         |  |
|--------------|--|
| A5->A4(141%) |  |
| A5->B5(122%) |  |
| 100%*        |  |
| B5->A5(81%)  |  |
| A4->A5(70%)  |  |
| 50%          |  |

<sup>6</sup> Factory default menu setting

# inch system

| 200%            |  |
|-----------------|--|
| Stmt->Lgl(154%) |  |
| Stmt->Ltr(129%) |  |

| 100%*          |  |
|----------------|--|
| Lgl->Ltr (78%) |  |
| Ldgr->Ltr(64%) |  |
| 50%            |  |

## Note:

- □ You can also use the numeric keypad to input the desired zoom ratio from 25% to 400%, or press the
   ▶ button to enlarge the zoom ratio or press the 
   button to reduce the zoom ratio in 1% intervals.
- □ This item is available only when Multiple Up is set to Off or Manual.

## Collated

#### **Purpose:**

To specify whether to collate the copy job.

#### Values:

| Off* | Does not copy documents in the collated order. |
|------|------------------------------------------------|
| On   | Copies documents in the collated order.        |

\* Factory default menu setting

## Document Type

#### Purpose:

To specify the default document type.

## Values:

| Text               | Suitable for documents with text.                            |
|--------------------|--------------------------------------------------------------|
| Mixed <sup>*</sup> | Suitable for documents with both text and photos/gray tones. |
| Photo              | Suitable for documents with photos.                          |

\* Factory default menu setting

# Lighten/Darken

## **Purpose:**

To specify the default copy density level.

## Values:

| Lighten2            | Makes the copy lighter than the source document. Works well with dark print.   |
|---------------------|--------------------------------------------------------------------------------|
| Lighten1            |                                                                                |
| Normal <sup>*</sup> | Works well with standard typewritten or printed documents.                     |
| Darken1             | Makes the copy darker than the source document. Works well with light print or |
| Darken2             | faint pencil markings.                                                         |

Factory default menu setting

# Sharpness

#### Purpose:

To specify the default sharpness level.

## Values:

| Sharpest            | Makes the copy sharper than the source document.            |
|---------------------|-------------------------------------------------------------|
| Sharper             |                                                             |
| Normal <sup>*</sup> | Does not make the copy sharper or softer than the original. |
| Softer              | Makes the copy softer than the source document.             |
| Softest             |                                                             |

\* Factory default menu setting

## Auto Exposure

#### **Purpose:**

To suppress the background of the original to enhance text on the copy.

| Off |  | Does not suppress the background. |  |
|-----|--|-----------------------------------|--|
|-----|--|-----------------------------------|--|

| On* Suppresses the background of the original to enhance text on the copy. |
|----------------------------------------------------------------------------|
|----------------------------------------------------------------------------|

# Gray Balance

## Purpose:

To specify the default gray balance level within the range of -2 to 2. The factory default menu setting is 0.

## 2-Sided

## Purpose:

To specify whether to print on either sides of paper.

#### Values:

| 1->1-Sided <sup>*</sup> Makes regular single-sided copies. |                                                                    |
|------------------------------------------------------------|--------------------------------------------------------------------|
| Flip on Long Edge                                          | Makes duplex (2-sided) copies ready to be bound on the long edge.  |
| Flip on Short Edge                                         | Makes duplex (2-sided) copies ready to be bound on the short edge. |
| ¥                                                          |                                                                    |

\* Factory default menu setting

## Multiple Up

## Purpose:

To print two original pages to fit onto one sheet of paper.

## Values:

| Off*         | Makes regular one-to-one copies of the source documents.                                                                           |
|--------------|----------------------------------------------------------------------------------------------------|
| Auto         | Automatically reduces the size of the source documents to print all of them on a single sheet of paper.                            |
| ID Card Copy | Prints both sides of the ID card on a single sheet of paper in the original size.                                                  |
| Manual       | Reduces the size of the source documents according to the Reduce/Enlarge setting and print all of them on a single sheet of paper. |

\* Factory default menu setting

## Margin Top/Bottom

## Purpose:

To specify the value of the top and bottom margins.

## Values:

| 4mm <sup>*</sup> /0.2inch <sup>*</sup> | Specify the value in increments of 1 mm/0.1 inch. Which factory default menu                                                                   |  |
|----------------------------------------|----------------------------------------------------------------------------------------------------|--|
| 0 - 50mm/0.0 - 2.0inch                 | setting displays depends on the value selected for mm / inch under the System Settings menu. See "mm / inch" on page 296 for more information. |  |

Factory default menu setting

## Margin Left/Right

## Purpose:

To specify the value of the left and right margins.

## Values:

| 4mm*/0.2inch*          | Specify the value in increments of 1 mm/0.1 inch. Which factory default menu                                                                   |  |
|------------------------|----------------------------------------------------------------------------------------------------|--|
| 0 - 50mm/0.0 - 2.0inch | setting displays depends on the value selected for mm / inch under the System Settings menu. See "mm / inch" on page 296 for more information. |  |

Factory default menu setting

## Margin Middle

## Purpose:

To specify the value of the middle margin.

## Values:

| 0mm <sup>*</sup> /0.0inch <sup>*</sup> | Specify the value in increments of 1 mm/0.1 inch. Which factory default menu setting displays depends on the value selected for mm / inch under the System |  |
|----------------------------------------|----------------------------------------------------------------------------------------------------|--|
| 0 - 50mm/0.0 - 2.0inch                 | Settings menu. See "mm / inch" on page 296 for more information.                                                                                           |  |

\* Factory default menu setting

## Paper Error

## Purpose:

To specify whether to display an error when the specified output paper size does not match the loaded paper.

## Important:

Printing repeatedly on the paper smaller than the specified output paper size may make the interior of your printer dirty, which may result in poor print quality or breakdown in your printer.

## Values:

| Off* | Does not display an error when the specified output paper size does not match the loaded paper. |
|------|-------------------------------------------------------------------------------------------------|
| On   | Displays an error when the specified output paper size does not match the loaded paper.         |

Factory default menu setting

# Scan Defaults

Use the Scan Defaults menus to configure a variety of scan features.

## Scan to Network

#### Purpose:

To store the scanned image on a network server or on a computer.

#### Values:

| Computer(Network) <sup>*</sup> | Stores the scanned image on a computer using the Server Message Block (SMB) protocol. |
|--------------------------------|---------------------------------------------------------------------------------------|
| Server(FTP)                    | Stores the scanned image on a server using the FTP protocol.                          |

\* Factory default menu setting

## File Format

## **Purpose:**

To specify the file format to save the scanned image.

| PDF*          |  |  |
|---------------|--|--|
| MultiPageTIFF |  |  |
| TIFF          |  |  |

#### JPEG

Factory default menu setting

# Color

## Purpose:

To set the color mode.

## Values:

| Black & White      | Scans in black and white mode. This is available only when File Format is set to PDF or TIFF. |
|--------------------|-----------------------------------------------------------------------------------------------|
| Grayscale          | Scans in grayscale mode.                                                                      |
| Color <sup>*</sup> | Scans in color mode.                                                                          |
| Color(Photo)       | Scans in color mode. This is suitable for photographic images.                                |

<sup>6</sup> Factory default menu setting

## Resolution

#### Purpose:

To specify the default scan resolution.

## Values:

| 200 x 200dpi <sup>*</sup> |  |
|---------------------------|--|
| 300 x 300dpi              |  |
| 400 x 400dpi              |  |
| 600 x 600dpi              |  |

Factory default menu setting

## **Document Size**

**Purpose:** To specify the default document size.

| A4 - 210x297mm <sup>*</sup> |
|-----------------------------|
| A5 - 148x210mm              |
| B5 - 182x257mm              |
| Letter - 8.5x11"            |
| Folio - 8.5x13"             |
| Legal - 8.5x14"             |
| Executive                   |

# Lighten/Darken

## **Purpose:**

To specify the default scan density level.

#### Values:

| Lighten2 | Makes the scanned image lighter than the original. Works well with dark print. |
|----------|--------------------------------------------------------------------------------|
| Lighten1 |                                                                                |
| Normal*  | Works well with standard typewritten or printed documents.                     |
| Darken1  | Makes the scanned image darker than the original. Works well with light print  |
| Darken2  | or faint pencil markings.                                                      |

\* Factory default menu setting

# Sharpness

#### **Purpose:**

To specify the default sharpness level.

| Sharpest | Makes the scanned image sharper than the original.                   |
|----------|----------------------------------------------------------------------|
| Sharper  |                                                                      |
| Normal*  | Does not make the scanned image sharper or softer than the original. |

| Softer  | Makes the scanned image softer than the original. |
|---------|---------------------------------------------------|
| Softest |                                                   |

<sup>6</sup> Factory default menu setting

## Auto Exposure

#### Purpose:

To suppress the background of the original to enhance text on the scanned image.

#### Values:

| Off | Does not suppress the background.                                               |
|-----|---------------------------------------------------------------------------------|
| On* | Suppresses the background of the original to enhance text on the scanned image. |

\* Factory default menu setting

## Margin Top/Bottom

## Purpose:

To specify the value of the top and bottom margins.

## Values:

| 2mm <sup>*</sup> /0.1inch <sup>*</sup> | Specify the value in increments of 1 mm/0.1 inch. Which factory default menu setting displays depends on the value selected for mm / inch under the |
|----------------------------------------|----------------------------------------------------------------------------------------------------|
| 0 - 50mm/0.0 - 2.0inch                 | System Settings menu. See "mm / inch" on page 296 for more information.                                                                             |

Factory default menu setting

## Margin Left/Right

## **Purpose:**

To specify the value of the left and right margins.

#### Values:

| 2mm <sup>*</sup> /0.1inch <sup>*</sup> | Specify the value in increments of 1 mm/0.1 inch. Which factory default m setting displays depends on the value selected for mm / inch under the |
|----------------------------------------|----------------------------------------------------------------------------------------------------|
| 0 - 50mm/0.0 - 2.0inch                 | System Settings menu. See "mm / inch" on page 296 for more information.                                                                          |

Factory default menu setting

## Margin Middle

## Purpose:

To specify the value of the middle margin.

## Values:

| 0mm <sup>*</sup> /0.0inch <sup>*</sup> | Specify the value in increments of 1 mm/0.1 inch. Which factory default mer<br>setting displays depends on the value selected for mm / inch under the |  |
|----------------------------------------|----------------------------------------------------------------------------------------------------|--|
| 0 - 50mm/0.0 - 2.0inch                 | System Settings menu. See "mm/inch" on page 296 for more information.                                                                                 |  |

Factory default menu setting

## **TIFF File Format**

## Purpose:

To specify the TIFF file format.

## Values:

| TIFF V6 <sup>*</sup> |  |  |  |
|----------------------|--|--|--|
| TTN2                 |  |  |  |
| * -                  |  |  |  |

<sup>6</sup> Factory default menu setting

## Image Compression

## Purpose:

To specify the image compression level.

## Values:

| Higher              | Sets the higher image compression level. |
|---------------------|------------------------------------------|
| Normal <sup>*</sup> | Sets the normal image compression level. |
| Lower               | Sets the lower image compression level.  |

\* Factory default menu setting

## Max E-Mail Size

## Purpose:

To specify the maximum size of e-mail that can be sent, within the range of 50KB to 16384KB. The default is 2048KB.

# Fax Defaults

Use the Fax Defaults menus to configure a variety of fax features.

#### Note:

The Fax service cannot be used unless you specify your region under Region. If Region is set to Unknown, the message Set The Region Code appears on the LCD panel.

## Resolution

#### **Purpose:**

To specify the resolution level to be used for fax transmission.

#### Values:

| Standard <sup>*</sup> | Suitable for documents with normal sized characters.                                                                                                    |  |
|-----------------------|----------------------------------------------------------------------------------------------------|--|
| Fine                  | Suitable for documents containing small characters or thin lines or documents printed with a dot-matrix printer.                                                                                  |  |
| SuperFine(203dpi)     | Suitable for documents containing extremely fine details. The<br>SuperFine(203dpi) mode is effective only when the remote tax machine<br>supports the super fine resolution. See the notes below. |  |
| SuperFine(406dpi)     | Suitable for documents containing photographic images.                                                                                                    |  |

\* Factory default menu setting

## Note:

*Faxes scanned in the SuperFine(203dpi) mode are received at the highest resolution of the remote machine.* 

## Document Type

## **Purpose:**

To specify the default document type.

#### Values:

| Text* | Suitable for documents with text.   |
|-------|-------------------------------------|
| Photo | Suitable for documents with photos. |

\* Factory default menu setting

## Lighten/Darken

## **Purpose:**

To specify the default fax density level.

## Values:

| Lighten2            | Makes the fax lighter than the source document. Works well with dark print. |  |
|---------------------|-----------------------------------------------------------------------------|--|
| Lighten1            |                                                                             |  |
| Normal <sup>*</sup> | Works well with standard typewritten or printed documents.                  |  |
| Darken1             | Makes the fax darker than the source document. Works well with light prin   |  |
| Darken2             | faint pencil markings.                                                      |  |

Factory default menu setting

## Delayed Start

## Purpose:

This feature enables you to set a specific time for the fax transmission to start. Once Delayed Start mode is activated, your printer stores all of the documents to be faxed into its memory and sends them at the specified time. After faxing in the Delayed Start mode is complete, the data in the memory is cleared.

## Values:

| 21:00*/PM 9:00*                   | Specify the fax transmission start time when sending a fax at a specified time. Which factory default menu setting displays depends on the value set for $Time$ |  |
|-----------------------------------|----------------------------------------------------------------------------------------------------|--|
| 0:00 - 23:59 / AM/PM 1:00 - 12:59 | Format under the System Settings menu. See "Changing the Clock Mode"<br>on page 224 for more information.                                                       |  |

\* Factory default menu setting

## Note:

A maximum of 19 delayed fax jobs can be stored in this printer.

# Print from USB Defaults

Use the Print from USB Defaults menus to configure the Print From USB Memory feature.

## 2-Sided

## Purpose:

To specify whether to print on either side of paper.

## Values:

| 1->1-Sided <sup>*</sup>                                                       | Prints on a single side of paper.                             |  |  |
|-------------------------------------------------------------------------------|---------------------------------------------------------------|--|--|
| Flip on Long EdgePrints on either side of paper to be bound on the long edge. |                                                               |  |  |
| Flip on Short Edge                                                            | Prints on either side of paper to be bound on the short edge. |  |  |

<sup>6</sup> Factory default menu setting

## Layout

#### **Purpose:**

To specify the output layout.

## Values:

| 1UP* |  |  |  |
|------|--|--|--|
| 2UP  |  |  |  |
| 4UP  |  |  |  |

Factory default menu setting

## AutoFit

## Purpose:

To automatically enlarge/reduce the size of the image to fit it into the paper selected for printing.

## Values:

| Auto <sup>*</sup> | Reduces/enlarges the size of the image to fit it into the paper before printing |  |
|-------------------|---------------------------------------------------------------------------------|--|
| Off               | Prints the image as it is.                                                      |  |

Factory default menu setting

## Note:

This item is available only when a TIFF or JPG file is selected for printing.

## PDF Password

## Purpose:

To specify a password for printing secure PDF files.

Values:

| ********** | Enter a password of up to 32 alphanumeric characters for printing secure PDF files. |
|------------|-------------------------------------------------------------------------------------|
|------------|-------------------------------------------------------------------------------------|

# **Tray Settings**

Use the Tray Settings option to set the paper size and type of paper loaded in the paper tray.

# Paper Tray

Purpose:

To specify the paper loaded in the paper tray.

| Paper Size | A4 - 210x297mm*            |
|------------|----------------------------|
|            | A5 - 148x210mm             |
|            | B5 - 182x257mm             |
|            | Letter - 8.5x11"           |
|            | Folio - 8.5x13"            |
|            | Legal - 8.5x14"            |
|            | Executive                  |
|            | Statement                  |
|            | #10 Env 4.125x9.5"         |
|            | Monarch Env.               |
|            | Monarch Env. L             |
|            | DL Env 110x220mm           |
|            | DL Env. L                  |
|            | C5 Env 162x229mm           |
|            | Postcard JPN - 148x100mm   |
|            | W-Postcard JPN - 148x200mm |
|            | Env Yougata 2              |
|            | Env Yougata 2L             |
|            | Env Yougata 3              |
|            | Env Yougata 3L             |
|            | Env Yougata 4              |
|            | Env Yougata 6              |
|            | Env Younaga 3              |
|            | Env Nagagata 3             |
|            | Env Nagagata 4             |
|            | Env Kakugata 3             |

|            | New Custom<br>Size | Portrait(Y)  | 297mm <sup>*</sup> /11.7inch <sup>*</sup> | Specifies the length of the custom size                                                                                                    |  |
|------------|--------------------|--------------|-------------------------------------------|----------------------------------------------------------------------------------------------------|--|
|            |                    |              | 127mm - 355mm/<br>5.0inch - 14.0inch      | paper. Which factory default menu set-<br>ting displays depends on the value se-<br>lected formm / inch under the System<br>Settings menu. See "mm / inch" on<br>page 296 for more information. |  |
|            |                    | Landscape(X) | 210mm*/8.3inch*                           | Specifies the width of the custom size paper. Which factory default menu set-                                                                                                    |  |
|            |                    |              | 77mm - 215mm/<br>3.0inch - 8.5inch        | ting displays depends on the value se-<br>lected formm / inch under the System<br>Settings menu. See "mm / inch" on<br>page 296 for more information.                                           |  |
| Paper Type | Plain <sup>*</sup> |              |                                           |                                                                                                    |  |
|            | Light Card         |              |                                           |                                                                                                    |  |
|            | Labels             |              |                                           |                                                                                                    |  |
|            | Recycled           |              |                                           |                                                                                                    |  |
|            | Envelope           |              |                                           |                                                                                                    |  |
|            | Postcard           |              |                                           |                                                                                                    |  |

## Note:

For details on the supported paper sizes, see "Usable Print Media" on page 119.

# Panel Language

#### Purpose:

To specify the language to be used on the operator panel.

# See Also:

"Changing the Language" on page 326

| English* | English |
|----------|---------|
| Français | French  |
| Italiano | Italian |
| Deutsch  | German  |

| Español           | Spanish             |
|-------------------|---------------------|
| Nederlands        | Dutch               |
| Português Europeu | Portuguese          |
| Türkçe            | Turkish             |
| Русский           | Russian             |
| 繁體中文              | Traditional Chinese |
| 한국어               | Korean              |

# **Panel Lock Feature**

This feature prevents unauthorized users from changing the settings on the operator panel made by the administrator. However, you can modify the settings for individual print jobs using the print driver.

# **Enabling the Panel Lock Feature**

- 1. Press the **System** button.
- 2. Select Admin Menu, and then press the 🐼 button.
- 3. Select Secure Settings, and then press the 🐼 button.
- 4. Select Panel Lock, and then press the 🐼 button.
- 5. Select Panel Lock Set, and then press the ow button.
- 6. Select Enable, and then press the ow button.
- 7. If necessary, select Change Password, and then press the ow button.
- 8. Enter a new password, and then press the  $(\infty)$  button.

#### Note:

The factory-default panel password is 0000.

Note:

- Be sure to remember the password. The procedure described below allows you to reset the password. However, the settings for the Address Book are cleared.
   1. Turn off the printer. Then, while holding the **System** button, turn on the printer.
- □ If you want to change the password while Panel Lock Set is Enable, perform steps 1 and 2. Enter the current password, and then press the ow button. Perform steps 3 and 4. Select Change Password, and then press the ow button. Enter a new password, and then press the ow button. This will change the password.

# Disabling the Panel Lock Feature

## Note:

You can select Disable for Panel Lock Set when all items under Service Lock are set to Unlocked and Secure Receive Set is set to Disable.

- 1. Press the **System** button.
- 2. Select Admin Menu, and then press the 🞯 button.
- 3. Enter the password, and then press the 🞯 button.
- 4. Select Secure Settings, and then press the ow button.
- 5. Select Panel Lock, and then press the 🔿 button.
- 6. Select Panel Lock Set, and then press the 🐼 button.
- 7. Select Disable, and then press the ow button.

## Note:

The password is reset to 0000 when the setting for Panel Lock Set is changed from Enable to Disable.

# Limiting Access to Copy, Fax, Scan, and USB Direct Print Operations

Enabling the COPY, FAX, Scan, and Print from USB lock options limits access to copy, fax, scan, and USB direct print operations.

Taking the COFY lock option as an example, the following procedure explains how to enable or disable the option. Use the same procedure to enable or disable the FAX, Scan, and Print from USB lock options.

- 1. Press the **System** button.
- 2. Select Admin Menu, and then press the 🐼 button.
- 3. Select Secure Settings, and then press the ow button.
- 4. Select Panel Lock, and then press the ow button.
- 5. Select Panel Lock Set, and then press the 🐼 button.
- 6. Select Enable, and then press the ow button.
- 7. If necessary, select Change Password, and change the password using the numeric keypad. Then, press the (or button.

#### Note:

The factory-default panel password is 0000.

- 8. Press the 🤰 (**Back**) button.
- 9. Select Service Lock, and then press the ow button.
- 10. Select Copy, and then press the ow button.
- 11. Select one of the following options, and then press the ow button.
  - 🗅 Unlocked
  - Locked
  - Password Locked

# Changing the Power Saver Mode Settings

The printer enters a power saver mode after the specified time period of inactivity. You can set Power Saver Timer to place the printer in either of the power saver modes.

- 1. Press the **System** button.
- 2. Select Admin Menu, and then press the 🐼 button.
- 3. Select System Settings, and then press the ow button.
- 4. Select Power Saver Timer, and then press the 🐼 button.
- 5. Select Low Power Timer, or Sleep Timer, and then press the 🔿 button.
- 6. Press the ▲ or ▼ button or enter the desired value using the numeric keypad, and then press the w button.

   You can select from 1 - 30 minutes for Low Power Timer or 6 - 11 minutes for Sleep Timer.

# **Resetting to Factory Defaults**

Enabling the Initialize NVM feature and rebooting the printer will reset all the printer settings and the Phone Book (fax) and Address Book (scan) data to their factory default menu settings.

#### Note:

The following procedure does not initialize the network settings.

- □ To initialize the wired network settings, see "Initialize NVM" on page 281.
- □ To initialize the wireless network settings on the AL-MX200DWF model, see "Reset Wireless (AL-MX200DWF only)" on page 279.
- 1. Press the **System** button.
- 2. Select Admin Menu, and then press the (or button.
- 3. Select Maintenance, and then press the (or) button.
- 4. Select Initialize NUM, and then press the or button.
- 5. Select System Section to initialize the printer settings, and then press the ow button.

Select User Fax Section to initialize the Phone Book data for fax.

Select User Scan Section to initialize the Address Book data for scan.

6. Select  $Y \in \mathfrak{s}$ , and then press the  $(\mathfrak{o} \mathfrak{k})$  button.

The printer restarts automatically with the factory default menu settings.

# Changing the Language

To display a different language on the operator panel:

# Using the Operator Panel

- 1. Press the **System** button.
- 2. Select Panel Language, and then press the 🐼 button.
- 3. Select the desired language, and then press the 🐼 button.

## Using the Printer Setting Utility

The following procedure uses Microsoft® Windows® 7 as an example.

1. Click Start — All Programs — EPSON — your printer — Printer Setting Utility.

#### Note:

The window to select a printer appears in this step, when multiple print drivers are installed on your computer. In this case, click the name of the desired printer listed in **Printer Name**.

The Printer Setting Utility appears.

- 2. Click the **Printer Maintenance** tab.
- 3. Select **System Settings** from the list at the left side of the page.

The **System Settings** page is displayed.

4. Select the desired language from **Panel Language**, and then click the **Apply New Settings** button.

# Using the Numeric Keypad

As you perform various tasks, you may need to enter numbers and names. For example, when you enter the password, you enter four-digit number. When you set up your printer, you enter your name or your company name.

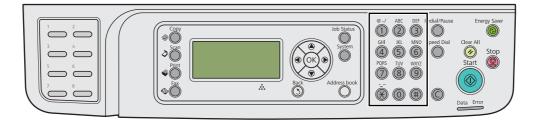

# **Entering Characters**

When prompted to enter a letter, press the appropriate button until the correct letter appears on the LCD panel.

For example, to enter the letter O, press **6**.

- $\Box$  Each time you press **6**, the display shows a different letter, m, n, o, M, N, O and finally 6.
- □ To enter additional letters, repeat the first step.
- $\Box$  Press the  $(\infty)$  button when you are finished.

| Key | Assigned numbers, letters or characters                        |
|-----|----------------------------------------------------------------|
| 1   | 1 @ (space) \ & ( ) ! " # \$ % ' ~ ^  `;:?, + * / = [ ] { } <> |
| 2   | a b c A B C 2                                                  |
| 3   | d e f D E F 3                                                  |
| 4   | ghiGHI4                                                        |
| 5   | jklJKL5                                                        |
| 6   | m n o M N O 6                                                  |
| 7   | pqrsPQRS7                                                      |
| 8   | tuvTUV8                                                        |
| 9   | wxyzWXYZ9                                                      |

| Key | Assigned numbers, letters or characters |
|-----|-----------------------------------------|
| 0   | 0                                       |
| *   | ~                                       |
| #   | (space) & ( )                           |

# **Changing Numbers or Names**

If an incorrect number or name is entered, press the **C** (**Clear**) button to clear the number or character. Then enter the correct number or character.

## Chapter 10

# Troubleshooting

# **Clearing Jams**

Careful selection of appropriate print media and proper loading allow you to avoid most jams.

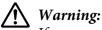

*If you cannot remove the paper jam by doing the procedures in the manual, do not try to forcibly remove the jam. Doing so may cause injuries. Contact your local Epson representative.* 

See Also:

General Content Andrea Content Andrea Content Andre

Generation Supported Print Media" on page 119

#### Note:

Before buying large quantities of any print media, it is recommended that you try a sample first.

### **Avoiding Jams**

- □ Use only recommended print media.
- □ See "Loading Print Media in the Paper Tray" on page 123 and "Loading Print Media in the Priority Sheet Inserter (PSI)" on page 132 to load print media properly.
- □ Do not load print media before turning on the printer.
- □ Do not overload the print media sources.
- Do not load wrinkled, creased, damp, or curled print media.
- □ Flex, fan, and straighten print media before you load it. If a jam occurs with print media, try feeding one sheet at a time through the paper tray or the Priority Sheet Inserter (PSI).
- Do not use print media that you have cut or trimmed.
- Do not mix print media sizes, weights, or types in the same print media source.
- □ Ensure that the recommended print surface is face up when you load print media in the paper tray or the Priority Sheet Inserter (PSI).

- □ Keep print media stored in an acceptable environment.
- Do not remove the paper tray cover while printing is in progress.
- **□** Ensure that all cables that connect to the printer are correctly attached.
- □ Overtightening the guides may cause jams.

#### See Also:

- General About Print Media" on page 115
- Generation Supported Print Media" on page 119
- □ "Print Media Storage Guidelines" on page 119

## Identifying the Location of Paper Jams

### A Caution:

Do not attempt to remove a paper deeply jammed inside the product, particularly a paper wrapped around the fusing unit or the heat roller. Otherwise, it may cause injuries or burns. Switch off the product immediately and contact your local Epson representative.

#### Important:

Do not attempt to clear any jams using tools or instruments. This may permanently damage the printer.

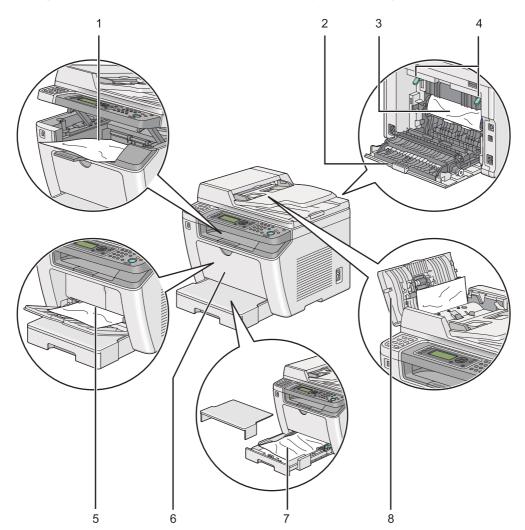

The following illustration shows where paper jams may occur along the print media path.

| 1 | Center Output Tray            |
|---|-------------------------------|
| 2 | Rear Cover                    |
| 3 | OPC Drum                      |
| 4 | Levers                        |
| 5 | Priority Sheet Inserter (PSI) |
| 6 | Front Cover                   |
| 7 | Paper Tray                    |
| 8 | ADF Cover                     |

# Clearing Paper Jams From the Automatic Document Feeder (ADF)

When a document is jammed while it passes through the ADF, follow the steps below to remove it.

#### Note:

*To resolve the error displayed on the LCD panel, you must clear all print media from the print media path.* 

1. Open the ADF cover.

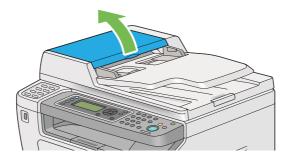

2. Remove the jammed document by carefully pulling it in the direction of the arrow shown in the following illustration.

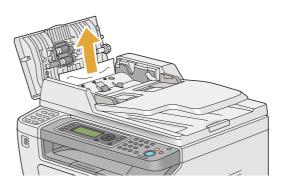

3. If you find it difficult to pull the document, open the document feeder tray.

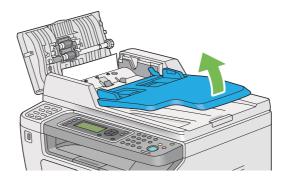

4. Remove the jammed document from the document output tray.

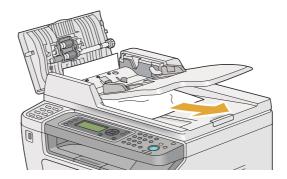

5. Close the document feeder tray.

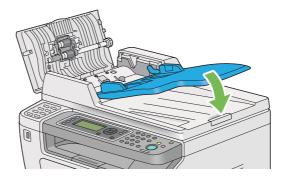

6. Close the ADF cover, and then load the documents back into the ADF.

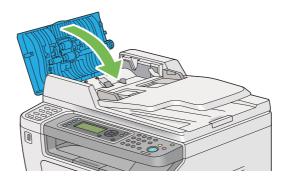

#### Note:

Be sure to adjust the document guides before printing a Legal-size document.

7. If you cannot remove the jammed document from the document output tray or cannot find any jammed document there, open the document cover.

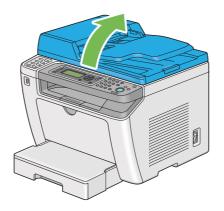

8. Remove the document from the ADF feed roller or the feed area by carefully pulling the document in the direction of the arrow shown in the following illustration.

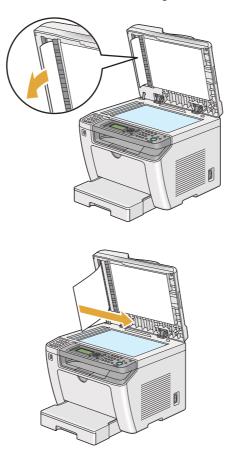

# Clearing Paper Jams From the Front of the Printer

### Clearing Paper Jams From the Paper Tray

#### Important:

- □ *To prevent electric shock, always turn off the printer and disconnect the power cord from the grounded outlet before performing maintenance.*
- □ To avoid burns, do not clear paper jams immediately after printing. The fusing unit becomes extremely hot during use.
- □ Protect the OPC drum against bright light. If the rear cover is left open for more than five minutes, print quality may deteriorate.

#### Note:

*To resolve the error displayed on the LCD panel, you must clear all print media from the print media path.* 

1. Push the rear cover handle and open the rear cover.

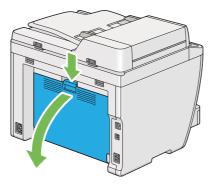

2. Lift up the levers.

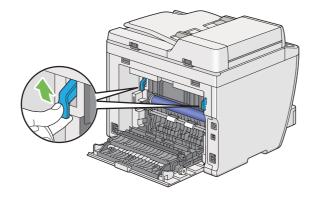

3. Pull the paper tray out of the printer carefully. Hold the tray with both hands, lift the front slightly, and remove it from the printer.

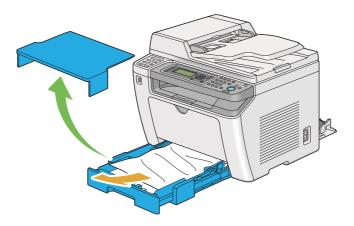

4. Remove all the jammed and/or creased paper from the tray.

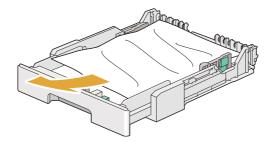

5. Pull the jammed paper out carefully to avoid tearing it.

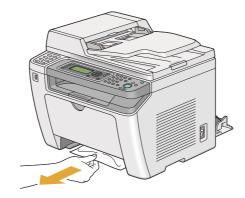

6. Lower the levers to the original position.

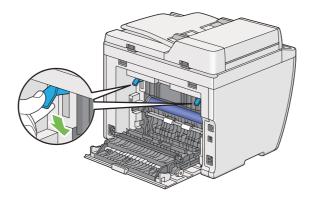

7. Close the rear cover.

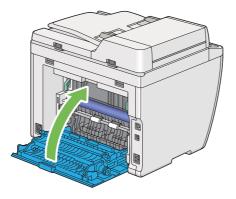

8. Insert the paper tray into the printer, and push until it clicks into place.

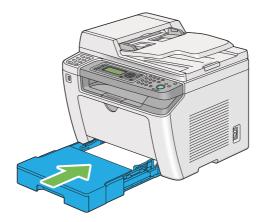

### Clearing Paper Jams From the Priority Sheet Inserter (PSI)

#### Important:

- □ Do not put excessive force on the front cover when removing the jammed paper. Doing so could damage the cover.
- □ To prevent electric shock, always turn off the printer and disconnect the power cord from the grounded outlet before performing maintenance.
- □ To avoid burns, do not clear paper jams immediately after printing. The fusing unit becomes extremely hot during use.
- □ Protect the OPC drum against bright light. If the rear cover is left open for more than five minutes, print quality may deteriorate.

#### Note:

*To resolve the error displayed on the LCD panel, you must clear all print media from the print media path.* 

1. Push the rear cover handle and open the rear cover.

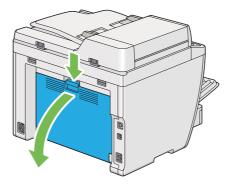

2. Lift up the levers.

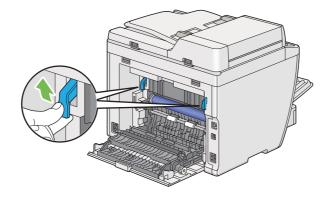

3. Pull the jammed paper out carefully to avoid tearing it.

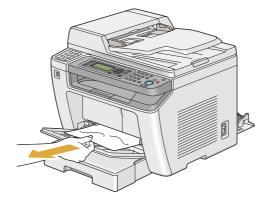

4. Lower the levers to the original position.

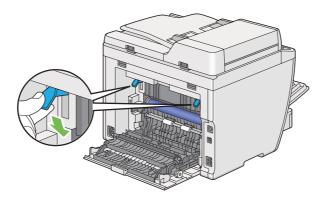

5. Close the rear cover.

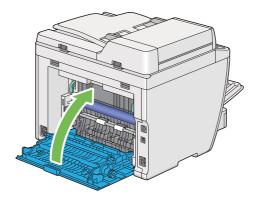

# Clearing Paper Jams From the Rear of the Printer

#### Important:

- □ *To prevent electric shock, always turn off the printer and disconnect the power cord from the grounded outlet before performing maintenance.*
- □ *To avoid burns, do not clear paper jams immediately after printing. The fusing unit becomes extremely hot during use.*
- □ Protect the OPC drum against bright light. If the rear cover is left open for more than five minutes, print quality may deteriorate.

#### Note:

*To resolve the error displayed on the LCD panel, you must clear all print media from the print media path.* 

1. Push the rear cover handle and open the rear cover.

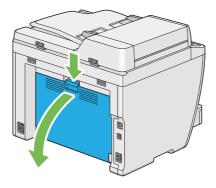

2. Lift up the levers.

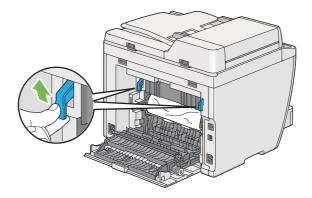

3. Remove the jammed paper from the rear of the printer.

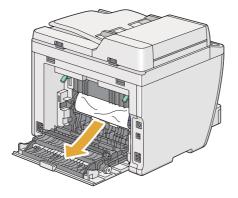

4. Lower the levers to the original position.

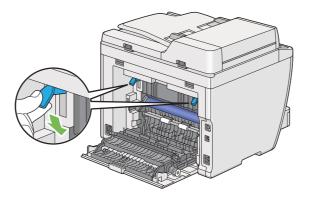

5. Close the rear cover.

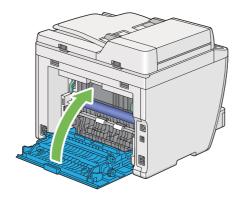

If the error is not resolved, there may be a piece of paper remaining inside the printer. Use the following procedure to clear the jam.

6. Load print media in the paper tray or the Priority Sheet Inserter (PSI) if there is no print media.

7. Press the  $\checkmark$  (**Clear All**) button on the operator panel for three seconds.

The print media is fed to push out the jammed paper.

# **Clearing Paper Jams From the Center Output Tray**

#### Important:

- □ *To prevent electric shock, always turn off the printer and disconnect the power cord from the grounded outlet before performing maintenance.*
- □ *To avoid burns, do not clear paper jams immediately after printing. The fusing unit becomes extremely hot during use.*
- □ Protect the OPC drum against bright light. If the rear cover is left open for more than five minutes, print quality may deteriorate.

#### Note:

*To resolve the error displayed on the LCD panel, you must clear all print media from the print media path.* 

1. Push the rear cover handle and open the rear cover.

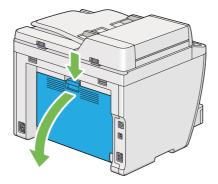

2. Lift up the levers.

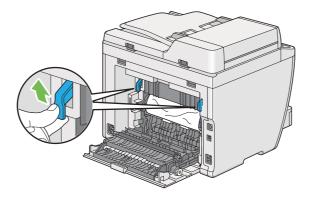

3. Remove the jammed paper from the rear of the printer.

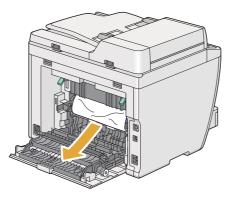

4. If no paper is found in the paper path, lift and open the scanner unit.

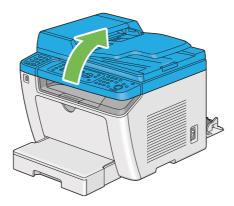

5. Remove any paper jammed out of the center output tray.

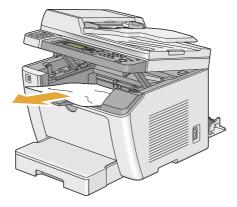

6. Lower and close the scanner unit.

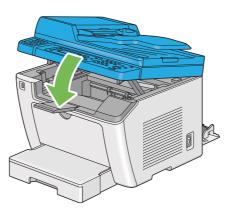

7. Lower the levers to the original position.

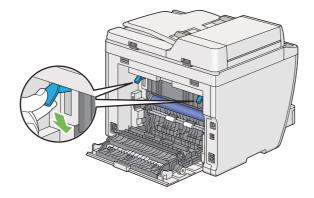

8. Close the rear cover.

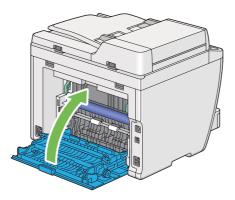

If the error is not resolved, there may be a piece of paper remaining inside the printer. Use the following procedure to clear the jam.

- 9. Load print media in the paper tray or the Priority Sheet Inserter (PSI) if there is no print media.
- 10. Press the  $\checkmark$  (**Clear All**) button on the operator panel for 3 seconds.

The print media is fed to push out the jammed paper.

# Jam Problems

### **Misfeed Jam**

| Problem                     | Action                                                                                                    |
|-----------------------------|----------------------------------------------------------------------------------------------------|
| Print media misfeeds occur. | Remove the paper from the Priority Sheet Inserter (PSI), and then ensure that the paper is properly inserted in the paper tray.              |
|                             | Depending on the print media you use, take any of the following actions:                                                                     |
|                             | For thick paper, use the one that is 163 gsm or less.                                                                                        |
|                             | For postcard, the one up to 190 gsm is available.                                                                                            |
|                             | General For thin paper, use the one that is 60 gsm or more.                                                                                  |
|                             | For the envelope, ensure that it is properly loaded in the paper tray as<br>instructed in "Loading Envelopes in the Paper Tray" on page 128. |
|                             | If the envelope is deformed, correct it or use another envelope.                                                                             |
|                             | If performing manual duplex (2-sided) printing, ensure that the print media is not curled.                                                   |
|                             | Fan the print media.                                                                                                    |
|                             | If the print media is damp, turn over the print media.                                                                                       |
|                             | If the problem continues, use print media that is not damp.                                                                                  |

#### Note:

If the problem continues even though you have taken suggested actions described above, contact our local representative office or authorized dealer.

### Multi-feed Jam

| Problem                                                                               | Action                                                                                                    |
|---------------------------------------------------------------------------------------|----------------------------------------------------------------------------------------------------|
| Print media multiple feeds occur.                                                     | Remove the paper from the Priority Sheet Inserter (PSI), and then ensure that the paper is properly loaded in the paper tray. |
|                                                                                       | If the print media is damp, use print media that is not damp.                                                                 |
|                                                                                       | Fan the print media.                                                                                                    |
| A document jam occurs in the ADF if                                                   | Clear the jam.                                                                                                    |
| scanning of multiple-sheet document<br>is cancelled while scanning is in<br>progress. | <b>See Also:</b><br>"Clearing Paper Jams From the Automatic Document Feeder (ADF)" on page 332                                |

If the problem continues even though you have taken suggested actions described above, contact our local representative office or authorized dealer.

# **Basic Printer Problems**

Some printer problems can be easy to resolve. If a problem occurs with your printer, check each of the following:

- □ The power cord is connected to the printer, and to a properly grounded electrical outlet.
- **The printer is turned on.**
- □ The electrical outlet is not turned off at any switch or breaker.
- □ Other electrical equipment plugged into the outlet is working.
- □ When the AL-MX200DWF model is connected to a wireless network, an Ethernet cable should be unplugged from the printer.

If you have checked all of the above and still have a problem, turn off the printer, wait for 10 seconds, and then turn on the printer. This often fixes the problem.

# **Display Problems**

| Problem                                                                                                    | Action                                                                                                    |
|----------------------------------------------------------------------------------------------------|----------------------------------------------------------------------------------------------------|
| After the printer is turned on, the display on the LCD panel is blank, keeps showing Please Wait, or the back light is not lit. | Turn off the printer, wait for 10 seconds, and turn on the printer. Self Test Message appears on the LCD panel. When the test is completed, Select Function is displayed. |
| Menu settings changed from the operator panel have no effect.                                                                   | Settings in the software program, the print driver, or the printer utilities have precedence over the settings made on the operator panel.                                |
|                                                                                                    | Change the menu settings from the print driver, the printer utilities, or the software program instead of the operator panel.                                             |

# Printing Problems

| Problem                                                    | Action                                                                                                    |
|------------------------------------------------------------|----------------------------------------------------------------------------------------------------|
| Problem Job did not print or incorrect characters printed. | Ensure that the Select Function screen appears on the LCD panel before you send a job to print.                                                                                                    |
|                                                            | Ensure that print media is loaded in the printer.                                                                                                    |
|                                                            | Verify that you are using the correct print driver.                                                                                                    |
|                                                            | Ensure that you are using the correct Ethernet or USB cable and that it is securely connected to the printer.                                                                                                    |
|                                                            | Verify that the correct print media size is selected.                                                                                                    |
|                                                            | If you are using a print spooler, verify that the spooler has not stalled.                                                                                                    |
|                                                            | Check the interface of your printer from Admin Menu.                                                                                                    |
|                                                            | Determine the host interface you are using. Print the System Settings page to verify that the current interface settings are correct. Refer to "Printing the System Settings Page" on page 156 for details on how to print the System Settings page. |

| Problem                                                      | Action                                                                                                    |
|--------------------------------------------------------------|----------------------------------------------------------------------------------------------------|
| Print media misfeeds or multiple feeds                       | Ensure that the print media you are using meets the specifications for your printer.                                                                         |
| occur.                                                       | <b>See Also:</b><br>"Usable Print Media" on page 119                                                                                                    |
|                                                              | Fan the print media before loading it.                                                                                                    |
|                                                              | Ensure that the print media is loaded correctly.                                                                                                    |
|                                                              | Ensure that the paper width guides and length guide are adjusted correctly.                                                                                  |
|                                                              | Do not overfill the print media sources.                                                                                                    |
|                                                              | Do not force print media into the Priority Sheet Inserter (PSI) or the paper tray when you load it. Otherwise, it may skew or buckle.                        |
|                                                              | Ensure that the print media is not curled.                                                                                                    |
|                                                              | Load print media with the recommended print surface facing in the correct direction.                                                                         |
|                                                              | <b>See Also:</b><br>"Loading Print Media" on page 122                                                                                                    |
|                                                              | Turn the print media over or around and try printing again to see if feeding improves.                                                                       |
|                                                              | Do not mix print media types.                                                                                                    |
|                                                              | Do not mix print media sizes.                                                                                                    |
|                                                              | Remove the top and bottom curled sheets of a ream before loading the print media.                                                                            |
|                                                              | Load a print media source only when it is empty.                                                                                                    |
| The envelope is creased after printing.                      | Ensure that the envelope is loaded in the paper tray as instructed in "Loading Envelopes in the Paper Tray" on page 128.                                     |
| Page breaks in unexpected places.                            | Increase the value for <b>Job Time-Out</b> in the <b>System Settings</b> menu, that is on the <b>Printer Maintenance</b> tab in the Printer Setting Utility. |
|                                                              | Increase the time-out value in the <b>Protocol Settings</b> menu on EpsonNet Config.                                                                         |
| Print media does not stack neatly in the center output tray. | Turn the print media stack over in the Priority Sheet Inserter (PSI) and the paper tray.                                                                     |
| Printer does not duplex pages.                               | Select <b>Flip on Short Edge</b> or <b>Flip on Long Edge</b> from the <b>Duplex</b> menu on the <b>Paper/Output</b> tab of the print driver.                 |

# **Print Quality Problems**

#### Note:

In this section, some procedures use the Printer Setting Utility or Status Monitor. Some procedures that use the Printer Setting Utility can also be performed using the operator panel.

#### See Also:

- □ "Understanding the Operator Panel Menus" on page 264
- □ "Printer Setting Utility (Windows Only)" on page 34
- General Status Monitor (Windows Only)" on page 35

## The Output Is Too Light

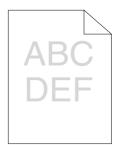

| Problem                  | Action                                                                                                    |
|--------------------------|----------------------------------------------------------------------------------------------------|
| The output is too light. | The toner cartridge may be low or need to be replaced. Confirm the amount of toner in the toner cartridge.                                            |
|                          | 1. Check the toner level on the <b>Consumables</b> tab of the <b>Printer Status</b> window of Status Monitor.                                         |
|                          | 2. Replace the toner cartridge as needed.                                                                                                    |
|                          | Verify that the print media is dry and the correct print media is used.                                                                               |
|                          | If not, use the print media recommended for the printer.                                                                                              |
|                          | <b>See Also:</b><br>"Usable Print Media" on page 119                                                                                                  |
|                          | Try changing the <b>Paper Type</b> setting on the print driver.                                                                                       |
|                          | 1. On the <b>Paper/Output</b> tab for <b>Printing Preferences</b> of the print driver, change the <b>Paper Type</b> setting.                          |
|                          | Disable <b>Toner Saving Mode</b> on the print driver.                                                                                                 |
|                          | 1. On the <b>Graphics</b> tab in <b>Printing Preferences</b> of the print driver, ensure that the <b>Toner Saving Mode</b> check box is not selected. |

If the problem continues even though you have taken suggested actions described above, contact our local representative office or authorized dealer.

# Toner Smears or Print Comes Off/Stain on Back Side

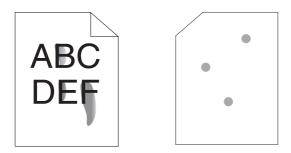

| Problem                                                                    | Action                                                                                                    |
|----------------------------------------------------------------------------|----------------------------------------------------------------------------------------------------|
| Toner smears or print comes off.<br>The output has stain on the back side. | The print media surface may be uneven. Try changing the <b>Paper Type</b> setting in the print driver. For example, change <b>Plain</b> to <b>Lightweight Cardstock</b> . |
|                                                                            | 1. On the <b>Paper/Output</b> tab for <b>Printing Preferences</b> of the print driver, change the <b>Paper Type</b> setting.                                              |
|                                                                            | Verify that the correct print media is being used.                                                                                                    |
|                                                                            | If not, use the print media recommended for the printer.                                                                                                    |
|                                                                            | <b>See Also:</b><br>"Usable Print Media" on page 119                                                                                                    |
|                                                                            | Adjust the temperature of the fusing unit.                                                                                                    |
|                                                                            | 1. Launch the Printer Setting Utility, and click <b>Adjust Fusing Unit</b> on the <b>Printer Maintenance</b> tab.                                                         |
|                                                                            | 2. Adjust the fixing temperature by turning up the value for your printing media.                                                                                         |
|                                                                            | 3. Click the <b>Apply New Settings</b> button.                                                                                                    |

If the problem continues even though you have taken suggested actions described above, contact our local representative office or authorized dealer.

# Random Spots/Blurred Images

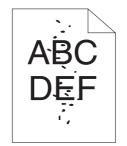

| Problem                                            | Action                                                                                                    |
|----------------------------------------------------|----------------------------------------------------------------------------------------------------|
| The printed result has random spots or is blurred. | Ensure that the toner cartridge is installed correctly.  See Also:  "Installing a Toner Cartridge" on page 387  If you use a non-genuine brand toner cartridge, install a genuine brand toner cartridge.                              |
|                                                    | Clean up the fusing unit.<br>1. Load one sheet of paper in the paper tray, and then print a solid image all over<br>paper.<br>2. Load the printed sheet with the print surface facing down, and then print a blank<br>sheet of paper. |

If the problem continues even though you have taken suggested actions described above, contact our local representative office or authorized dealer.

# The Entire Output Is Blank

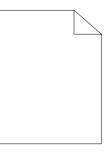

If this trouble happens, contact our local representative office or authorized dealer.

## Streaks Appear on the Output

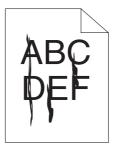

If this trouble happens, contact our local representative office or authorized dealer.

# Mottle

| Problem                                    | Action                                                                                                    |
|--------------------------------------------|----------------------------------------------------------------------------------------------------|
| The printed result has mottled appearance. | Adjust the transfer bias.<br>1. Launch the Printer Setting Utility, click <b>Adjust BTR</b> on the <b>Printer Maintenance</b><br>tab. |
|                                            | <ol> <li>Adjust the setting for the type of print media being used.</li> <li>Click the <b>Apply New Settings</b> button.</li> </ol>   |
|                                            | If you use non-recommended print media, use the print media recommended for the printer.                                              |

#### Note:

If the problem continues even though you have taken suggested actions described above, contact our local representative office or authorized dealer.

# Ghosting

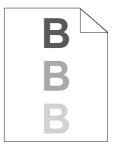

| Problem                          | Action                                                                                                    |
|----------------------------------|----------------------------------------------------------------------------------------------------|
| The printed result has ghosting. | The print media surface may be uneven. Try changing the <b>Paper Type</b> setting in the print driver. For example, change <b>Plain</b> to <b>Lightweight Cardstock</b> . |
|                                  | 1. On the <b>Paper/Output</b> tab for <b>Printing Preferences</b> of the print driver, change the <b>Paper Type</b> setting.                                              |
|                                  | Adjust the transfer bias.                                                                                                    |
|                                  | 1. Launch the Printer Setting Utility, click <b>Adjust BTR</b> on the <b>Printer Maintenance</b> tab.                                                                     |
|                                  | 2. Adjust the setting for the type of print media being used.                                                                                                    |
|                                  | 3. Click the <b>Apply New Settings</b> button.                                                                                                    |
|                                  | Adjust the temperature of the fusing unit.                                                                                                    |
|                                  | 1. Launch the Printer Setting Utility, and click <b>Adjust Fusing Unit</b> on the <b>Printer Maintenance</b> tab.                                                         |
|                                  | 2. Adjust the fixing temperature by turning up the value for your printing media.                                                                                         |
|                                  | 3. Click the <b>Apply New Settings</b> button.                                                                                                    |
|                                  | If you use non-recommended print media, use the print media recommended for the printer.                                                                                  |

If the problem continues even though you have taken suggested actions described above, contact our local representative office or authorized dealer.

Fog

| Problem                      | Action                                                                                                    |
|------------------------------|----------------------------------------------------------------------------------------------------|
| The printed result is foggy. | When the whole is printed light, contact our local representative office or authorized dealer.                                                                                   |
|                              | When the printed page is partly light, start <b>Clean Developer</b> .<br>1. Launch the Printer Setting Utility, and click <b>Clean Developer</b> on the <b>Diagnosis</b><br>tab. |
|                              | 2. Click the <b>Start</b> button.                                                                                                    |

If the problem continues even though you have taken suggested actions described above, contact our local representative office or authorized dealer.

# Bead-Carry-Out (BCO)

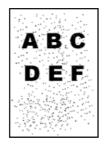

| Problem                            | Action                                                                                                    |
|------------------------------------|----------------------------------------------------------------------------------------------------|
| Bead-Carry-Out (BCO) is happening. | If the printer is installed in a high altitude location, set the altitude of the location.<br>1. Launch the Printer Setting Utility, and click <b>Adjust Altitude</b> on the <b>Printer</b><br><b>Maintenance</b> tab. |
|                                    | <ol> <li>Select the value close to the altitude of the location where the printer is installed.</li> <li>Click the <b>Apply New Settings</b> button.</li> </ol>                                                        |

#### Note:

If the problem continues even though you have taken suggested actions described above, contact our local representative office or authorized dealer.

# Auger Mark

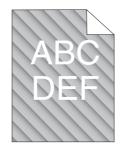

| Problem                            | Action                                                                                                    |
|------------------------------------|----------------------------------------------------------------------------------------------------|
| The printed result has auger mark. | The toner cartridge may be low or need to be replaced. Confirm the amount of toner in the toner cartridge.                                                                     |
|                                    | 1. Check the toner level on the <b>Consumables</b> tab of the <b>Printer Status</b> window of Status Monitor.                                                                  |
|                                    | 2. Replace the toner cartridge as needed.                                                                                                    |
|                                    | Start <b>Clean Developer</b> .<br>1. Launch the Printer Setting Utility, and click <b>Clean Developer</b> on the <b>Diagnosis</b><br>tab.<br>2. Click the <b>Start</b> button. |

#### Note:

If the problem continues even though you have taken suggested actions described above, contact our local representative office or authorized dealer.

# Wrinkled/Stained Paper

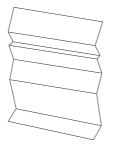

| Problem                 | Action                                                                                                    |
|-------------------------|----------------------------------------------------------------------------------------------------|
| The output is wrinkled. | Verify that the correct print media is being used.                                                                                                    |
| The output is stained.  | If not, use the print media recommended for the printer.                                                                                                    |
|                         | If excessive folds or wrinkles occur, load print media from a new package and use the paper tray cover.                                                                                                    |
|                         | See Also:                                                                                                    |
|                         | "Usable Print Media" on page 119                                                                                                    |
|                         | "About Print Media" on page 115                                                                                                    |
|                         | If you use the envelope, check whether the crease is within 30 mm of the four edges of the envelope.                                                                                                    |
|                         | If the crease is within 30 mm of the four edges of the envelope, this is considered normal. Your printer is not at fault.                                                                                                    |
|                         | If not, check if the printer supports your envelope type, and then check if you<br>loaded the envelope in the correct orientation. For more information, see "Loading<br>Print Media in the Paper Tray" on page 123 or "Loading Print Media in the Priority<br>Sheet Inserter (PSI)" on page 132. |

If the problem continues even though you have taken suggested actions described above, contact our local representative office or authorized dealer.

### The Top Margin Is Incorrect

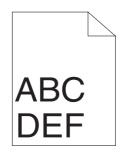

| Problem                      | Action                                                                   |
|------------------------------|--------------------------------------------------------------------------|
| The top margin is incorrect. | Ensure that the margins are set correctly on the application being used. |

#### Note:

If the problem continues even though you have taken suggested actions described above, contact our local representative office or authorized dealer.

# Protrudent/Bumpy Paper

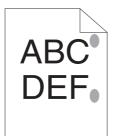

| Problem                               | Action                                                                                               |
|---------------------------------------|----------------------------------------------------------------------------------------------------|
| Printed surface got protrudent/bumpy. | Clean up the fusing unit.                                                                            |
|                                       | 1. Load one sheet of paper in the paper tray, and then print a solid image all over paper.           |
|                                       | 2. Load the printed sheet with the print surface facing down, and then print a blank sheet of paper. |

#### Note:

If the problem continues even though you have taken suggested actions described above, contact our local representative office or authorized dealer.

# Copy Problem

| Problem                                        | Action                                      |
|------------------------------------------------|---------------------------------------------|
| A document loaded in the ADF cannot be copied. | Ensure that the ADF cover is firmly closed. |

# Copy Quality Problems

| Problem                                                  | Action                                                                                                    |
|----------------------------------------------------------|----------------------------------------------------------------------------------------------------|
| There are lines or streaks in copies made from the ADF.  | There is debris on the ADF glass. When scanning, the paper from the ADF passes over the debris creating lines or streaks.                                                                                   |
|                                                          | Clean the ADF glass with a lint free cloth.<br>See Also:<br>"Cleaning the Scanner" on page 380                                                                                                    |
| There are spots in copies taken from the document glass. | There is debris on the document glass. When scanning, the debris creates a spot on the image.<br>Clean the document glass with a lint free cloth.<br><b>See Also:</b><br>"Cleaning the Scanner" on page 380 |
| The reverse side of the original is showing on the copy. | On the Copy menu, enable Auto Exposure.<br>For information on turning Auto Exposure on and off, see "Auto Exposure" on page 175.                                                                            |
| Light colors are washed out or white on the copy.        | On the Copy menu, disable Auto Exposure.<br>For information on turning Auto Exposure on and off, see "Auto Exposure" on<br>page 175.                                                                        |
| Image is too light or dark.                              | Use the Lishten/Darken option on the Copy menu.<br>For information on making the image lighter or darker, see "Lighten/Darken" on<br>page 173.                                                              |

#### Note:

If the problem continues even though you have taken suggested actions described above, contact our local representative office or authorized dealer.

# Fax Problems

| Problem                                                           | Action                                                                                                    |
|-------------------------------------------------------------------|----------------------------------------------------------------------------------------------------|
| The printer is not working, there is no                           | Unplug the power cord and plug it in again.                                                                                                    |
| display and the buttons are not working.                          | Ensure that there is power to the electrical receptacle.                                                                                                    |
| No dial tone sounds.                                              | Check that the phone line is connected properly.                                                                                                    |
|                                                                   | <b>See Also:</b><br>"Connecting the Telephone Line" on page 221                                                                                                    |
|                                                                   | Check that the phone socket in the wall is working by plugging in another phone.                                                                                                    |
| The numbers stored in the memory do not dial correctly.           | Ensure that the numbers are stored in the memory correctly. Print the Address Book<br>List.                                                                                                    |
| The document does not feed into the printer.                      | Ensure that the document is not wrinkled and you are putting it in correctly. Check that the document is of the right size, not too thick or thin.                                                                       |
|                                                                   | Ensure that the ADF cover is firmly closed.                                                                                                    |
| Faxes are not received automatically.                             | SelectFAX Mode forAns Select.                                                                                                    |
|                                                                   | Ensure that there is paper in the Priority Sheet Inserter (PSI) or the paper tray.                                                                                                    |
|                                                                   | Check if the LCD panel shows Memory Full.                                                                                                    |
|                                                                   | Check the Junk Fax Filter setting.<br>When the Junk Fax Filter is set to On, you can receive faxes from the fax<br>numbers registered in the Address Book of the printer. Faxes sent from other<br>numbers are rejected. |
| The printer does not send faxes.                                  | Check the other fax machine you are sending to, to see if it can receive your fax.                                                                                                    |
| The incoming fax has blank spaces or is received in poor-quality. | The fax machine sending you the fax may be faulty. Ask the sender to sort out the problem and resend the fax.                                                                                                    |
|                                                                   | A noisy phone line can cause line errors. Ask the sender to resend the fax.                                                                                                    |
|                                                                   | Check your printer by making a copy.                                                                                                    |
|                                                                   | The toner cartridge may be empty. Replace the toner cartridge.                                                                                                    |
|                                                                   | <b>See Also:</b><br>"Replacing the Toner Cartridge" on page 383                                                                                                    |
| Some of the words on an incoming fax are stretched.               | The fax machine sending you the fax had a temporary document jam. Ask the sender to clear the document jam and resend the fax.                                                                                           |

| Problem                                                                        | Action                                                                                                    |
|--------------------------------------------------------------------------------|----------------------------------------------------------------------------------------------------|
| There are lines on the documents you send.                                     | Check your ADF glass for marks and clean it.                                                                                                    |
|                                                                                | <b>See Also:</b><br>"Cleaning the Scanner" on page 380                                                                                                    |
| The printer dials a number, but the connection with another fax machine fails. | The other fax machine may be turned off, out of paper, or cannot answer incoming calls. Ask the sender to sort out the problem and retry.                                                                                                    |
| Documents are not stored in the memory.                                        | There may not be enough memory to store the document. If the LCD panel shows<br>Memory Full, delete any documents you no longer need from the memory and<br>then restore the document, or wait for the job in progress (e.g., a fax transmission or<br>reception) to complete. |
| Blank areas appear at the bottom of each page or on other pages, with a        | You may have chosen the wrong paper settings in the user option setting. Correct the paper settings.                                                                                                    |
| small strip of text at the top.                                                | <b>See Also:</b><br>"Tray Settings" on page 319                                                                                                    |
| The printer will not send or receive                                           | Ensure that the region is set correctly.                                                                                                    |
| faxes.                                                                         | 1. Press the <b>System</b> button.                                                                                                    |
|                                                                                | 2. Select Admin Menu, and then press the 💌 button.                                                                                                    |
|                                                                                | 3. Select Fax Settings, and then press the 🛞 button.                                                                                                    |
|                                                                                | 4. Select Region, and then press the 💌 button.                                                                                                    |
|                                                                                | 5. When the setting is correct, press the 3 ( <b>Back</b> ) button to return to the previous screen.                                                                                                    |
|                                                                                | To change the setting, select the correct region and then press the $\textcircled{\sc s}$ button. Select Yes to reboot the printer.                                                                                                    |
|                                                                                | Check that the phone line is connected properly.                                                                                                    |
|                                                                                | <b>See Also:</b><br>"Connecting the Telephone Line" on page 221                                                                                                    |
| An error often occurs during a fax                                             | Reduce the modem speed.                                                                                                    |
| transmission or reception.                                                     | 1. Press the <b>System</b> button.                                                                                                    |
|                                                                                | 2. Select Admin Menu, and then press the 💌 button.                                                                                                    |
|                                                                                | 3. Select Fax Settings, and then press the 📧 button.                                                                                                    |
|                                                                                | 4. Select Modem Speed, and then press the 💌 button.                                                                                                    |
|                                                                                | 5. Select the desired menu item, and then press the 📧 button.                                                                                                    |

# Scanning Problems

| Problem                                               | Action                                                                                                    |
|-------------------------------------------------------|----------------------------------------------------------------------------------------------------|
| The scanner does not work.                            | Ensure that you place the document to be scanned face down on the document glass, or face up in the Automatic Document Feeder (ADF).                                 |
|                                                       | There may not be enough available memory to hold the document you want to scan. Try the Preview feature to see if that works. Try lowering the scan resolution rate. |
|                                                       | Check that the USB cable is connected properly.                                                                                                    |
|                                                       | Ensure that the USB cable is not defective. Switch the cable with a known good cable. If necessary, replace the cable.                                               |
|                                                       | Check that the scanner is configured correctly. Check the application you want to use to make certain that the scanner job is being sent to the correct port.        |
| The printer scans very slowly.                        | Graphics are scanned more slowly than text when using the Scan to E-Mail or Scan to Network feature.                                                                 |
|                                                       | Communication speed becomes slow in scan mode because of the large amount of memory required to analyze and reproduce the scanned image.                             |
|                                                       | Scanning images at a high resolution takes more time than scanning at a low resolution.                                                                              |
| Document misfeeds or multiple feeds occur in the ADF. | Ensure that the document's paper type meets the specifications for the printer.                                                                                      |
|                                                       | "Preparing a Document" on page 162                                                                                                    |
|                                                       | "Making Copies From the Automatic Document Feeder (ADF)" on page 165                                                                                                 |
|                                                       | Check whether the document is properly loaded in the ADF.                                                                                                    |
|                                                       | Ensure that the document guides are adjusted properly.                                                                                                    |
|                                                       | Ensure that the number of document sheets do not exceed the maximum capacity of the ADF.                                                                             |
|                                                       | Ensure that the document is not curled.                                                                                                    |
|                                                       | Fan the document well before loading it in the ADF.                                                                                                    |
| Vertical stripes appear on the output                 | Clean the ADF glass.                                                                                                    |
| when scanned using the ADF.                           | <b>See Also:</b><br>"Cleaning the Scanner" on page 380                                                                                                    |

| Problem                                                                        | Action                                                                                                    |
|--------------------------------------------------------------------------------|----------------------------------------------------------------------------------------------------|
| A smear appears at the same location on the output when scanned using the      | Clean the document glass.                                                                                                    |
| document glass.                                                                | See Also:<br>"Cleaning the Scanner" on page 380                                                                                                    |
| Images are skewed.                                                             | Ensure that the document is loaded straight in the ADF or on the document glass.                                                                                          |
| Diagonal lines appear jagged when scanned using the ADF.                       | If the document uses thick media, try scanning it from the document glass.                                                                                                |
| The printer does not properly transfer                                         | Check if the following settings have been set correctly on EpsonNet Config.                                                                                               |
| scan data to a specified destination via the Scan to E-Mail or Scan to Network | Scan to E-Mail                                                                                                    |
| feature.                                                                       | Check the following setting under Address Book — Personal Address:                                                                                                    |
|                                                                                | Address                                                                                                    |
|                                                                                | Scan to Network                                                                                                    |
|                                                                                | Check the following settings under <b>Address Book</b> — <b>Computer/Server Address Book</b> :                                                                            |
|                                                                                | Name (Displayed on Printer)                                                                                                    |
|                                                                                | Network Type                                                                                                    |
|                                                                                | <ul> <li>Host Address (IP Address or DNS Name)</li> <li>Port Number</li> </ul>                                                                                            |
|                                                                                | <ul> <li>Port Number</li> <li>Login Name (if required by host)</li> </ul>                                                                                                 |
|                                                                                | Login Password                                                                                                    |
|                                                                                | Name of Shared Directory                                                                                                    |
|                                                                                | Subdirectory Path (optional)                                                                                                    |
| Cannot scan using WIA on a Windows                                             | Enable WIA on the computer.                                                                                                    |
| Server® 2003 computer.                                                         | To enable WIA:                                                                                                    |
|                                                                                | 1. Click Start — Administrative Tools — Services.                                                                                                    |
|                                                                                | 2. Right-click <b>Windows Image Acquisition (WIA)</b> , and then click <b>Properties</b> to ensure that <b>Startup type</b> is set to <b>Manual</b> or <b>Automatic</b> . |
|                                                                                | 3. Click <b>OK</b> .                                                                                                    |
|                                                                                | 4. Right-click Windows Image Acquisition (WIA), and then click Start.                                                                                                    |

| Problem                                                               | Action                                                     |
|-----------------------------------------------------------------------|------------------------------------------------------------|
| Cannot scan using TWAIN or WIA on a<br>Windows Server 2008 or Windows | Install the Desktop Experience feature on the computer.    |
| Server 2008 R2 computer.                                              | To install Desktop Experience:                             |
|                                                                       | 1. Click Start — Administrative Tools — Server Manager.    |
|                                                                       | 2. Under Features Summary, click Add Features.             |
|                                                                       | 3. Select the <b>Desktop Experience</b> check box.         |
|                                                                       | 4. If a window appears, follow the on-screen instructions. |
|                                                                       | 5. Click <b>Next</b> , and then click <b>Install</b> .     |
|                                                                       | 6. Restart the computer.                                   |

# Scan Driver/Printer Utility Problems

| Problem                                                                                                    | Action                                                                                                    |
|----------------------------------------------------------------------------------------------------|----------------------------------------------------------------------------------------------------|
| Unable to retrieve the Address Book<br>data from the printer on the Address                                             | Ensure that your computer and the printer is properly connected with the USB cable or Ethernet cable.                                       |
| Book Editor.                                                                                                    | Ensure that the printer is turned on.                                                                                                    |
|                                                                                                    | Ensure that the print driver is installed on your computer. (The Address Book Editor retrieves the Address Book data via the print driver.) |
| The TWAIN driver cannot connect to the printer.                                                                         | Ensure that your computer and the printer is properly connected with the USB cable.                                                         |
|                                                                                                    | Check whether the printer is turned on. If the printer is turned on, reboot it by turning the power switch off and then on again.           |
|                                                                                                    | If a scan application is running, close the application once, restart the application, and then try scanning again.                         |
| The scan driver has not been registered<br>on your computer and cannot be<br>accessed from the Express Scan<br>Manager. | Install the scan driver. If the driver is already installed, uninstall it and then reinstall it.                                            |
| Failed to scan your document on the printer via the Express Scan Manager.                                               | Ensure that your computer and the printer is properly connected with the USB cable.                                                         |
|                                                                                                    | Check whether the printer is turned on. If the printer is turned on, reboot it by turning the power switch off and then on again.           |
|                                                                                                    | If a scan application is running, close the application once, restart the application, and then try scanning again.                         |

| Problem                                                   | Action                                                                     |
|-----------------------------------------------------------|----------------------------------------------------------------------------|
| Failed to create an image file via the                    | Ensure that there is sufficient space in your hard disk.                   |
| Express Scan Manager.                                     | Uninstall the Express Scan Manager on your computer and then reinstall it. |
| Failed to initialize the Express Scan<br>Manager.         | Uninstall the Express Scan Manager on your computer and then reinstall it. |
| Failed to execute the Express Scan<br>Manager.            | Uninstall the Express Scan Manager on your computer and then reinstall it. |
| An unexpected error occurred on the Express Scan Manager. | Uninstall the Express Scan Manager on your computer and then reinstall it. |

## **Other Problems**

| Problem                                       | Action                                                                                                    |
|-----------------------------------------------|----------------------------------------------------------------------------------------------------|
| Condensation has occurred inside the printer. | This usually occurs within several hours after you heat the room in winter. This also occurs when the printer is operating in a location where relative humidity reaches 85% or more. Adjust the humidity or relocate the printer to an appropriate environment. |

## **Understanding Printer Messages**

The printer's LCD panel displays a message describing the current state of the printer or indicates a possible printer problem you must resolve. This section describes error codes included in the messages, their meanings, and how to clear the messages.

### Important:

When an error message is displayed, the print data remaining on the printer and the information accumulated in the memory of the printer are not secured.

| Error Code | What You Can Do                                                                                |
|------------|------------------------------------------------------------------------------------------------|
| 005-121    | Open the ADF cover. Remove the jammed paper and then close the ADF cover.                      |
|            | <b>See Also:</b><br>"Clearing Paper Jams From the Automatic Document Feeder (ADF)" on page 332 |
| 005-301    | Close the ADF cover.                                                                           |

| Error Code | What You Can Do                                                                                                    |
|------------|----------------------------------------------------------------------------------------------------|
| 010-397    | Turn off the printer, and then on. If this does not solve the problem, contact our local representative office                                                                              |
| 016-315    | or authorized dealer. See Also:                                                                                                    |
| 016-317    | "Contacting Epson Support" on page 397                                                                                                    |
| 016-372    |                                                                                                    |
| 016-501    |                                                                                                    |
| 016-502    |                                                                                                    |
| 016-503    | Press the ® button to clear the message. Check if the SMTP server setting is correct by contacting your server administrator.                                                               |
| 016-504    | Press the 🐼 button to clear the message. Check if the user name and password for the POP3 server are set correctly by contacting your server administrator.                                 |
| 016-506    | Press the ® button to clear the message. Check if the SMTP server address and e-mail destination are set correctly.                                                                         |
| 016-507    | Press the 📧 button to clear the message. Check if the user name and password used for the SMTP server are set correctly by contacting your server administrator.                            |
| 016-718    | Press the 📧 button to clear the message. Retry when the printer does not process any job.                                                                                                   |
| 016-719    | Press the or button to cancel the current job. Retry when the printer does not process any job.                                                                                             |
| 016-720    |                                                                                                    |
| 016-744    | Press the 🛞 button to clear the message. If this does not solve the problem, contact our local                                                                                              |
| 016-745    | representative office or authorized dealer. See Also: "Contacting Epson Support" on page 397                                                                                                |
| 016-749    | Press the or button to cancel the current job. Retry when the printer does not process any job.                                                                                             |
| 016-753    | Press the 🐼 button to cancel the current job. Retry when the printer does not process any job.                                                                                              |
| 016-755    |                                                                                                    |
| 016-764    | Press the  button to clear the message. Check if the Ethernet cable is properly connected. If this does not solve the problem, contact SMTP server administrator.                           |
| 016-766    | Press the 📧 button to clear the message. Check if the server or the computer is available by pinging the IP address. If this does not solve the problem, contact your server administrator. |
| 016-767    | Press the 📧 button to clear the message. Check if the recipient address is correct, and try scanning again.                                                                                 |
| 016-791    | Insert the USB memory device and press the @ button to clear the message.                                                                                                    |

| Error Code | What You Can Do                                                                                                    |  |
|------------|----------------------------------------------------------------------------------------------------|--|
| 016-795    | Press the 🐼 button to clear the message. Check if the format of a file stored in USB memory device is                                                                                                    |  |
| 016-797    | supported, or the file is not broken.                                                                                                    |  |
| 016-920    | Press the 🐵 button to clear the message. Check the wireless settings for the access point and the printer.                                                                                                    |  |
| 016-930    | Remove the device from the front USB port and press the 👁 button to clear the message.                                                                                                    |  |
| 016-931    |                                                                                                    |  |
| 016-981    | Press the $_{\mathrm{OK}}$ button to cancel the current job. Try copying fewer documents.                                                                                                    |  |
| 016-985    | <ul> <li>Attached file size is larger than you defined. Press the  button to clear the message. Try the following:</li> <li>Enlarge Max E-Mail Size.</li> <li>Lower the resolution setting.</li> <li>Change the file format of the scanned image.</li> </ul> |  |
| 017-970    | <ul> <li>Memory is likely to be full. Press the is button to clear the message. Try the following:</li> <li>Delete the data stored in the memory.</li> <li>Lower the resolution setting.</li> <li>Reduce the number of pages.</li> </ul>                     |  |
| 017-980    | Press the 🐼 button to clear the message. Retry when the printer does not process any job.                                                                                                    |  |
| 017-988    | Press the 🛞 button to clear the message. Check if the interface cable is securely connected or your computer does not have any problem.                                                                                                    |  |
| 018-338    | Turn off the printer, and then on. If this does not solve the problem, contact our local representative office                                                                                                    |  |
| 024-340    | or authorized dealer. See Also:                                                                                                    |  |
| 024-360    | "Contacting Epson Support" on page 397                                                                                                    |  |
| 024-371    |                                                                                                    |  |
| 024-958    | Load the specified paper and press the 🔿 button to clear the message. Follow the on-screen instructio                                                                                                    |  |
| 024-963    | <ul> <li>one appears.</li> <li>See Also:</li> <li>"Loading Print Media in the Paper Tray" on page 123</li> </ul>                                                                                                    |  |
|            | "Loading Print Media in the Priority Sheet Inserter (PSI)" on page 132                                                                                                    |  |

| Error Code | What You Can Do                                                                                                    |
|------------|----------------------------------------------------------------------------------------------------|
| 024-969    | Load the specified paper and press the ∞ button to clear the message.                                                                                                    |
|            | See Also:                                                                                                    |
|            | "Loading Print Media in the Paper Tray" on page 123     ""     ""     ""     ""     ""     ""     ""     ""     ""     ""     ""     ""     ""     ""     ""     ""     ""     ""     ""     ""     ""     ""     ""     ""     ""     ""     ""     ""     ""     ""     ""     ""     ""     ""     ""     ""     ""     ""     ""     ""     ""     ""     ""     ""     ""     ""     ""     ""     ""     ""     ""     ""     ""     ""     ""     ""     ""     ""     ""     ""     ""     ""     ""     ""     ""     ""     ""     ""     ""     ""     ""     ""     ""     ""     ""     ""     ""     ""     ""     ""     ""     ""     ""     ""     ""     ""     ""     ""     ""     ""     ""     ""     ""     ""     ""     ""     ""     ""     ""     ""     ""     ""     ""     ""     ""     ""     ""     ""     ""     ""     ""     ""     ""     ""     ""     ""     ""     ""     ""     ""     ""     ""     ""     ""     ""     ""     ""     ""     ""     ""     ""     ""     ""     ""     ""     ""     ""     ""     ""     ""     ""     ""     ""     ""     ""     ""     ""     ""     ""     ""     ""     ""     ""     ""     ""     ""     ""     ""     ""     ""     ""     ""     ""     ""     ""     ""     ""     ""     ""     ""     ""     ""     ""     ""     ""     ""     ""     ""     ""     ""     ""     ""     ""     ""     ""     ""     ""     ""     ""     ""     ""     ""     ""     ""     ""     ""     ""     ""     ""     ""     ""     ""     ""     ""     ""     ""     ""     ""     ""     ""     ""     ""     ""     ""     ""     ""     ""     ""     ""     ""     ""     ""     ""     ""     ""     ""     ""     ""     ""     ""     ""     ""     ""     ""     ""     ""     ""     ""     ""     ""     ""     ""     ""     ""     ""     ""     ""     ""     ""     ""     ""     ""     ""     ""     ""     ""     ""     ""     ""     ""     ""     ""     ""     ""     ""     ""     ""     ""     ""     ""     ""     ""     ""     ""     ""     ""     ""     ""     ""     ""     ""     ""     ""     "" |
|            | "Loading Print Media in the Priority Sheet Inserter (PSI)" on page 132                                                                                                    |
| 026-720    | Press the 📧 button to clear the message. Check if the USB memory device has enough memory.                                                                                                    |
| 026-721    | Press the 🐼 button to clear the message. Check if the USB memory device is write-protected or gets any disk problem.                                                                                                    |
| 026-722    |                                                                                                    |
| 026-723    | Press the 📧 button to clear the message. Check if the path and file name to save the data is too long.                                                                                                    |
| 026-750    | Press the 📧 button to clear the message. Check if the interface cable is securely connected, or restart the application you use.                                                                                                    |
| 026-751    | Press the 📧 button to clear the message. Check if the interface cable is securely connected.                                                                                                    |
| 026-752    |                                                                                                    |
| 027-446    | IPv6 address duplication. Change the IP address setting.                                                                                                    |
| 027-452    | IPv4 address duplication. Change the IP address setting.                                                                                                    |
| 031-521    | Press the or button to clear the message. Check if the access setting to the SMB server is correct by contacting your server administrator.                                                                                                    |
| 031-526    | Press the 📧 button to clear the message. Check if the domain name of the SMB server is correct. Check DNS connection, or check if the name of the forwarding destination server is registered with DNS.                                                                                                    |
| 031-529    | Press the 🔿 button to clear the message. Check if the network is properly connected and if the password for the SMB server is correct.                                                                                                    |
| 031-530    | Press the 📧 button to clear the message. Check if the working path setting to the SMB server is correct.                                                                                                    |
| 031-533    | Press the 📧 button to clear the message. Check the following:                                                                                                    |
|            | If the file name you specified is not used by other users.                                                                                                    |
|            | If file or folder that has the same name as the one you specified already exists.                                                                                                    |
|            | □ If the SMB server encounters any write-protection or disk problem.                                                                                                    |
| 031-534    | Press the  button to clear the message. Check if the SMB server encounters any write-protection or disk problem.                                                                                                    |
| 031-535    | provieni.                                                                                                    |
| 031-536    |                                                                                                    |
| 031-537    | Press the 📧 button to clear the message. Check if the storage location has free space.                                                                                                    |
| 031-555    | Press the 📧 button to clear the message. Check if the network is properly connected.                                                                                                    |

| Error Code | rror Code What You Can Do                                                                                                    |  |
|------------|----------------------------------------------------------------------------------------------------|--|
| 031-556    | Press the 📧 button to clear the message. Check if the SMB server encounters any write-protection or disk problem.                                                                                                    |  |
| 031-557    | Press the 📧 button to clear the message. Check the following:                                                                                                    |  |
|            | □ If the file name you specified is not used by other users.                                                                                                    |  |
|            | □ If file or folder that has the same name as the one you specified already exists.                                                                                                    |  |
| 031-558    | Press the or button to clear the message. Check if the access setting to the SMB server is correct by contacting your server administrator.                                                                                                    |  |
| 031-571    | Press the 📧 button to clear the message. Check if the network is properly connected.                                                                                                    |  |
| 031-574    | Press the 📧 button to clear the message. Check if the domain name of the FTP server is correct.                                                                                                    |  |
| 031-575    | Press the 📧 button to clear the message. Check if the host name setting to the FTP server is correct.                                                                                                    |  |
| 031-576    | Press the 🐼 button to clear the message. Check if the FTP server encounters any write-protection or disk problem.                                                                                                    |  |
| 031-578    | Press the 🐼 button to clear the message. Check if the network is properly connected and if login name (user name) and password for the FTP server are correct.                                                                                                |  |
| 031-579    | Press the 📧 button to clear the message. Check if the working path setting to the FTP server is correct.                                                                                                    |  |
| 031-582    | Press the 📧 button to clear the message. Check if the FTP server encounters any write-protection or disk problem.                                                                                                    |  |
| 031-584    | Press the 🛞 button to clear the message. Check the following:                                                                                                    |  |
|            | If the file name you specified is not used by other users.                                                                                                    |  |
|            | □ If file or folder that has the same name as the one you specified already exists.                                                                                                    |  |
|            | □ If the FTP server encounters any write-protection or disk problem.                                                                                                    |  |
| 031-585    | Press the 📧 button to clear the message. Check if the FTP server encounters any delete/write-protection or disk problem.                                                                                                    |  |
| 031-587    |                                                                                                    |  |
| 031-588    | Press the 📧 button to clear the message. Check if the FTP server encounters any write-protection or disk problem.                                                                                                    |  |
| 031-589    | Press the 📧 button to clear the message. Check if the storage location has free space.                                                                                                    |  |
| 031-594    | Press the 💌 button to clear the message. Contact your server administrator to check if the scanned file has wrong setting while being stored to FTP server. If this does not solve the problem, contact our local representative office or authorized dealer. |  |
|            | See Also:<br>"Contacting Epson Support" on page 397                                                                                                    |  |
| 031-598    | Press the 🐼 button to clear the message. Check if the FTP server encounters any write-protection or disk problem.                                                                                                    |  |

| Error Code | What You Can Do                                                                                                    |  |  |
|------------|----------------------------------------------------------------------------------------------------|--|--|
| 033-503    | Press the ® button to clear the message. Retry, and check the report. Delete the unnecessary data stored                                                                                                    |  |  |
| 033-513    | in the memory.                                                                                                    |  |  |
| 033-517    | Press the 🐵 button to clear the message. Check if the password of the fax lock is correct.                                                                                                    |  |  |
| 033-518    | Press the 📧 button to clear the message. Check if your region is set correctly.                                                                                                    |  |  |
| 033-519    | Fax service is locked. To continue, press the 📧 button and disable the fax lock.<br>See Also:<br>"Limiting Access to Copy, Fax, Scan, and USB Direct Print Operations" on page 323                                                                                  |  |  |
| 033-787    | Press the $\odot$ button to clear the message. The job is cancelled.                                                                                                    |  |  |
| 033-788    | Press the 📧 button to clear the message. Remove the received fax, or wait for a while until sending a fax is completed.                                                                                                    |  |  |
| 034-700    | Press the 📧 button to clear the message. If the error continues to appear after the redial for the specified number of times, try the following:                                                                                                    |  |  |
| 034-701    | <ul> <li>Check if the phone line is connected properly.</li> </ul>                                                                                                    |  |  |
| 034-702    | <ul> <li>Check if the destination number is correct.</li> <li>Set Number of Redial to the largest value.</li> <li>Set Interval Timer or Redial Delay longer.</li> <li>See Also:         <ul> <li>"Connecting the Telephone Line" on page 221</li> </ul> </li> </ul> |  |  |
| 034-703    | Press the 📧 button to clear the message. If the error continues to appear after the redial for the specified                                                                                                    |  |  |
| 034-704    | number of times, try the following: <ul> <li>Check if the phone line is connected properly.</li> </ul>                                                                                                    |  |  |
| 034-705    | <ul> <li>Check if the destination number is available and correct.</li> </ul>                                                                                                    |  |  |
| 034-706    | <ul> <li>Set Number of Redial to the largest value.</li> <li>Set Interval Timer or Redial Delay longer.</li> <li>See Also:<br/>"Connecting the Telephone Line" on page 221</li> </ul>                                                                               |  |  |
| 034-707    | Press the ® button to clear the message. If the error continues to appear after the redial for the specified number of times, try the following:                                                                                                    |  |  |
|            | <ul> <li>Set Number of Redial to the largest value.</li> <li>Set Interval Timer or Redial Delay longer.</li> <li>Lower Modem Speed.</li> </ul>                                                                                                    |  |  |

| Error Code | What You Can Do                                                                                                    |  |  |
|------------|----------------------------------------------------------------------------------------------------|--|--|
| 034-708    | <ul> <li>Press the  button to clear the message. If the error continues to appear after the redial for the specified number of times, try the following:</li> <li>Set Number of Redial to the largest value.</li> <li>Set Interval Timer or Redial Delay longer.</li> <li>Lower Modem Speed.</li> <li>Check if the destination number is available.</li> </ul> |  |  |
| 034-709    | Press the  button to clear the message. If the error continues to appear after the redial for the specified                                                                                                    |  |  |
| 034-710    | <ul> <li>number of times, try the following:</li> <li>Set Number of Redial to the largest value.</li> <li>Set Interval Timer or Redial Delay longer.</li> </ul>                                                                                                    |  |  |
| 034-711    | Press the @ button to clear the message. If the error continues to appear after the redial for the specified                                                                                                    |  |  |
| 034-712    | <ul> <li>number of times, try the following:</li> <li>Set Number of Redial to the largest value.</li> </ul>                                                                                                    |  |  |
| 034-713    | <ul> <li>SetInterval Timer or Redial Delay longer.</li> <li>Lower Modem Speed.</li> </ul>                                                                                                    |  |  |
| 034-714    | <ul> <li>Press the  button to clear the message. If the error continues to appear after the redial for the specified number of times, try the following:</li> <li>Set Number of Redial to the largest value.</li> <li>Set Interval Timer or Redial Delay longer.</li> <li>Check if the destination number is available.</li> </ul>                             |  |  |
| 034-715    | <ul> <li>Press the  button to clear the message. If the error continues to appear after the redial for the specified number of times, try the following:</li> <li>Set Number of Redial to the largest value.</li> <li>Set Interval Timer or Redial Delay longer.</li> <li>Lower Modem Speed.</li> </ul>                                                        |  |  |
| 034-716    | Press the  button to clear the message. If the error continues to appear after the retry for the specified number of times, it will be cancelled. When retrying sending the fax, lower Modem Speed.                                                                                                    |  |  |
| 034-717    | Press the 🐼 button to clear the message. If the error continues to appear after the retry for the specified number of times, it will be cancelled. Retry sending the fax.                                                                                                    |  |  |
| 034-718    | Press the or button to clear the message. If the error continues to appear after the retry for the specified                                                                                                    |  |  |
| 034-719    | number of times, it will be cancelled. When retrying sending the fax, lower Modem Speed.                                                                                                    |  |  |
| 034-720    | <ul> <li>Press the  button to clear the message. If the error continues to appear after the retry for the specified number of times, it will be cancelled. When retrying sending the fax, try the following:</li> <li>Lower Modem Speed.</li> <li>Enable ECM.</li> </ul>                                                                                       |  |  |

| Error Code | r Code What You Can Do                                                                                                    |  |  |
|------------|----------------------------------------------------------------------------------------------------|--|--|
| 034-721    | Press the wbutton to clear the message. If the error continues to appear after the retry for the specified                                                                                                    |  |  |
| 034-722    | number of times, it will be cancelled. When retrying sending the fax, lower Modem Speed.                                                                                                    |  |  |
| 034-723    |                                                                                                    |  |  |
| 034-724    |                                                                                                    |  |  |
| 034-725    |                                                                                                    |  |  |
| 034-726    |                                                                                                    |  |  |
| 034-727    | Press the 🐼 button to clear the message. Check if the destination number is available. If the error continues to appear after the retry for the specified number of times, it will be cancelled.                            |  |  |
| 034-750    | Press the 🐼 button to clear the message. Check if the phone line is connected properly.                                                                                                    |  |  |
|            | See Also:<br>"Connecting the Telephone Line" on page 221                                                                                                    |  |  |
| 034-751    | Press the 🐼 button to clear the message. Check the Junk Fax Filter setting. When the Junk Fax Filter is set to On, register the fax number of sender in the Address Book of the printer, or set the Junk Fax Filter to Off. |  |  |
| 034-752    | Press the 🐼 button to clear the message. Check if the phone line is connected properly.                                                                                                    |  |  |
| 034-753    | See Also:<br>"Connecting the Telephone Line" on page 221                                                                                                    |  |  |
| 034-754    | Press the 🐼 button to clear the message. Lower Modem Speed.                                                                                                    |  |  |
| 034-755    |                                                                                                    |  |  |
| 034-756    |                                                                                                    |  |  |
| 034-757    |                                                                                                    |  |  |
| 034-758    | Press the ® button to clear the message. Check if the phone line is connected properly. Or, lower Modem Speed.                                                                                                    |  |  |
|            | See Also:<br>"Connecting the Telephone Line" on page 221                                                                                                    |  |  |
| 034-759    | Press the 📧 button to clear the message. Lower Modem Speed.                                                                                                    |  |  |
| 034-760    |                                                                                                    |  |  |
| 034-761    | Press the 📧 button to clear the message. Check if the phone line is connected properly.                                                                                                    |  |  |
|            | See Also:<br>"Connecting the Telephone Line" on page 221                                                                                                    |  |  |

| Error Code | What You Can Do                                                                                                |  |  |
|------------|----------------------------------------------------------------------------------------------------|--|--|
| 034-762    | Press the $$ button to clear the message. Try the following:                                                   |  |  |
|            | LowerModem Speed.     Enable ECM.                                                                              |  |  |
| 034-763    | Press the 💌 button to clear the message. Lower Modem Speed.                                                    |  |  |
| 034-764    |                                                                                                    |  |  |
| 034-765    |                                                                                                    |  |  |
| 034-766    |                                                                                                    |  |  |
| 034-767    | Press the 🐼 button to clear the message. Check if the phone line is connected properly.                        |  |  |
|            | See Also:<br>"Connecting the Telephone Line" on page 221                                                       |  |  |
| 034-768    | Press the $\odot$ button to clear the message. Lower Modem Speed.                                              |  |  |
| 041-340    | Turn off the printer, and then on. If this does not solve the problem, contact our local representative office |  |  |
| 042-358    | or authorized dealer. See Also:                                                                                |  |  |
| 061-370    | "Contacting Epson Support" on page 397                                                                         |  |  |
| 062-321    |                                                                                                    |  |  |
| 075-100    | Check and clear the paper path, load the paper, and then press the 🐼 button to clear the message.              |  |  |
|            | See Also:<br>"Clearing Paper Jams From the Front of the Printer" on page 335                                   |  |  |
| 075-921    | Load the printed output in the paper tray or the Priority Sheet Inserter (PSI) and press the 📧 button.         |  |  |
| 077-100    | Open the rear cover and remove the jammed paper.                                                               |  |  |
| 077-104    | See Also:<br>"Clearing Paper Jams From the Rear of the Printer" on page 340                                    |  |  |
| 077-106    |                                                                                                    |  |  |
| 077-108    |                                                                                                    |  |  |
| 077-109    |                                                                                                    |  |  |
| 077-304    | Close the rear cover.                                                                                          |  |  |
| 077-900    | Open the rear cover and remove the jammed paper.                                                               |  |  |
| 077-901    | See Also:<br>"Clearing Paper Jams From the Rear of the Printer" on page 340                                    |  |  |
| 077-907    | J (p                                                                                                    |  |  |

| Error Code What You Can Do |                                                                                                    |  |
|----------------------------|----------------------------------------------------------------------------------------------------|--|
| 091-402                    | The service life of your printer is coming to an end and the printer will soon stop running. If you want to keep using the printer, change the Machine life setting to Continue Print. However, continuous use of the printer will degrade the print quality. |  |
|                            | See Also:<br>"Machine life" on page 300                                                                                                    |  |
| 091-441                    | The printer has exceeded its service life or the settings have been changed to continue using it. The quality of printouts will degrade if the printer continues to be used.                                                                                  |  |
|                            | See Also:<br>"Machine life" on page 300                                                                                                    |  |
| 092-651                    | Turn off the printer, and then on. If this does not solve the problem, contact our local representative office                                                                                                    |  |
| 092-661                    | <ul> <li>or authorized dealer.</li> <li>See Also:</li> <li>"Contacting Epson Support" on page 397</li> </ul>                                                                                                    |  |
| 093-426                    | Replace the toner cartridge soon.                                                                                                    |  |
|                            | See Also:<br>"Replacing the Toner Cartridge" on page 383                                                                                                    |  |
| 093-925                    | Set the toner cartridge appropriately or replace it.                                                                                                    |  |
|                            | See Also:<br>"Replacing the Toner Cartridge" on page 383                                                                                                    |  |
| 093-926                    | Replace the toner cartridge with a supported one.                                                                                                    |  |
|                            | See Also:<br>"Replacing the Toner Cartridge" on page 383                                                                                                    |  |
| 093-933                    | Replace the toner cartridge with a new one. If you do not replace the toner cartridge, print quality problems may occur.                                                                                                    |  |
|                            | See Also:<br>"Replacing the Toner Cartridge" on page 383                                                                                                    |  |
| 093-974                    | Turn off the printer, check if the toner cartridge is installed correctly, and then turn on the printer. If this does not solve the problem, contact our local representative office or authorized dealer.                                                    |  |
|                            | See Also:<br>"Contacting Epson Support" on page 397                                                                                                    |  |

| Error Code | What You Can Do                                                                                                    |  |  |
|------------|----------------------------------------------------------------------------------------------------|--|--|
| 116-210    | Turn off the printer, and then on. If this does not solve the problem, contact our local representative office                                                    |  |  |
| 116-314    | or authorized dealer. See Also:                                                                                                    |  |  |
| 116-323    | "Contacting Epson Support" on page 397                                                                                                    |  |  |
| 116-325    |                                                                                                    |  |  |
| 116-326    |                                                                                                    |  |  |
| 116-355    |                                                                                                    |  |  |
| 116-395    |                                                                                                    |  |  |
| 116-703    | Press the 🐼 button to cancel the current job. Retry when the printer does not process any job.                                                                    |  |  |
| 116-720    |                                                                                                    |  |  |
| 117-331    | Turn off the printer, and then on. If this does not solve the problem, contact our local representative office                                                    |  |  |
| 117-332    | or authorized dealer. See Also:                                                                                                    |  |  |
| 117-333    | "Contacting Epson Support" on page 397                                                                                                    |  |  |
| 117-334    |                                                                                                    |  |  |
| 117-342    |                                                                                                    |  |  |
| 117-346    |                                                                                                    |  |  |
| 117-348    | Retry, and check the report. Turn off the printer, and then on. If this does not solve the problem, contact our local representative office or authorized dealer. |  |  |
|            | See Also:<br>"Contacting Epson Support" on page 397                                                                                                    |  |  |
| 117-350    | Open the rear cover and then close it.                                                                                                    |  |  |
| 117-366    | Turn off the printer, and then on. If this does not solve the problem, contact our local representative office                                                    |  |  |
| 124-333    | or authorized dealer. See Also:                                                                                                    |  |  |
| 134-211    | "Contacting Epson Support" on page 397                                                                                                    |  |  |

| Error Code | What You Can Do                                                                                                    |
|------------|----------------------------------------------------------------------------------------------------|
| 191-310    | <ul> <li>Although the service life of your printer has been over and the printer stopped running, you can still use the printer by performing as follows:</li> <li>- if a job is remaining, press the  () (Back) button and the  button at the same time.</li> <li>- if there is no job, press the System button, and then select Continue Print in Machine Life of Maintenance.</li> <li>However, continuous use of the printer will degrade the print quality.</li> <li>See Also:</li> <li>"Machine life" on page 300</li> </ul> |
| 193-700    | A non-genuine toner is installed.                                                                                                    |

#### Note:

As for the following message, which does not include an error code, refer to the table below for the solution.

| Error Message        | What You Can Do                                                            |  |
|----------------------|----------------------------------------------------------------------------|--|
| Wrong Paper Size     | Load the specified paper and press the 🐼 button to clear the message.      |  |
| Reload Paper then    | See Also:                                                                  |  |
| Press OK             | "Loading Print Media in the Paper Tray" on page 123                        |  |
|                      | "Loading Print Media in the Priority Sheet Inserter (PSI)" on page 132     |  |
| Job Cancelled        | Open the ADF cover. Remove the jammed paper and then close the ADF cover.  |  |
| Open ADF Cover       | See Also:                                                                  |  |
| and Remove All Paper | "Clearing Paper Jams From the Automatic Document Feeder (ADF)" on page 332 |  |

## **Contacting Service**

When you call for printer service, be prepared to describe the problem you are experiencing or the error message on the LCD panel.

You need to know the model of your printer and serial number. See the label on the rear cover of your printer.

## **Getting Help**

We provide several automatic diagnostic tools to help you produce and maintain print quality.

### LCD Panel Messages

The LCD panel provides you with information and troubleshooting help. When an error or warning condition occurs, the LCD panel displays a message informing you of the problem.

### See Also:

"Understanding Printer Messages" on page 366

### **Status Monitor Alerts**

Status Monitor is a tool that is included on the Software Disc. It automatically checks the printer status when you send a print job. If the printer is unable to print your job, Status Monitor automatically displays an alert on your computer screen to let you know that the printer needs attention.

## Enabling the Non Genuine Toner Mode

When toner within the toner cartridge is empty, the message, 093-933, appears.

When you want to use the printer in the Non Genuine Toner mode, enable the Non Genuine Toner mode and replace the toner cartridge.

### Important:

If you use the printer in the Non Genuine Toner mode, the performance of the printer may not be at its optimum. And any problems that may arise from the use of the Non Genuine Toner mode are not covered by our quality guarantee. The continuous use of the Non Genuine Toner mode can also cause the printer to break down, and any repair charges for such break down will be incurred by users.

### Note:

To disable the Non Genuine Toner mode, select 0ff for Toner of Non Genuine Toner on the operator panel or clear the check box next to **On** on the **Non Genuine Toner** page of the **Printer Maintenance** tab of the Printer Setting Utility.

### Using the Operator Panel

### Note:

Before starting the operation described below, confirm that the LCD panel shows Select Function.

1. Press the **System** button.

- 2. Select Admin Menu and then press the on button.
- 4. Select Non Genuine Toner and then press the ow button.
- 5. Select Toner and then press the one button.
- 6. Select On and then press the 👁 button.
- 7. Press the 5 button until the top page is displayed.

The printer switches to the Non Genuine Toner mode.

### Using the Printer Setting Utility (Windows Only)

The following procedure uses Windows<sup>®</sup> 7 as an example.

1. Click Start — All Programs — EPSON — your printer — Printer Setting Utility.

#### Note:

The window to select a printer appears in this step when multiple print drivers are installed on your computer. In this case, click the name of the desired printer listed in **Printer Name**.

The Printer Setting Utility starts.

- 2. Click the **Printer Maintenance** tab.
- 3. Select **Non Genuine Toner** from the list at the left side of the page.

The **Non Genuine Toner** page is displayed.

4. Select the check box next to **On**, and then click the **Apply New Settings** button.

### Chapter 11

## Maintenance

## **Cleaning the Printer**

This section describes how to clean the printer in order to maintain it in good condition and print clean printouts all the time.

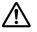

### / Warning:

When cleaning this product, use the designated cleaning materials exclusive to it. Other cleaning materials may result in poor performance of the product. Never use aerosol cleaners to avoid catching fire and explosion.

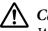

### Caution:

When cleaning this product, always switch off and unplug it. Access to a live machine interior may cause electric shock.

### **Cleaning the Scanner**

To ensure the best possible copies, clean the scanner at the start of each day and during the day, as needed, to keep it clean.

- 1. Slightly dampen a soft lint-free cloth or paper towel with water.
- 2. Open the document cover.

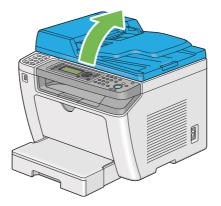

3. Wipe the surface of the document glass and ADF glass until they are clean and dry.

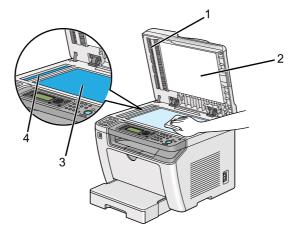

| 1 | Film                 |
|---|----------------------|
| 2 | White Document Cover |
| 3 | Document Glass       |
| 4 | ADF Glass            |

4. Wipe the underside of the white document cover and film until they are clean and dry.

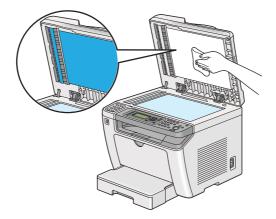

5. Close the document cover.

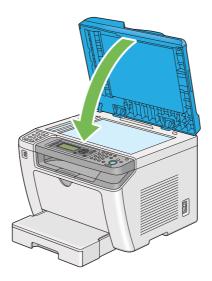

### Cleaning the ADF Feed Roller

To ensure the best possible copies, clean the ADF feed roller at regular intervals to keep it clean.

1. Open the ADF cover.

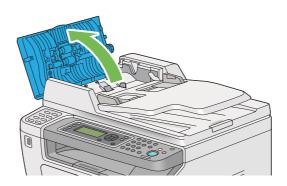

2. Wipe the ADF feed roller with a dry soft lint-free cloth or paper towel until it is clean.

The ADF feed roller soiled with ink stains may dirty the paper that goes through the Automatic Document Feeder (ADF). In such a case, slightly dampen a soft lint-free cloth or paper towel with neutral detergent or water, and wipe the ADF feed roller until it is clean and dry.

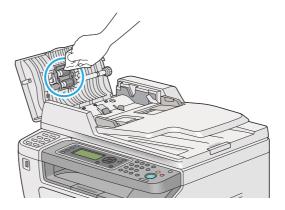

## Replacing the Toner Cartridge

Genuine toner cartridges are available only through Epson.

It is recommended that you use a genuine toner cartridge for your printer. Epson does not provide warranty coverage for problems caused by using non-genuine consumables.

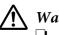

### Warning:

- □ Use a broom or a wet cloth to wipe off spilled toner. Never use a vacuum cleaner for the spills. It may catch fire by electric sparks inside the vacuum cleaner and cause explosion. If you spill a large volume of toner, contact your local Epson representative.
- Never throw a toner cartridge into an open flame. Remaining toner in the cartridge may catch fire and cause burn injuries or explosion.
   If you have a used toner cartridge no longer needed, contact your local Epson representative for its disposal.

## A Caution:

- Keep drum cartridges (or drum if not a cartridge type) and toner cartridges out of the reach of children. If a child accidentally swallows toner, spit it out, rinse mouth with water, drink water and consult a physician immediately.
- □ When replacing drum cartridges (or drum if not a cartridge type) and toner cartridges, be careful not to spill the toner. In case of any toner spills, avoid contact with clothes, skin, eyes and mouth as well as inhalation.
- If toner spills onto your skin or clothing, wash it off with soap and water. If you get toner particles in your eyes, wash it out with plenty of water for at least 15 minutes until irritation is gone. Consult a physician if necessary. If you inhale toner particles, move to a fresh air location and rinse your mouth with water. If you swallow toner, spit it out, rinse your mouth with water, drink plenty of water and consult a physician immediately.

### Important:

Do not shake the used toner cartridge to avoid spilling of the toner.

## When to Replace the Toner Cartridge

The printer has one toner cartridge: black (K).

When a toner cartridge reaches its usable life-span, the following messages appear on the LCD panel.

| Message  | Remaining Page Yield | Printer Status and Action                                                             |  |
|----------|----------------------|---------------------------------------------------------------------------------------|--|
| 093-426* | Approx. 500 pages    | The toner cartridge has become low. Prepare a new one.                                |  |
| 093-933  | _                    | The toner cartridge has become empty. Replace the old toner cartridge with a new one. |  |

<sup>\*</sup> This warning appears only when a genuine toner cartridge is used (i.e. Non Genuine Toner is disabled).

### Important:

- □ When placing a used toner cartridge on the floor or on a table, place a few sheets of paper under the toner cartridge to catch any toner that may spill.
- Do not reuse old toner cartridges that you remove from the printer. Doing so can impair print quality.
- Do not shake or pound used toner cartridges. The remaining toner may spill.
- U We recommend you use up a toner cartridge within one year after you remove it from the packaging.

## Removing the Toner Cartridge

1. Open the front cover.

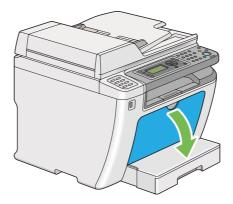

2. Open the toner access cover.

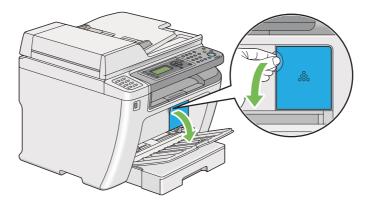

3. Spread a few sheets of paper on the floor or table where you want to place the removed toner cartridge.

4. Turn the toner cartridge counterclockwise to unlock.

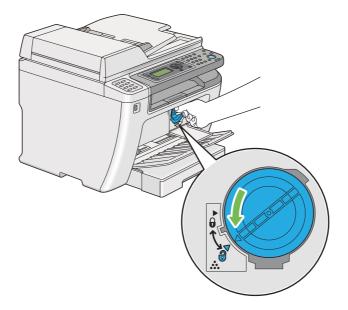

5. Pull the toner cartridge out.

#### Important:

Do not touch the shutter of the used toner cartridge.

Always pull the toner cartridge out slowly so you do not spill any toner.

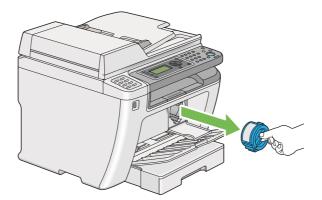

6. Place the toner cartridge slowly on the sheets of paper you spread in step 4.

### Installing a Toner Cartridge

1. Unpack a new toner cartridge and shake it five times to distribute the toner evenly.

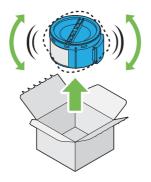

#### Note:

Handle the toner cartridge carefully to avoid spilling of the toner.

2. Insert the toner cartridge into the cartridge holder, and then turn it clockwise to align to the lock mark.

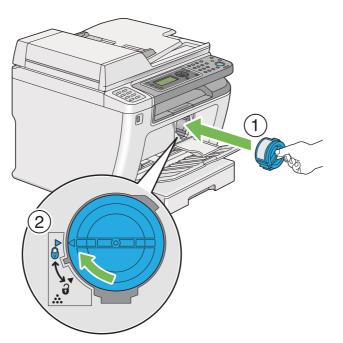

### Important:

Be sure to secure the toner cartridge firmly before printing. Otherwise, it may cause some defects.

3. Close the toner access cover. Make sure that the cover clicks into place.

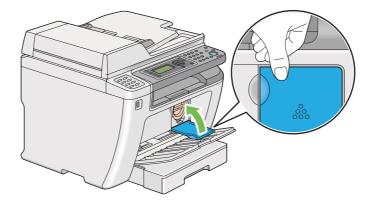

4. Close the front cover.

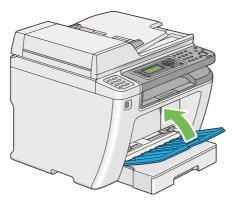

- 5. Pack the removed toner cartridge in the box in which the installed toner cartridge was packed up.
- 6. Taking care not to touch any spilled toner, dispose of the sheets of paper you used for toner cartridge replacement.

## **Ordering Supplies**

The toner cartridge needs to be ordered occasionally. The toner cartridge includes installation instructions on the box.

### Consumables

#### Important:

*Use only consumables we recommend. Use of any consumables other than recommended can impair machine quality and performance.* 

| Product Name                       | Product Code |
|------------------------------------|--------------|
| TONER CARTRIDGE                    | 0709         |
| DOUBLE TONER CARTRIDGE PACK        | 0710         |
| RETURN DOUBLE TONER CARTRIDGE PACK | 0711         |

### Important:

The number of printable pages are applicable when A4 plain paper SEF ( $\Box$ ) is used and printing is done continuously in the print ratio of 5% in image density. Also, it satisfies the public values on the basis of JIS X6931 (ISO/IEC 19752). These values are estimates and vary depending on conditions such as the content being printed, paper size, paper type, the printer's operating environment, initializing process done when you turn on or off the printer, and adjustments to maintain print quality.

#### Note:

- □ The printable number of pages for the starter toner cartridge shipped with the printer is approximately 1,000 pages.
- **□** *Each toner cartridge includes installation instructions on the box.*

## When to Order a Toner Cartridge

The LCD panel displays a warning when the toner cartridge nears its replacement time. Verify that you have a replacement at hand. It is important to order a toner cartridge when the message first appears to avoid interruptions to your printing. The LCD panel displays an error message when the toner cartridge must be replaced.

To order a toner cartridge, contact our local representative office or authorized dealer.

### Important:

This printer is designed to provide the most stable performance and print quality when used with the recommended toner cartridge. Not using the toner cartridge recommended for this printer degrades the performance and printing quality of the printer. You could also incur charges if the printer breaks down. To receive customer support and achieve the optimum performance of the printer, be sure to use the recommended toner cartridge.

## **Recycling Supplies**

- □ For environmental protection and efficient use of resources, Epson reuses returned toner cartridges and drums (photoreceptors) to make recycle parts, recycle materials or energy recovery.
- □ Proper disposal is required for toner cartridges no longer needed. Do not open toner cartridges. Return them to your local Epson representative.

## **Storing Consumables**

Store consumables in their original packaging until you need to use them. Do not store consumables in:

- □ Temperatures greater than 40 °C (140 °F).
- □ An environment with extreme changes in humidity or temperature.
- □ Direct sunlight.
- Dusty places.
- □ A car for a long period of time.
- □ An environment where corrosive gases are present.
- □ An environment with salty air.

## Managing the Printer

## Checking or Managing the Printer with EpsonNet Config

When the printer is installed in a TCP/IP environment, you can check printer status and configure settings using a web browser on a network computer. You can also use EpsonNet Config to check the remaining volume of consumables and the paper loaded in this printer.

### Note:

When using the printer as a local printer, you cannot use EpsonNet Config. For details on checking the status of a local printer, refer to "Checking Printer Status with Status Monitor (Windows Only)" on page 391.

### Starting EpsonNet Config

Use the following procedure to start EpsonNet Config.

- 1. Launch your web browser.
- 2. Enter the IP address of the printer in the address bar, and then press the **Enter** key.

EpsonNet Config appears on your browser.

#### Using Online Help

For details regarding the items that you can set on EpsonNet Config, click the **Help** button to display the online Help.

### Checking Printer Status with Status Monitor (Windows Only)

Status Monitor is a tool that is installed along with your print driver. It automatically checks the printer status when you send a print job. Status Monitor can also check the status of the paper tray and remaining amount of toner in the toner cartridge.

#### **Starting Status Monitor**

Double-click the Status Monitor icon on the taskbar or right-click the icon and select **Printer Selection**.

If the Status Monitor icon is not displayed on the taskbar, open Status Monitor from the **Start** menu.

The following procedure uses Microsoft® Windows® 7 as an example.

1. Click Start — All Programs — EPSON — your printer — Activate Status Monitor.

The **Printer Selection** window appears.

2. Click the name of the desired printer from the list.

The Printer Status window appears.

For details on the functions of Status Monitor, refer to the Help of Status Monitor.

#### See Also:

"Status Monitor (Windows Only)" on page 35

## **Checking Printer Status Through E-mail**

When connected in a network environment where e-mail exchange is available, the printer can send an e-mail report to specified e-mail addresses containing the following information:

□ The error status which has occurred on the printer

### Setting the E-mail Environment

Access EpsonNet Config. On the **Properties** tab, configure the following settings according to your e-mail environment. After configuring the settings on each window, always click **Apply** and then turn off/on the printer to reboot. For details on each item, refer to the Help on EpsonNet Config.

| ltem                               | Item to be configured                                                                                                    | Description                                                                                             |
|------------------------------------|----------------------------------------------------------------------------------------------------|----------------------------------------------------------------------------------------------------|
| General Setup —<br>StatusMessenger | Recipient's E-mail Address                                                                                                    | Specify up to two e-mail addresses to which notices about changes in printer status or errors are sent. |
|                                    | Notification Items                                                                                                    | Set the content of the notices to send via e-mail.                                                      |
| Port Status                        | StatusMessenger                                                                                                    | Select <b>Enabled</b> .                                                                                 |
| Protocol Settings —<br>E-mail      | <ul> <li>SMTP Server Settings</li> <li>Machine's E-mail<br/>Address</li> <li>SMTP Server Address</li> <li>SMTP Server Port<br/>Number</li> <li>Send Authentication</li> <li>E-mail Send<br/>Authentication</li> <li>Login Name</li> <li>Password</li> <li>Re-enter Password</li> <li>POP3 Server Settings</li> <li>POP3 Server Port<br/>Number</li> <li>POP3 Server Port<br/>Number</li> <li>Login Name</li> <li>POP3 Server Port<br/>Number</li> <li>Login Name</li> <li>POP3 Server Port<br/>Number</li> <li>Login Name</li> <li>POP3 Server Port<br/>Number</li> <li>Login Name</li> <li>Password</li> <li>Re-enter Password</li> <li>Restrict Password</li> </ul> | Select appropriate settings for sending and receiving<br>e-mails.                                       |

## **Conserving Supplies**

| Supply          | Setting                                                                 | Function                                                                                                    |
|-----------------|-------------------------------------------------------------------------|----------------------------------------------------------------------------------------------------|
| Toner cartridge | <b>Toner Saving Mode</b> in the <b>Graphics</b> tab of the print driver | This check box allows the users to select a print mode that uses<br>less toner. When this feature is used, the image quality will be<br>lower than when it is not used.   |
| Print media     | <b>Multiple Up</b> in the <b>Layout</b> tab of the print driver         | The printer prints two or more pages on one side of a sheet.<br>The available numbers that each print driver can print on one<br>sheet of paper are as follows:           |
|                 |                                                                         | Windows® Print Driver: 2, 4, 8, or 16 pages                                                                                                    |
|                 |                                                                         | Mac OS X Print Driver: 2, 4, 6, 9, or 16 pages                                                                                                    |
|                 |                                                                         | Combined with the Duplex (2-sided) print setting, Multiple Up<br>allows you to print up to 32 pages on one sheet of paper. (16<br>images on the front and 16 on the back) |

You can change several settings of your print driver to conserve toner and paper.

## **Checking Page Counts**

You can print the System Settings page to check the total number of printed pages. The total number of printed pages is shown in the Print Volume section, classified by paper sizes.

Single side print (including Multiple Up print) is counted as one job, and 2-sided print (including Multiple Up print) is counted as two. During duplex (2-sided) printing, if an error occurs after one side is printed properly, it is counted as one.

During duplex (2-sided) printing, a blank page may be inserted automatically depending on the settings of the application. In this case, the blank page is counted as one page. If a blank page is inserted during duplex (2-sided) printing for odd-number pages and the rear of the last odd-number page is left blank, however, this page is excluded from page counting.

### Note:

*Refer to "Printing the System Settings Page" on page 156 for details on how to print the System Settings page.* 

## Moving the Printer

1. Turn off the printer.

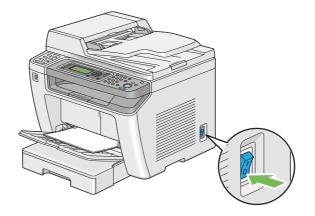

2. Disconnect the power cord, interface cable, and any other cables.

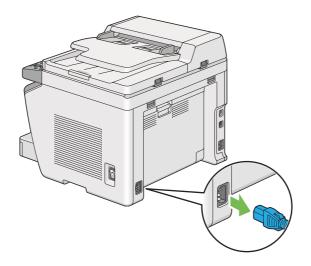

3. Remove all paper from the document output tray.

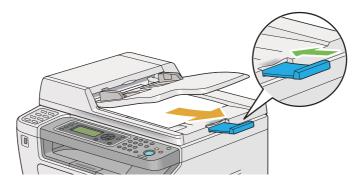

4. Lift the scanner unit, remove all paper from the center output tray, and then retract the output tray extension, if extended.

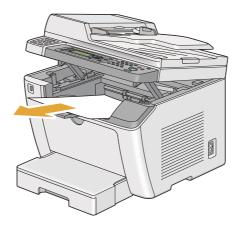

5. Remove the paper tray from the printer.

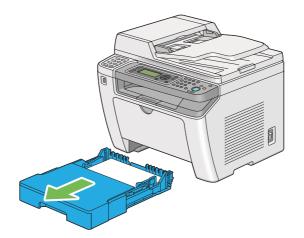

6. Lift the printer and move it gently.

#### Note:

*If you move the printer over a long distance, be sure to remove the toner cartridge and pack the printer inside a box to avoid spilling of the toner.* 

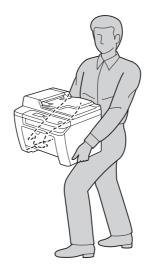

7. Place the printer at a new location and replace the paper tray.

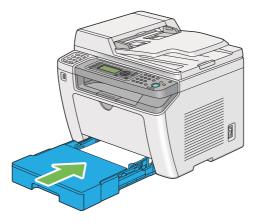

# Appendix A Where To Get Help

## **Contacting Epson Support**

## **Before Contacting Epson**

If your Epson product is not operating properly and you cannot solve the problem using the troubleshooting information in your product documentation, contact Epson support services for assistance. If Epson support for your area is not listed below, contact the dealer where you purchased your product.

Epson support will be able to help you much more quickly if you give them the following information:

- Product serial number(The serial number label is usually on the back of the product.)
- □ Product model
- Product software version
   (Click About, Version Info, or similar button in the product software.)
- □ Brand and model of your computer
- □ Your computer operating system name and version
- □ Names and versions of the software applications you normally use with your product

## Help for Users in Europe

Check your Pan-European Warranty Document for information on how to contact Epson support.

### Help for Users in Taiwan

Contacts for information, support, and services are:

### World Wide Web (http://www.epson.com.tw)

Information on product specifications, drivers for download, and products enquiry are available.

### Epson HelpDesk (Phone: +0280242008)

Our HelpDesk team can help you with the following over the phone:

- □ Sales enquiries and product information
- □ Product usage questions or problems
- □ Enquiries on repair service and warranty

### **Repair service center:**

| Telephone number | Fax number  | Address                                                                           |
|------------------|-------------|-----------------------------------------------------------------------------------|
| 02-23416969      | 02-23417070 | No.20, Beiping E. Rd., Zhongzheng Dist., Taipei City 100,<br>Taiwan               |
| 02-27491234      | 02-27495955 | 1F., No.16, Sec. 5, Nanjing E. Rd., Songshan Dist., Taipei City<br>105, Taiwan    |
| 02-32340688      | 02-32340699 | No.1, Ln. 359, Sec. 2, Zhongshan Rd., Zhonghe City, Taipei<br>County 235, Taiwan  |
| 039-605007       | 039-600969  | No.342-1, Guangrong Rd., Luodong Township, Yilan<br>County 265, Taiwan            |
| 038-312966       | 038-312977  | No.87, Guolian 2nd Rd., Hualien City, Hualien County 970,<br>Taiwan               |
| 03-4393119       | 03-4396589  | 5F., No.2, Nandong Rd., Pingzhen City, Taoyuan County<br>32455, Taiwan (R.O.C.)   |
| 03-5325077       | 03-5320092  | 1F., No.9, Ln. 379, Sec. 1, Jingguo Rd., North Dist., Hsinchu<br>City 300, Taiwan |
| 04-23011502      | 04-23011503 | 3F., No.30, Dahe Rd., West Dist., Taichung City 40341,<br>Taiwan (R.O.C.)         |
| 04-23805000      | 04-23806000 | No.530, Sec. 4, Henan Rd., Nantun Dist., Taichung City 408,<br>Taiwan             |
| 05-2784222       | 05-2784555  | No.463, Zhongxiao Rd., East Dist., Chiayi City 600, Taiwan                        |
| 06-2221666       | 06-2112555  | No.141, Gongyuan N. Rd., North Dist., Tainan City 704,<br>Taiwan                  |

| Telephone number | Fax number | Address                                                                 |
|------------------|------------|-------------------------------------------------------------------------|
| 07-5520918       | 07-5540926 | 1F., No.337, Minghua Rd., Gushan Dist., Kaohsiung City<br>804, Taiwan   |
| 07-3222445       | 07-3218085 | No.51, Shandong St., Sanmin Dist., Kaohsiung City 807,<br>Taiwan        |
| 08-7344771       | 08-7344802 | 1F., No.113, Shengli Rd., Pingtung City, Pingtung County<br>900, Taiwan |

## Help for Users in Singapore

Sources of information, support, and services available from Epson Singapore are:

### World Wide Web (http://www.epson.com.sg)

Information on product specifications, drivers for download, Frequently Asked Questions (FAQ), Sales Enquiries, and Technical Support via e-mail are available.

### Epson HelpDesk (Phone: (65) 6586 3111)

Our HelpDesk team can help you with the following over the phone:

- □ Sales enquiries and product information
- □ Product usage questions or problems
- □ Enquiries on repair service and warranty

## Help for Users in Thailand

Contacts for information, support, and services are:

### World Wide Web (http://www.epson.co.th)

Information on product specifications, drivers for download, Frequently Asked Questions (FAQ), and e-mail are available.

### Epson Hotline (Phone: (66)2685-9899)

Our Hotline team can help you with the following over the phone:

- □ Sales enquiries and product information
- □ Product usage questions or problems
- **□** Enquiries on repair service and warranty

### Help for Users in Vietnam

Contacts for information, support, and services are:

| Epson Hotline (Phone): | 84-8-823-9239                                             |
|------------------------|-----------------------------------------------------------|
| Service Center:        | 80 Truong Dinh Street, District 1, Hochiminh City Vietnam |

## Help for Users in Indonesia

Contacts for information, support, and services are:

### World Wide Web (http://www.epson.co.id)

- □ Information on product specifications, drivers for download
- □ Frequently Asked Questions (FAQ), Sales Enquiries, questions through e-mail

### **Epson Hotline**

- □ Sales enquiries and product information
- □ Technical support

Phone (62) 21-572 4350

Fax (62) 21-572 4357

## **Epson Service Center**

| Jakarta    | Mangga Dua Mall 3rd floor No 3A/B<br>Jl. Arteri Mangga Dua,<br>Jakarta |
|------------|------------------------------------------------------------------------|
|            | Phone/Fax: (62) 21-62301104                                            |
| Bandung    | Lippo Center 8th floor<br>Jl. Gatot Subroto No.2<br>Bandung            |
|            | Phone/Fax: (62) 22-7303766                                             |
| Surabaya   | Hitech Mall lt IIB No. 12<br>Jl. Kusuma Bangsa 116 – 118<br>Surabaya   |
|            | Phone: (62) 31-5355035<br>Fax: (62)31-5477837                          |
| Yogyakarta | Hotel Natour Garuda<br>Jl. Malioboro No. 60<br>Yogyakarta              |
|            | Phone: (62) 274-565478                                                 |
| Medan      | Wisma HSBC 4th floor<br>Jl. Diponegoro No. 11<br>Medan                 |
|            | Phone/Fax: (62) 61-4516173                                             |
| Makassar   | MTC Karebosi Lt. Ill Kav. P7-8<br>JI. Ahmad Yani No.49<br>Makassar     |
|            | Phone: (62)411-350147/411-350148                                       |

## Help for Users in Hong Kong

To obtain technical support as well as other after-sales services, users are welcome to contact Epson Hong Kong Limited.

### **Internet Home Page**

Epson Hong Kong has established a local home page in both Chinese and English on the Internet to provide users with the following information:

□ Product information

□ Answers to Frequently Asked Questions (FAQs)

□ Latest versions of Epson product drivers

Users can access our World Wide Web home page at:

http://www.epson.com.hk

### **Technical Support Hotline**

You can also contact our technical staff at the following telephone and fax numbers:

 Phone:
 (852) 2827-8911

 Fax:
 (852) 2827-4383

## Help for Users in Malaysia

Contacts for information, support, and services are:

### World Wide Web (http://www.epson.com.my)

- □ Information on product specifications, drivers for download
- □ Frequently Asked Questions (FAQ), Sales Enquiries, questions through e-mail

### Epson Trading (M) Sdn. Bhd.

Head Office.

Phone: 603-56288288

Fax: 603-56288388/399

### Epson Helpdesk

□ Sales enquiries and product information (Infoline)

Phone: 603-56288222

□ Enquiries on repair services & warranty, product usage and technical support (Techline)

Phone: 603-56288333

## Help for Users in the Philippines

To obtain technical support as well as other after sales services, users are welcome to contact the Epson Philippines Corporation at the telephone and fax numbers and e-mail address below:

| Trunk Line:           | (63-2) 706 2609              |
|-----------------------|------------------------------|
| Fax:                  | (63-2) 706 2665              |
| Helpdesk Direct Line: | (63-2) 706 2625              |
| E-mail:               | epchelpdesk@epc.epson.com.ph |

### World Wide Web (http://www.epson.com.ph)

Information on product specifications, drivers for download, Frequently Asked Questions (FAQ), and E-mail Enquiries are available.

### Toll-Free No. 1800-1069-EPSON(37766)

Our Hotline team can help you with the following over the phone:

- □ Sales enquiries and product information
- □ Product usage questions or problems

**□** Enquiries on repair service and warranty

# Index

## #

| # button |
|----------|
|----------|

## 2

| 2-Sided        |  |
|----------------|--|
| 2-Sided Print  |  |
| 2-Sided Report |  |

### A

| Address Book                    |                |
|---------------------------------|----------------|
| Address Book button             | 29             |
| Address Book Editor             |                |
| ADF cover                       | 27, 28 , 331   |
| ADF glass                       |                |
| Adjust Altitude                 |                |
| Adjust BTR                      |                |
| Adjust Fusing Unit              |                |
| Admin Menu                      |                |
| Alert Tone                      |                |
| Ans Select                      |                |
| Ans/FAX Mode                    | 259            |
| Applicable lines                | 24             |
| Auto Ans. Ans/FAX               | 259, 283       |
| Auto Ans. TEL/FAX               |                |
| Auto Answer Fax                 |                |
| Auto Exposure                   | 175, 308 , 314 |
| Auto Reset                      |                |
| AutoFit                         |                |
| Automatic Document Feeder (ADF) |                |
| Automatic duplex printing       | 141            |
| Automatic redialing             |                |
| Avoiding jams                   |                |
| 07                              |                |

### В

| Back button            | 29  |
|------------------------|-----|
| Basic printer problems | 347 |

# С

| $C(C_{1}, \ldots)$ but the r         | 20          |
|--------------------------------------|-------------|
| C (Clear) button                     |             |
| Canceling a print job                |             |
| From computer                        |             |
| From operator panel                  |             |
| Center output tray                   | , 331 , 342 |
| CentreWare Internet Services         | 200         |
| Managing printer                     |             |
| Online help for                      |             |
| Starting                             |             |
| Clean Developer                      |             |
| Clear All button                     |             |
| Clearing jams                        |             |
| Clearing paper jams                  |             |
| From Automatic Document Feeder (ADF) |             |
| From center output tray              |             |
| From front of printer                |             |
| From paper tray                      |             |
| From Priority Sheet Inserter (PSI)   |             |
| From rear of printer                 |             |
| Clock mode                           |             |
| Clock Settings                       |             |
| Coding method                        | 24          |
| Collated                             | 171, 307    |
| Color                                |             |
| Company Name                         | 260, 286    |
| Connecting printer                   | 39          |
| Connection specifications            | 40          |
| Connection type                      | 40          |
| Connectivity                         | 22          |
| Conserving supplies                  |             |
| Consumables                          |             |
| Contacting Epson                     |             |
| Contacting service                   |             |
| Continuous copy                      | 19          |
| Continuous copy speed                |             |
| Continuous print speed               |             |
| Сору                                 |             |
| ID card                              |             |
| Limiting access                      |             |
| Copy button/LED                      |             |
| 17                                   |             |

| Copy problem              | 359 |
|---------------------------|-----|
| Copy quality              |     |
| Problems                  | 360 |
| Custom paper              | 153 |
| With Mac OS X driver      | 155 |
| With Windows print driver | 154 |
| Customizing copy options  | 166 |

## D

| Data LED29                      |
|---------------------------------|
| Delayed Start                   |
| Density Adjustment              |
| Dialing Type259, 284            |
| Dimensions                      |
| Direct Fax                      |
| Discard Size                    |
| Display problems                |
| Document cover                  |
| Document feeder tray26, 28      |
| Document glass                  |
| Document guides                 |
| Document output tray            |
| Document Size                   |
| Document size24                 |
| Document stopper                |
| Document Type172, 228, 307, 316 |
| Draft Mode272                   |
| DRPD Mode259                    |
| DRPD Pattern260, 287            |
| Duplex printing141              |

## E

| ECM                        | 261, 290 |
|----------------------------|----------|
| Edit From Field            | 304      |
| Energy Saver button/LED    | 29       |
| Envelope                   | 298, 299 |
| EpsonNet Config            | 33       |
| Error and warning messages | 378      |
| Error History              | 265      |
| Error LED                  | 29       |
| Ethernet                   | 276      |
| Ethernet port              | 27, 40   |
| Express Scan Manager       | 37       |

| Extel Hook | Thresh |  |
|------------|--------|--|
|------------|--------|--|

### F

| F/W Version            |  |
|------------------------|--|
| Fault Time-Out         |  |
| Fax                    |  |
| Limiting access        |  |
| Fax Activity           |  |
| Fax Broadcast          |  |
| Fax button/LED         |  |
| Fax Cover Page         |  |
| Fax Fwd E-Mail         |  |
| Fax Fwd Number         |  |
| FAX Mode               |  |
| Fax Number             |  |
| Fax problems           |  |
| Fax Transmit           |  |
| File Format            |  |
| Film                   |  |
| First Copy Output Time |  |
| Font                   |  |
| Font Pitch             |  |
| Font Size              |  |
| Form Line              |  |
| Forward Settings       |  |
| Front cover            |  |
|                        |  |

## G

## Η

| Halftone |  |
|----------|--|
| HDD      |  |
| Help     |  |
| Epson    |  |

## I

| Image Compression       |          |
|-------------------------|----------|
| Image Enhance           | 272      |
| Initialize NVM          |          |
| Installing print driver |          |
| Linux                   | 104      |
| Mac OS X                | 99       |
| Windows                 | 49       |
| InternetServices        |          |
| Interval Timer          | 259, 285 |
| IP Filter               |          |

### J

| Job History           |  |
|-----------------------|--|
| Job Status button/LED |  |
| Job Time-Out          |  |
| Junk Fax Filter       |  |

### L

| Labels                                      |
|---------------------------------------------|
| Launcher                                    |
| Layout275, 318                              |
| LCD panel                                   |
| LCD panel messages                          |
| Levers                                      |
| Light Card298, 299                          |
| Lighten/Darken173, 228, 308, 313, 317       |
| Line Monitor                                |
| Line Termination                            |
| Line Type                                   |
| Loading envelopes in the paper tray128, 135 |
| Loading print media122                      |
| Paper tray123                               |
| Priority Sheet Inserter (PSI)132            |
| Low Toner Alert Msg                         |
| LPD                                         |

### М

| Machine life    | 300 |
|-----------------|-----|
| Machine weight  | 20  |
| Main components |     |

| Maintenance            |                |
|------------------------|----------------|
| Manual duplex printing | 142            |
| Margin Left/Right      |                |
| Margin Middle          |                |
| Margin Top/Bottom      |                |
| Max E-Mail Size        |                |
| Memory                 |                |
| Meter Readings         |                |
| mm / inch              |                |
| Modem Speed            |                |
| Mottle                 |                |
| Multiple Up            | 176, 309 , 393 |

### Ν

| Network                  | 275      |
|--------------------------|----------|
| Network connection setup | 53       |
| Non Genuine Toner        | 301, 378 |
| Number of copies         | 166      |
| Number of fax lines      | 24       |
| Number of Redial         | 260, 285 |
| Numeric keypad           | 28       |

## 0

| OK button             | 29       |
|-----------------------|----------|
| One-touch buttons     |          |
| OPC drum              | 27, 331  |
| Operating system      | 21, 25   |
| Operator panel        |          |
| Ordering supplies     |          |
| Orientation           |          |
| Original paper size   |          |
| Original Size         | 167, 305 |
| Output Paper Size     | 168      |
| Output paper size     | 18       |
| Output paper weight   | 19       |
| Output tray capacity  | 19       |
| Output tray extension |          |

### Ρ

| Panel Language |  |
|----------------|--|
| Panel Lock     |  |
| Panel Settings |  |

| Panel Settings page                                                                                                    |                                                                                                    |
|----------------------------------------------------------------------------------------------------|----------------------------------------------------------------------------------------------------|
| Paper chute                                                                                                    | 27                                                                                                    |
| Paper Error                                                                                                    | 310                                                                                                    |
| Paper jam location                                                                                                    |                                                                                                    |
| Center output tray                                                                                                    | 331                                                                                                    |
| Front cover                                                                                                    |                                                                                                    |
| Levers                                                                                                    | 331                                                                                                    |
| OPC drum                                                                                                    | 331                                                                                                    |
| Paper tray                                                                                                    | 331                                                                                                    |
| Priority Sheet Inserter (PSI)                                                                                                    | 331                                                                                                    |
| Rear cover                                                                                                    | 331                                                                                                    |
| Paper jams                                                                                                    | 342 , 346                                                                                                    |
| Paper tray                                                                                                    | 335                                                                                                    |
| Priority Sheet Inserter (PSI)                                                                                                    | 338                                                                                                    |
| Paper Size                                                                                                    |                                                                                                    |
| Paper Tray                                                                                                    | 319                                                                                                    |
| Paper tray                                                                                                    | 20,331                                                                                                    |
| Paper tray capacity                                                                                                    | 19                                                                                                    |
| Paper tray cover                                                                                                    |                                                                                                    |
| Paper width guides                                                                                                    | 26, 126                                                                                                    |
| Parts name                                                                                                    |                                                                                                    |
| PCL Fonts List                                                                                                    | 265                                                                                                    |
| PCL print driver                                                                                                    |                                                                                                    |
| •                                                                                                    |                                                                                                    |
| PCL Settings                                                                                                    |                                                                                                    |
| PCL Settings<br>PDF Password                                                                                                    |                                                                                                    |
| PDF Password                                                                                                    | 275, 318                                                                                                    |
| 5                                                                                                    | 275, 318<br>273                                                                                                    |
| PDF Password<br>PDF Settings<br>PDL                                                                                                    | 275, 318<br>273<br>21                                                                                                    |
| PDF Password<br>PDF Settings<br>PDL<br>Peer-to-peer                                                                                                    | 275, 318<br>273<br>21<br>93                                                                                                    |
| PDF Password<br>PDF Settings<br>PDL<br>Peer-to-peer<br>Phone Book                                                                                                    | 275, 318<br>273<br>21<br>93<br>266                                                                                                    |
| PDF Password<br>PDF Settings<br>PDL<br>Peer-to-peer                                                                                                    | 275, 318<br>273<br>21<br>93<br>266<br>27, 40                                                                                                    |
| PDF Password<br>PDF Settings<br>PDL<br>Peer-to-peer<br>Phone Book<br>Phone connector                                                                                                    | 275, 318<br>273<br>21<br>93<br>266<br>27, 40<br>298                                                                                                    |
| PDF Password<br>PDF Settings<br>PDL<br>Peer-to-peer<br>Phone Book<br>Phone connector<br>Plain<br>Point and Print                                                                                                    | 275, 318<br>273<br>21<br>93<br>266<br>27, 40<br>298<br>89                                                                                                    |
| PDF Password<br>PDF Settings<br>PDL<br>Peer-to-peer<br>Phone Book<br>Phone connector<br>Plain<br>Point and Print<br>Port 9100                                                                                                    | 275, 318<br>273<br>21<br>266<br>27, 40<br>298<br>289<br>89<br>280                                                                                                    |
| PDF Password<br>PDF Settings<br>PDL<br>Peer-to-peer<br>Phone Book<br>Phone connector<br>Plain<br>Point and Print<br>Port 9100<br>Port Status                                                                                                    | 275, 318<br>273<br>21<br>266<br>27, 40<br>298<br>280<br>305                                                                                                    |
| PDF Password<br>PDF Settings<br>PDL<br>Peer-to-peer<br>Phone Book<br>Phone connector<br>Plain<br>Point and Print<br>Port 9100<br>Port Status<br>Post Card                                                                                                    | 275, 318<br>273<br>21<br>93<br>266<br>27, 40<br>298<br>298<br>89<br>305<br>298, 299                                                                                                    |
| PDF Password<br>PDF Settings<br>PDL<br>Peer-to-peer<br>Phone Book<br>Phone connector<br>Plain<br>Point and Print<br>Port 9100<br>Port 9100<br>Port Status<br>Post Card<br>Power connector                                                                                                    | 275, 318<br>273<br>21<br>266<br>27, 40<br>298<br>280<br>305<br>298, 299<br>27                                                                                                    |
| PDF Password<br>PDF Settings<br>PDL<br>Peer-to-peer<br>Phone Book<br>Phone connector<br>Plain<br>Point and Print<br>Port 9100<br>Port 9100<br>Port Status<br>Post Card<br>Power connector<br>Power consumption                                                                                                    | 275, 318<br>273<br>21<br>266<br>27, 40<br>298<br>280<br>280<br>305<br>298, 299<br>27<br>20                                                                                                    |
| PDF Password<br>PDF Settings<br>PDL<br>Peer-to-peer<br>Phone Book<br>Phone connector<br>Plain<br>Point and Print<br>Port 9100<br>Port Status<br>Post Card<br>Power connector<br>Power consumption<br>Power On Wizard                                                                                                    | 275, 318<br>273<br>21<br>93<br>266<br>27, 40<br>298<br>298<br>280<br>305<br>298, 299<br>27<br>20<br>20                                                                                                    |
| PDF Password<br>PDF Settings<br>PDL<br>Peer-to-peer<br>Phone Book<br>Phone connector<br>Plain<br>Point and Print<br>Port 9100<br>Port 9100<br>Port Status<br>Post Card<br>Power connector<br>Power consumption<br>Power On Wizard<br>Power saver mode                                                                          | 275, 318<br>273<br>21<br>266<br>27, 40<br>298<br>280<br>280<br>280<br>27<br>298, 299<br>27<br>20<br>297<br>20                                                                                                    |
| PDF Password<br>PDF Settings<br>PDL<br>Peer-to-peer<br>Phone Book<br>Phone connector<br>Plain<br>Point and Print<br>Port 9100<br>Port 9100<br>Port Status<br>Post Card<br>Power connector<br>Power consumption<br>Power on Wizard<br>Power Saver Timer                                                                         | 275, 318<br>273<br>21<br>266<br>27, 40<br>298<br>280<br>305<br>298, 299<br>27<br>20<br>297<br>20<br>297<br>324<br>292                                                                                                    |
| PDF Password<br>PDF Settings<br>PDL<br>Peer-to-peer<br>Phone Book<br>Phone connector<br>Plain<br>Point and Print<br>Port 9100<br>Port 9100<br>Port Status<br>Post Card<br>Power connector<br>Power consumption<br>Power consumption<br>Power Saver Timer<br>Power supply                                                       | 275, 318<br>273<br>21<br>93<br>266<br>27, 40<br>298<br>298<br>280<br>305<br>298, 299<br>27<br>20<br>297<br>20<br>297<br>21                                                                                                    |
| PDF Password<br>PDF Settings<br>PDL<br>Peer-to-peer<br>Phone Book<br>Phone connector<br>Plain<br>Point and Print<br>Port 9100<br>Port 9100<br>Port Status<br>Post Card<br>Power connector<br>Power consumption<br>Power consumption<br>Power saver mode<br>Power saver Timer<br>Power supply<br>Power switch                   | 275, 318<br>273<br>21<br>93<br>266<br>27, 40<br>298<br>298<br>298<br>298<br>297<br>20<br>297<br>20<br>297<br>20<br>297<br>20<br>292<br>19                                                                                                    |
| PDF Password<br>PDF Settings<br>PDL<br>Peer-to-peer<br>Phone Book<br>Phone connector<br>Plain<br>Point and Print<br>Port 9100<br>Port 9100<br>Port Status<br>Post Card<br>Power connector<br>Power consumption<br>Power consumption<br>Power on Wizard<br>Power saver mode<br>Power saver Timer<br>Power switch<br>Prefix Dial | 275, 318<br>273<br>21<br>293<br>266<br>27, 40<br>298<br>298<br>280<br>305<br>298, 299<br>27<br>20<br>297<br>20<br>297<br>20<br>297<br>20<br>292<br>19<br>26<br>201, 289                                                                                                    |
| PDF Password<br>PDF Settings<br>PDL<br>Peer-to-peer<br>Phone Book<br>Phone connector<br>Plain<br>Point and Print<br>Port 9100<br>Port 9100<br>Port Status<br>Post Card<br>Power connector<br>Power consumption<br>Power consumption<br>Power saver mode<br>Power saver Timer<br>Power supply<br>Power switch                   | 275, 318<br>273<br>21<br>93<br>266<br>27, 40<br>298<br>298<br>298<br>305<br>298, 299<br>27<br>20<br>297<br>20<br>297<br>20<br>297<br>20<br>292<br>292<br>292<br>292<br>266<br>292<br>20<br>20<br> |

| Print driver                          |          |
|---------------------------------------|----------|
| Linux                                 | 104      |
| Mac OS X                              | 99       |
| PCL                                   | 49       |
| Windows                               | 49       |
| Print driver pre-install status       | 50       |
| Print media                           |          |
| Dimensions                            | 123      |
| Print Mode                            | 274      |
| Print quality problems                |          |
| Print resolution                      | 21       |
| Printer                               |          |
| Managing                              |          |
| Messages                              |          |
| Moving                                |          |
| Status                                |          |
| Printer messages                      |          |
| Printer Setting Utility               | 34       |
| Printer software                      |          |
| Printer status                        |          |
| Printing                              | 139      |
| Basics                                | 115      |
| Custom paper                          | 153      |
| From computer                         | 139      |
| Problems                              |          |
| With Web Services on Devices          | 159      |
| Printing problems                     |          |
| Printing resolution                   | 18       |
| Printing with Web Services on Devices | 159      |
| Priority Sheet Inserter (PSI)26, 121, | 331,338  |
| Problems                              |          |
| contacting Epson                      |          |
| solving                               |          |
| Product features                      | 13       |
| Protocol                              | 21, 280  |
| Protocol Monitor                      |          |
| PS Data Format                        | 282, 305 |
| PS Error Report                       |          |
| PS Fonts List                         |          |
| PS Job Time-Out                       | 273      |
| PS Settings                           |          |

# Q

| Quantity271, 2 | 274 |
|----------------|-----|
|----------------|-----|

## R

| Rear cover                    | 27, 331  |
|-------------------------------|----------|
| Rear cover handle             |          |
| Recording paper size          |          |
| Recycled                      |          |
| Recycling supplies            |          |
| Redial Delay                  |          |
| Redial/Pause button           |          |
| Reduce/Enlarge                |          |
| Reduction/enlargement         |          |
| Region                        |          |
| Registration roller           |          |
| Remote Rcv Tone               |          |
| Remote Receive                | 260, 285 |
| Report page                   |          |
| Reset Wireless                |          |
| Resetting to factory defaults |          |
| Resolution                    |          |
| Setting scan resolution       |          |
| Ring Tone Volume              |          |
| Ringer volume                 |          |

## S

| Scan button/LED                         |
|-----------------------------------------|
| Scan settings                           |
| Color mode217                           |
| Document size218                        |
| Scan resolution218                      |
| Scanned image file type217              |
| Suppress background color219            |
| Scan to e-mail                          |
| Scan to Network                         |
| Scan to PC23                            |
| Scanner driver/printer utility problems |
| Scanning                                |
| Limiting access                         |
| Scanning halftone22                     |
| Scanning problems                       |
| Scanning resolution                     |
| Secure Receive                          |
| Secure Settings                         |
| Send document size                      |
| Sand Handar 260, 296                    |
| Send Header260, 286                     |

| Sending a fax             |                |
|---------------------------|----------------|
| Sending a fax from memory |                |
| Sending a fax manually    |                |
| Service                   |                |
| Service Lock              |                |
| Setting the printer ID    |                |
| Setting the time and date |                |
| Setting your region       |                |
| Sharpness                 | 174, 308 , 313 |
| SNMP                      |                |
| Software Download         |                |
| Software installation     |                |
| Space requirement         |                |
| Speaker volume            |                |
| Specifications            |                |
| Speed Dial                |                |
| Speed Dial button         | 29             |
| Start button              | 29             |
| Status Monitor Alerts     |                |
| StatusMessenger           |                |
| Configuring               |                |
| Stop button               |                |
| Storing consumables       |                |
| Supplies                  |                |
| Recycling                 |                |
| When to order             |                |
| Symbol Set                |                |
| System button/LED         |                |
| System Settings           | 264, 292       |
|                           |                |

## T

| TCP/IP                                     | 9 |
|--------------------------------------------|---|
| TEL Mode25                                 | 9 |
| TEL/FAX Mode25                             | 9 |
| TIFF File Format                           | 5 |
| Toner access cover                         | 6 |
| Toner cartridge                            | 4 |
| Conserving                                 | 3 |
| Install                                    | 7 |
| Remove                                     | 5 |
| When to order                              | 9 |
| When to replace                            | 4 |
| Toner Refresh                              | 9 |
| Tool Without An Interesting Name (TWAIN)18 | 4 |

| Total page counts       | 393 |
|-------------------------|-----|
| Transfer roller         | 27  |
| Transmission mode       | 24  |
| Transmission resolution | 24  |
| Transmission speed      | 24  |
| Transmission time       |     |
| Tray Settings           |     |

### U

| Usage environment  | 20          |
|--------------------|-------------|
| USB direct print   |             |
| Limiting access    |             |
| USB port           | 26, 27 , 40 |
| USB Settings       |             |
| USB storage device | 211         |

### W

| Wall jack connector             | 27, 40 , 221 |
|---------------------------------|--------------|
| White document cover            |              |
| Windows Image Acquisition (WIA) |              |
| Wireless network settings       | 54           |
| Wireless Setup                  |              |
| Wireless Status                 |              |
| WPS Setup                       | 279          |

### Y

| Your I | Fax Number |  | 6 |
|--------|------------|--|---|
|--------|------------|--|---|